## **BETRIEBSHANDBUCH (V.1.2)**

# **XWEB PRO**

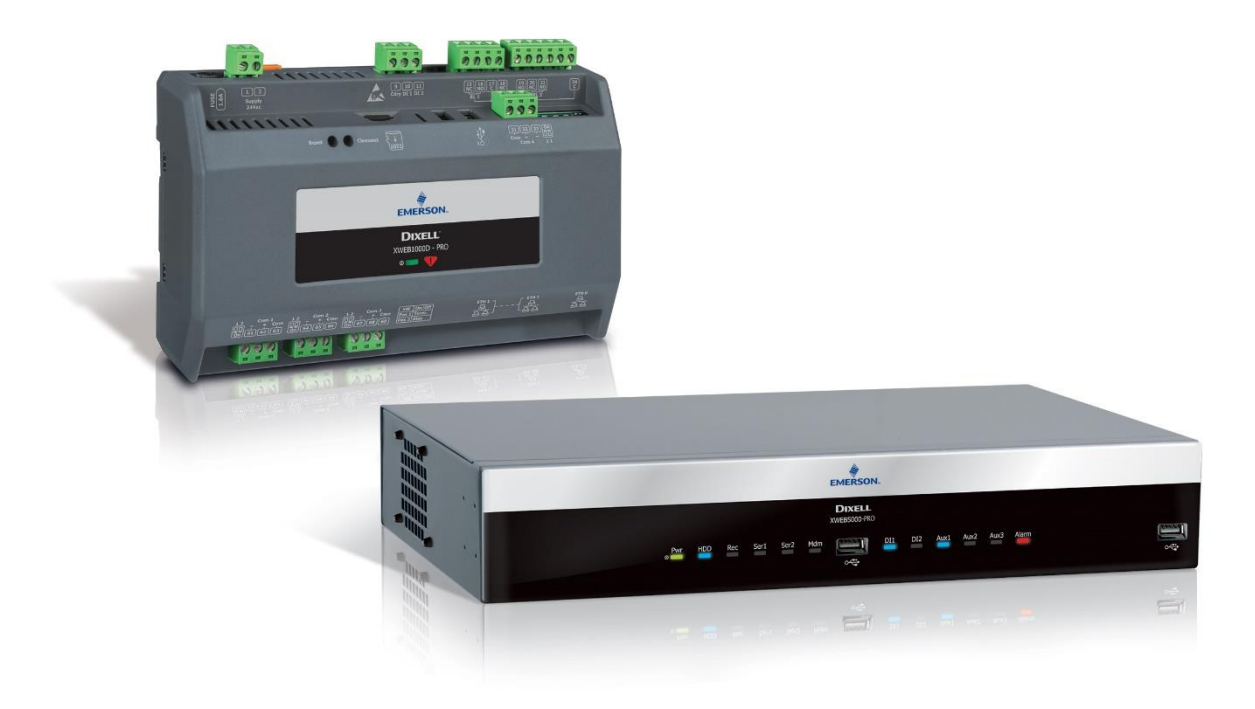

## **INHALTSVERZEICHNIS**

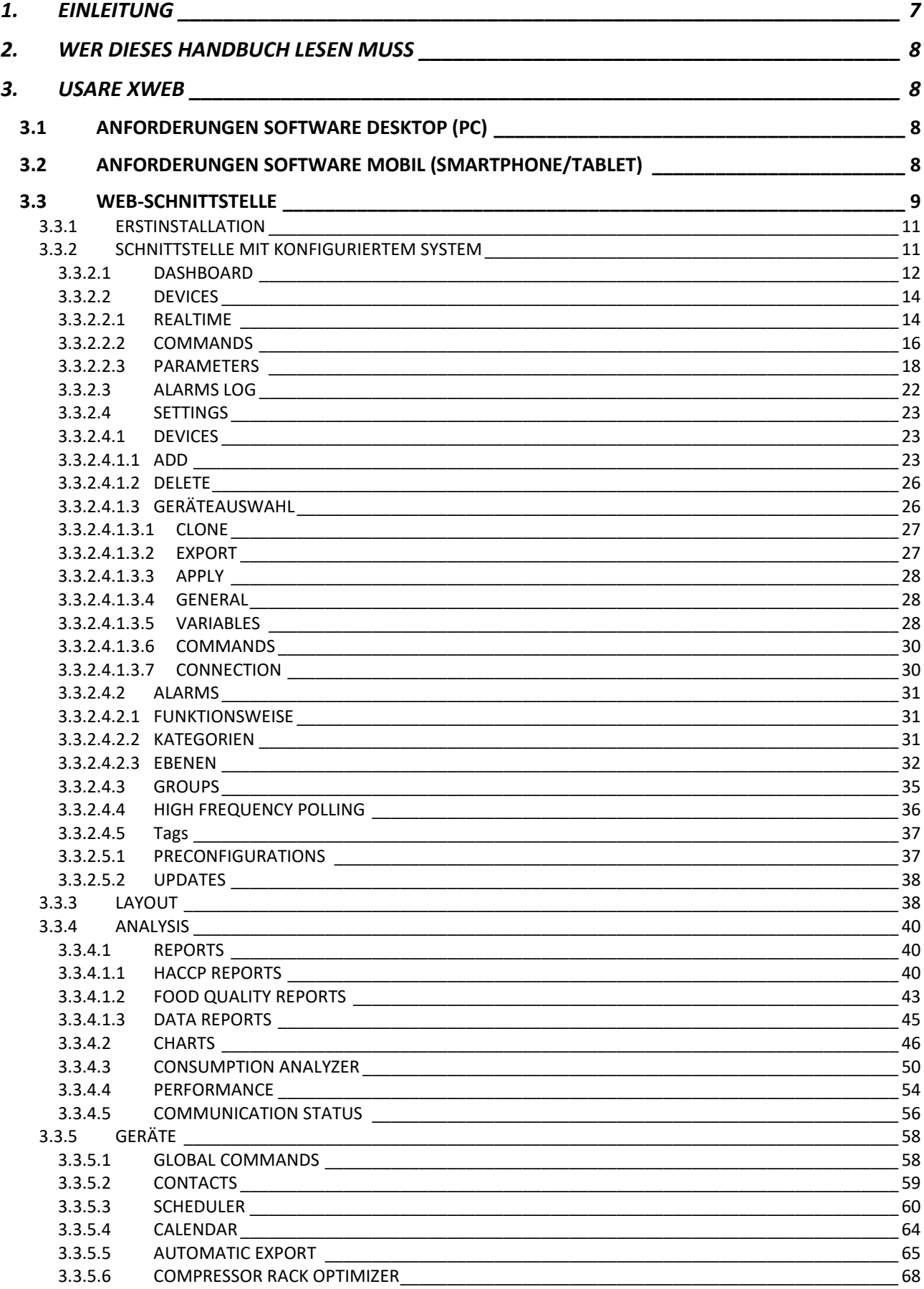

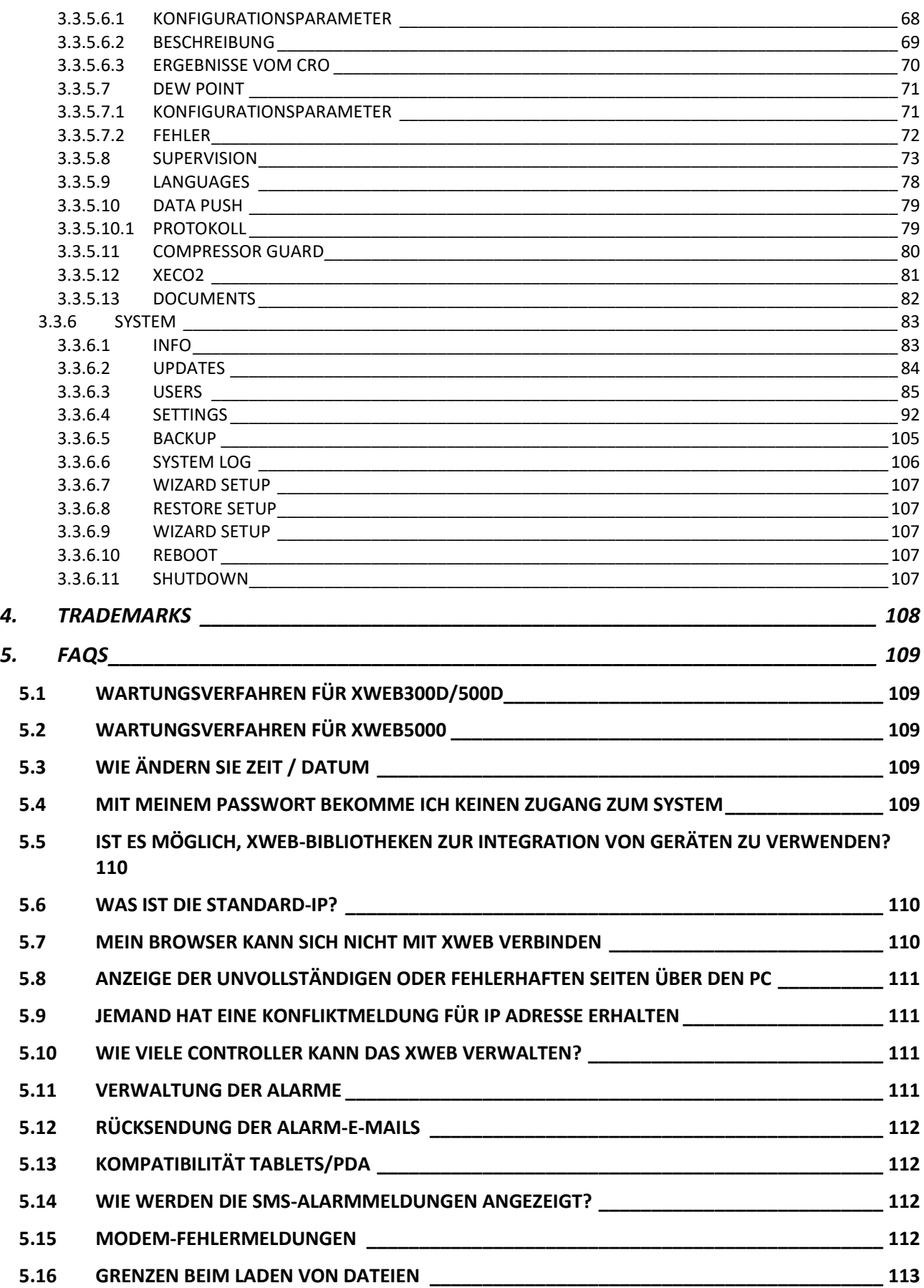

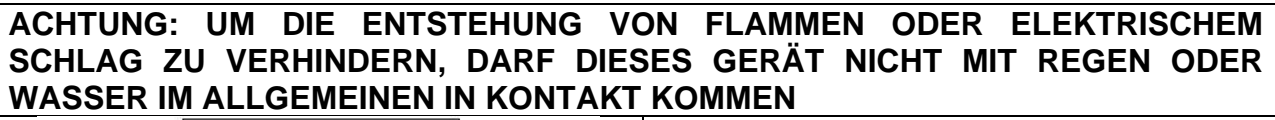

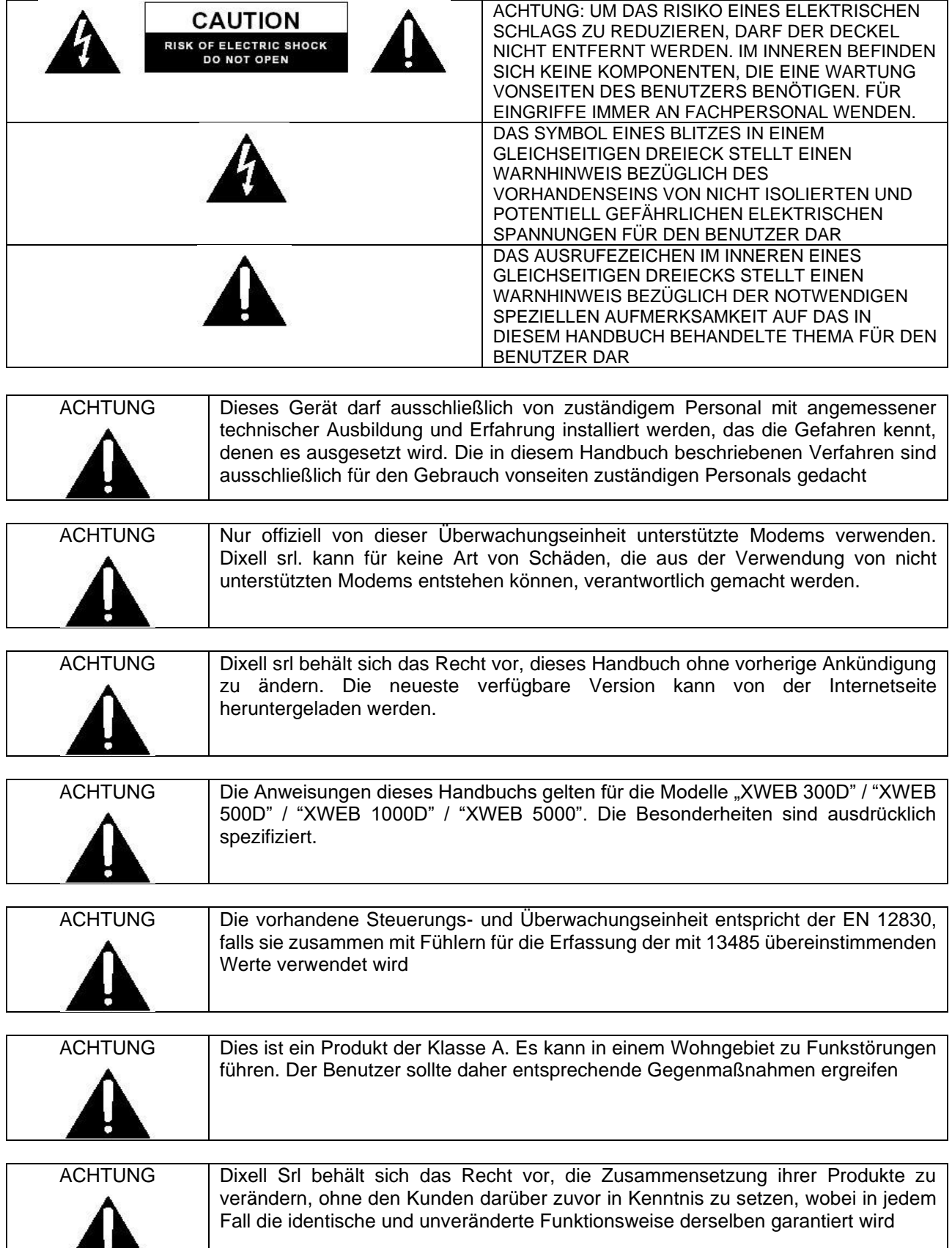

ъ

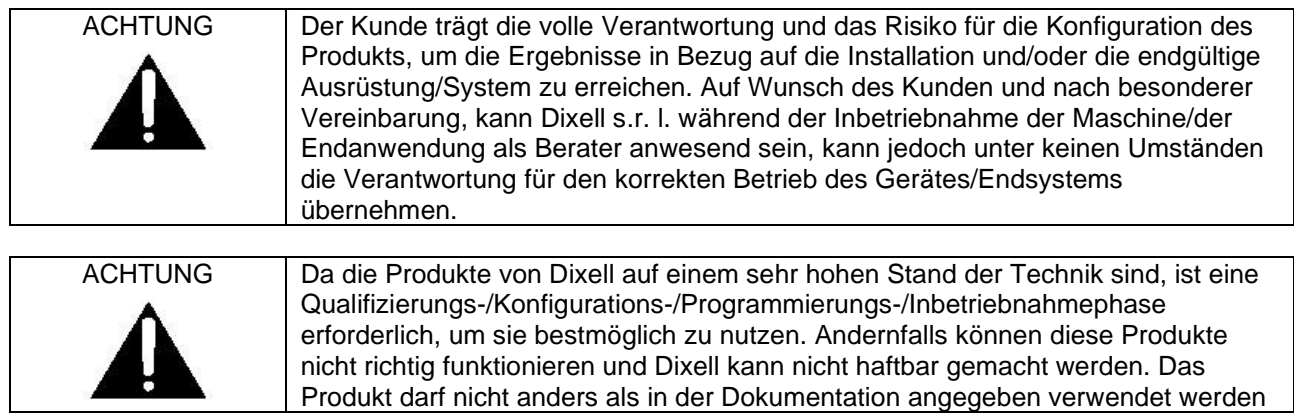

## **1. EINLEITUNG**

Wir beglückwünschen Sie zum Kauf dieses Produktes.

Das System XWEB ist eines der fortschrittlichsten Überwachungs- und Kontrollsysteme, die heute im Handel zu finden sind. Der Benutzer erhält ein leistungsfähiges, einfach zu verwendendes Gerät, das in hohem Maße individuell für jede Anforderung angepasst werden kann. Es bedient sich der modernsten Technologien zum Anzeigen der Webseiten und basiert auf dem Betriebssystem Linux™, das dessen höchste Effizienz und Zuverlässigkeit gewährleistet. Die Hardware beruht auf hoch zuverlässigen Industriemainboards, die so gut wie keine Wartung benötigen.

Die Weboberfläche ist jederzeit über die Ethernet-Schnittstelle und auch lokal am Modell XWEB5000 mit den Anschlüssen für Monitor, Tastatur und Maus verfügbar. Um die Weboberfläche aus der Ferne nutzen zu können, ist eine Verbindung zu einem normalen Heimcomputer mit einem Internetbrowser wie Mozilla Firefox® oder Google Chrome<sup>®</sup> erforderlich.

Die Modelle XWEB300D/500D/1000D können problemlos auf DIN-Schienen installiert werden, das Modell 5000 auf einem Schreibtisch oder 19"-Rack.

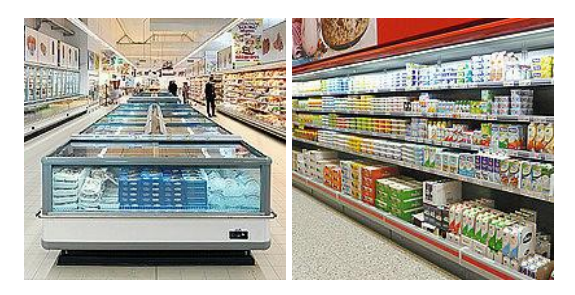

XWEB ist nicht nur für Dixell-Netzwerksteuerung einsetzbar, sondern wurde individuell entworfen. Es wird hauptsächlich in Supermärkten jeder Größe, für Anwendungen in der Industriekühlung und Klimaanlagen verwendet.

Zusätzlich zu den normalen Überwachungsfunktionen kann XWEB PRO:

- Die Registrierung der Temperaturen unter Beachtung der Vorschriften für Lebensmittelhygiene DIN EN 12830, HACCP
- Verfolgung und Meldung von Kontroll- und Anlagenalarmen
- Die Verwaltung der Geräte mit geplanten Vorgängen (nur bei den Versionen 500D/1000D/5000)
- Programmierung der Geräteparameter

Außerdem bietet es spezielle Funktionen wie:

- Compressor Rack Optimizer, CRO: zur besseren Verwaltung der Verfügbarkeit der Kühlleistung (nur Modelle 500D/1000D/5000)
- Compressor Guard Management: Zur Verwaltung der Sicherheit beim Starten von Kompressoren
- XeCO2 ist ein innovatives und komplettes Systems, dank dem die Arbeit mit gefluteten Verdampfern sicher ist und der Betrieb von CO2-Anlagen optimiert werden kann.
- und vieles mehr

Für das Modell XWEB 5000 werden folgende Instrumente hinzugefügt:

- Überwachung (SPV). Kontrolle von Lasten, Lichtsteuerung, usw.;
- Kontrolle der Antikondensationsheizungen (Anti-Sweat Heaters Control, DEWP). Nützlich für die Steuerung der Antikondensationsheizungen

Diese Geräte sind besonders nützlich zur Optimierung der Energieeinsparung.

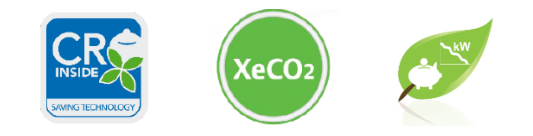

## **2. WER DIESES HANDBUCH LESEN MUSS**

Der Inhalt dieses Handbuchs ist für professionelle Bediener, wie XWEB-Fachkräfte und/oder Endbenutzer, bestimmt. Die Konfigurations- und Bedienvorgänge des XWEB sind Bestandteil dieses Handbuchs. Als Benutzer sind qualifizierte Fachleute wie Energy-Manager oder Supermarkt-Filialleiter zu verstehen. Es wird empfohlen, zusätzlich zu diesem Handbuch auch das Installationshandbuch zu lesen, das in der Verpackung des Produkts in Papierform geliefert und auf der Dixell Website im Abschnitt, Handbücher' in elektronischer Form zur Verfügung gestellt wird.

## **3. USARE XWEB**

In seiner Konfiguration benötigt das XWEB-System eine Verbindung zu seiner Schnittstelle der Modbus-Geräte. Sicherstellen, dass:

- 1. Das Steuergeräte-Netzwerk entsprechend angeschlossen ist und dabei besonders auf die Konfiguration der Adressen der Geräte achten, um unerlaubte Duplikationen zu vermeiden.
- 2. Alle Geräte korrekt versorgt sind. Die Liste aller angeschlossenen Geräte erstellen. Danach kann diese Liste mit der Anzahl der Geräte verglichen werden, die tatsächlich durch das automatische Verfahren erfasst wurden

Das XWEB ermöglicht die Verwaltung verschiedener Gerätelinien (auch "Knoten" genannt), die verschiedene Arten technischer Verbindungen und Konfigurationen für die Kommunikation verwenden können. Sich die Dokumentation bzgl. des Netzwerks besorgen.

Der für die Verbindung verwendete PC muss den Mindestanforderungen für die Installation und den Gebrauch der folgenden Software entsprechen:

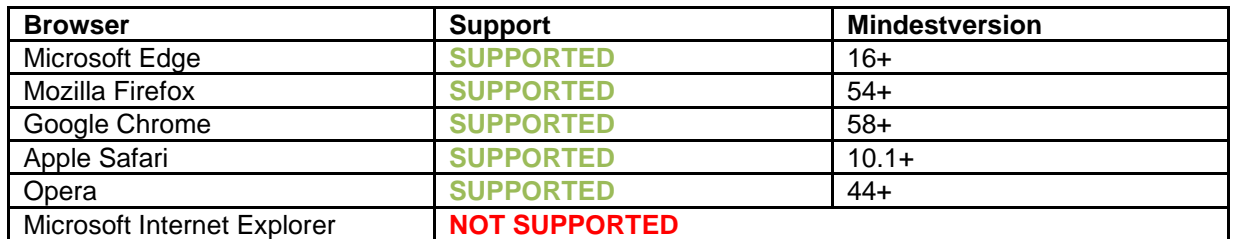

## **3.1 ANFORDERUNGEN SOFTWARE DESKTOP (PC)**

## **3.2 ANFORDERUNGEN SOFTWARE MOBIL (SMARTPHONE/TABLET)**

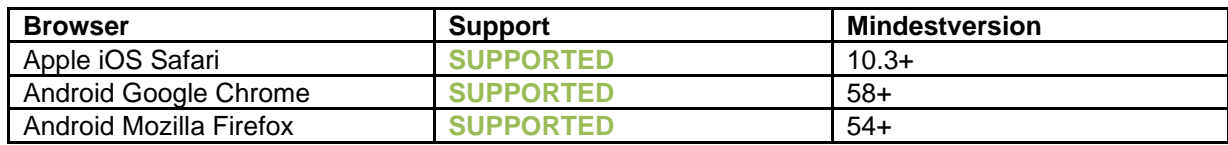

Die Anzeige der angepassten *Layouts* auf mobilen Geräten mit Displays kleiner als 10" ist möglicherweise nicht präzise.

Alle neueren Computermodelle erfüllen diese Anforderungen in der Tabelle. Trotzdem sollte für neue und alte Computer die Bewertung eines Fachmanns eingeholt werden.

In den nachfolgenden Abschnitten werden allgemeine Angaben zu den möglichen Netzkonfigurationen für den Anschluss zwischen XWEB und Ihrem Computer geliefert. Es sollten von Anfang an ein Fachmann und/oder der Netzadministrator für die Bewertung der geeignetsten Konfigurationen für den persönlichen Bedarf zu Rate gezogen werden.

Software wie antivirus, firewall, Toolbars (z.B. YAHOO und/oder GOOGLE) können die direkte Anzeige der Seiten von XWEB verhindern. Die Konfiguration dieser Softwares sollte überprüft und auf der eventuellen Liste der sicheren Seiten die IP-Adresse von XWEB hinzugefügt werden. Bezüglich der Firewalls sicherstellen, dass die Ports 80 und 22 nach XWEB gerichtet werden, damit von außen leicht darauf zugegriffen werden kann.

### **3.3 WEB-SCHNITTSTELLE**

Der Zugriff auf das System erfolgt vom PC aus durch die Eingabe der XWEB IP-Adresse in die Adressleiste des Browsers. Bei einem lokalen direkten Anschluss [Bildschirm, Maus und Tastatur oder Touch-Screen] ist dieser Vorgang nicht nötig, es genügt, den Bildschirm einzuschalten.

Wenn Sie das Produkt mit einer Bildschirmschnittstelle verwenden, wird davon ausgegangen, dass die Bildschirmschnittstelle vor dem Starten des Geräts angeschlossen ist.

Die lokale Schnittstelle des Produkts kann mit einem allgemeinen Touchscreen mit virtueller Tastatur

四

O verwendet werden, die durch Klicken auf die linke Taste gewennen geöffnet werden kann, die sich immer am unteren Rand des Bildschirms befindet. Durch einmaliges oder mehrmaliges Drücken der rechten Taste wechseln das Menü und die Tastatur die Seite des Bildschirms, auf der sie aufliegt.

Wenn die Tastatur geöffnet ist, sieht sie wie in den folgenden Abbildungen aus:

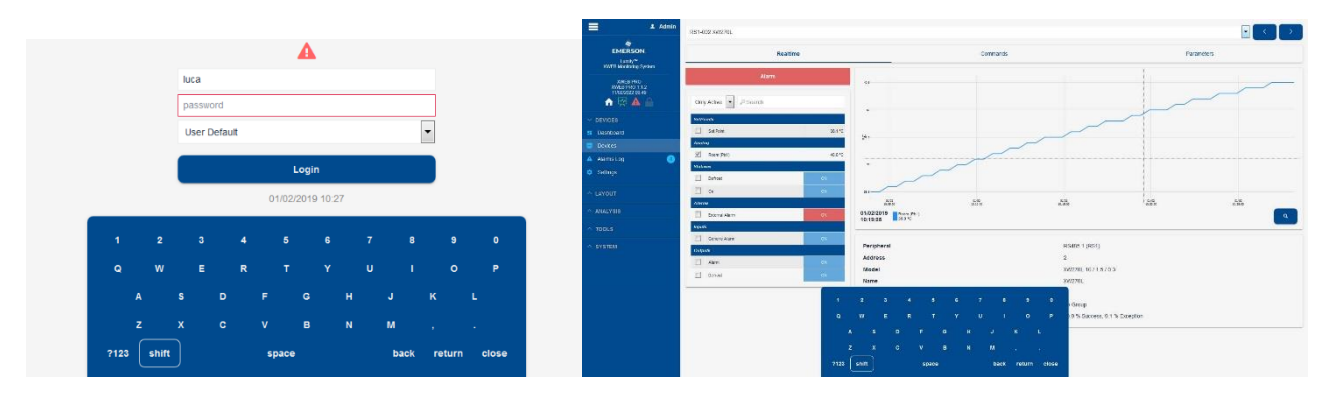

Hinweis: Das Tastaturlayout kann nicht geändert werden.

Die Web-Schnittstelle kann mit dem Browser aufgerufen werden; wir empfehlen die Verwendung eines Geräts mit hoher Auflösung (normalerweise auf einem Display von mindestens 7 Zoll verfügbar), um alle Informationen auf allen Seiten anzeigen zu können.

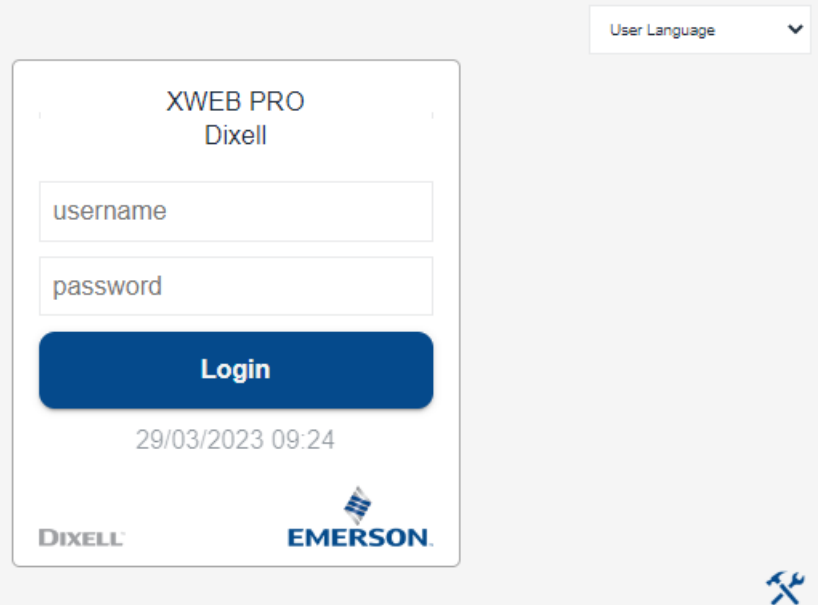

Der Benutzer wird zur 'Login'-Seite weitergeleitet. Auf dieser Seite haben alle Benutzer immer Zugriff auf die Benutzerschnittstelle des Systems. Für den Zugriff auf das System Benutzernamen und Passwort eingeben. Sind die eingegebenen Daten korrekt, wird die Homepage geladen; andernfalls den Vorgang wiederholen und dabei auf die alphanumerischen Zeichen oder auf die Großbuchstaben im Passwort achten.

Über das Dropdown-Menü in der oberen rechten Ecke kann der Benutzer die Sprache der Benutzeroberfläche auswählen; wenn "Benutzerstandard" ausgewählt ist, wird die im System für den Benutzer eingestellte Sprache verwendet.

Bei einem System, auf das erstmalig zugegriffen wird und das gerade das Eingangswizard-Verfahren beendet hat, kann der Anschluss nur wie folgt erfolgen: Username: Admin Passwort Administrator

**Achtung:** Beim ersten Zugriff werden Sie von XWEB aus Sicherheitsgründen aufgefordert, ein neues Passwort einzugeben

Das Symbol **gibt** an, dass der Zugang zur Benutzerschnittstelle für Personen ohne Administratorbefugnis gesperrt ist. Diese Sperre wird normalerweise ausgeführt, um einen laufenden Wartungsvorgang des Systems seitens eines spezialisierten Benutzers anzuzeigen.

Das Symbol zeigt einen Alarm an (z.B.: hohe Temperatur). Um den Alarmtyp zu erkennen und die Situation an der Anlage untersuchen zu können, ist es notwendig, das Login durchzuführen und dabei einen gültiger Namen und ein gültiges Passwort einzugeben. Das Alarmsymbol setzt nicht automatisch voraus, dass der XWEB die Relaisausgänge aktiviert hat (z. B. um eine Alarmsirene zu steuern) oder dass jemand über den Alarm informiert wurde. Dies hängt von der Konfiguration des XWEB durch den Administrator ab.

Wenn Sie auf das Symbol klicken, können Sie den "Debug-Report" herunterladen, eine Datei, die der technische Support bei Fehlfunktionen von XWEB verwenden kann. Die verschlüsselte Datei muss bei Bedarf zur Analyse an [dixell.service@emerson.com geschickt werden.](mailto:dixell.service@emerson.com)

Nach der Anmeldung mit den entsprechenden Zugangsdaten zeigt XWEB dem Benutzer die

Navigationsleiste (mit roter Umrandung im Bild unten) an, die durch Drücken der Taste ausgeblendet/angezeigt werden kann und immer sichtbar ist.

Die Position, die vom Benutzer in der Navigationsleiste festgelegt wird, definiert den Inhalt des Rests der Webseite.

Die Navigationsleiste ist immer auf allen Seiten sichtbar und ermöglicht dem Benutzer, das LOGOUT durchzuführen, d.h. die Schnittstelle auf die Seite weiterzuleiten, die Benutzername und Passwort erfordert.

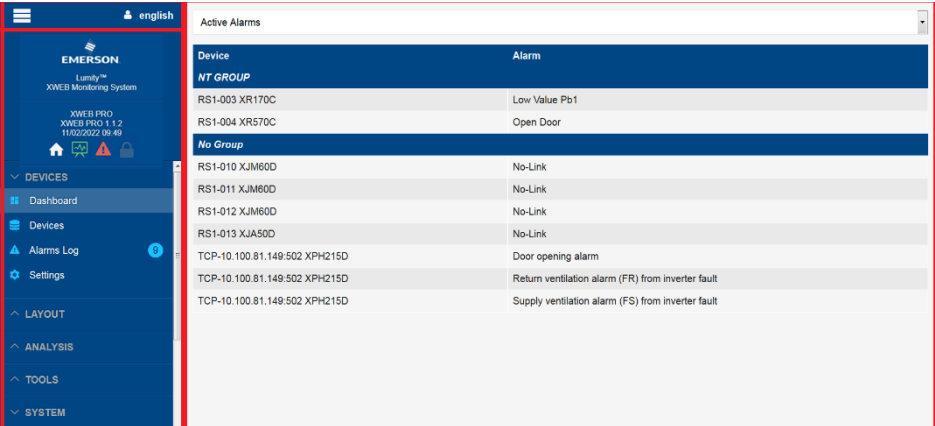

Die sichtbare Leiste zeigt:

- **Systemname**
- Datum und Uhrzeit des Systems
- Verbundener Benutzername

Durch Anklicken des Benutzernamens zeigt das System:

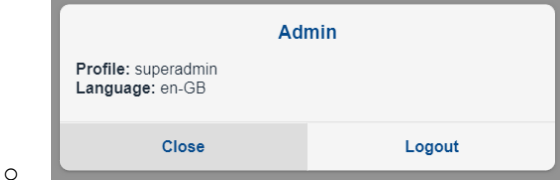

- o Benutzersprache
- o Verwendetes Benutzerprofil
- o Taste für das Logout
- Zugangsstatus für Benutzer ohne Administratorrechte; **19 / 20 auguststatus** für Benutzer ohne Administratorrechte;

Zur Aktivierung und Deaktivierung der Sperre muss das Symbol mit dem Vorhängeschloss geklickt werden: Es erscheint ein Dialogfenster, in dem der Vorgang bestätigt werden muss.

status der Datenerfassung;  $\left|\frac{\partial u}{\partial x}\right|$  = aktiv/nicht aktiv

Klicken Sie auf das Symbol mit dem Computer, um die Sperre zu aktivieren und zu deaktivieren: zur Bestätigung des Vorgangs erscheint ein Fenster. Start- und Stopp-Erfassungen sind schnelle, aber nicht sofortige Vorgänge, und das System lässt während der Transaktion das Symbol grün (beim Start) und gelb (beim Stopp) blinken.

• Nummer der aktiven Alarme

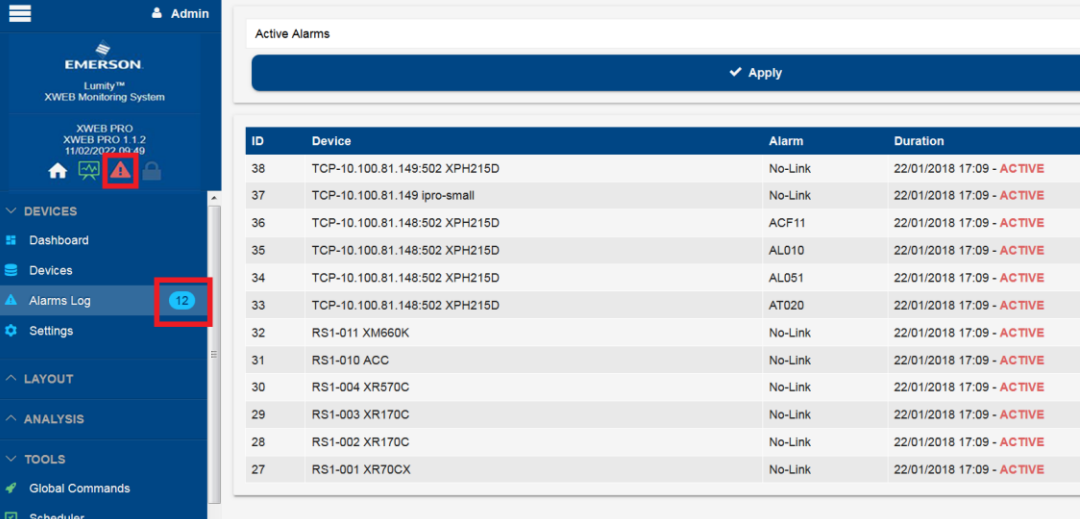

#### **3.3.1 ERSTINSTALLATION**

Beim ersten Zugriff auf die XWEB-Schnittstelle eines nicht konfigurierten Produkts zeigt das System den folgenden Bildschirm mit einem Vorschlag zum EINSTELLUNGSASSISTENTEN an, in dem der Benutzer die Konfiguration aus einer möglichen Sicherungsdatei ("EINSTELLUNGEN WIEDERHERSTELLUNG") abrufen oder mit Hilfe des Assistenten konfigurieren kann.

Das Verfahren kann auch aktiviert werden, wenn das System bereits vollständig konfiguriert ist und wird im Kapitel SYSTEM→WIZARD SETUP beschrieben.

#### **3.3.2 SCHNITTSTELLE MIT KONFIGURIERTEM SYSTEM**

- DEVICES
- LAYOUT
- **ANALYSIS**
- **TOOLS**
- **SYSTEM**

#### **3.3.2.1 DASHBOARD**

## Dashboard

Das Dashboard bietet verschiedene Ansichten des Netzwerkstatus des Geräts.

Wenn die Netzwerkelemente in grafischer Form angezeigt werden, bedeuten die Farben der Geräte-Box Folgendes:

- Grün, wenn kein Alarm erkannt wird;
- Rot, wenn zumindest ein Alarm erkannt wurde;
- Grau, wenn das Gerät im Wartungsmodus ist.

Wenn Sie auf das Instrumentenfeld klicken, wechselt die Schnittstelle zu "Geräte" für das ausgewählte Instrument.

• "Active Alarms"

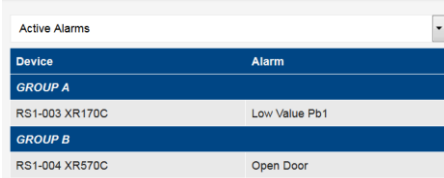

Alle aktiven Alarme, die von den Netzwerkelementen erkannt werden, sind aufgelistet

• "Blocks"

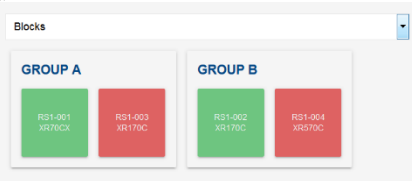

Wenn Sie die Maus über einen Block bewegen, erscheint ein Feld wie unten gezeigt, und die Informationen zu den angezeigten Variablen gemäß "Geräteeinstellungen" und aktiven Alarmen

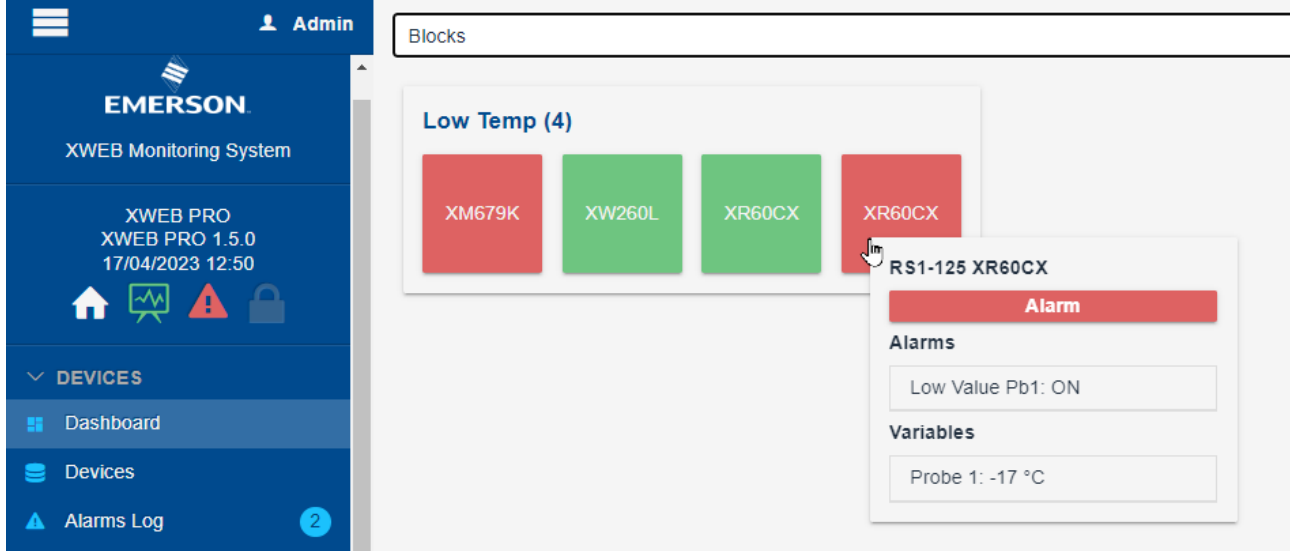

#### • "Bricks"

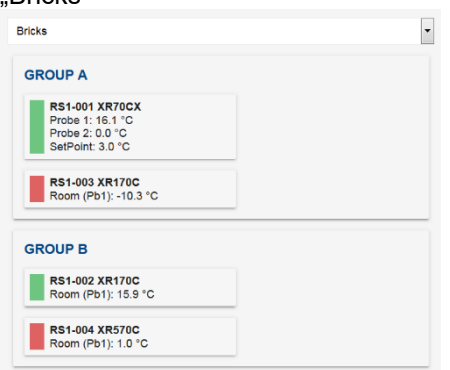

Die als "Standarddiagramm" ausgewählten Variablen (siehe "Geräte→Einstellungen") werden für jedes Gerät mit ihrem Namen und ihrem aktuellen Wert mit der Maßeinheit angezeigt. Wenn Sie auf das Instrumentenfeld klicken, wechselt die Schnittstelle zu "Geräte" für das ausgewählte Instrument.

Wenn Sie die Maus über einen Block bewegen, erscheint der Tooltip wie unten gezeigt, und die Informationen zu den angezeigten Variablen gemäß "Geräteeinstellungen" und aktiven Alarmen

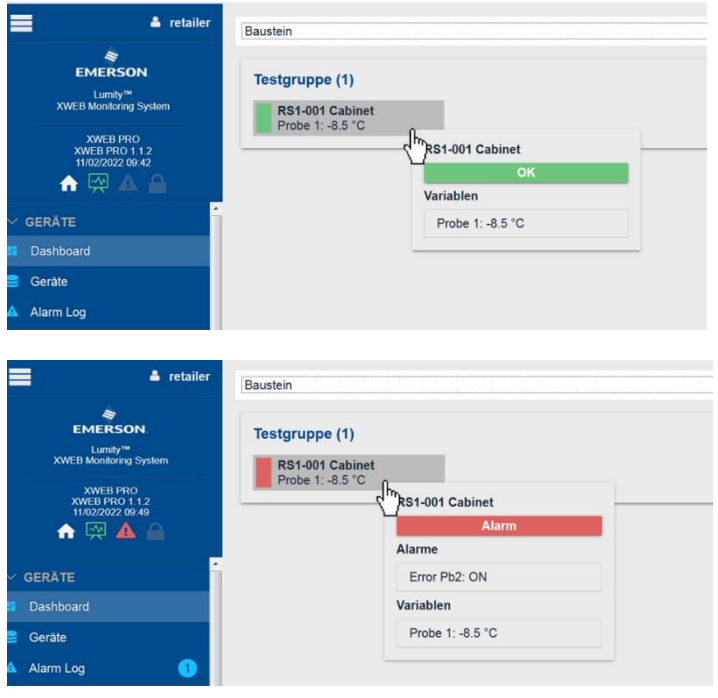

• "List"

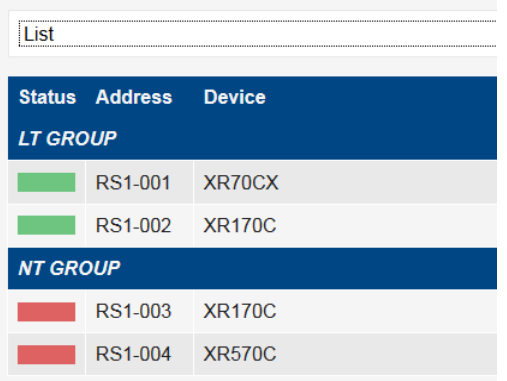

#### **3.3.2.2 DEVICES**

**Devices** 

Die Geräteseite ist ein Feld zur Kontrolle eines spezifischen Geräts; die Seite ist in Abschnitte gegliedert.

#### **3.3.2.2.1 REALTIME**

Sie zeigt für das ausgewählte Gerät die Werte und Variablen in Echtzeit. Für die ausgewählten Variablen zeigt sie das Diagramm mit den Trends der letzten Periode.

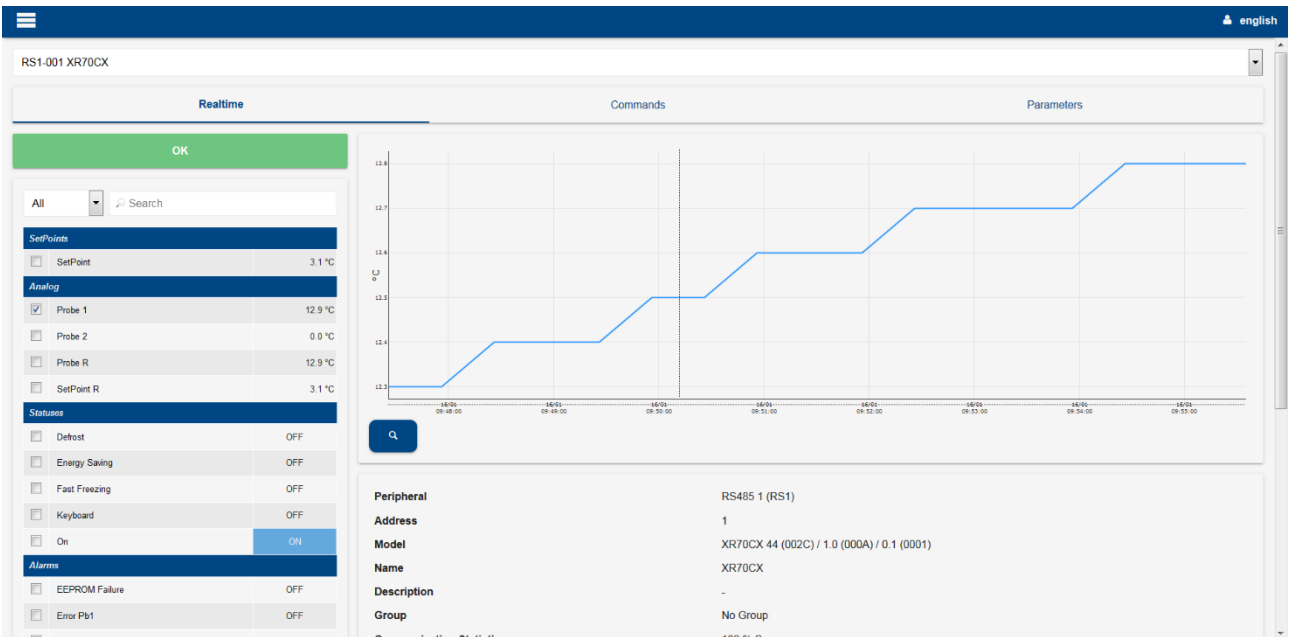

Erkennt das Gerät zumindest einen Alarm, wird dieser rot gekennzeichnet.

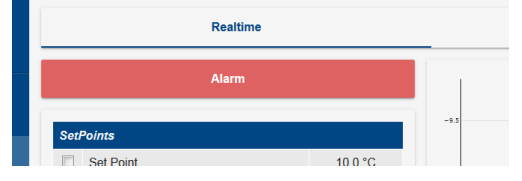

Die Sollwerte sind Variablen, deren Wert vom Benutzer eingestellt werden kann, zum Ändern drücken Sie auf den Bereich, in dem der Wert angezeigt wird.

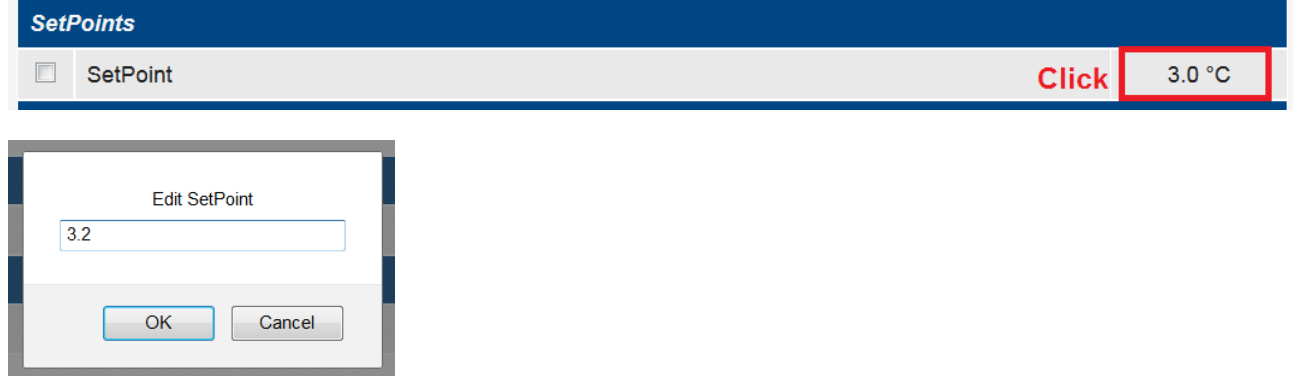

Der Kursor des Diagramms, normalerweise die Maus, zeigt je nach Position den Wert der Variablen an.

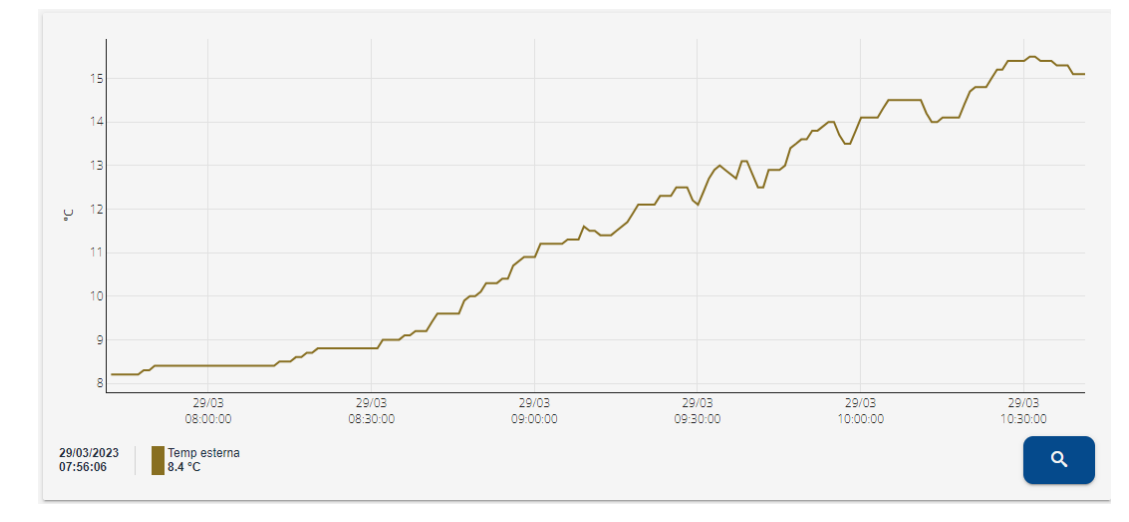

Die Taste "Lupe" führt den Benutzer zu Analyse→Diagramm, um die gleichen Daten auf dem Vollbildschirm zu sehen.

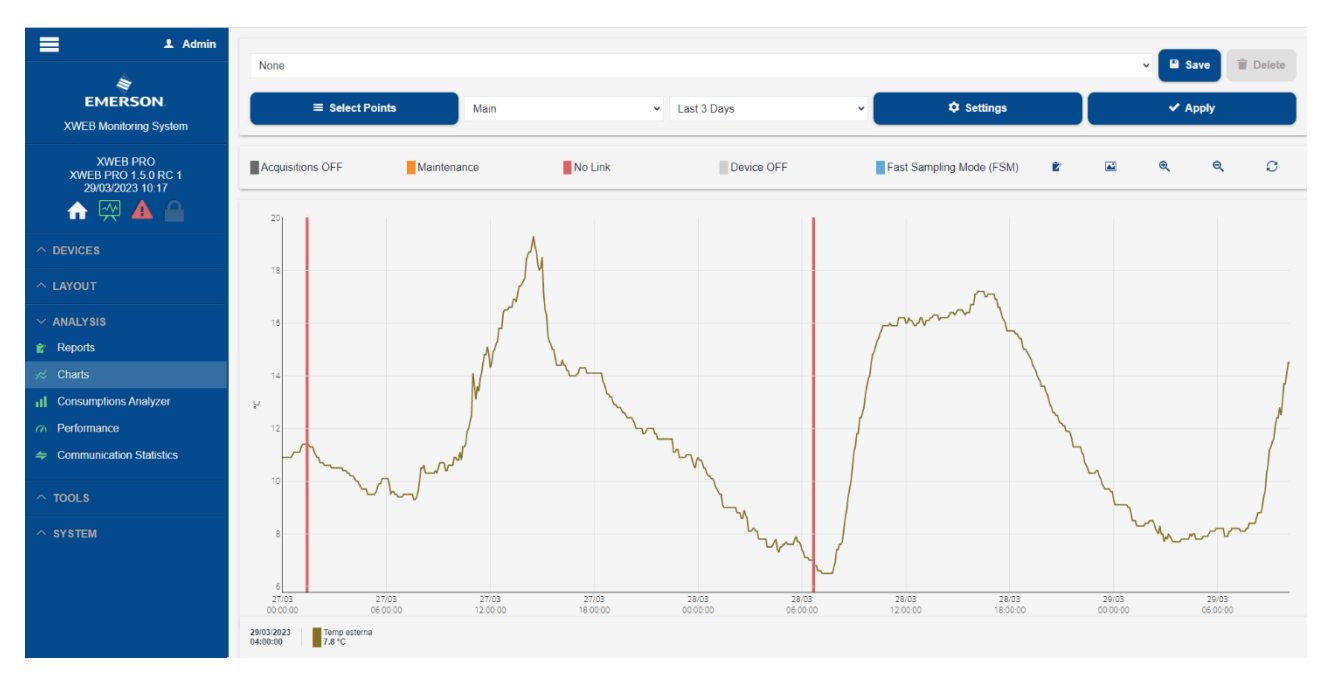

#### Eine Zusammenfassung der wesentlichsten Informationen über das Gerät wird unten in der Tabelle angezeigt.

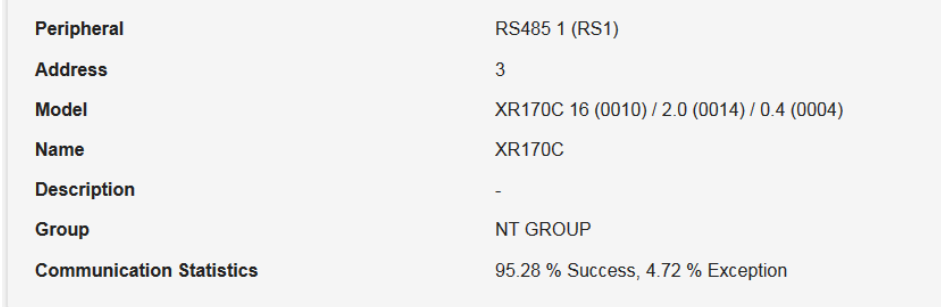

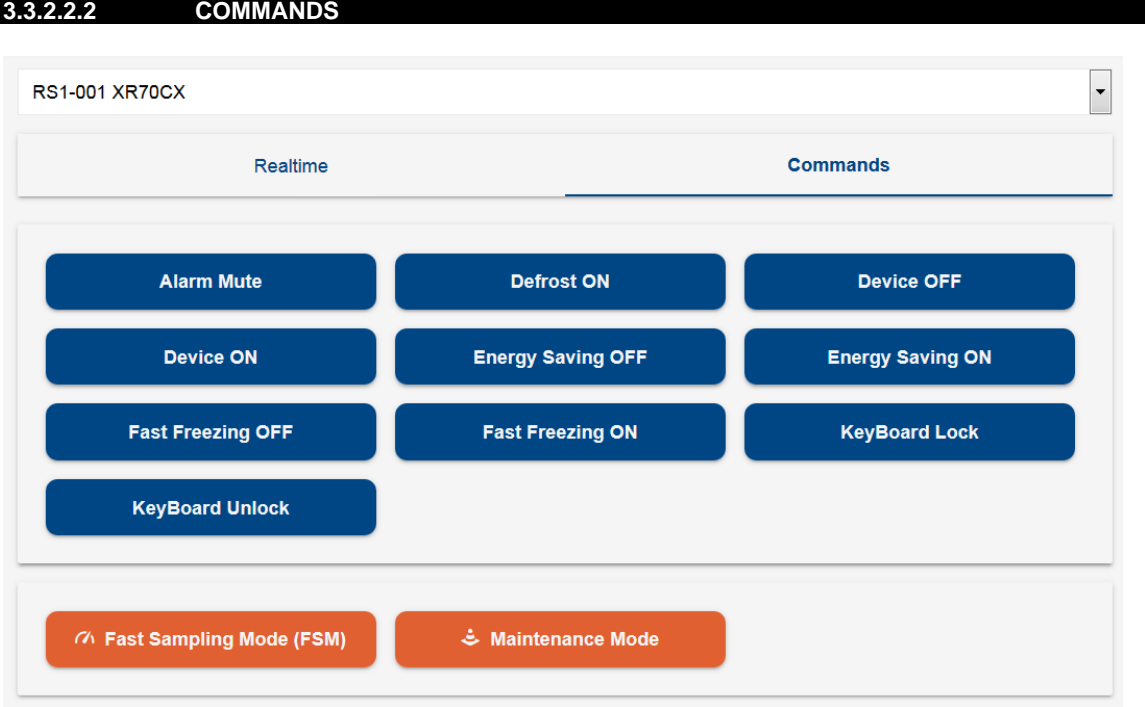

Im ausgewählten Gerät werden die verfügbaren Befehle, welche zum Gerät gesendet werden können, mit blauen Tasten angezeigt. Die Liste der verfügbaren Befehle hängt von der Art des Geräts ab.

Unten sind auch die orangen Tasten für die Befehle verfügbar.

• FSM

Der Modus FSM bezweckt, für einen festen und begrenzten Zeitraum von 10 Minuten, die Ausführung einer selektiven, mit der höchsten Geschwindigkeit vorgenommenen Überwachung der Ressourcen. Diese Überwachungsart ermöglicht dem Benutzer, einen Debug des Steuergeräts und/oder seiner Anwendung durchzuführen, fast als ob die weiteren Geräte vom Gerätenetzwerk 'getrennt' wären. Die Verzögerung seitens des Steuergeräts bei der Aufnahme der Werte ist daher minimal, das Gerät wird quasi in Echtzeit gelesen.

Achtung: Die höhere Geschwindigkeit eines Steuergeräts erfolgt zulasten der weiteren Geräte, deshalb kann die Sampling-Zeit der anderen Steuergeräte während des FMS-Modus erhöht sein.

Der FSM-Modus speichert alle gelesenen Muster in den wichtigsten Datenarchiven. Alle dem Sampling unterzogenen Daten werden während des FSM-Zeitraums als solche markiert und daher in den Grafiken mit blauem Hintergrund angezeigt.

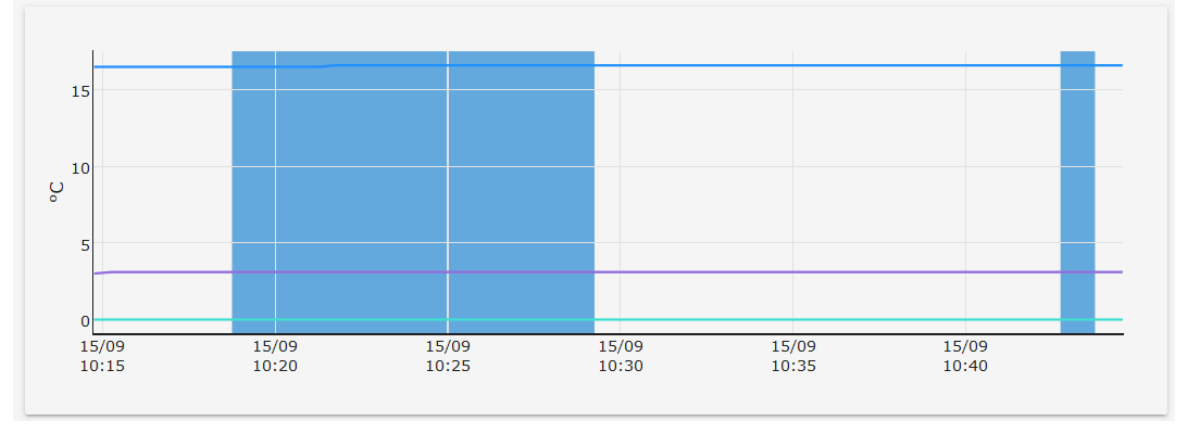

Ist der FSM-Modus aktiviert, wird der Benutzer gefragt, welche Variablen Priorität haben.

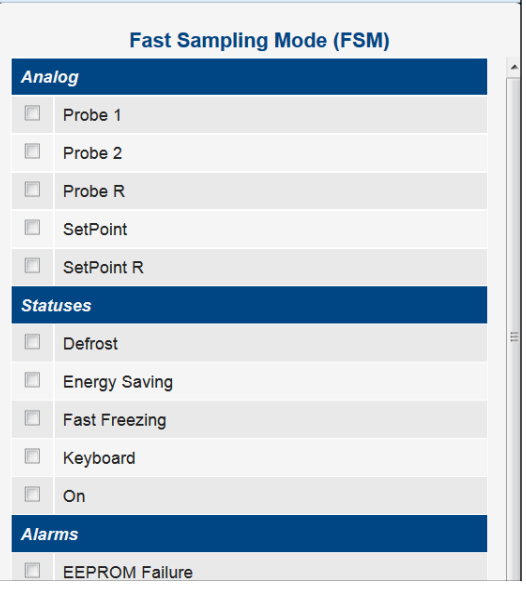

Der FSM-Modus ist nicht mit der Funktion "High Frequency" kompatibel. Wenn die Funktion "High Frequency" aktiviert ist, sind die Taste und die FSM-Funktion deaktiviert.

• Maintenance Mode

Der Benutzer kann das Gerät für einen bestimmten Zeitraum für "Service" oder "Cleaning" in den Wartungsmodus stellen, danach stellt sich das Gerät wieder auf den normalen Betriebsstatus zurück.

Die Rückkehr zum normalen Betriebsstatus kann auch durch den Benutzer durch Klicken auf die Taste "Wartung" erfolgen; in diesem Fall wird der Benutzer nach einer Bestätigung gefragt. Der Wartungsstatus wird unterbrochen, auch wenn die Datenerfassungen gestoppt werden.

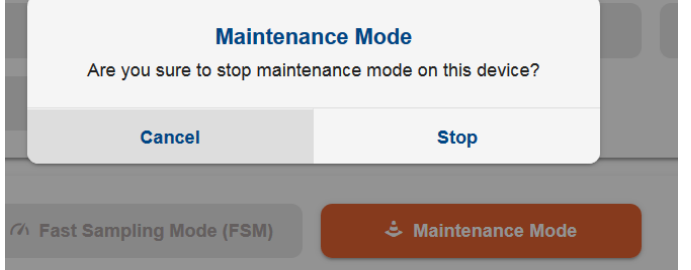

Bei den Wartungsmodi wird jeder von einem angeschlossenen Gerät generierte Alarm ignoriert. In der Regel ist jeder Lese- und Schreibvorgang am Gerät gesperrt.

#### **3.3.2.2.3 PARAMETERS**

Die Seite "Parameters" ermöglicht die Verwaltung der mit dem Betrieb des Instruments verbundenen Parameter.

Drücken Sie "**Lesen"**, um alle Parameter zu lesen und sie auf der Bildschirmtabelle anzuzeigen. Alle nicht gespeicherten Änderungen auf den Geräten gehen verloren. Die Parameter werden nach Parametergruppen unterteilt angezeigt.

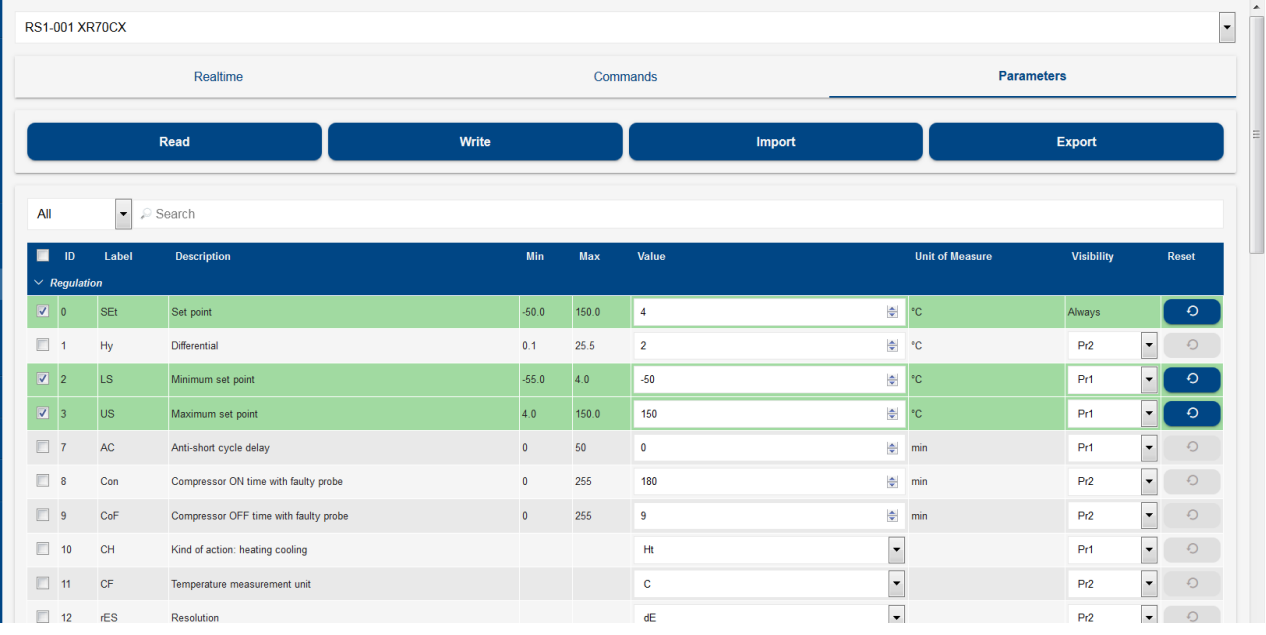

Die Suchleiste filtert die Parameterliste und zeigt nur diejenigen an, die die eingegebene Zeichenfolge enthalten.

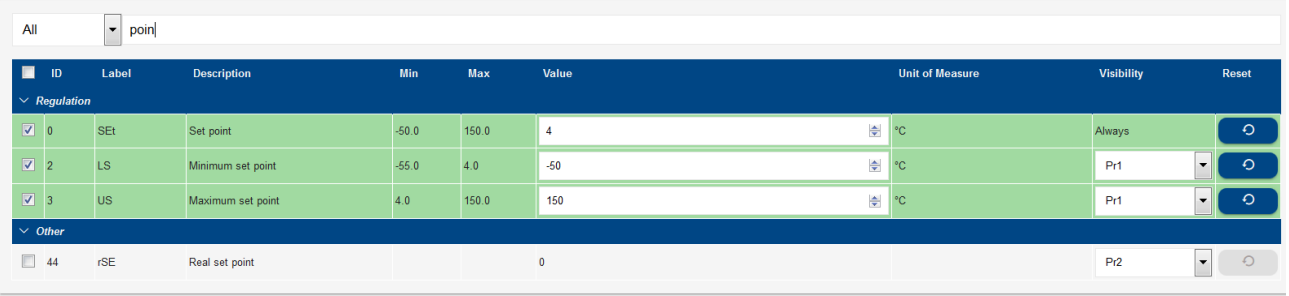

Jeder Parameter, dessen Wert geändert wurde, wird mit den folgenden Farben hervorgehoben:

1. Grün, wenn der Parameterwert gemäß den Geräteregeln korrekt validiert und schreibbereit ist

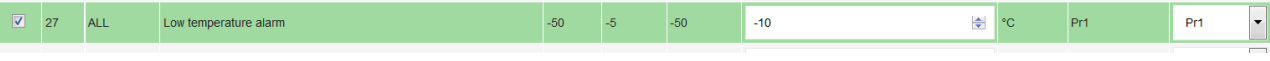

2. Rot, wenn der Parameterwert mit den Geräteregeln in Konflikt steht. Auch nur ein einziger roter Parameter kann den Schreibvorgang nicht zulassen

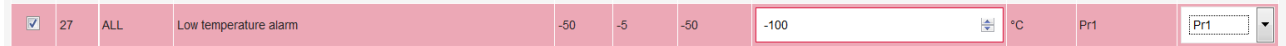

Drücken Sie "**Write**", um die Parameterwerte auf den Bildschirm der Geräte zu übertragen. Der Benutzer kann auswählen, in welche Tools alle Parameter oder nur die ausgewählten Parameter geschrieben werden sollen.

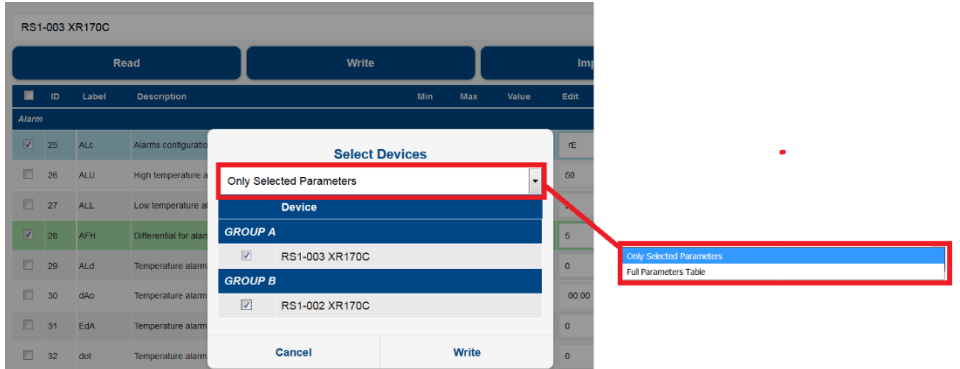

Klicken Sie auf "**Export**", um die Parameterkarte zu sichern und ein Backup zu erstellen. Die Parameterkarte kann in demselben XWEB gespeichert oder als ZIP-Datei über den Browser auf den PC heruntergeladen werden.

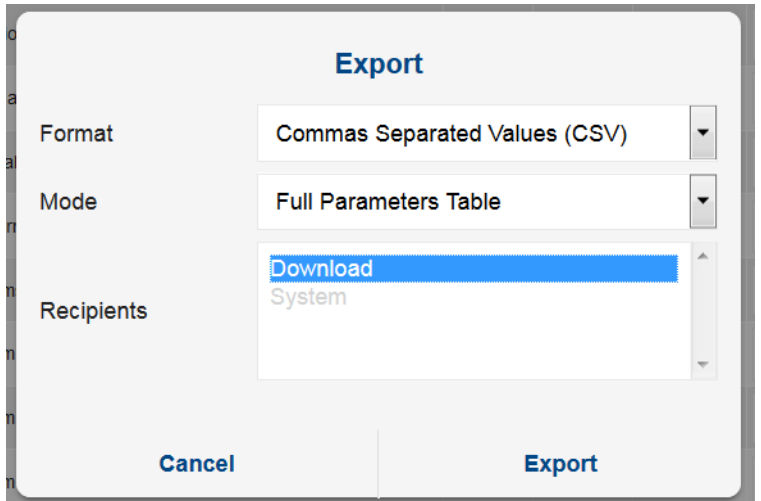

Die verfügbaren Optionen sind:

1) Comma Separated Values (CSV)

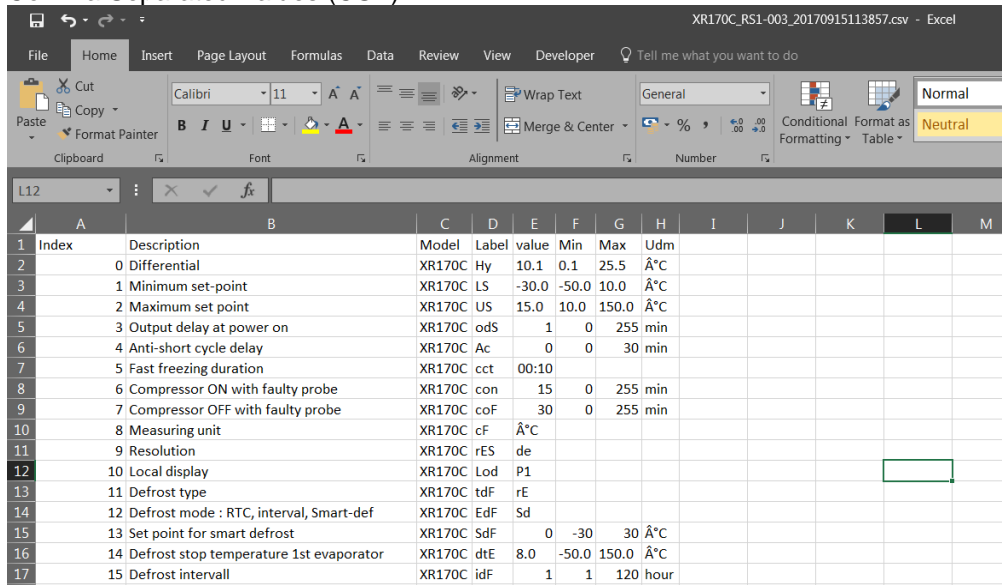

### 2) Portable Document Format (PDF)

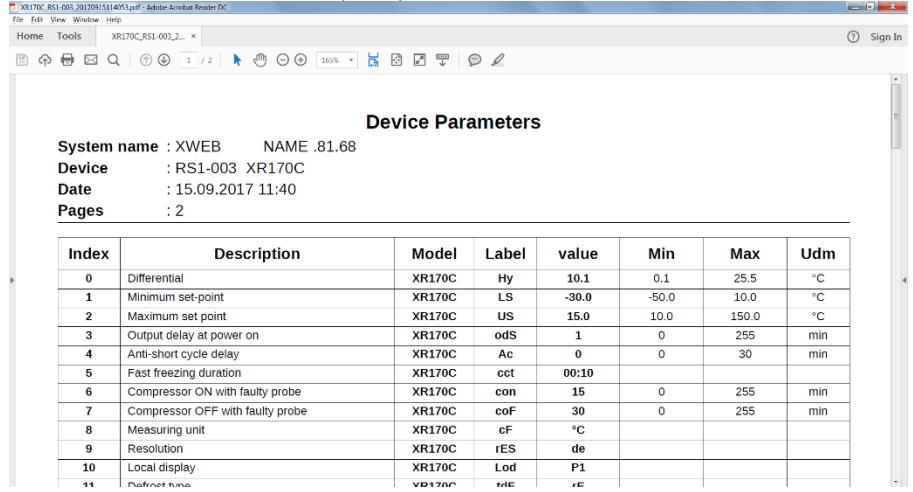

#### 3) Microsoft Excel (XLS)

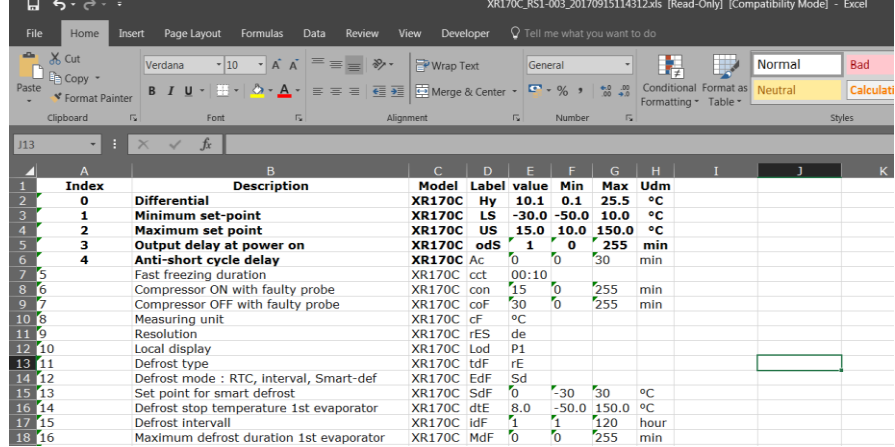

#### 4) Wizmate (BIN)

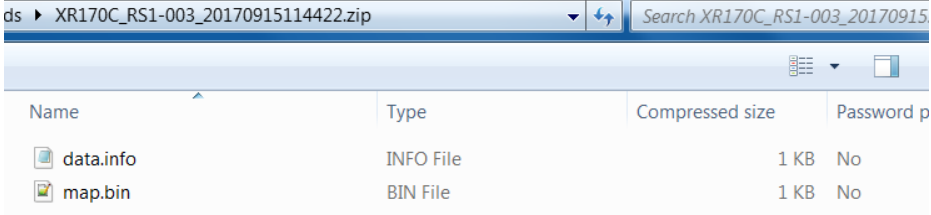

Mit dieser Option exportiert XWEB eine ZIP-Datei, die die Dateien "data.info" und "map.bin" enthält. Für die Verwendung mit WIZMATE reicht es aus, die BIN-Datei zu öffnen, vorausgesetzt, dass die WIZMATE-Bibliothek des Instruments bereits korrekt in demselben WIZMATE installiert ist.

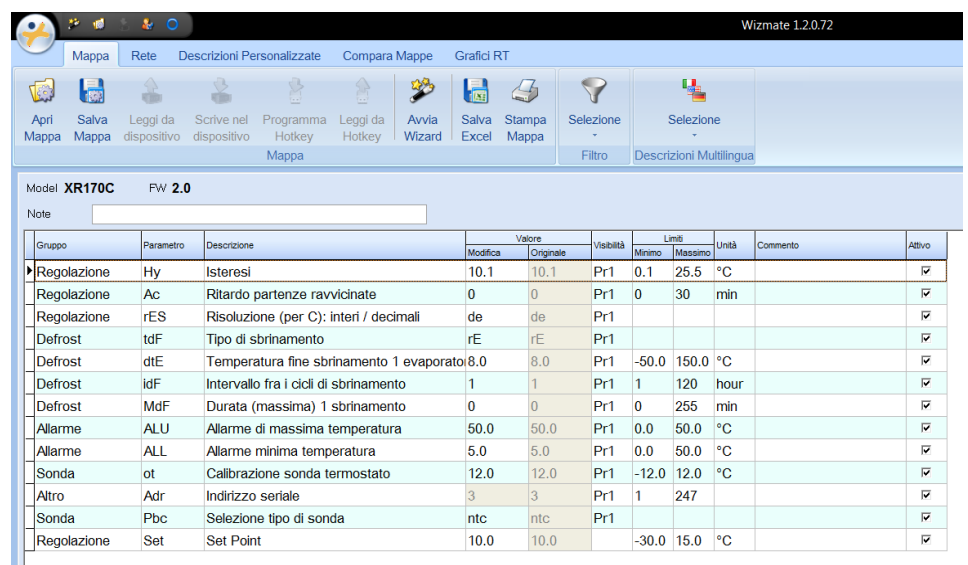

Klicken Sie auf "**Importieren"**, um den zuvor mit der Exportprozedur gespeicherten Parametersatz in die Parametertabelle auf dem Bildschirm zu laden.

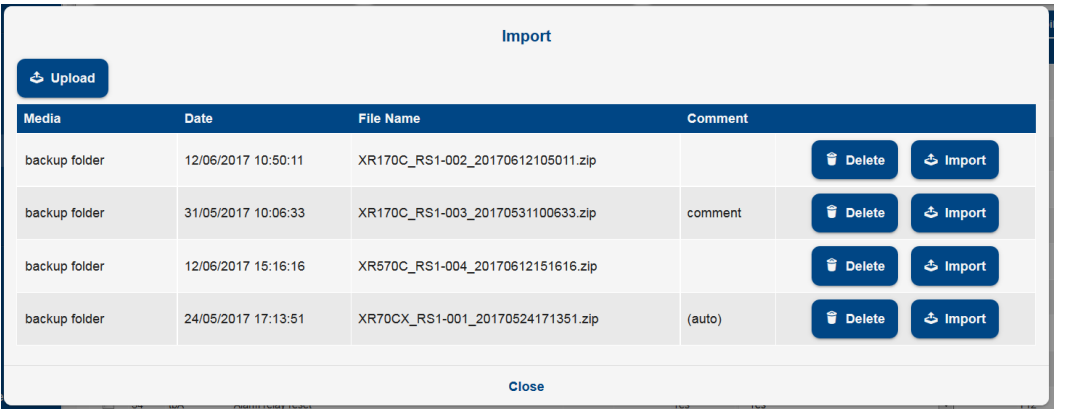

Klicken Sie auf "Upload", wenn das hochzuladende Backup nicht im Backup des gleichen XWEB gespeichert ist. In diesem Fall muss eine ZIP-Datei auf XWEB geladen werden, die zuvor exportiert wurde. Wenden Sie das folgende Verfahren an:

- 1. Exportieren Sie die ZIP-Datei in den Browser (Downloadoption)
- 2. Speichern Sie die BIN-Datei von Wizmate
- 3. Öffnen Sie die Zip-Datei von Punkt #1 mit einem Programm wie 7zip und ersetzen Sie die BIN-Datei durch die von Punkt #2

#### **Verwaltung der Sichtbarkeit und Editierbarkeit von Steuerungsparametern**

Bei der Konfiguration jedes Profils werden die Parameter der höchsten Ebene verwaltet: Sichtbarkeit und **Bearbeitbarkeit** 

Sichtbarkeit: Erlaubnis, den Wert des Parameters zu lesen.

Editierbarkeit: Der Wert des Parameters kann geändert werden.

Die verfügbaren Parameter sind folgende:

- **Edit Parameters Visibility:** Hier kann der Wert des Parameters Sichtbarkeit eingestellt werden und ist im Gerät vorhanden. Der maximale Wert, der eingestellt werden kann, hängt vom Gerät selbst und seiner "Parameter-Parameters Visibility Level" ab.
- **Edit Parameters Editability**: Verwaltet den Wert des Editierparameters für Regler, die diese Funktion verwenden (z. B. ICHILL), und ist im Gerät vorhanden. Der maximale Wert, der eingestellt werden kann, hängt vom Gerät und seiner "Parameters Visibility Level" ab.
- **Parameters Visibility Level**: ist im XWEB-System vorhanden und kann zwischen Pr0 und Pr9 eingestellt werden; der Wert gibt die maximale Sichtbarkeit/Editierbarkeit der Parameter an.

#### Beispiel:

• Benutzer Admin: "Parameters Visibility Level" = Pr9.

Beim Lesen der Parameter aus dem XR170C-Gerät werden diese dem Benutzer wie folgt dargestellt. Der Benutzer sieht alle Parameter und kann die Sichtbarkeit zwischen Pr1 und Pr2 einstellen (die einzigen vom Controller verwalteten Optionen). Auf diesem Controller ist es nicht möglich, die Editierbarkeit zu verwalten, daher sind alle zugänglichen Parameter jederzeit editierbar.

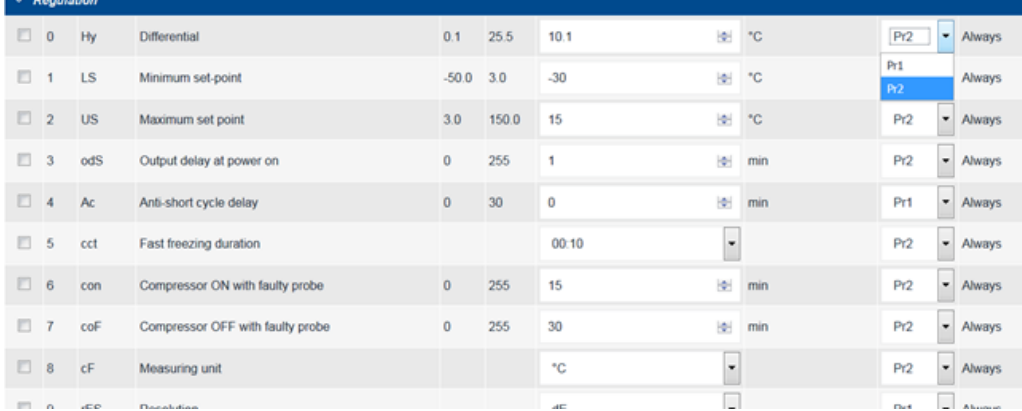

#### • Benutzer Pr1: "Parameters Visibility Level" = Pr1. Beim Lesen der Parameter desselben Geräts werden diese dem Benutzer wie folgt dargestellt. Der Benutzer sieht alle Parameter bis zu Pr1.

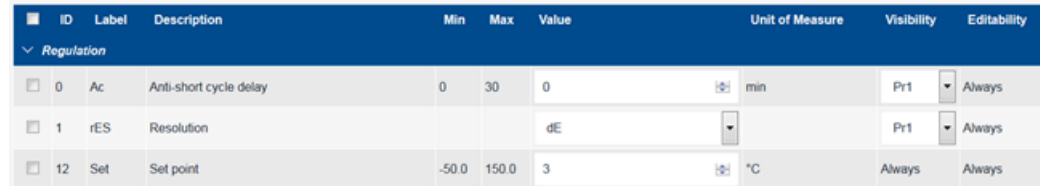

#### **3.3.2.3 ALARMS LOG**

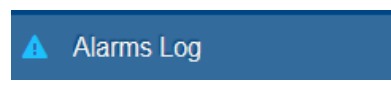

#### Die Seite "Alarme" zeigt die Liste

#### Active Alarms

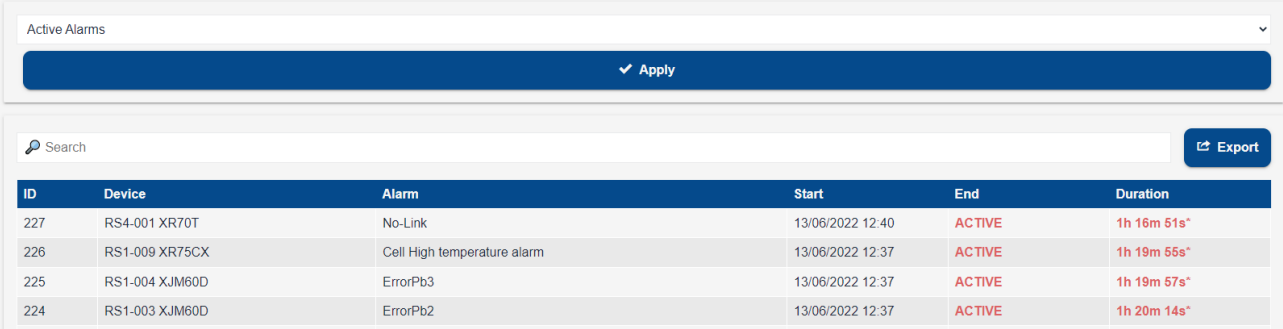

Wie oben abgebildet, werden alle aktuell erfassten Alarme auf der/den aktiven Werkzeugleiste/n angezeigt.

ID = eindeutige fortlaufende Alarmnummer DEVICE = Gerätebeschreibung ALARM = Alarmbeschreibung START = Datum und Uhrzeit der Erkennung des Alarms END = Datum und Uhrzeit der Löschung des Alarms DURATION = tatsächliche Dauer, berechnet zwischen Start und Ende

#### Advanced Filter

Wenn im Dropdown-Menü die Option "Advanced Filter" ausgewählt wird, werden aktive Alarme sowie die vergangenen Alarmverläufe angezeigt.

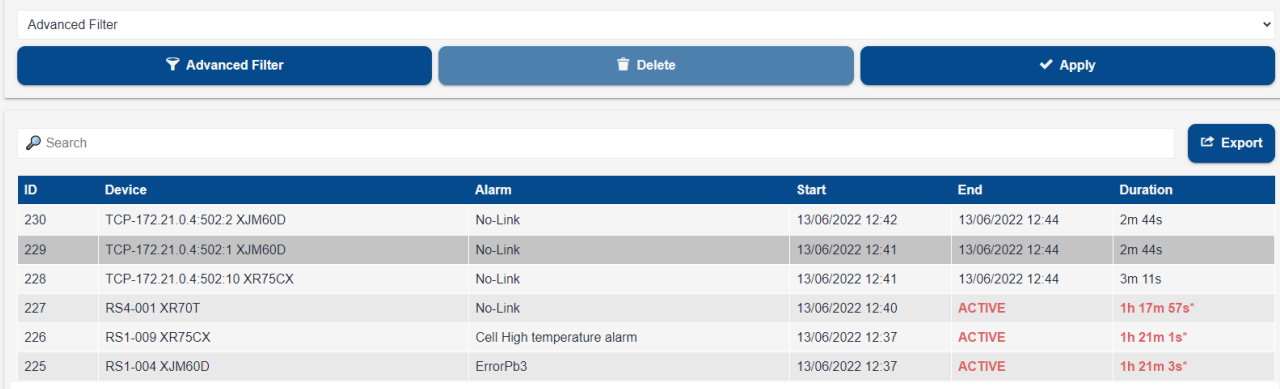

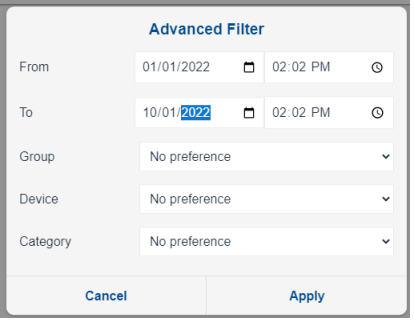

Durch Klicken auf die Taste "Advanced Filter" kann der Benutzer schließlich die anzuzeigenden Alarme einschränken, indem er Kriterien für die Anzeige der besonders relevanten Alarme definiert.

Die Taste "Delete" ermöglicht bei gestoppten Aufnahmen das Löschen der gesamten Alarmliste

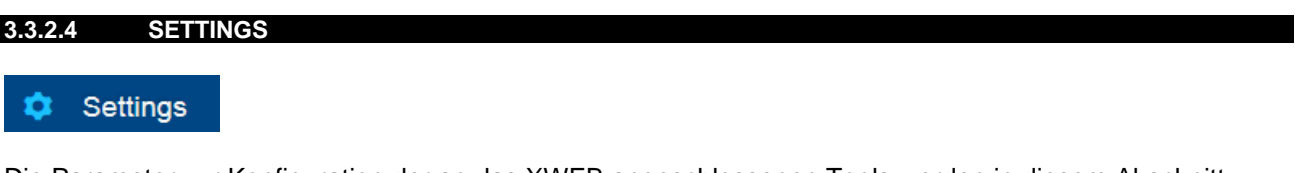

Die Parameter zur Konfiguration der an das XWEB angeschlossenen Tools werden in diesem Abschnitt beschrieben.

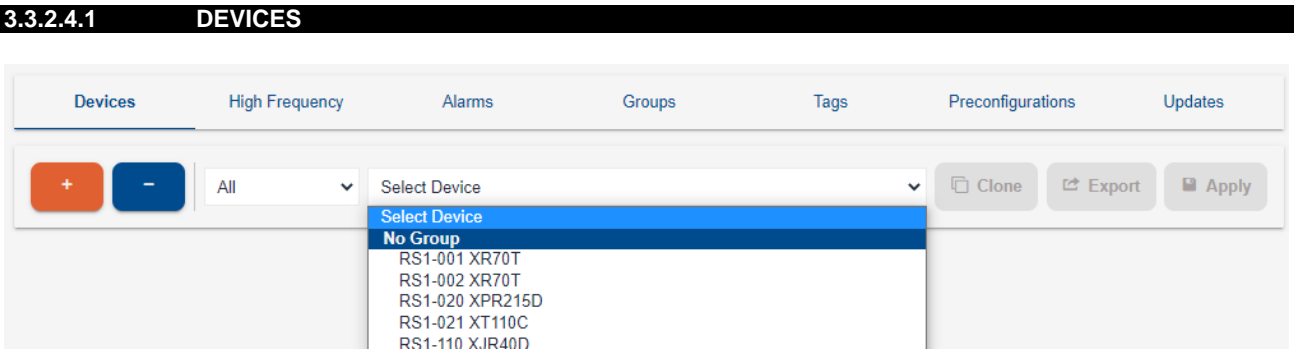

Hier können die XWEB-Parameter für das Gerät konfiguriert werden. Auf dieser Seite können Sie auch Geräte von der XWEB-Konfiguration hinzufügen oder entfernen.

#### **3.3.2.4.1.1 ADD**

Durch Drücken der **Taste ADD** entscheidet sich der Benutzer, dem XWEB-Gerätenetzwerk ein neues Gerät hinzuzufügen.

Die verfügbaren Optionen sind:

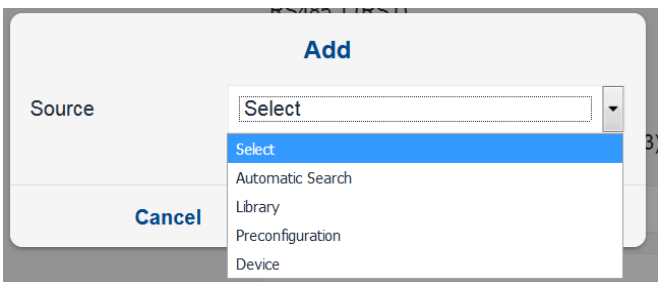

#### 1. Library

Wird gewählt, um manuell die Art des Geräts über die Dixell Werkskonfiguration einzustellen.

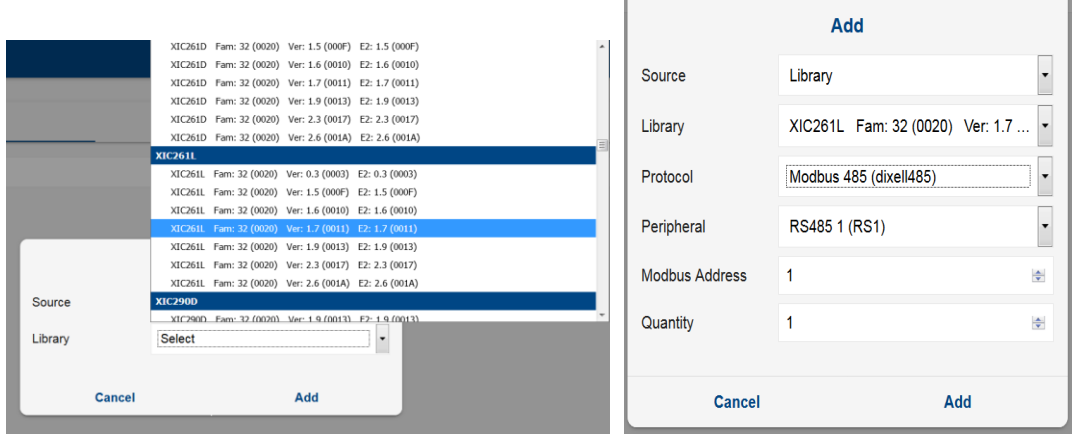

Der Benutzer muss Folgendes manuell eingeben

- Name der Programmbibliothek
- **Protocol** 
	- o **Modbus 485 (dixell485)**: Für kabelgebundene Netzwerke (kein Wireless)
	- o **Modbus 485 iCool (dixell485-icool)**: Für drahtlose Netzwerke mit iCOOL-Modulen
	- o **Modbus ASCII (mdb\_ASCII)**: für ModBUS ASCII-Geräte
	- o **Modbus TCP/IP (mb485tcpip)**: Für ModBUS-485-Geräte mit Verbindung zu Gateway tcp/ip
	- o **Modbus 485 über TCP/IP (mbtcpip)**: Für ModBUS-Geräte auf tcpip
- Peripheriegerät
	- o XWEB-300D ermöglicht die Verwaltung einer seriellen Leitung, die maximal 247 Geräte steuern kann.
	- o XWEB 500D kann 2 serielle Leitungen verwalten, die maximal 247 Geräte steuern können.
	- o XWEB 1000D kann 4 serielle Leitungen verwalten, die maximal 247 Geräte steuern können.
	- o XWEB5000 zwei Leitungen und jede kann maximal 247 Geräte steuern.
- Modbus Address
	- o Modbus-Adresse, an welche das Gerät antworten muss
- **Quantity** 
	- o Anzahl der Tools mit den gleichen Eigenschaften, die der Netzwerkkonfiguration des Tools hinzugefügt werden müssen
- 2. Vorkonfigurierung

Sie stellen das Gerät manuell mit Hilfe einer benutzerdefinierten Konfiguration ein, die zuvor im System von Devices→Export gespeichert wurde.

## 3. Automatic Search

Sie wählen die automatische Suche, um die Geräte mit unbekannter Modbus-Adresse einzustellen.

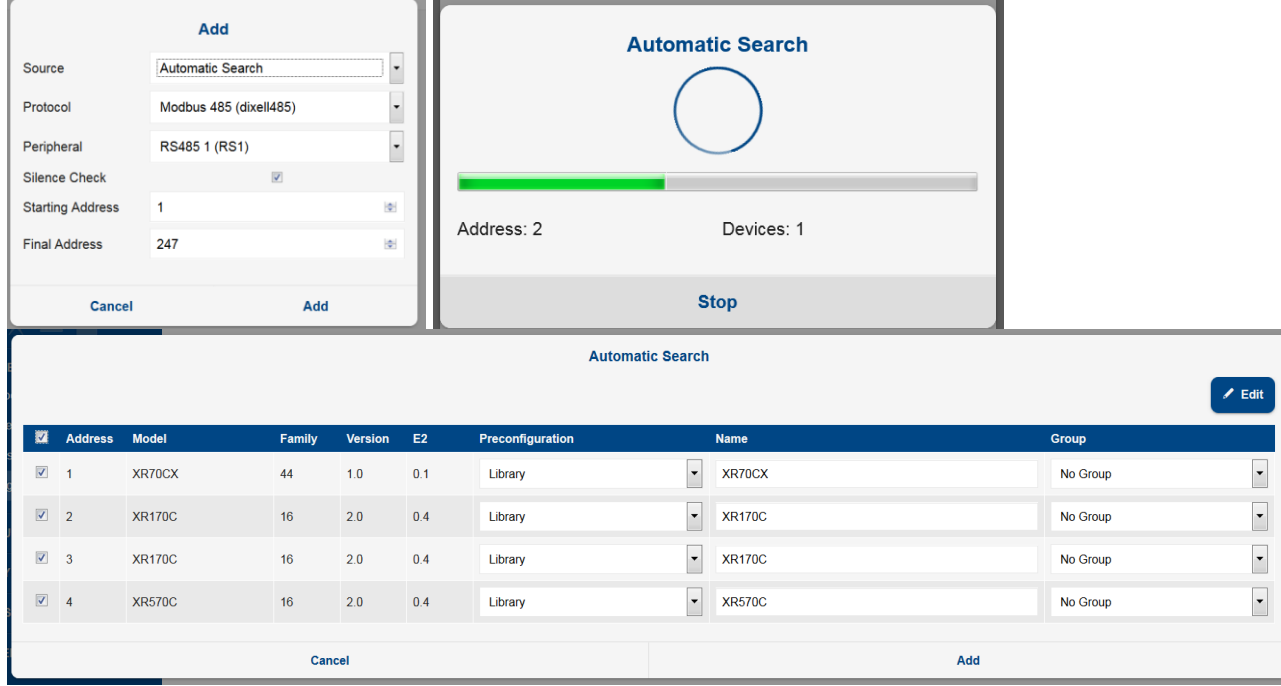

Die Taste EDIT ermöglicht die Einstellung der Vorkonfigurierung/des Namens/der Gruppe, der Konfigurierung ausgewählter Geräte mit einem Mausklick.

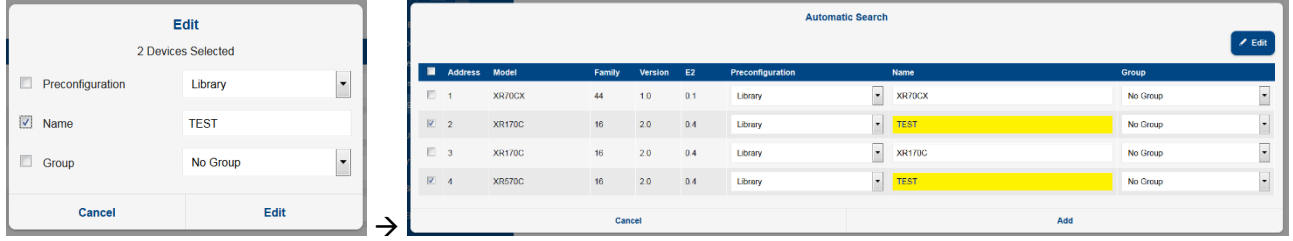

4. Device

Hier fügen Sie der Gerätekonfiguration ein neues Gerät aus einem gleichen, bereits in der Konfiguration vorhandenen Gerät hinzu.

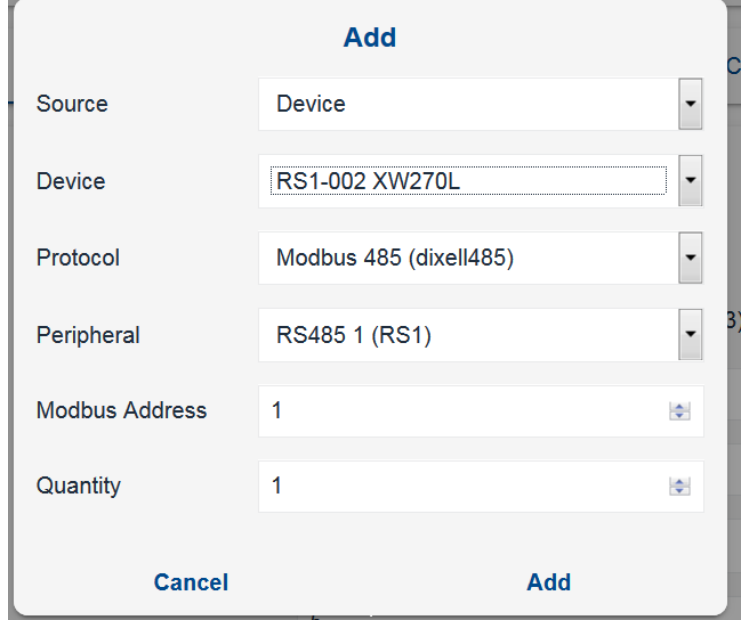

#### **3.3.2.4.1.2 DELETE**

Durch Drücken der Taste **Delete** entfernt der Benutzer vom XWEB-Gerätenetzwerk ein bereits konfiguriertes Gerät.

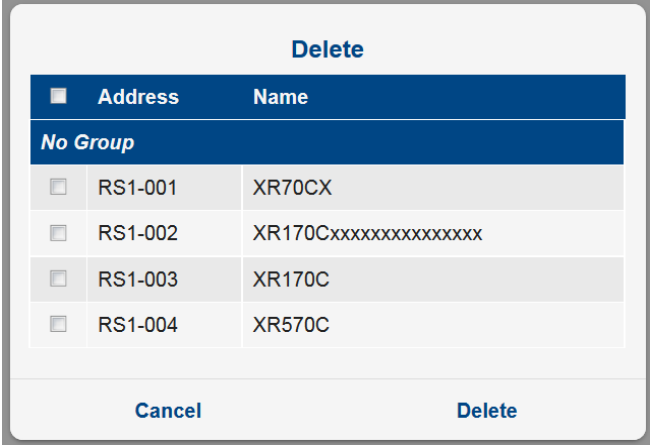

Sie können die Konfiguration der gewählten Geräts entfernen. Das Entfernen ist dauerhaft und kann in der Folge nicht rückgängig gemacht werden: Lassen Sie Vorsicht walten, wenn Sie Geräte entfernen. Wir empfehlen eine Sicherungskopie/Vorkonfigurierung für ein eventuelles Wiederherstellen.

#### **3.3.2.4.1.3 GERÄTEAUSWAHL**

Durch **Auswahl des Geräts** von der Combobox werden dessen Konfigurationsparameter angezeigt. Nach der Auswahl wird die Seite aktualisiert und unterteilt sich in die folgenden Abschnitte:

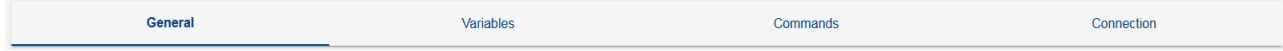

Jeder dieser Abschnitte enthält einen Teil der Parameter, welche für die Bedienung des einzelnen Geräts notwendig sind.

Die folgenden Tasten befinden sich im unteren Teil der Seite

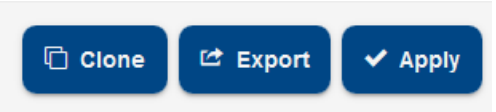

#### **3.3.2.4.1.3.1 CLONE**

Zum Klonen von Parameterkonfigurationen zwischen Tools.

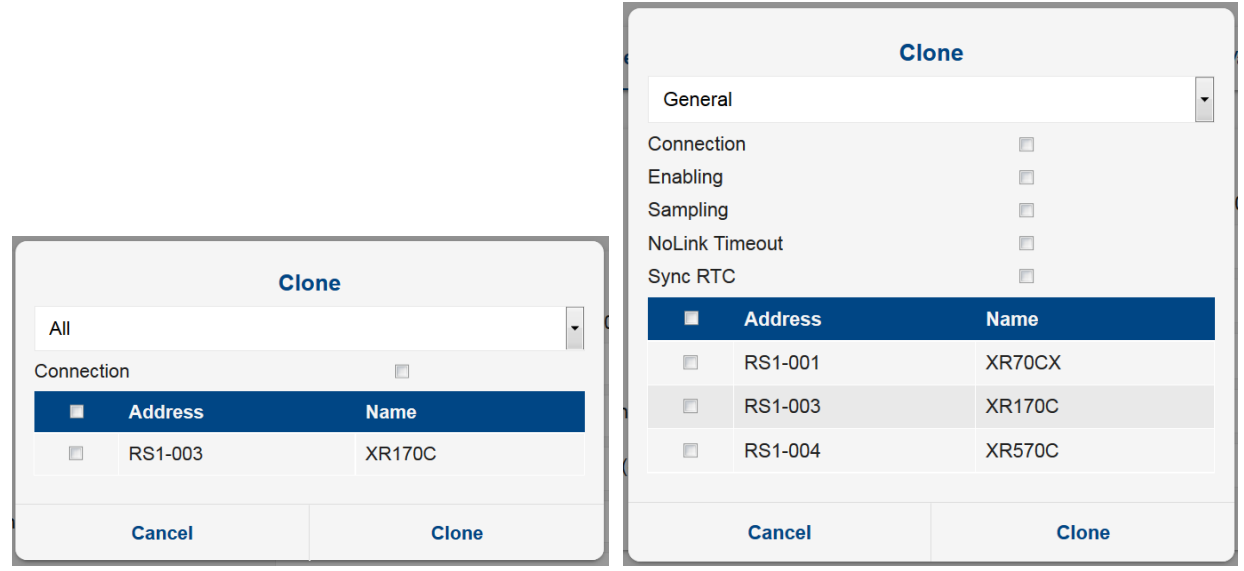

Es gibt zwei Möglichkeiten:

- "Alle": Nur an kompatiblen Geräten anwendbar. Dadurch werden alle Parameter des Geräts geklont.
- "Allgemein": an allen Geräten anwendbar. Zum alleinigen Kopieren von Parametern.

Die Geräte wählen, an denen die Kopie der Konfigurationsparameter im Netzwerk angewendet werden soll und auf OK klicken. Nun werden die Parameter ,name', ,sampling', ,no-link timeout', ,clock syncro' und alle Beschreibungen der Variablen und ihre Anzeigeparameter dupliziert.

#### **3.3.2.4.1.3.2 EXPORT**

Zum Exportieren der Konfiguration des Geräts.

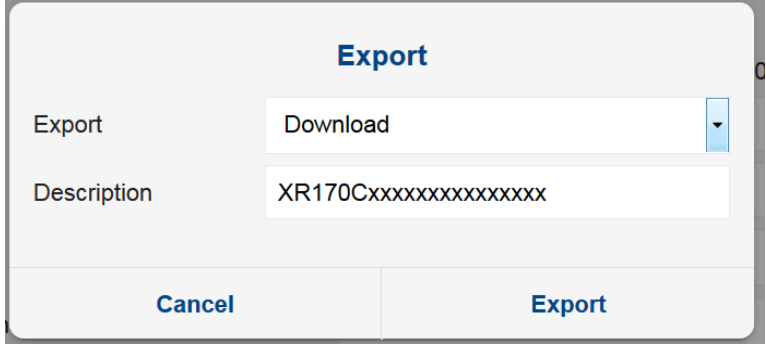

Folgende Optionen stehen zur Verfügung:

**System** 

Speichert die Konfiguration für das Gerät im XWEB-Speicher. Diese so erzeugte Konfiguration ist in der Folge vom Menü Devices→Settings→Preconfigurations abrufbar.

#### **Download**

Zum Speichern der Konfiguration des Geräts über den Browser durch das Speichersystem des Computers.

Zum Aktivieren der Konfigurationsänderungen. Dieser Vorgang hat sofortige Wirkung.

#### **3.3.2.4.1.3.4 GENERAL**

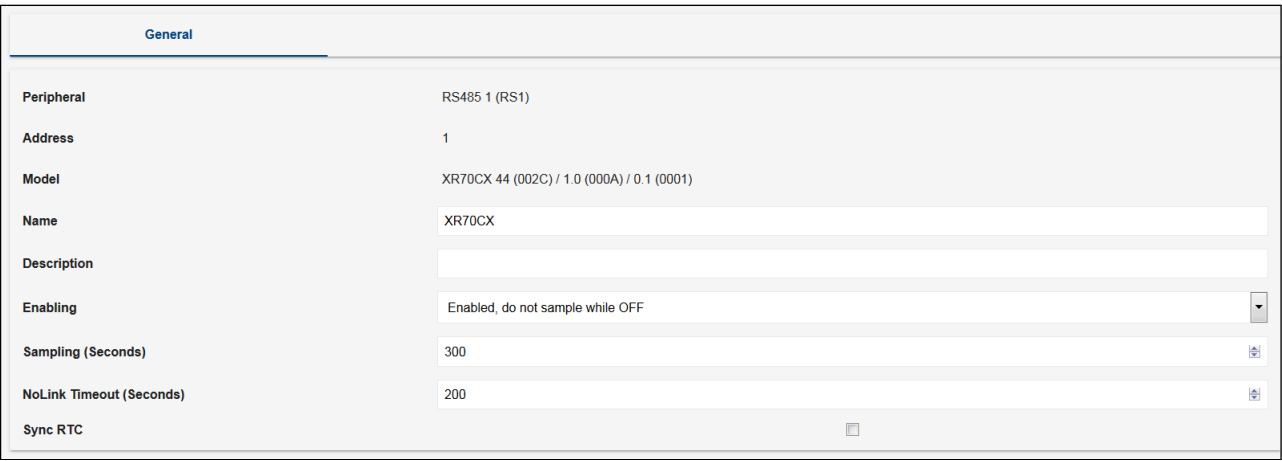

- **Peripheral (Periphär)**: Kommunikationskanal (z.B. serieller Port)
- **Address (Adresse)**: Modbus-Adresse
- **Model (Modell)**: Für jedes Modell gibt es eine eigene Programmbibliothek/eigene Treiber
- **Name**: Name
- **Beschreibung**; Beschreibung
- **Enabling**: Aktivierungsstatus
- **Sampling**: Aufzeichnungsintervall im permanenten Speicher der konfigurierten Variablen (in Sekunden)
- **No Link Timeout**: Maximale Zeit der fehlgeschlagenen Kommunikation mit dem Gerät vor dem No-Link-Alarm (in Sekunden)
- **Sync RTC**: Aktivierung der Uhrzeitsynchronisation (wo verfügbar) mit XWEB. Die Aktualisierung erfolgt automatisch.

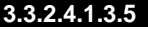

**3.3.2.4.1.3.5 VARIABLES**

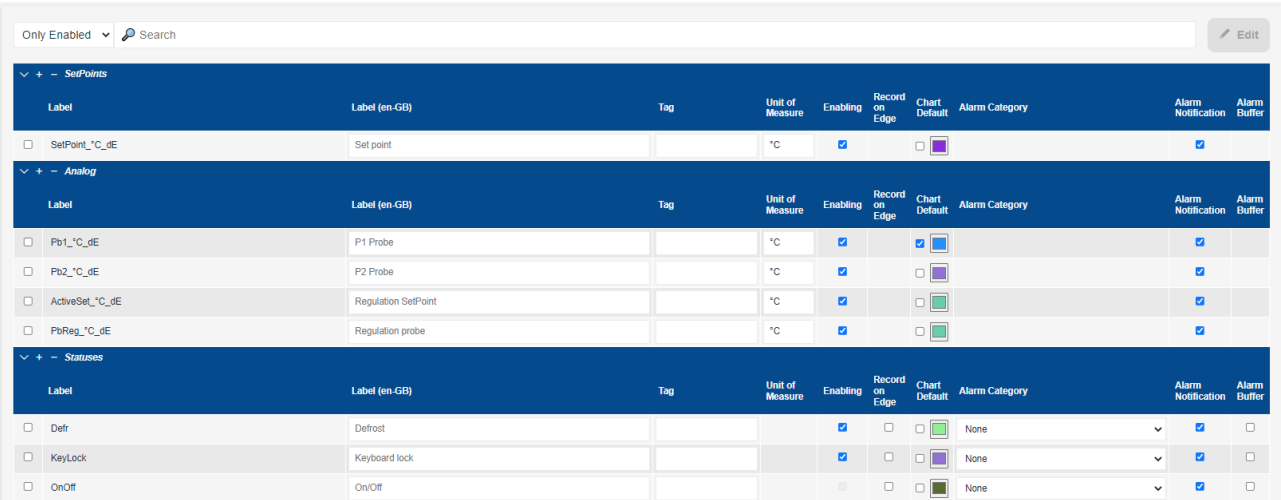

Auf dieser Seite kann der Benutzer die Beschreibung (Feld *Label*) als Variable festlegen, also die Zeichenfolge, mit der die Variable in den anderen XWEB-Fenstern angezeigt wird. Die Zeichenfolge der Beschreibung ist in der Originalsprache und ermöglicht die Anpassung des Textes an jede Sprache, in der man auf das System zugreift. Zum Beispiel kann "Probe 1" (Standard-Zeichenfolge) auf "Sonda 1" für italienische Benutzer und "Sonde 1" für deutsche Benutzer eingestellt werden; um die Zeichenfolge für die

Sprache zu konfigurieren, muss der Administrator auf das System in der Sprache zugreifen, die angepasst werden soll.

**TAG** ermöglicht die Auswahl einer Beschreibung, die in dem aus dem Menü TAGS geladenen Wörterbuch definiert ist. Diese optionale Beschreibung kann verwendet werden, um die logische Funktion der Variablen zu identifizieren. Mit der API von XWEB kann dieser Wert extrahiert werden.

**Unit of Measure** ermöglicht die Eingabe oder Änderung der Maßeinheit.

**Enabling** gibt dem System an, ob die Variable vom Gerät gelesen werden soll oder nicht; die Freigabe der Variablen muss so weit wie möglich begrenzt werden, da die Aktualisierungsgeschwindigkeit umso niedriger ist, je höher die Anzahl der vom XWEB gelesenen Variablen ist.

**Record on edge** (nur für digitale Variablen verfügbar) zeigt dem System an, ob bei Änderung des Schwellenwerts oder nach Zeit abgetastet werden soll (Werkseinstellung).

**Chart default:** Dieser Parameter definiert die Aktivierung oder die Nichtaktivierung der Variable und ihre Farbe, wie nach Default Grafikerstellung für das Gerät. Zum Beispiel:

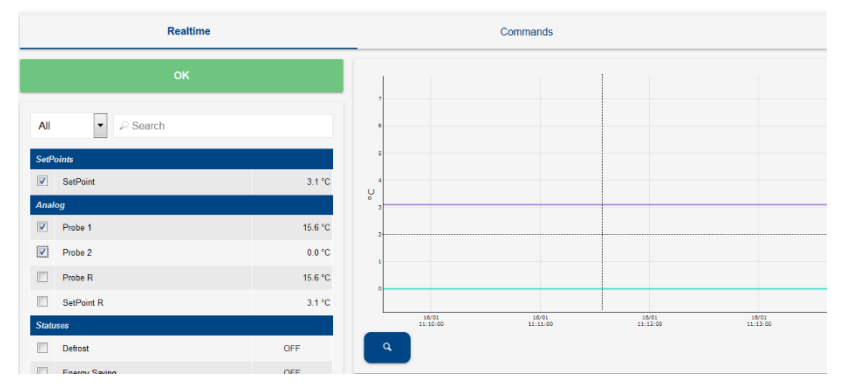

**Alarm Category (Kategorie Alarm)**: Dieser Parameter, der nur für die digitalen Variablen einstellbar ist, definiert die Benachrichtigung, die als Alarm mit Relais, E-Mail, SMS etc. aktiviert wird.

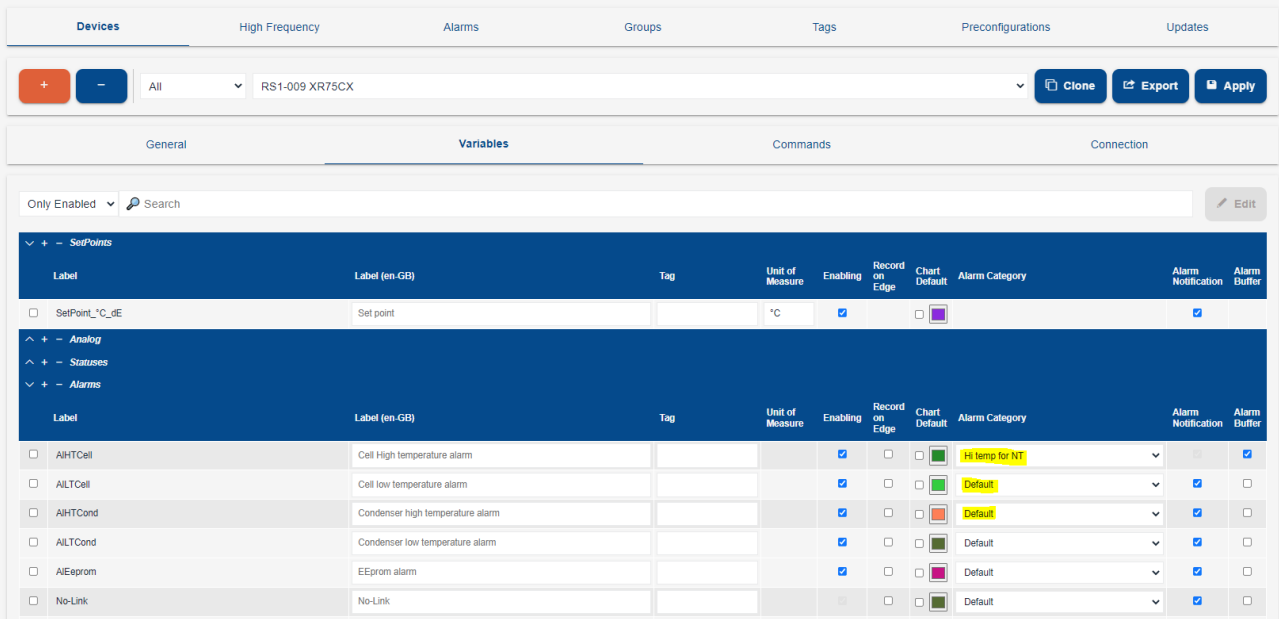

**Alarm Notification:** Dieser Parameter ermöglicht die Einbeziehung der Werte der ausgewählten Variablen in die Alarmbenachrichtigungs-E-Mail, um einen Überblick über den Zustand des Instruments zum Zeitpunkt des Alarms zu erhalten.

**Alarm Buffer:** Mit dieser Auswahl können Sie den Datensatz der Hochfrequenzvariablen (HF) im CSV-Format an die Alarmbenachrichtigungs-E-Mail anhängen.

#### **3.3.2.4.1.3.6 COMMANDS**

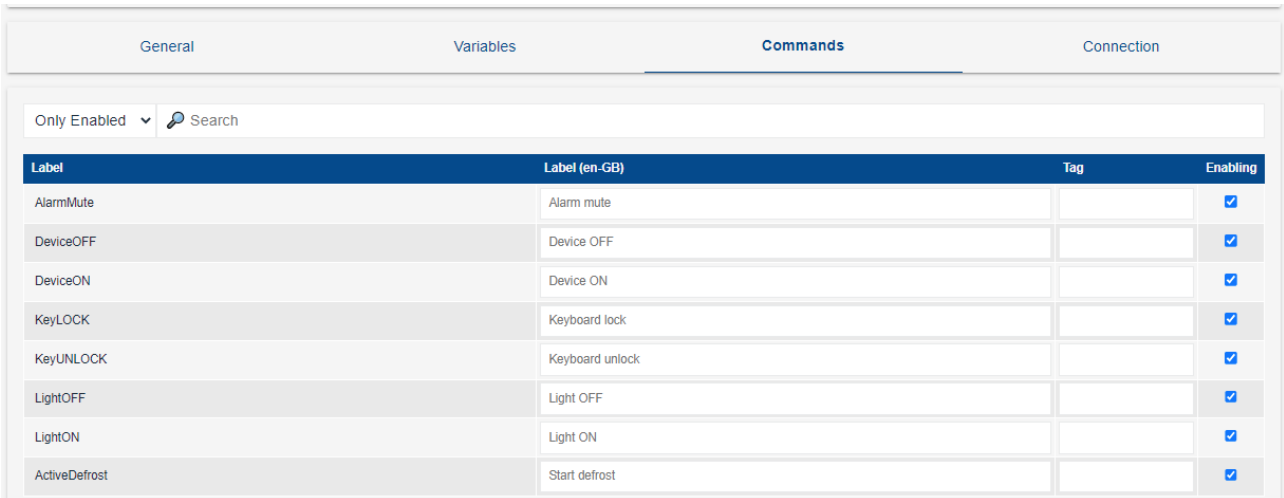

Auf dieser Seite wird die Liste der verfügbaren Befehle für das Gerät ausgewählt. Die Beschreibung kann angepasst werden und ist in der Originalsprache verfasst, also für alle Benutzer zugänglich, welche das XWEB in der gleichen Sprache benutzen. Der Befehl wird auf der Instrumentenseite verfügbar, wenn "Enabling" angekreuzt ist. Die Beschreibung nach TAGs ist wie bei "Variablen" verfügbar.

#### **3.3.2.4.1.3.7 CONNECTION**

Auf dieser Seite werden die XWEB-Verbindungsparameter mit dem Gerät definiert. Diese Parameter werden in der Gerätebibliothek definiert. Nur zu ändern, wenn nicht identisch mit der Gerätekonfiguration. **Eine falsche Konfiguration führt dazu, dass das Gerät vom XWEB abgetrennt wird.**

Durch die Änderung dieser Parameter werden die historischen Daten des Instruments selbst nicht gelöscht.

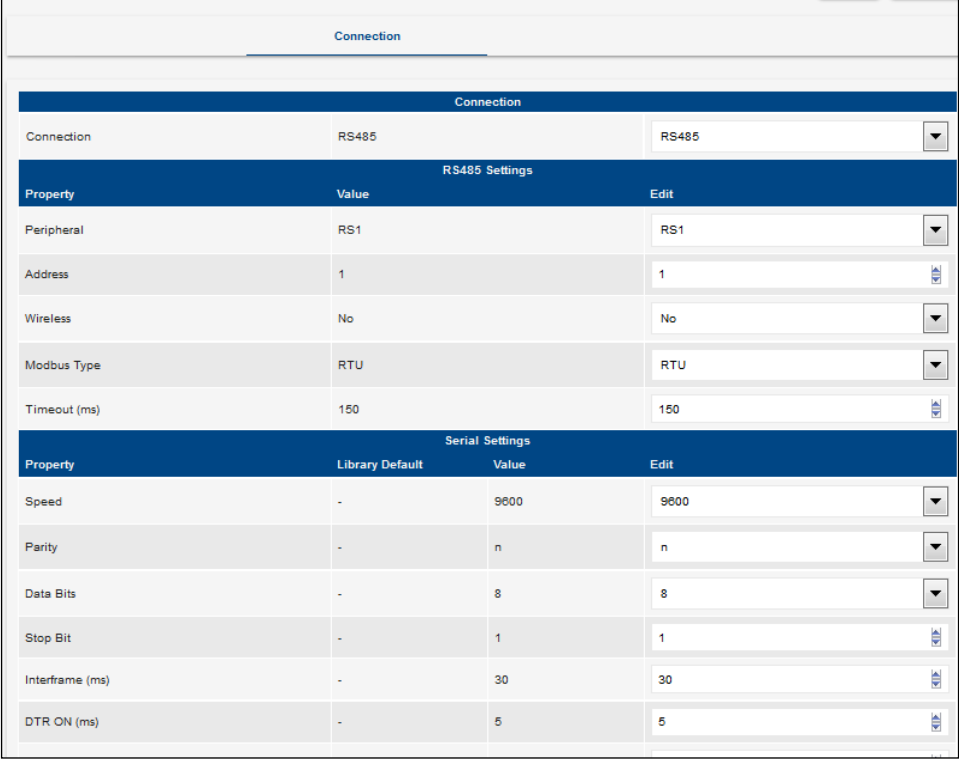

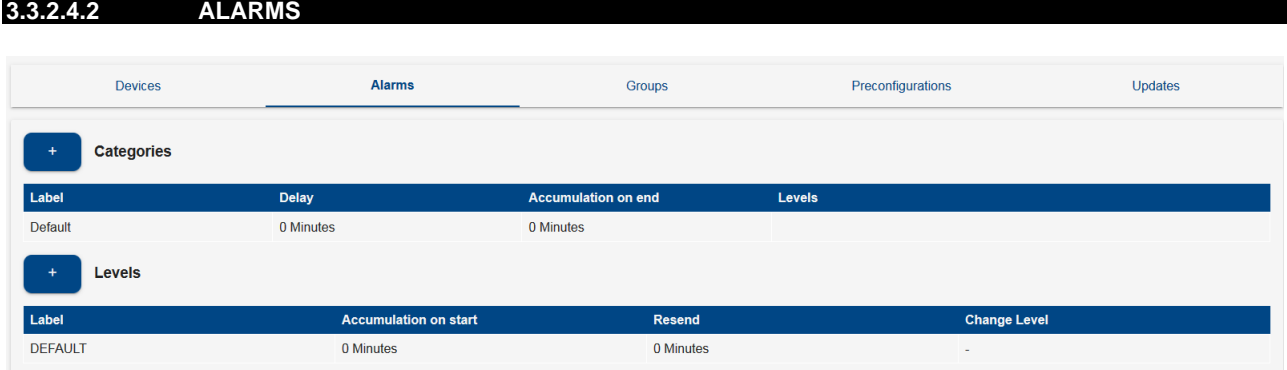

In diesem Abschnitt konfigurieren Sie die Variablen des Gerätealarms und wie das XWEB-System reagiert, wenn ein Alarm erkannt wird. Das XWEB verwendet diese Information, um Alarme von Controllern zu erkennen und deren Status den angemeldeten Benutzern mitzuteilen.

#### **3.3.2.4.2.1 FUNKTIONSWEISE**

Damit ein Alarm als solcher erkannt wird, muss er in der Kategorie Alarme angeführt sein. Sobald ein Alarm erkannt wurde, wird er vom System nach einem bestimmten Zeitraum bestätigt (siehe Verzögerungsparameter, "Parameter Kategorie Alarme"). Nach der Bestätigung wird der Alarm den Benutzern der ersten Ebene gemeldet. Wenn der Alarm anhält, können weitere Meldungen an die gleichen Empfänger gesendet werden (siehe Rücksendezeitraum, "Parameter Alarmebene"). Wenn der Alarm über die auf der Ebene genehmigte Höchstzeit weiterbesteht (siehe Zeitablauf der erneuten Übermittlung "Ebene-Parameter"), wird die Ebene skaliert und die nachfolgenden Meldungen zu den Benutzern der nachfolgenden Ebene verschoben. Auch die Alarmrückstellung wird normalerweise gemeldet: Es gibt viele Parameter zur individuellen Gestaltung der Meldungen gemäß den jeweiligen Anforderungen; auf den folgenden Seiten werden sie einzeln beschrieben.

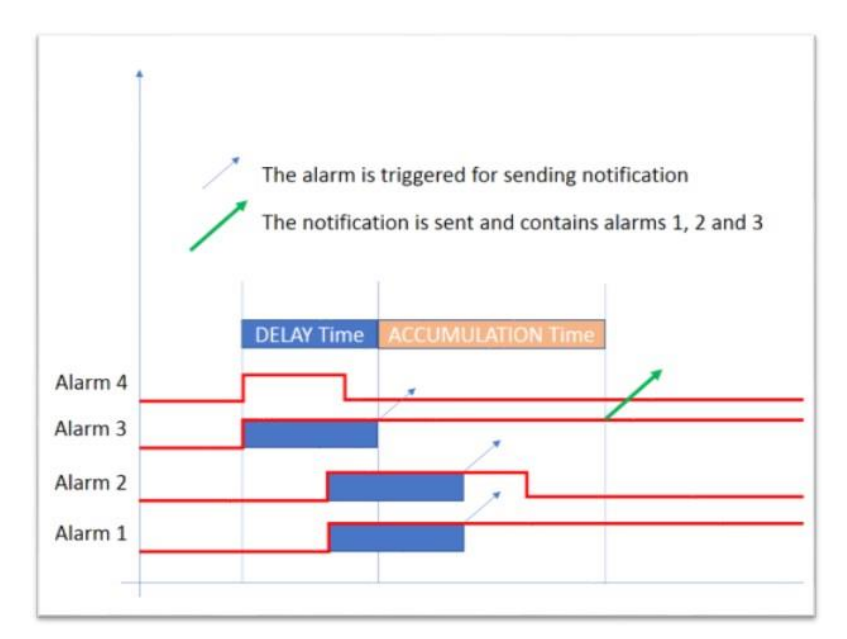

Im obigen Beispiel wird Alarm #4 vor der "Delay"-Zeit zurückgesetzt, und daher wird keine Benachrichtigung für ihn erzeugt. Alarm #2 wird vor der Akkumulationszeit zurückgesetzt, aber seine Benachrichtigung geht in jedem Fall in die Warteschlange.

#### **3.3.2.4.2.2 KATEGORIEN**

Die Alarmkategorien sind eine Liste von Alarmtypen, welche die Alarme gruppieren, die hinsichtlich der Alarmmeldung und -Erfassung auf dieselbe Art zu behandeln sind.

Es ist z.B. möglich eine Kategorie zu erstellen, die "Temperaturalarme" oder "Druckalarme" heißt und alle Alarme dieser Art den obengenannten Kategorien zuzuordnen.

- Name: identifiziert die Kategorie;
- **Delay:** Wartezeit für die Verarbeitung des Alarms, ab dem Augenblick des Lesens durch das Steuergerät-Netzwerk bis zum Augenblick, in dem der Alarm erfasst wird: Wird der Alarm vor dem Ablauf dieses Zeitraums rückgestellt, wird der ursprüngliche Alarmstatus ignoriert. Dieser Parameter ist für die verzögerte Verwaltung des Status "offene Tür", der von einer Eingang-Ausgang-Karte kommt, nützlich: die Variable ist kein Alarm, aber mit dem XWEB kann sie verwendet werden, als ob es einer wäre.
- **Accumulation on end**: Das System meldet das Zurücksetzen des Alarms. Dennoch wartet das System die Rückstellung weiterer Alarme für den in diesem Parameter angegebenen Zeitraum ab, um eine Sammelmeldung zu senden. So wird die Belegung der Leitung für die Meldungen reduziert und diese von eventuellen kritischen Zuständen entlastet, wie für den Fall, dass die Leitung langsam ist. Dieser Parameter gleicht in seiner Funktion der "Akkumulationszeit", die sich unter den Alarmmeldungs-Parametern' befindet: Im Fall der Alarmkategorien wird aber die Zeit unter allen 'Alarm Level Settings' aufgeteilt:
- Levels: Benachrichtigungsebenen. Der Befehl ist bedeutsam: Die zuerst gemeldete Ebene (Eingangsebene) ist die mit der niedrigsten Zahl ("Setting 1"). Die Skalierung der Meldungsebene erfolgt abhängig von den Parametern, die in den 'Settings' eingestellt wurden.

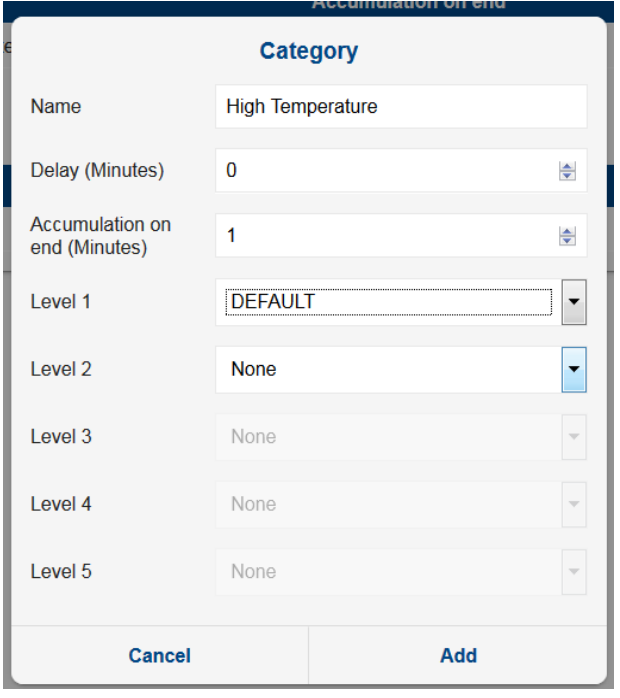

#### **3.3.2.4.2.3 EBENEN**

Die Parameter der Alarmmeldung identifizieren die Meldungsebenen. Jede Ebene schließt die Benutzer ein, die die Alarmmeldungen bekommen.

- Name: Identifiziert die Benachrichtigungsebene
- **Site Manager Priority:** Priorität für den Emerson Site-Manager
- **Meldung Anfang:** Aktiviert für die Sendung der Meldungen für neue Alarme
- **Meldung Ende:** Aktiviert für die Sendung der Meldungen für Ende Alarme
- **Getrennte Sendung der Meldung:** Die Aktivierung dieses Parameters entkräftet die akkumulierte Zeit. Wenn das System im gleichen Zeitraum zwei Alarme erfasst, werden die Benutzer durch zwei getrennte Meldungen benachrichtigt.
- **Akkumulationszeit bei Start**: Die Zeit, während der das System auf die Erkennung neuer Alarme zum Senden einer Sammelbenachrichtigung wartet
- **Rücksendezeitraum:** Zeitintervall zwischen den Meldungen der Alarme, die weiterhin aktiv sind. Wird z.B. eine Meldung für neuen Alarm gesendet, die aber ignoriert wird oder verloren geht, sendet das System nach dem angegebenen Zeitraum dieselbe Meldung erneut. Dieser Parameter verhält sich bei der Logik 'Skalieren der Ebene' kritisch: Wenn der Wert dieses Parameters nach der ersten Meldung 0 ist, wird die Ebene skaliert.
- **Wechselzeit Ebene**: Maximale Zeit, in der der ständig aktive Alarm mit den aktuellen Regeln zu den Ebenen informiert wird. Nach Ablauf dieses Zeitraums wird die Ebene skaliert und auf die nächste in der Alarmkategorie angegebene Ebene erhöht.

Wenn der Alarm nach der Zeit für "Resend" (Erneut senden) (nach der ersten Benachrichtigung) noch aktiv ist, sendet XWEB eine weitere E-Mail als erste Erinnerung an einen anstehenden aktiven Alarm. Dieser Zyklus wird fortgesetzt, bis der Alarm zurückgesetzt wird ODER wenn eine Änderung der Ebene auftritt.

Wenn der Alarm nach der Zeit für den Wechsel der Ebene (die immer länger als die Zeit "Resend" (Erneut senden) sein muss) immer noch aktiv ist, verschiebt XWEB die Kategorie auf die nächste Ebene und benachrichtigt alle Ressourcen dieser Ebene. Die Zeit für die erneute Übermittlung wird jetzt in diesen Ebeneneinstellungen neu konfiguriert. Wenn Resend auf 0 eingestellt ist, ist die Funktion Ebene ändern deaktiviert.

Alarme in derselben Kategorie senden möglicherweise nur dann eine kumulative E-Mail, wenn sie in dem unter "Sammeln am Ende" festgelegten Zeitraum enden. Zum Beispiel: Eine Gruppe von No-Link-Alarmen. die alle innerhalb von 2 Minuten enden, könnten nur eine E-Mail generieren. Wie für die Akkumulation am Start "

#### - **Meldungsdienste:**

- AUX2/AUX3: Die Alarmmeldung erfolgt in Richtung lokales Relais, das sich physisch auf der Rückseite der Maschine XWEB befindet. Die Konfigurationsparameter dieser Relais sind auf der Seite "SYSTEM→SETTINGS→INPUTS/OUTPUTS" ersichtlich. Achtung: Bei den Modellen 500D werden die Einträge AUX2/AUX3 durch die Namen AUX1 und AUX2 identifiziert. Für XWEB300D hat das Systemrelais den Namen SYSAUX
- RAUX1/ RAUX2/ RAUX3/RAUX4: Die Alarmmeldung erfolgt in Richtung der ferngesteuerten Relais, die sich physisch an einem am XJR40D Modbus-Netzwerk angeschlossenen Steuergerät befinden. Die Konfigurationsparameter dieser Relais sind auf der Menü-Seite "Menu→XWEB SYSTEM SETUP→System Setup→AUX Outputs" verfügbar.

#### - **Contacts**:

Liste der Alarmbenachrichtigungen per E-Mail/SMS

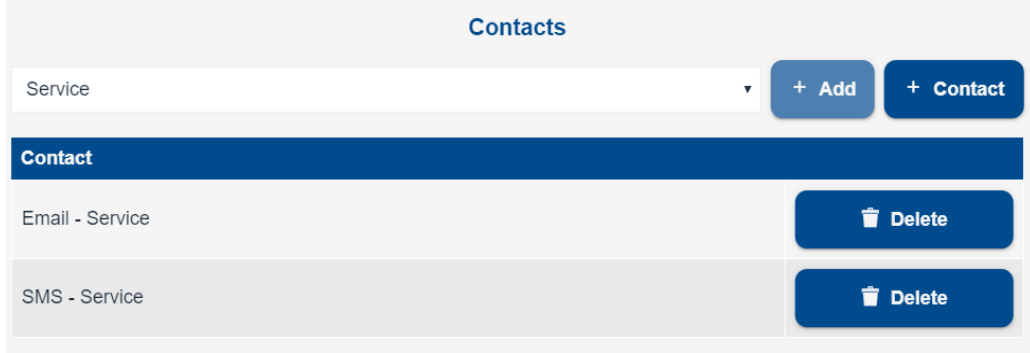

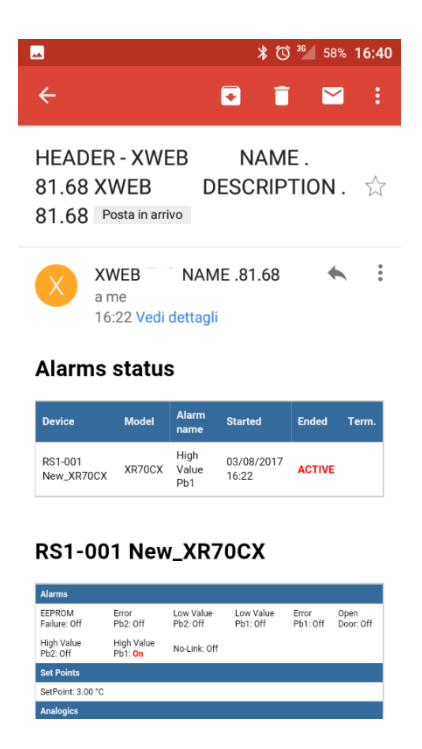

Das vom Browser gerenderte Format ist der HTML-Teil. Der Textbereich ist geeigneter für die automatischen Parser und entspricht dem nachfolgenden.

```
Content-Type: text/plain; charset="UTF-8"
Content-Transfer-Encoding: 8bit
Alarme-Report: XWEB Xweb Systemname 34|XWEB 34Systembeschreibung
START|18/10/2013 17:26|RS1-007 New_XR170Cxxxxx|Low Value Pb1
```
Das E-Mail-Format kann von automatischen Robotern analysiert werden, die den Abschnitt "text/plain" untersuchen.

Im Folgenden ein Beispiel für eine Alarm-E-Mail:

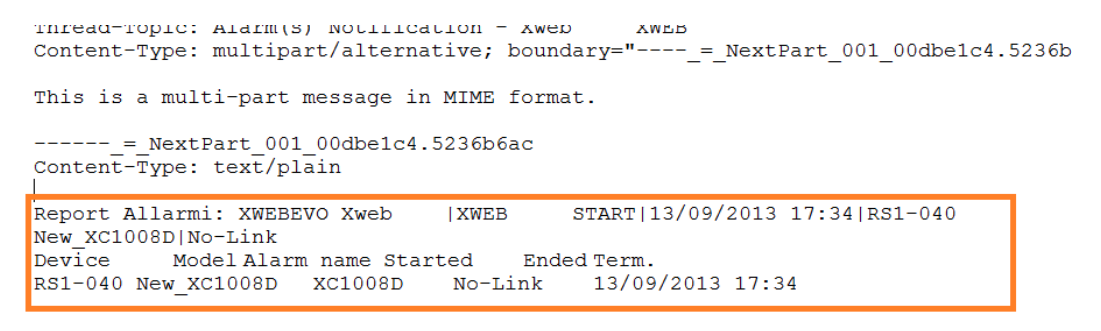

 $--- =$  NextPart 001 00dbe1c4.5236b6ac  $\overline{\text{Content-Type: text}/\text{html}}$ 

<!DOCTYPE html PUBLIC "-//W3C//DTD XHTML 1.1//EN" "http://www.w3.org/TR/xhtml11/D

7. SMS: Die Alarmmeldung erfolgt durch Sendung einer SMS.

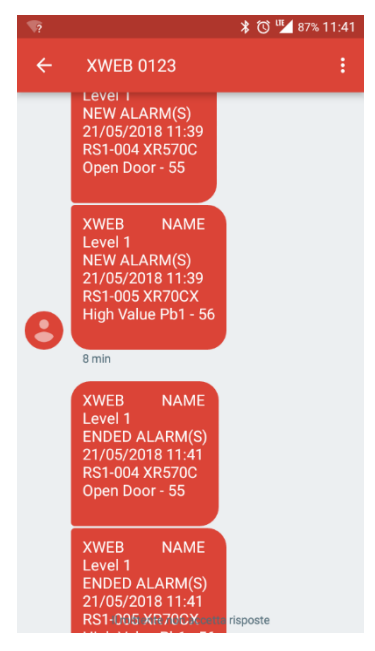

- **E-Mail/FAX-Kopfzeile**: Text wird in den Betreff eingegeben
- **Kalender:** Kalenderfilter in den Alarmmeldungen; der Kalender identifiziert den Zeitraum, in dem die Meldungen nicht bearbeitet werden. Die Kalender werden auf TOOLS→CALENDAR eingestellt.

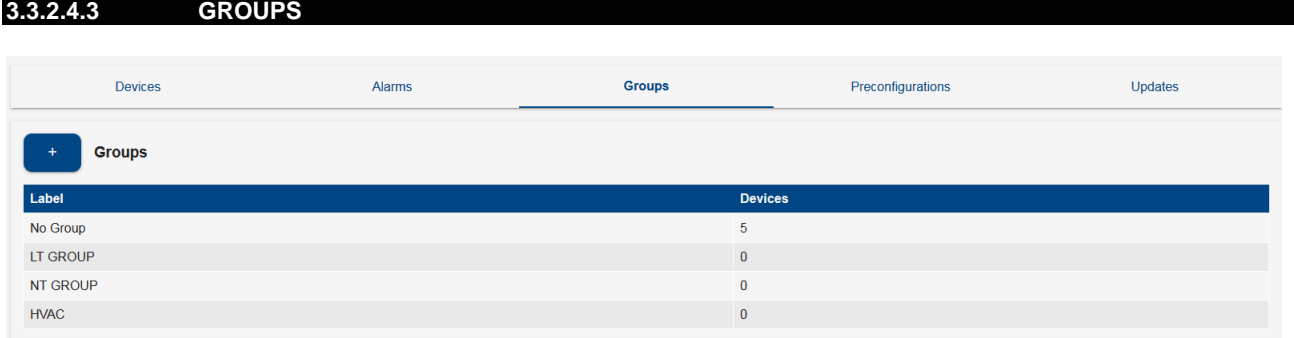

Der Benutzer kann die Steuergeräte bestimmten Gruppen zuweisen, um seine Konfiguration nach einem eigenen Funktionsschema oder nach einem physischen Positionierungsschema im Supermarkt zu ordnen. Die separate Darstellung der Gruppen kann auf der Seite DEVICES/DASHBOARD eingesehen werden.

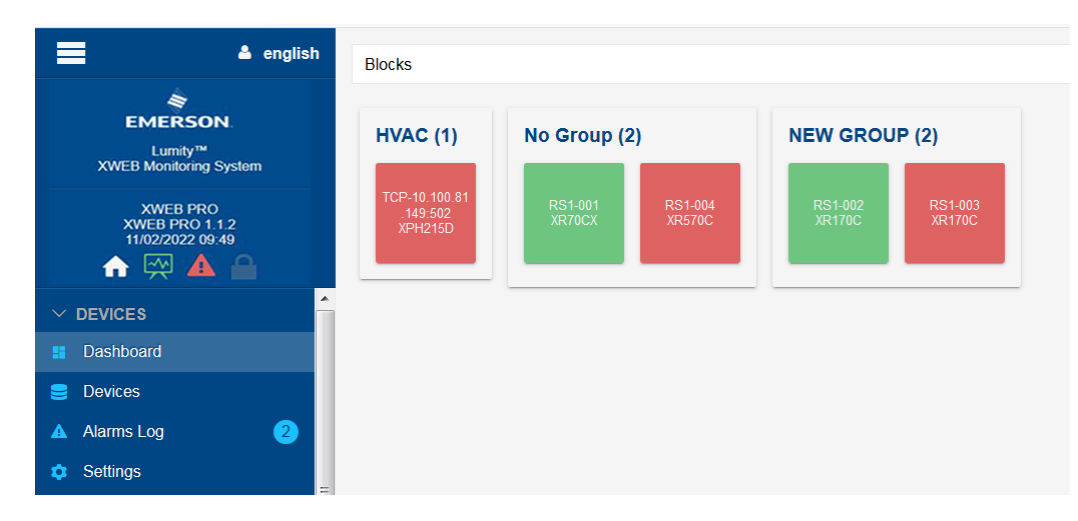

#### **3.3.2.4.4 HIGH FREQUENCY POLLING**

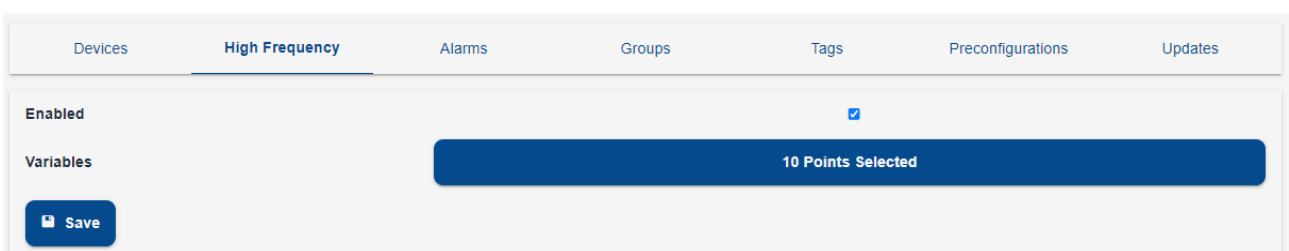

XWEB bietet eine Funktion zur Aktualisierung und Aufzeichnung bestimmter Variablen in Hochfrequenz. In diesem Abschnitt werden diese Variablen konfiguriert, die zu den schnellsten Abtastvariablen im Aktualisierungszyklus der Daten gehören werden. Die Geschwindigkeit der Abtastung wird automatisch von XWEB bestimmt, das in Abhängigkeit von der Anzahl der Geräte in der Konfiguration und deren Modell die kürzestmögliche Zeit einstellt. XWEB ist nur dann in der Lage, die Mindestzeit zu ermitteln, wenn das gesamte Gerätenetz verkabelt und konfiguriert ist. Dies führt dazu, dass ein XWEB einen Kommunikationstest durchführt, bevor es in Betrieb genommen werden kann.

Die Mindestabtastzeit beträgt 2 Sekunden. Die maximale Anzahl von Variablen, die als "Hochfrequenz" verwaltet werden können, beträgt 10.

Die Gesamtabfragezeit, d. h. die Zeit, die für die Aktualisierung des Wertes der Variablen mit der niedrigsten Priorität benötigt wird, ist nicht begrenzt und kann bei aktiven Erfassungen über das Menü SYSTEM/INFO gesteuert werden.

Wenn die Akquisitionen aktiv sind, ist xweb in der Lage, Stichproben zu nehmen und ein Diagramm wie das folgende zu erstellen, in dem die höhere Häufigkeit einiger Variablen (reduzierte Stichprobenzeiten) im gestrichelten Bereich sichtbar ist.

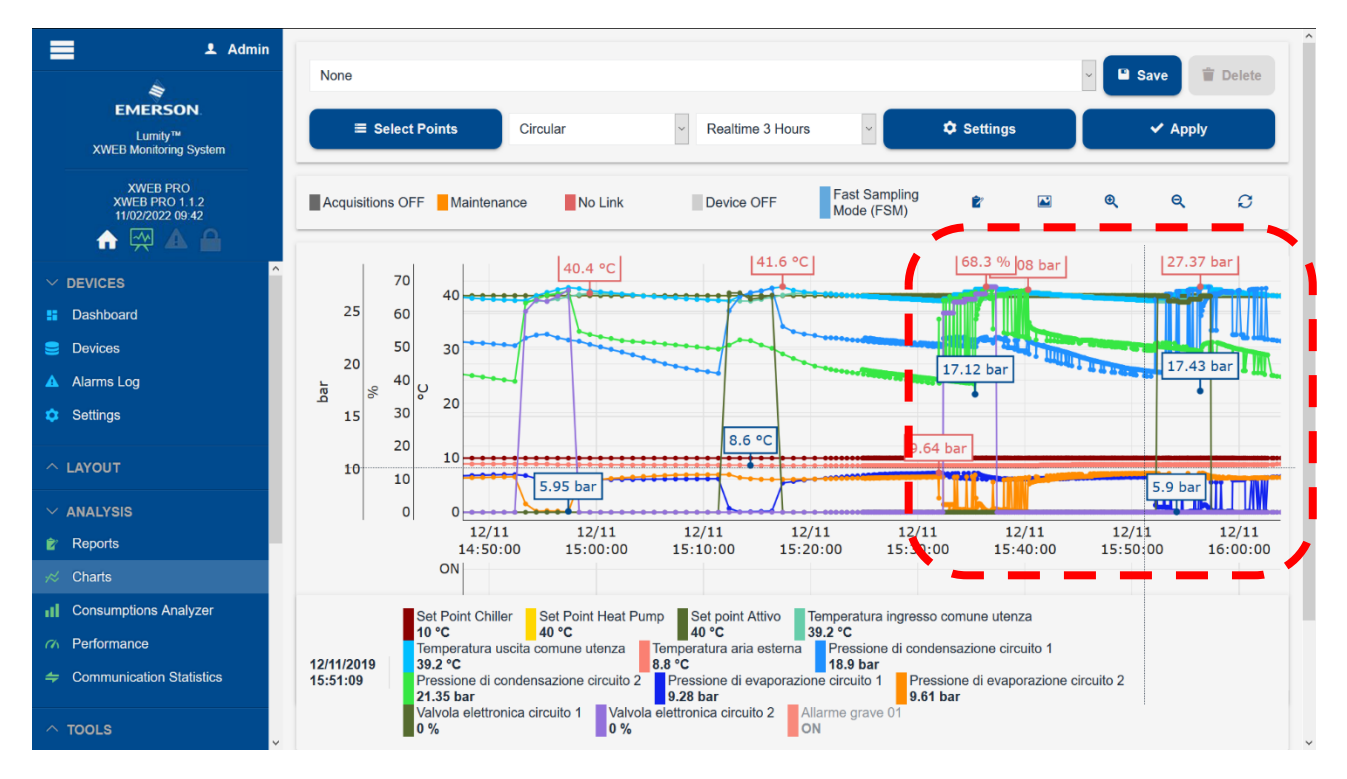

Die Speicherung dieser Werte und damit die Möglichkeit, sie grafisch darzustellen, ist auf etwa 30 Minuten begrenzt. Die Daten werden im flüchtigen Speicher abgelegt, d.h. sie gehen bei einem Neustart von xweb verloren.

Im Falle eines Alarms kann dieser Speicher auch als Daten im Textformat (CSV) als Anhang an die-E-Mail zur Alarmbenachrichtigung (Funktion Alarm Buffer) gesendet werden.
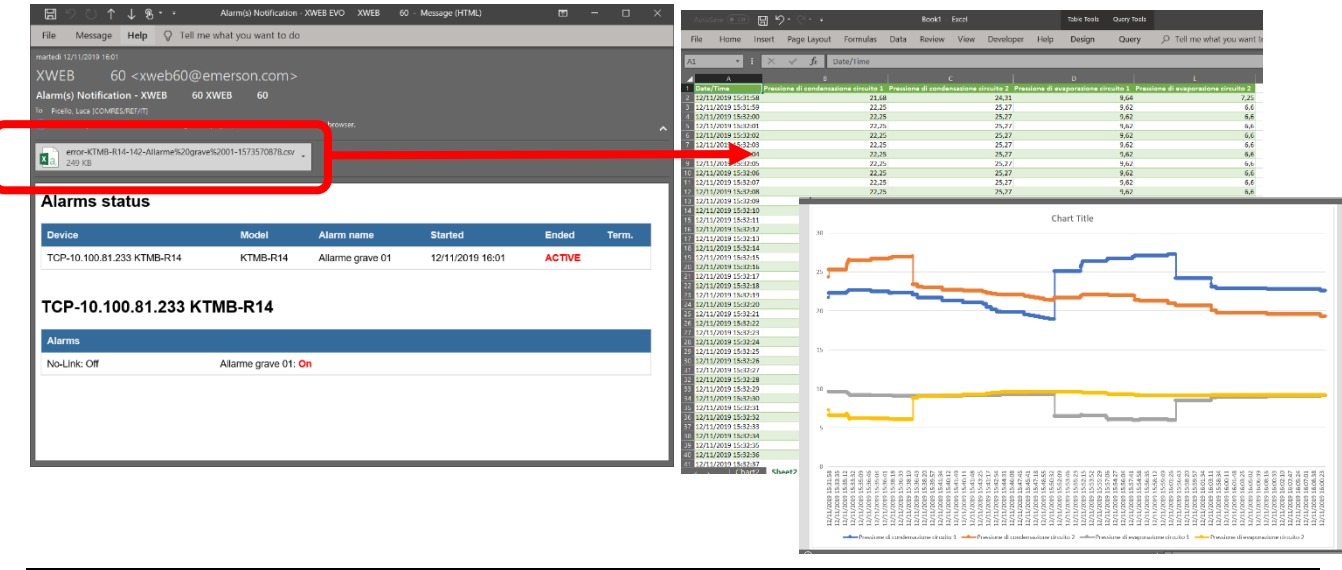

#### **3.3.2.4.5 TAGS**

Mit dieser Funktion können Sie unter eine zusätzliche benutzerdefinierte Beschreibung (Tag) zu Gerätevariablen und Befehlen (keine Parameter) hinzufügen. Tags können nützlich sein, um bestimmte Variablen und Befehle zu identifizieren oder um eine logische Funktion zu identifizieren. Generell sollen die über die API heruntergeladenen Daten identifiziert und einheitlich behandelt werden. Der Benutzer muss Tags aus einer vordefinierten Liste auswählen, die in XWEB geladen werden kann.

#### **3.3.2.5 TAG-WÖRTERBUCH**

Das Tag-Wörterbuch ist eine vom Benutzer erstellte und gepflegte Datei, die eine Liste von Tags enthält. Eine Wörterbuchdatei kann auf ein XWEB-System geladen werden, so dass die in der Datei aufgeführten Tags auf diesem System zur Verfügung stehen. Es ist möglich, dieselbe Wörterbuchdatei in mehrere XWEBs zu laden, um eine gemeinsame Tag-Liste zu haben oder unterschiedliche Tag-Wörterbücher auf verschiedenen Systemen zu verwenden.

Das XWEB-System unterstützt viele Formate für die Definition eines Wörterbuchs von Tags, und die Verwendung des einen oder anderen Formats ist für das System transparent: Wenn das Wörterbuch in das XWEB geladen wird, analysiert das System es, um die für es nützlichen Informationen zu extrahieren, und überspringt alle anderen Informationen. Doppelte Tags sind ungültig, so dass nur eine Kopie eines Tags gespeichert wird.

Ein Tag muss die folgenden Anforderungen erfüllen:

• Sie dürfen nur lateinische Kleinbuchstaben, lateinische Großbuchstaben, Ziffern und den Unterstrich enthalten.

• Die Länge des Textes muss zwischen 1 und 64 Zeichen betragen.

• Bei einem Tag wird zwischen Groß- und Kleinschreibung unterschieden. "Probe" und "PROBE" werden als zwei verschiedene Tags betrachtet.

## **3.3.2.5.1 PRECONFIGURATIONS**

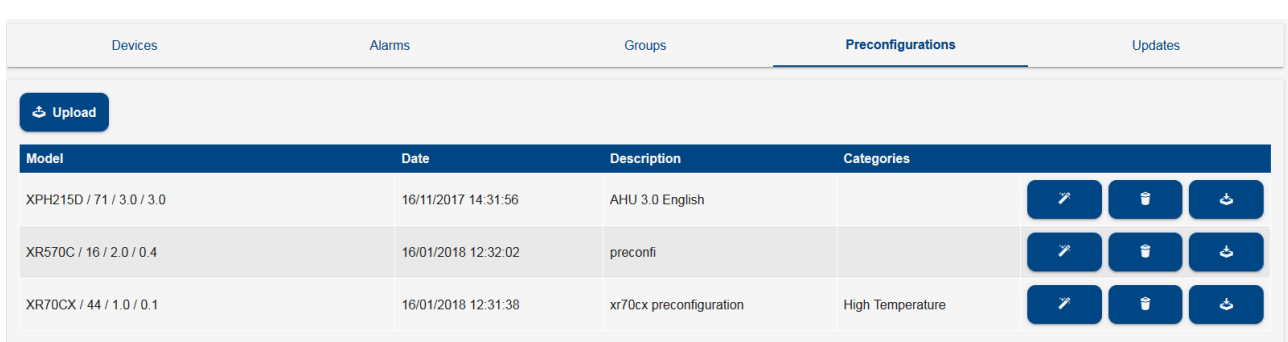

Dieser Abschnitt zeigt die Vorkonfigurationen im XWEB-Speicher an.

Die Vorkonfigurationen können bereits bei der Einstellung der Tools angewendet werden, indem Sie auf die Taste "Zauberstab" drücken: Das System fragt, auf welche kompatiblen Tools die Vorkonfiguration angewendet werden soll.

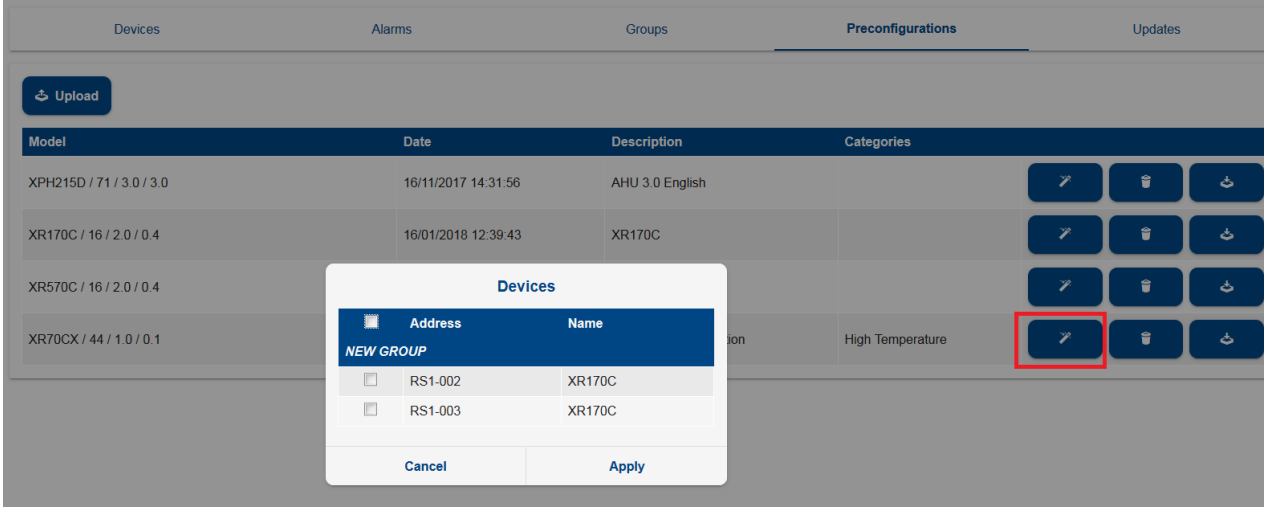

## **3.3.2.5.2 UPDATES**

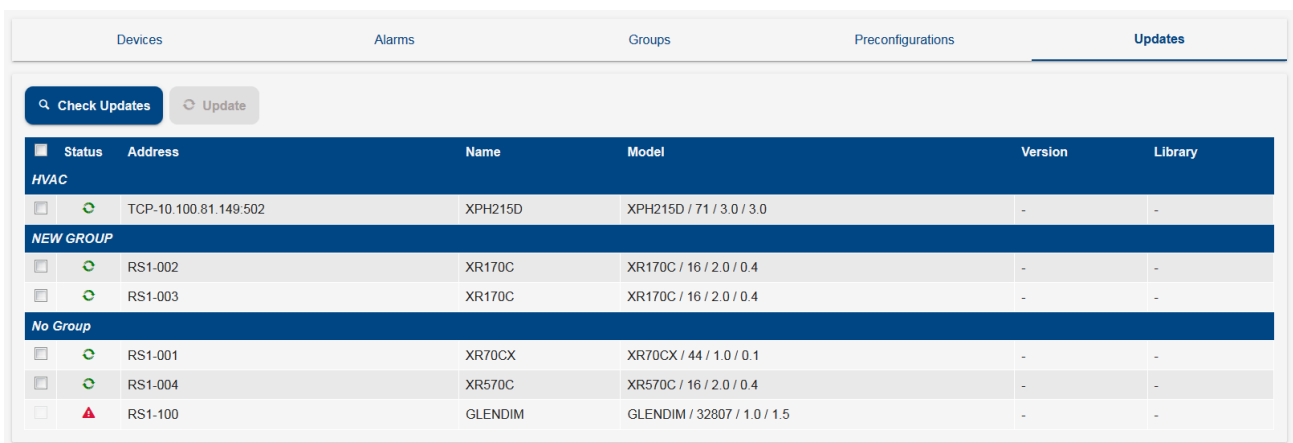

In diesem Fenster kann die Gerätekonfiguration mit eventuellen Aktualisierungen der Programmbibliothek angepasst werden. Sofern die neue Programmbibliothek kompatibel ist, kann die Aktualisierung angewendet werden, ohne dass Protokolldaten verloren gehen und keine erneute Konfiguration durchgeführt werden muss; falls die neue Programmbibliothek nicht kompatibel ist, werden Geräte, die nicht aktualisiert werden können, mit einem roten Dreieck gekennzeichnet. Wenn der Benutzer diese Geräte aktualisieren muss, müssen sie zuerst entfernt und dann wieder dem Gerät von der XWEB-Konfiguration aus hinzugefügt und neu konfiguriert werden.

Das Symbol <sup>c</sup>erscheint bei der Einstellung aller Geräte, selbst wenn keine Aktualisierung eingegeben wurde.

## **3.3.3 LAYOUT**

Das Layout-Gerät ermöglicht die Erstellung benutzerdefinierter Seiten mit grafischen Widgets. Jede benutzerdefinierte Seite hat den Namen "Layout", und die Seiten können dem System durch Klicken auf die Taste "Hinzufügen" hinzugefügt werden.

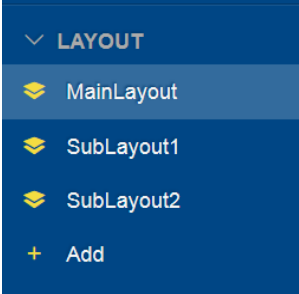

Der Benutzer muss dann die Seite bearbeiten, indem er die Taste drückt, deren Druck dem Benutzer folgende Möglichkeiten gibt:

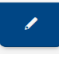

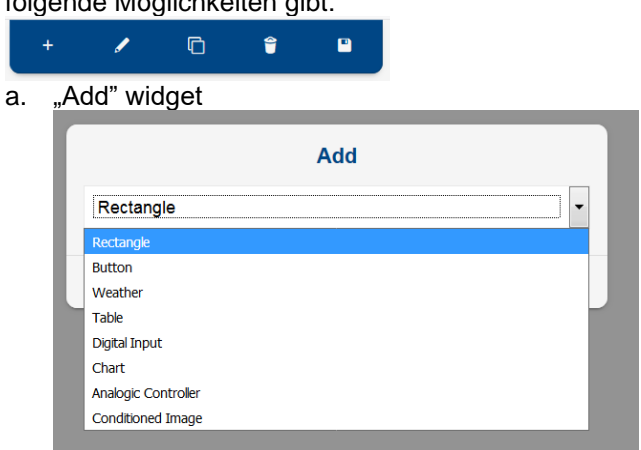

Jedes ausgewählte Widget zeigt auf seiner Palette eine Reihe von Attributen, die der Benutzer definieren kann. Die Palette ist ein modales Fenster und kann verschoben werden. Die Palette wird nur während des Layoutänderungsvorgangs angezeigt.

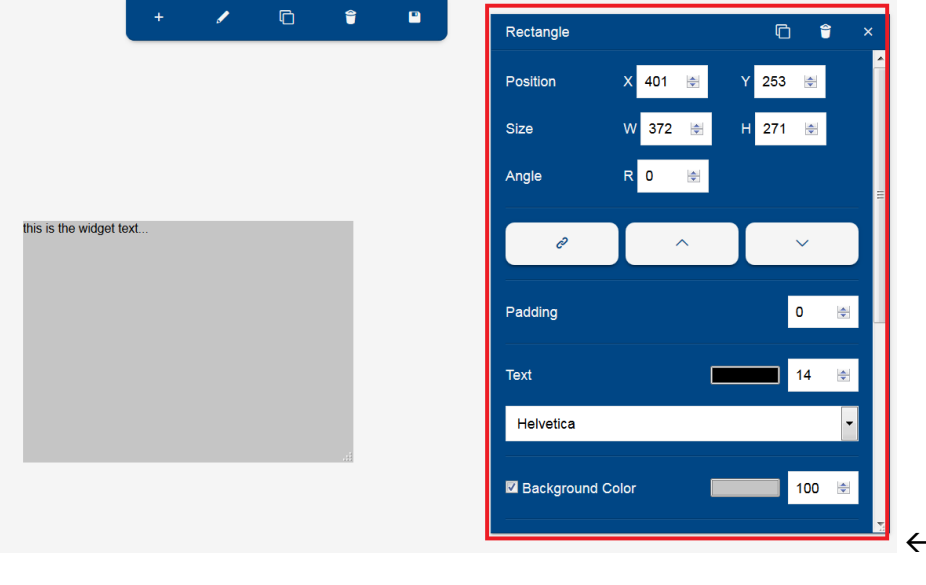

 $\leftarrow$  Beispiel einer Palette

b. "Edit"

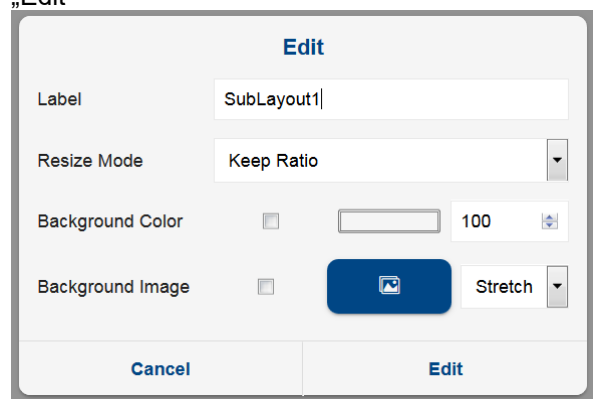

Label: Text des Namens der Seite Resize Mode: Background Color:

- Farbwiedergabe aktivieren
- Farbe des Untergrunds
- prozentuale Transparenz
- Background Image:
- Farbwiedergabe aktivieren
- Bild
- Größeneinstellung
- c. "Clone". Erstellt eine identische Kopie der aktuellen Seite
- d. "Delete". Löscht die aktuelle Seite
- e. "Save". Speichert die aktuelle Seite

erreichbar durch Drücken auf "Menü". Das Verfahren sieht vor, dass der Benutzer die linke Maustaste auf dem betreffenden Widget, z.B. , Image', gedrückt halten und es zur Positionierung in den Arbeitsbereich ziehen muss.

Nachdem das Widget positioniert ist, mit der Dimensionierung und Konfiguration weiter verfahren. Letzteres Verfahren erfolgt durch Drücken auf die Taste mit dem Rollgabelschlüssel ('wrench' genannt).

Hinweis: Wenn eine Abbildung mit dem gleichen Namen einer bereits im System vorhandenen Abbildung geladen wird, überschreibt die neue Abbildung die vorhergehende Abbildung (offensichtlich nur, wenn der Upload erfolgreich ist)

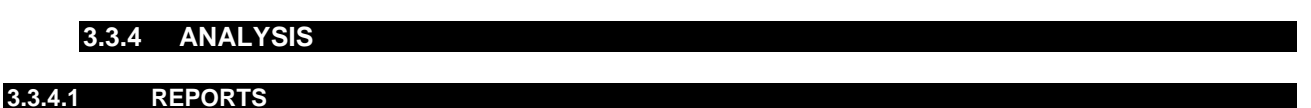

# **Reports**

Hier können Sie drei verschiedene Arten von Berichte über im XWEB aufgezeichnete Daten konfigurieren und aufrufen.

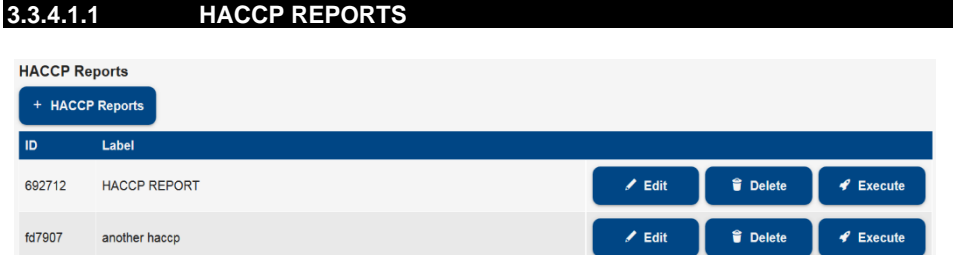

Die Taste "+ HACCP Berichte" dient dazu, eine HACCP-Konfiguration der Liste hinzuzufügen.

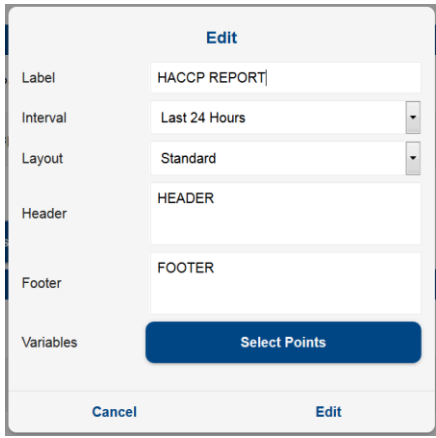

Spezifizieren Sie die Felder:

- Label: Name des Berichts
- Interval:
	- o Snapshot; zum Exportieren der aktuellen Werte

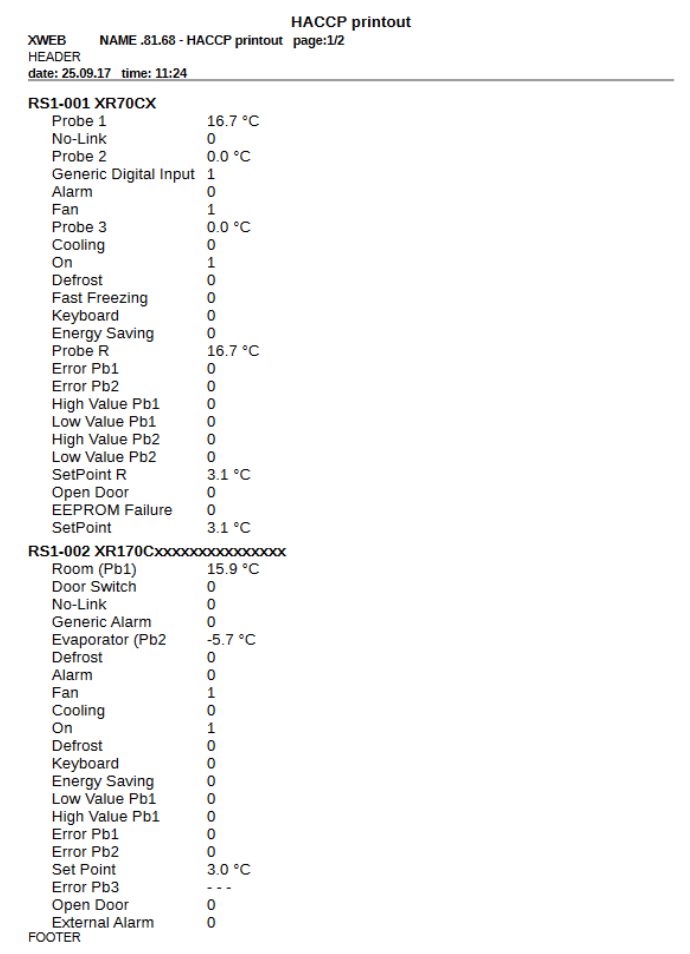

- o Today/Yesterday/Last 24 Hours/Last 48 Hours/Last Week/Last Month zum Exportieren von Protokolldaten.
	- In diesem Modus können Sie Daten in zwei Formaten exportieren (Layout): **EXECTADE Standard; die Daten werden mit einer Zeile pro Variable tabelliert**

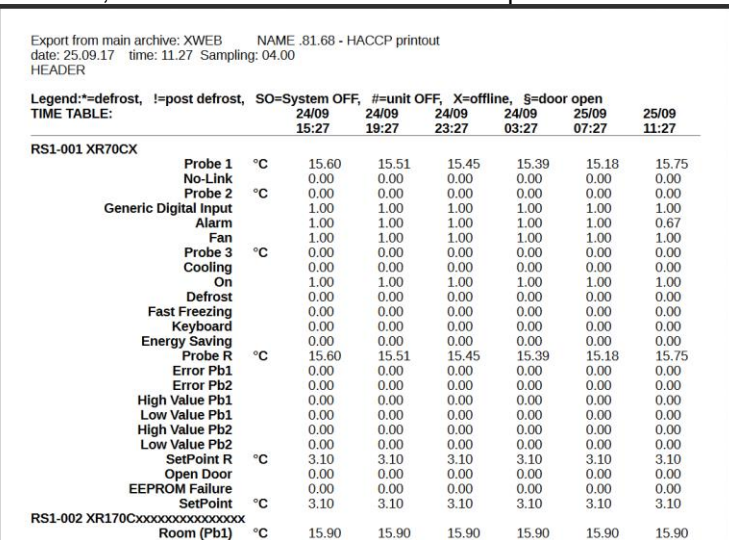

▪ Erweitert; geben Sie für das erweiterte Format die Abtastzeit zwischen den Punkten an (erste Spalte); die Daten werden in einer Spalte pro Variable tabelliert

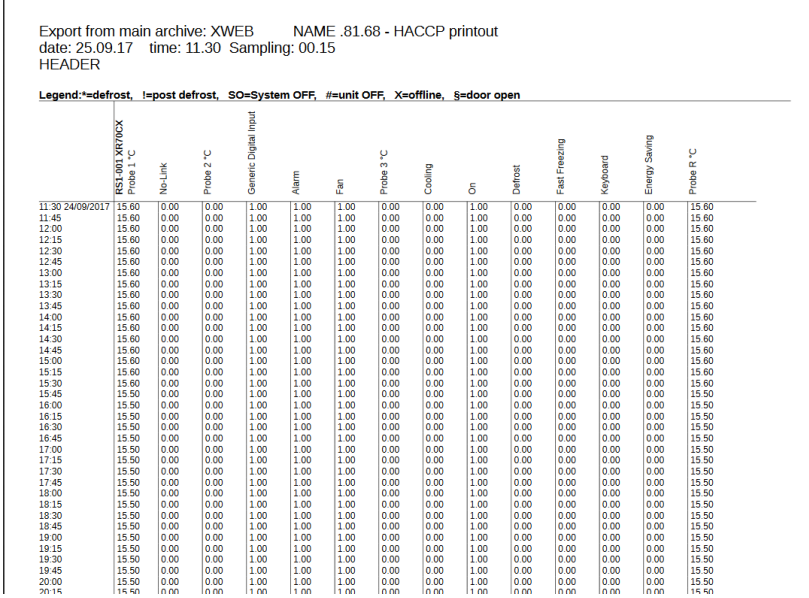

- Kopfzeile/Fußzeile: Text bei Beginn/Ende eines Berichts
- Punkte auswählen: die Taste öffnet ein Fenster, aus dem die Liste der Variablen ausgewählt werden kann, die in den Bericht aufgenommen werden sollen. Durch Klicken auf den Namen des Geräts wird die Liste mit der vollständigen Liste der Variablen pro Gerät geöffnet.

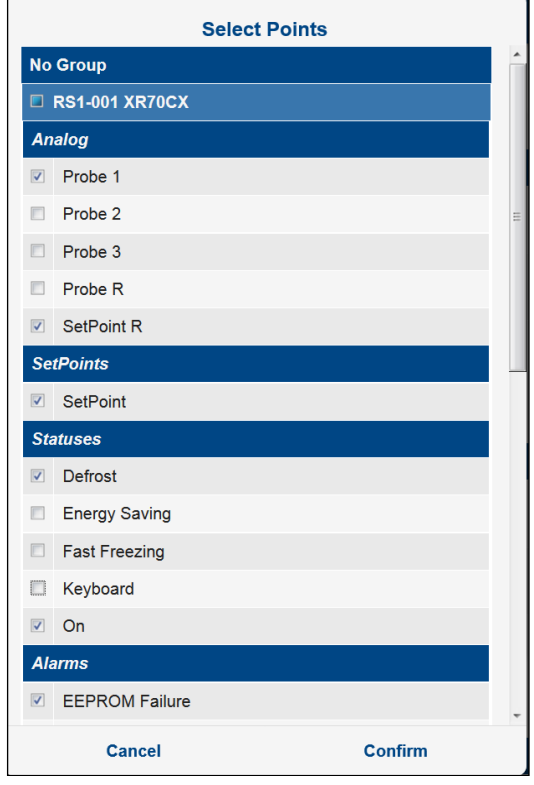

Mit der Taste Bearbeiten kann eine existierende HACCP-Berichtkonfiguration bearbeitet werden Die Taste Löschen löscht die Konfiguration dauerhaft.

Die Taste Ausführen ermöglicht das Vorbereiten des Berichts zum sofortigen Herunterladen, Drucken oder Senden via E-Mail.

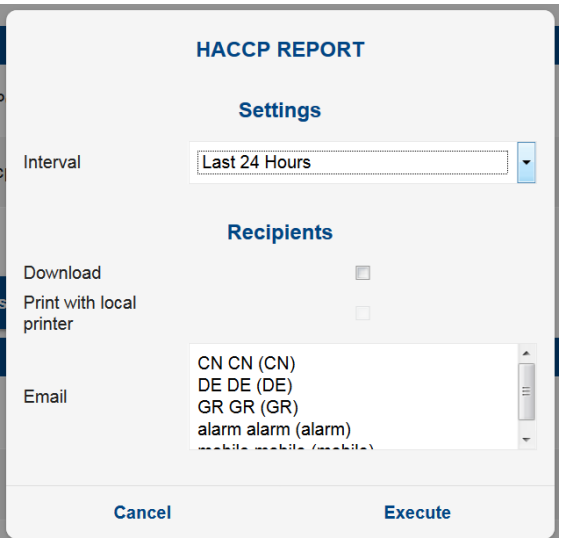

## **3.3.4.1.2 FOOD QUALITY REPORTS**

#### **Food Quality Reports**

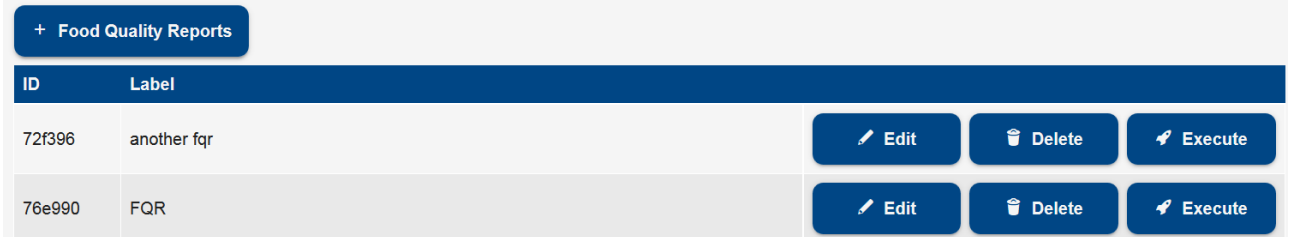

Die Taste "+ Food Quality Reports" dient dazu, eine FQR-Konfiguration der Liste hinzuzufügen.

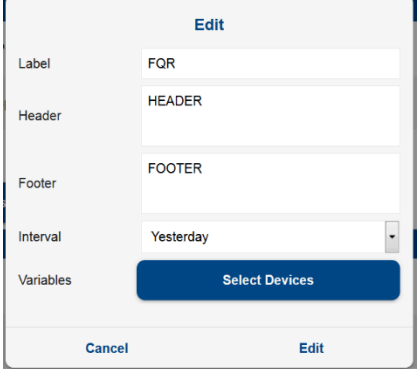

Spezifizieren Sie die Felder:

- Label: Name des Berichts
- Header/Footer: Text bei Beginn/Ende eines Berichts
- Interval: Today, Yesterday Heute, gestern.
- Variablen: Drücken Sie "Food Quality Reports", um Geräte, für die ein Bericht verfasst werden soll, auszuwählen. Jede Temperaturvariable umfasst folgende Parameter
	- o Sollwert
	- o Post-Defrost Time
	- o Geringer Fehler (Offset auf den Sollwert angewendet)
	- o Geringe Warnstufe (Offset auf den Sollwert angewendet)
	- o Hohe Warnstufe (Offset auf den Sollwert angewendet)
	- o Großer Fehler (Offset auf den Sollwert angewendet)

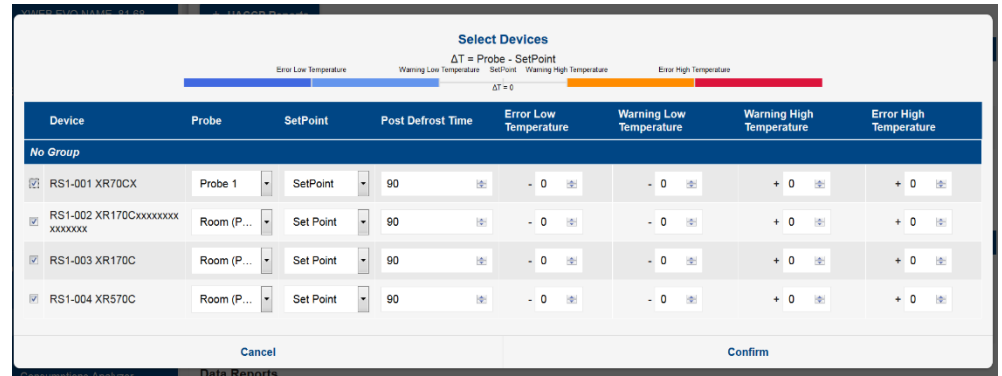

Mit der Taste Bearbeiten kann eine existierende FQR-Berichtkonfiguration bearbeitet werden. Die Taste Löschen löscht die Konfiguration des Berichts dauerhaft.

Sofort Ausführen erstellt einen Bericht entsprechend der Konfigurationsparameter zum Herunterladen,

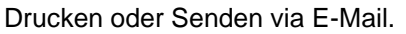

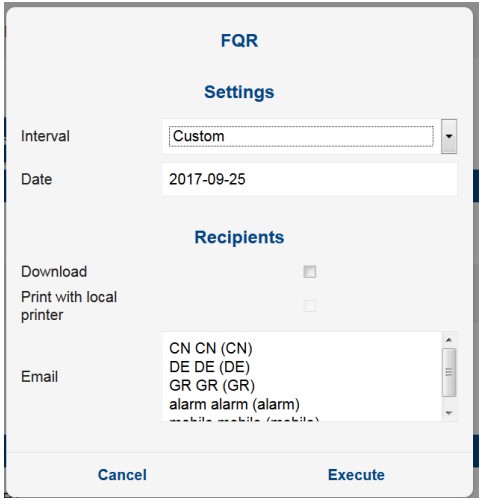

## Der verfasste FQR-Bericht hat folgendes Format:

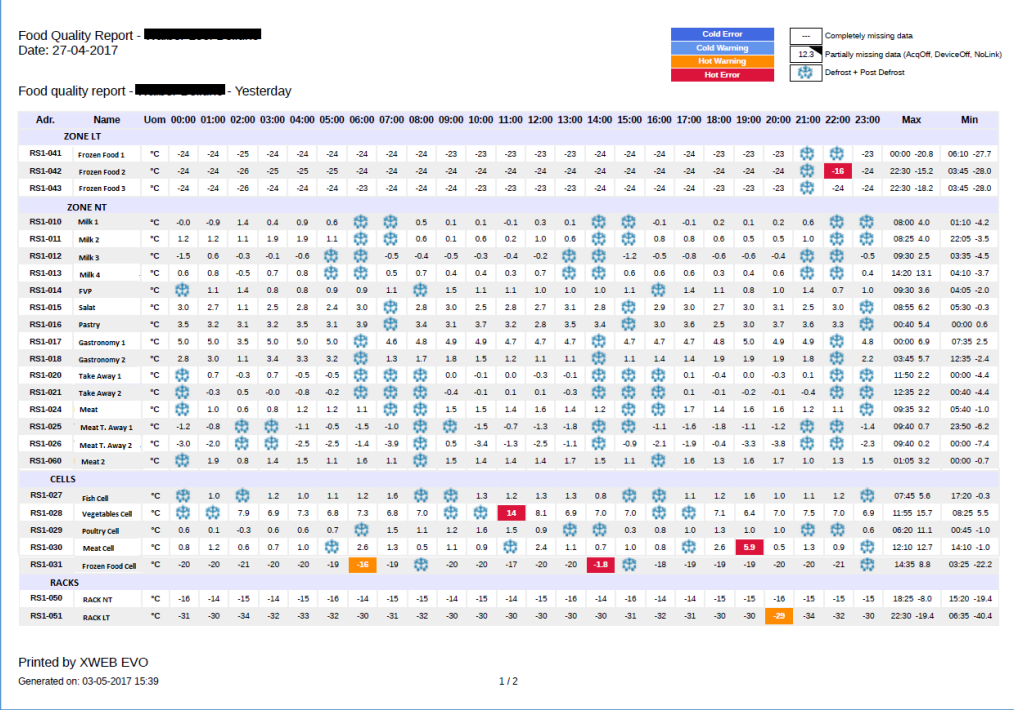

Der Bericht hat die Form einer Tabelle, in der die Tagestemperaturen für jedes Gerät aufgelistet sind.

Die Zellen mit den Temperaturwerten können unterschiedliche Farben annehmen, wenn die gleiche Temperatur unter Berücksichtigung der Fehler- oder Alarmschwellen höher/niedriger als der Sollwert ist. Die Temperaturwerte entfallen bei Abtauung und/oder fehlenden Daten.

Die Minimal- und Maximaltemperaturen sowie der Zeitpunkt der Messung werden für jedes Gerät angegeben.

#### **3.3.4.1.3 DATA REPORTS**

Die Taste "+ Data Report" dient dazu, eine Datenberichtkonfiguration der Liste hinzuzufügen.

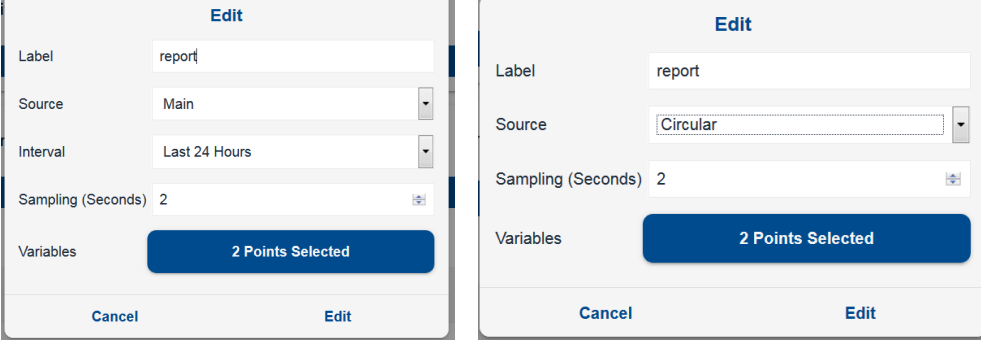

Spezifizieren Sie die Felder:

- Label: Name des Berichts
- Quelle: Zirkuläre Daten oder Stammdaten; erstere können hochgradig abgetastete Daten liefern, aber zeitlich begrenzt im Vergleich zu den zuletzt abgetasteten Daten; letztere können alle Daten in xweb mit der maximalen Abtastauflösung liefern, wie in devices/settings/devices/<device>/general/sampling konfiguriert.
- Interval (nur wesentliche): Intervall, in dem die Extraktion von Daten aus den XWEB-Protokollen durchgeführt werden soll (verfügbare Optionen: Heute, Gestern, Letzte 24 Stunden, Letzte 48 Stunden, Letzte Woche, Letzter Monat)
- Sampling: Minimale Zeitspanne zwischen den Proben. 0 zeigt den Export aller für diese Zeitspanne gespeicherten Proben an.
- Variables: Über die Taste "Select Points" wird das Fenster mit der Liste der Variablen aufgerufen, mit denen der Bericht erstellt werden soll. Wenn Sie auf den Instrumentennamen klicken, wird die Liste der Variablen für das ausgewählte Instrument angezeigt.

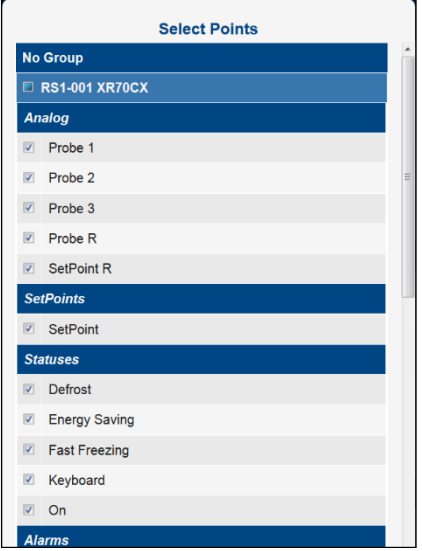

Bei einer bestehenden Bericht-Daten-Konfiguration ermöglicht die Taste Bearbeiten das Bearbeiten und die Taste Löschen das dauerhafte Löschen. Mit der Taste "Execute" wird ein Bericht generiert; die zur Verfügung stehenden Formate sind CVS ("Comma Separated Values") und XLSX (Microsoft Excel); diese Berichte können auf den Browser geladen werden (Option Download).

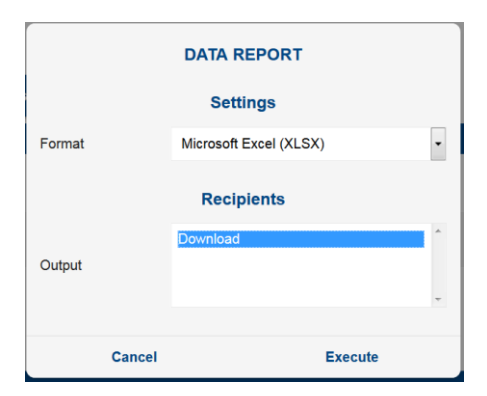

#### Beispiel XLSX

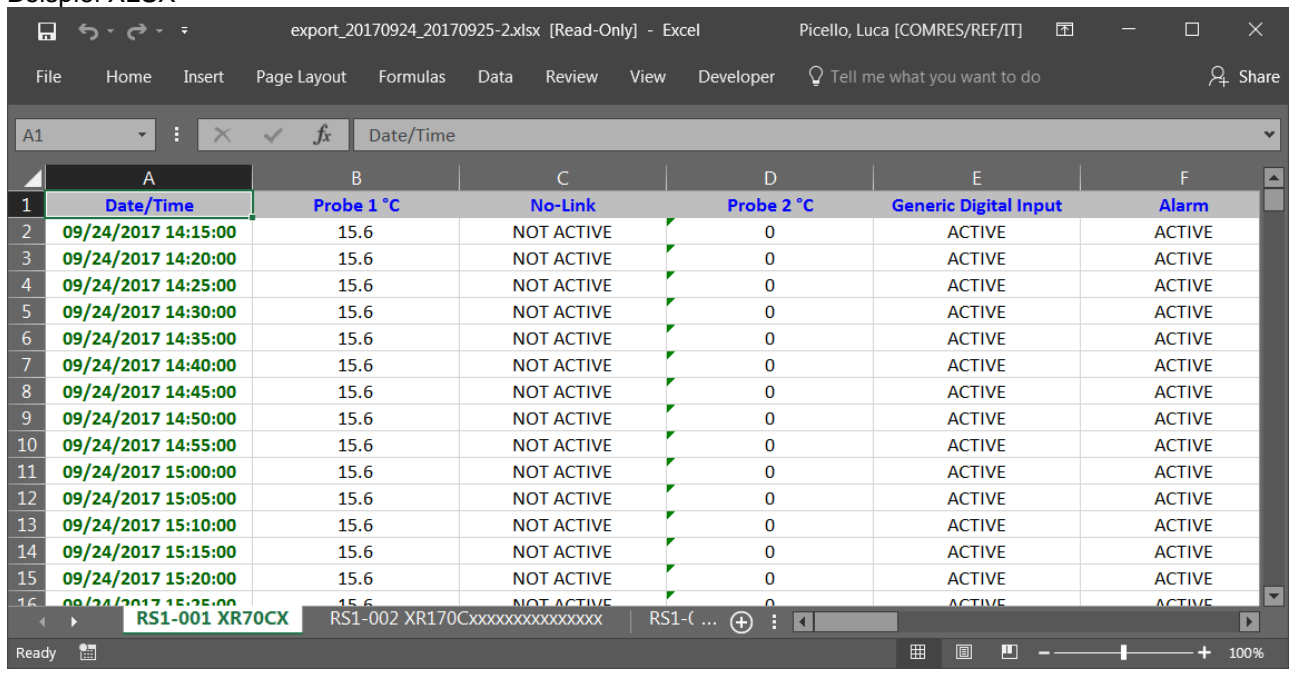

# **3.3.4.2 CHARTS**

# Charts

Auf dieser Seite können Sie die grafische Darstellung und deren Konfiguration der Werte im XWEB-Speicher verwenden.

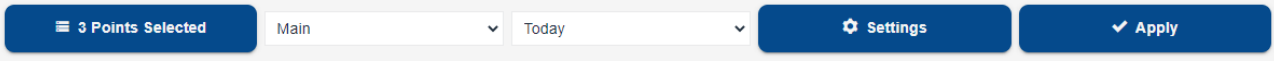

## • **Konfiguration**

- Die Konfigurationparameter für eine Grafik sind:
	- *Quelldatenbanktyp*: Die verfügbaren Optionen sind:
		- a. *Circular*: In diesen Archiven werden häufigere Aufzeichnungen geführt, allerdings nur für einen begrenzten Zeitraum. Bei den Modellen XWEB3000/5000 deckt das Archiv maximal zwei Tage an Aufzeichnungen, bei den Modellen XWEB300/500/1000 werden die letzten zwei Stunden erfasst. Aufzeichnungen werden im flüchtigen Speicher gespeichert, so dass sie nach einem Neustart des XWEB nicht mehr verfügbar sind.
		- b. *Main*: Dies ist das Archiv der Verlaufsdaten, das im Dauerspeicher von XWEB gespeichert ist. Die Abtastfrequenz wird auf der Konfigurationsseite des jeweiligen Geräts festgelegt.
		- **Periode**: Periode, die grafisch dargestellt werden soll. Folgende Optionen sind verfügbar a. Last ... : zeigt an, dass das Diagramm nach der grafischen Darstellung nicht mehr aktualisiert wird.
- b. Realtime … : zeigt die grafische Darstellung, die in Echtzeit aktualisiert wird
- **Ausgewählte Punkte:** Ressourcen, die grafisch dargestellt werden sollen. Dies sind die Variablen, die für die Speicherung in xweb für jedes Gerät konfiguriert sind. Für die grafische Darstellung ist es notwendig, die Liste der Variablen und eventuell ihre Farbe zu definieren. Durch Drücken der Taste "Select Points" öffnet sich das in der folgenden Abbildung gezeigte Fenster: Durch Klicken auf den Gerätenamen (roter Bereich) wird die Liste mit allen Variablen, mit denen xweb für die Registrierung konfiguriert ist, aufgelöst.

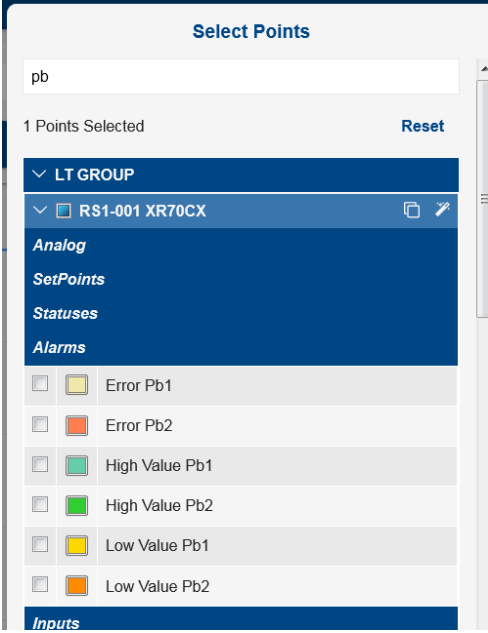

Man kann die Liste der Variablen im Fenster filtern, indem man die Volltextsuche des Feldes "Search" verwendet;

Man kann die Konfiguration ausgewählter Variablen auf einem Gerät mit der Taste auf ein anderes kompatibles Gerät klonen.

Man kann auch nur die Variablen wählen, die in

DEVICES→SETTINGS→DEVICES→DEVICE→VARIABLES→CHART DEFAULT konfiguriert sind,

und zwar mit der Taste

Durch Anklicken von "Anwenden" wird das Diagramm erstellt; das Fenster wird wie in der folgenden Abbildung aktualisiert:

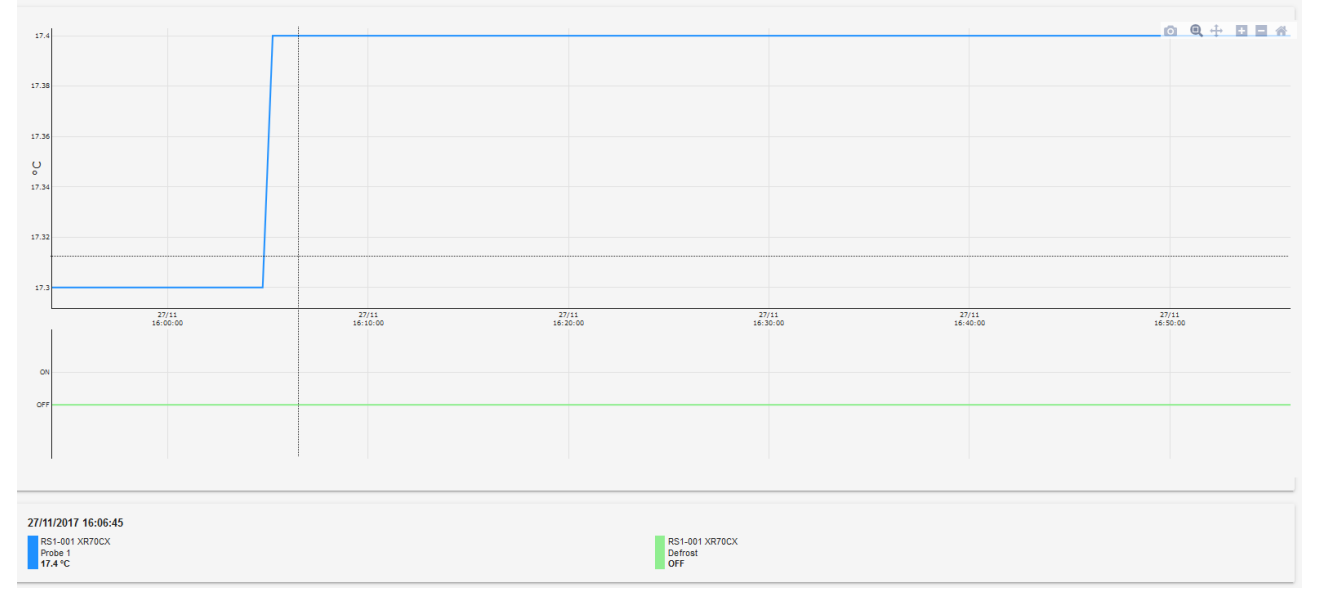

Die Mauszeigerposition im Diagrammbereich zeigt auf der unteren Taste die Werte mit ihren Gerät- und Zeitreferenzen.

Nach Erstellen des Diagramms können Sie seine Konfiguration zum späteren Wiederherstellen speichern; drücken Sie "Save", um die Konfiguration im XWEB-Speicher zu speichern. Zum Wiederherstellen einer gespeicherten Konfiguration wählen Sie sie aus dem Dropdown-Menü im oberen Teil (auf der unteren Abbildung in Rot).

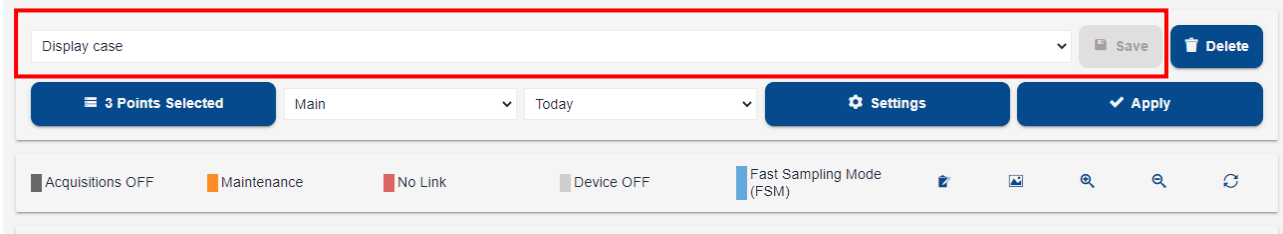

Einige allgemeine Eigenschaften der Grafik können über die Taste Settings geändert werden:

 $\Phi$  Settings

Mode: ermöglicht es, die aufgezeichneten Punkte (Marker) und die Kurven selbst mit weicheren Variationen (Splines) in den Kurven zu markieren

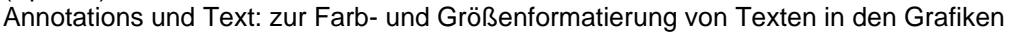

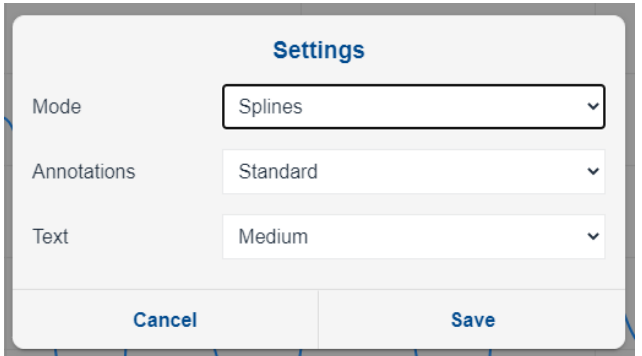

Nach Erstellen des Diagramms können folgende Funktionen ausgeführt werden:

- $\overline{2}$  $\mathbb{F}$  $\overline{18}$  $\mathbb L$  $\Box$  $\overline{16}$  $\overline{1}$  $\frac{26}{09}$  $\frac{26}{09}$ <br>21:00  $\frac{27}{00}$ 27/09<br>03:00  $\frac{27}{06}$  $\frac{27}{09}$ <br>09:00 27/09<br>12:00 27/09<br>15:00
- Zoom auf ausgewählten Bereich

Wählen Sie per Mausklick den ersten Punkt des Bereichs aus, bewegen Sie den Kursor, um den Bereich zu vergrößern, und lassen Sie los, wenn der gesamte Interessenbereich ausgewählt wurde (Bild oben).

Die Grafik wird sofort aktualisiert, indem der ausgewählte Bereich im Vollbildschirm dargestellt wird.

Ŵ.

Cancel

 $\Theta$ 

 $\overline{\mathbf{r}}$ 

 $\overline{\mathfrak{D}}$ 

 $\mathcal{O}$ 

 Export - Speichert die Konfiguration der Grafik als Auswahl für einen Datenbericht, der später in ANALYSIS → Reports → Data Reports verfügbar ist.

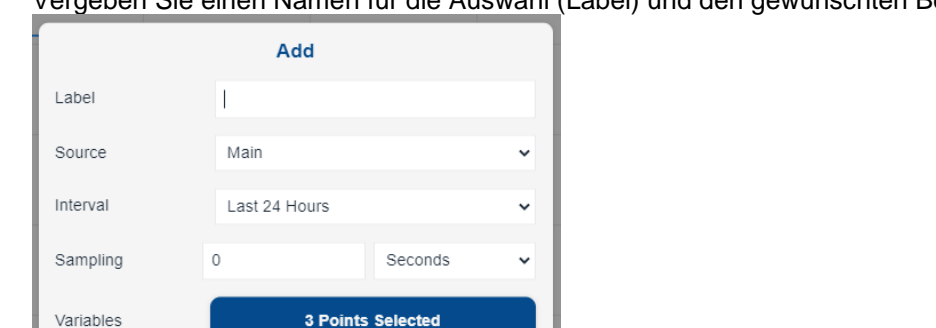

Vergeben Sie einen Namen für die Auswahl (Label) und den gewünschten Berichtstyp.

• Reset - Skalierung des Diagramms auf Originalgröße • Anzeige der einzelnen Variablen verbergen/aktualisieren

• Zoom In / Out Diagramm zoomen

Add

• Image - Speichert ein Bild der Grafik im PNG-Format auf dem PC.

Durch Anklicken der Variablen auf der unteren Leiste wird sie verdeckt und/oder zur Anzeige im Diagramm wieder freigegeben.

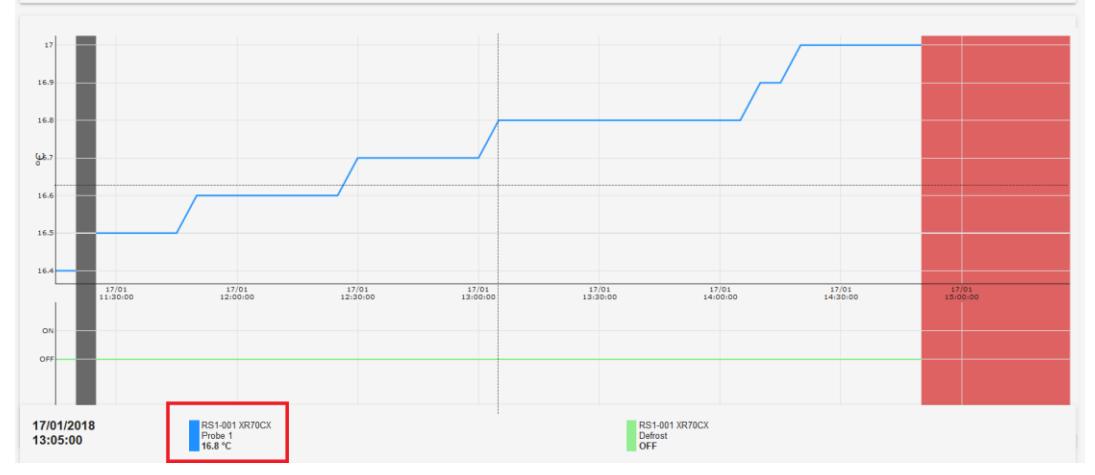

- Min/Max-Anzeige ausblenden/aktivieren (Symbol "1)
- Cfg in Berichte Daten speichern (Symbol  $\mathbb{Z}$ ) Fügt die aktuell angezeigte Diagrammkonfiguration zur Liste der Konfigurationen hinzu, aus denen der "Datenbericht" erstellt werden kann (Analyse→Berichte→Datenberichte).

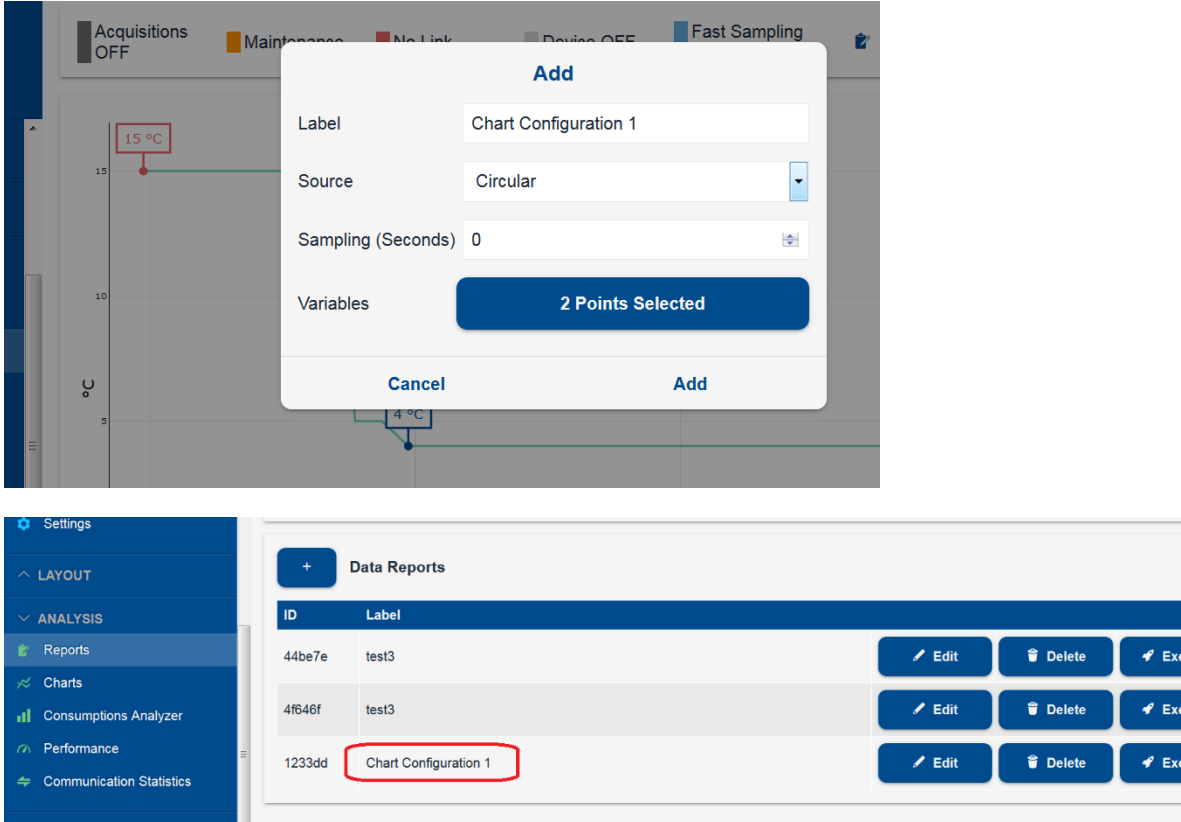

#### **3.3.4.3 CONSUMPTION ANALYZER**

#### **Consumptions Analyzer** л

Bei Konfiguration eines der vom Produkt unterstützten Geräte können Sie auf das Menü "Consumptions Analyzer" zugreifen

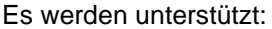

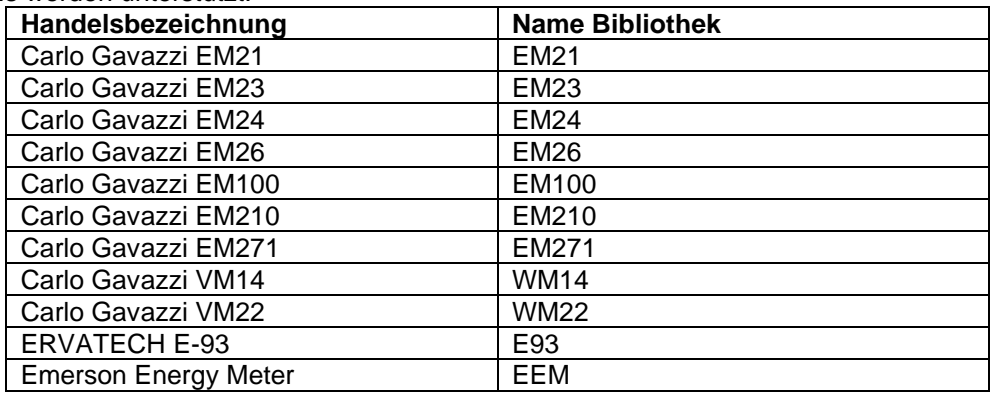

Die Verbrauchsdaten können dann angezeigt werden, wenn alle Seitenparameter konfiguriert worden sind:

- *Anzeigezeitraum*: Folgende Optionen stehen zur Verfügung:
	- a. Letzte 24 Stunden
	- b. Letzte 7 Tage
	- c. Letzte 4 Wochen
	- d. Letzte 12 Monate
	- e. Letzte 3 Jahre
	- f. Benutzerdefiniert: zum Einstellen einer Zeitspanne von/bis

• *Gruppierung* (für mehrere Variablen); folgende Optionen stehen zur Verfügung: a. Group; für die Side-by-Side-Darstellung jeder Variablen

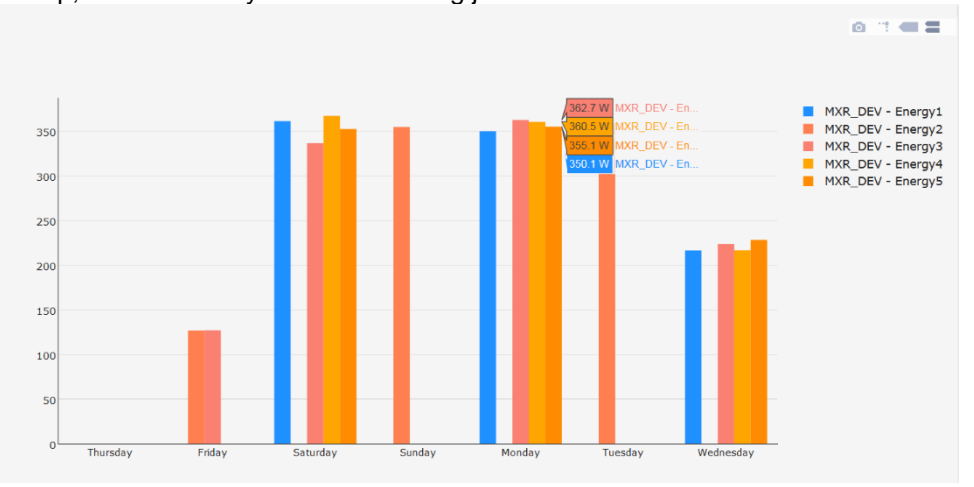

#### b. Stack; für die kumulative Darstellung

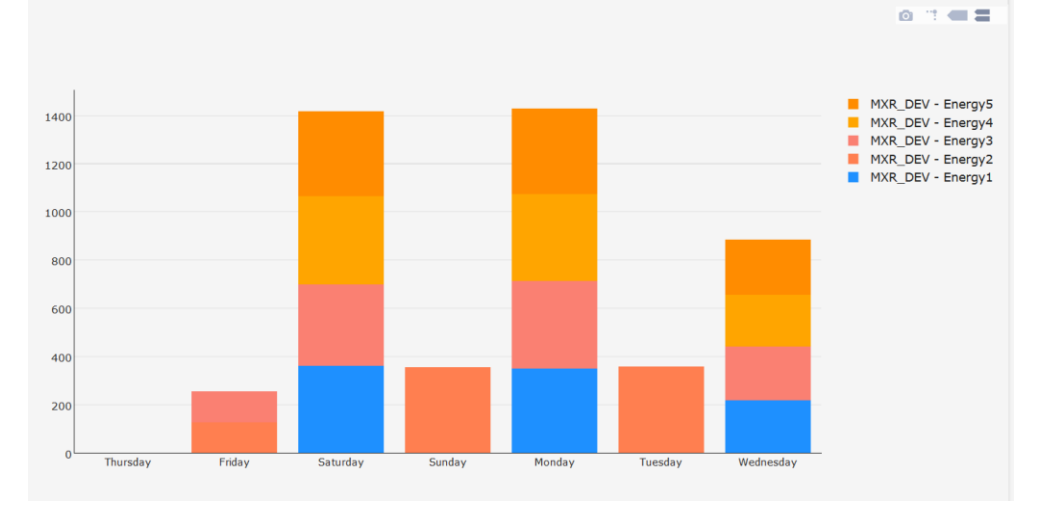

- *Farbe*; folgende Optionen stehen zur Verfügung:
	- a. Random Colors; zur Anzeige der Balken mit zufälligen Farben
	- b. Chart defaults; zur Anzeige der Balken in der in Geräteeinstellung→Erweitert→Werkseinstellung Farbe Diagramm eingegebenen Farbe
- *Variablen*: Folgende Optionen stehen zur Verfügung:
	- a. Manuelle Wahl der Variablen; durch Drücken von "Select Points" kann der Benutzer die für unterstützte Geräte zur Verfügung stehenden Variablen auswählen.

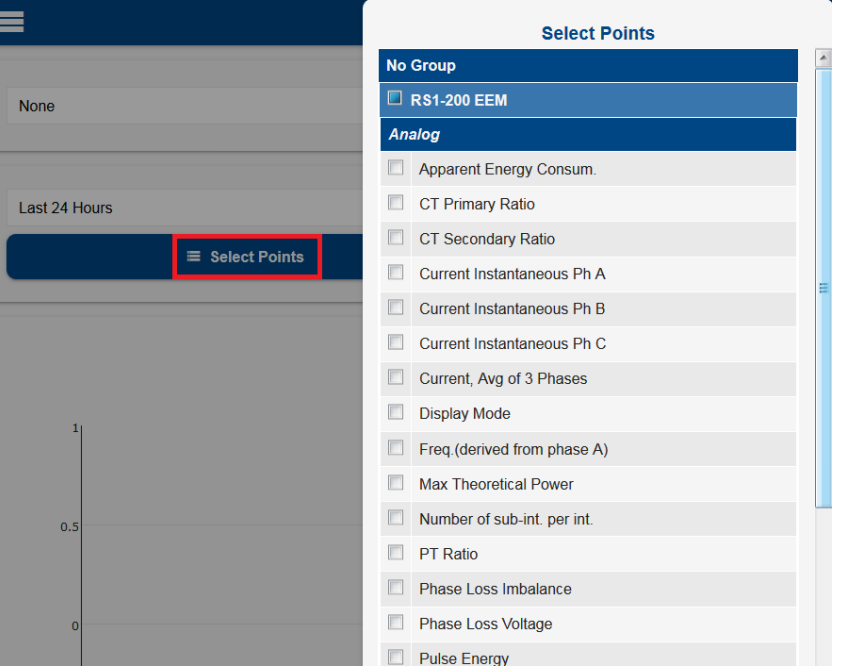

b. Automatische Wahl der Variablen; durch Drücken von "Automatic Configuration" werden alle Variablen mit Akkumulation für die unterstützten Verbrauchsanalysen ausgewählt.

Nach Anzeige des Diagramms kann der Benutzer folgende Funktionen auf der Diagrammleiste ausführen:

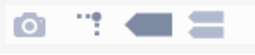

- 1. *Download plot as PNG*: Das Diagramm wird als Datei auf den Browser heruntergeladen **Stellanden Browser** heruntergeladen **EV** Home View  $\begin{tabular}{c|c|c|c} $\mathbb{X}$ $\text{cut}$ & $\mathbb{Z}$ $\text{Group}$ & $\mathbb{Z}$ $\mathbb{R}$ & $\mathbb{Z}$ & $\mathbb{Z}$ \\ \hline $\mathbb{Q}$ $\text{copy}$ & select $\mathbb{Z}$ & \text{Rostate} $\mathbb{Z}$ & $\mathbb{Z}$ & $\mathbb{Z}$ & \text{Brushes} \end{tabular}$ **NODOA** □ LAS ΦΟΟΦ<br>ΔΓΟΟΟΦ<br>ΔΓΟΟΩΩ Paste  $\frac{Size}{r}$ Colo<br>2 Edit<br>colors Tool: Shapes Clipboard Image MXR\_DEV - Energy5<br>MXR\_DEV - Energy4<br>MXR\_DEV - Energy3<br>MXR\_DEV - Energy2<br>MXR\_DEV - Energy1 140  $120$ 100 80 60  $40$  $20<sup>1</sup>$ Thursday Friday Saturday Sunday Monday Tuesda Wednesdav  $\Box$  $\boxed{\Box}$  1172 × 600px  $\boxed{\square}$  Size: 18.1KB 100%  $\odot$  $\overline{0}$  $\circledast$
- 

2. *Toggle Spike Lines*; Hinzufügen/Entfernen der Anzeige der Referenzlinie mit der Y-Achse

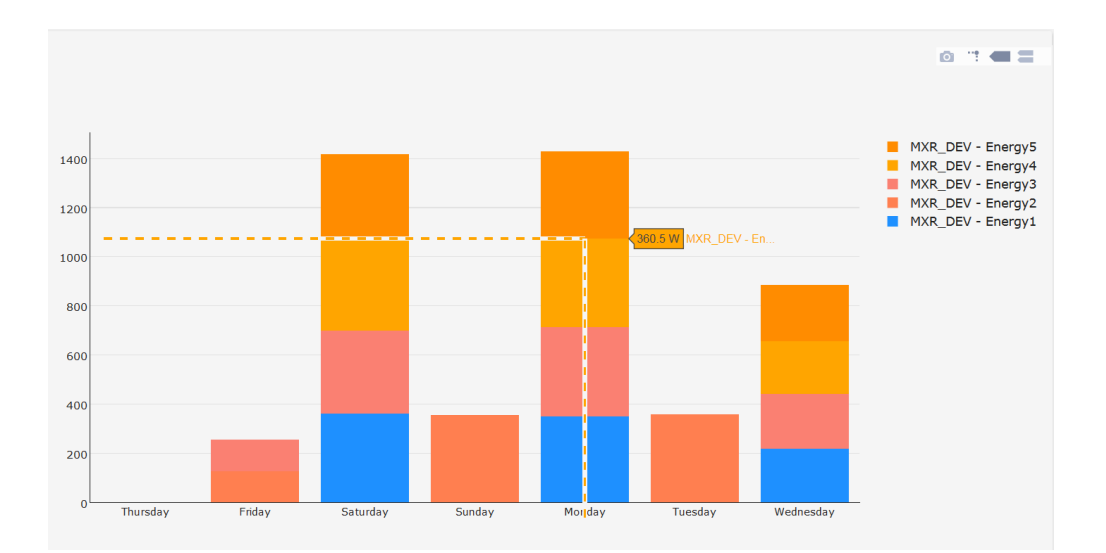

3. *Show closest data on hover*; zeigt nur die Daten des mit der Maus ausgewählten Balkens an; (sich gegenseitig mit Option 4 ausschließend);

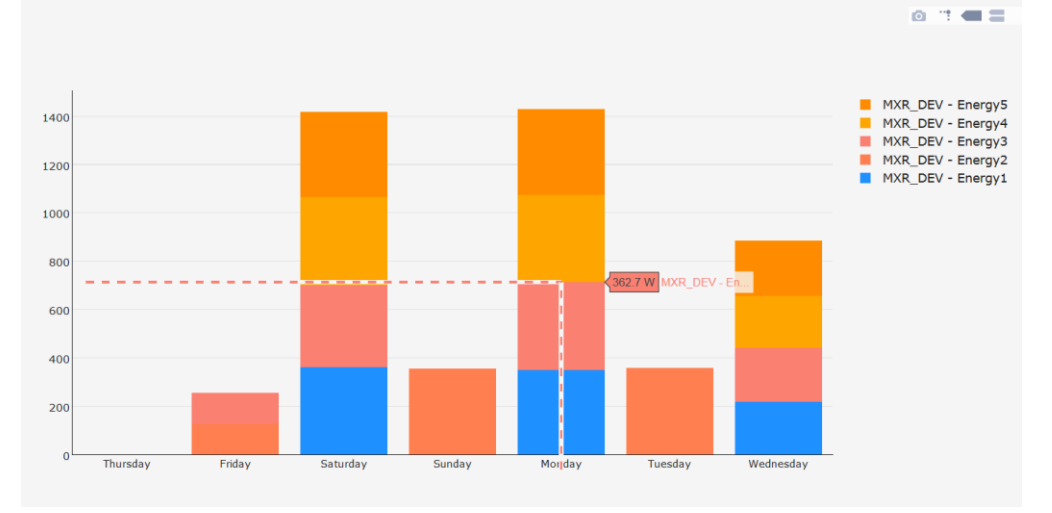

4. *Compare data on hover*; zeigt nur die Daten des mit der Maus ausgewählten Zeitraums an; (sich gegenseitig mit Option 3 ausschließend);

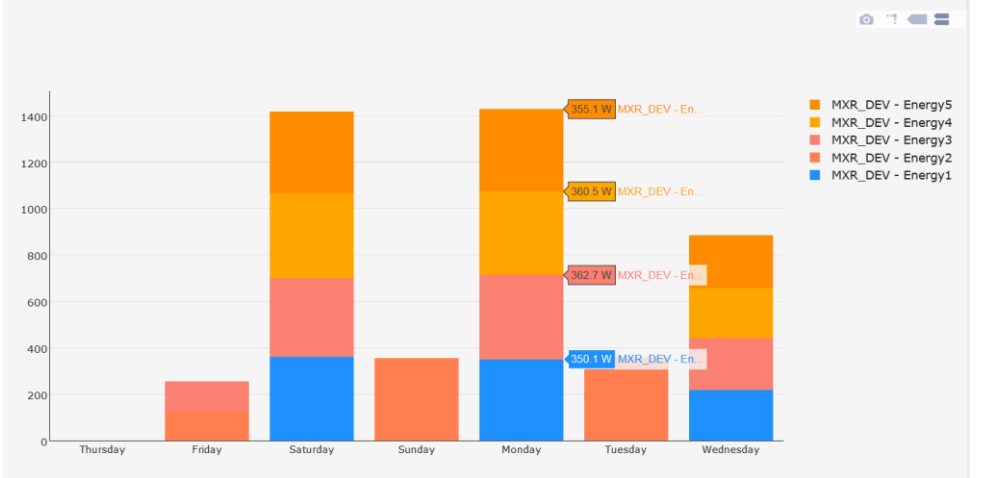

5. Hinzufügen/Entfernen von Variablen auf dem Diagramm. Durch Anklicken der Variablen auf der Legende werden diese zum/vom Diagramm hinzugefügt/entfernt (siehe Abbildung unten, roter Kreis). Mit den Tasten SHIFT/CONTROL ist eine Mehrfachauswahl möglich

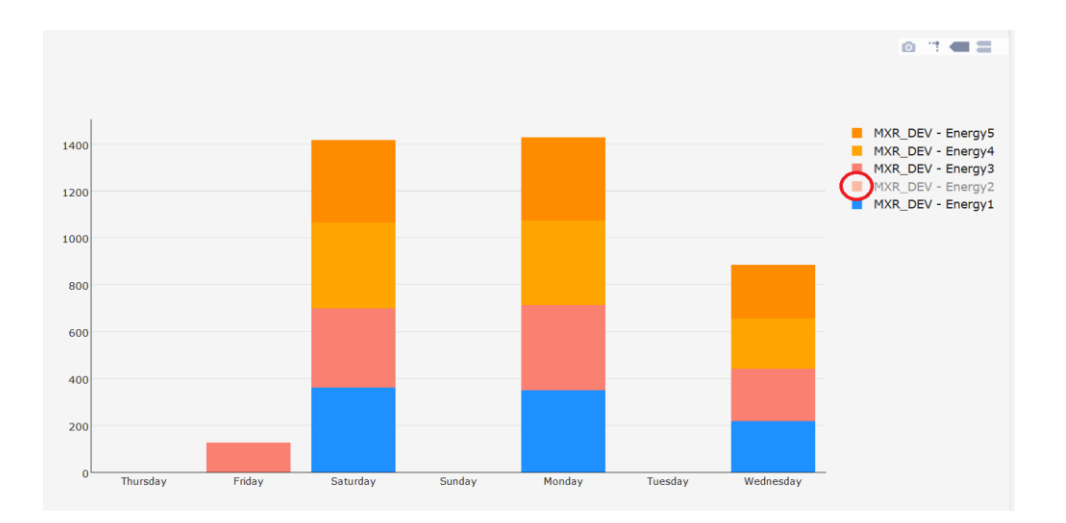

## **3.3.4.4 PERFORMANCE**

#### Performance  $\sigma$

Die Konfiguration des vom Werk eingestellten Leistungsmessers erfolgt automatisch: Er identifiziert die Sonden- und Sollwertvariablen und legt die Parameter Min = (Sollwert -10) und Max = (Sollwert +10) fest.

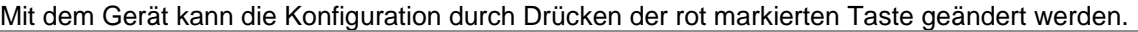

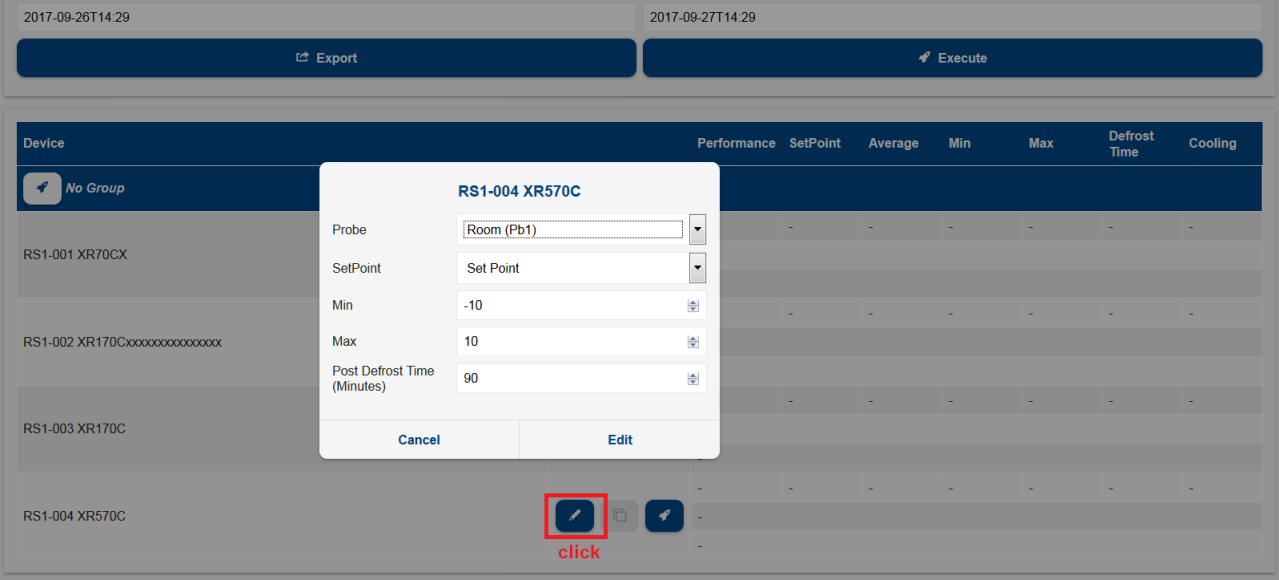

Mit der grünen Taste kann die Konfiguration auf andere Geräte geklont werden.

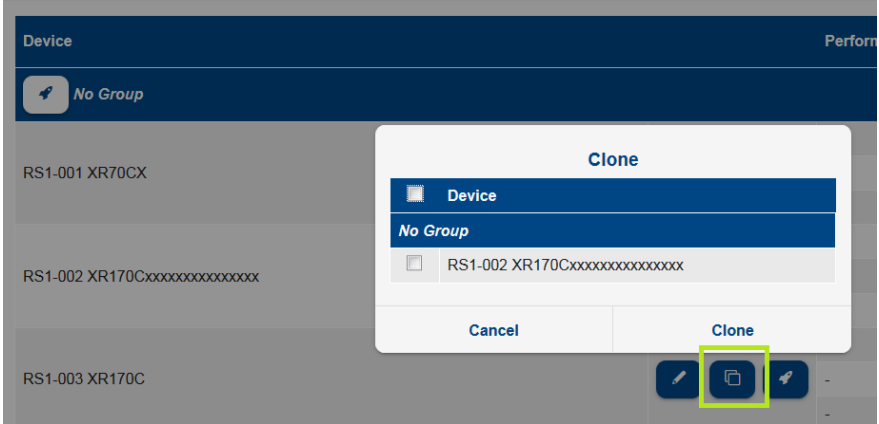

Mit der blauen Taste wird die Leistung je nach Konfiguration als Diagramm dargestellt

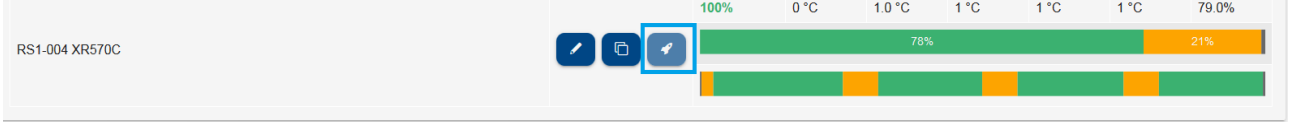

Ergebnisse nach Zeitspanne im Diagramm:

- **Performance**: Prozentsatz des angezeigten Zeitraums des Anpassungsstatus innerhalb der Grenzwerte
- **Setpoint**: Einstellung Sollwert Gerät
- **Average**: Durchschnittstemperatur
- **Min**: Mindesttemperaturwert
- **Max**: Höchsttemperaturwert
- **Defrost Temp**: Höchsttemperatur nach Abtauen
- **Cooling**: Darstellung der Zeitspanne (in Prozent), in der das Dienstprogramm in den Cold-Call

gegangen ist. Die Formel lautet: 
$$
% Cool = \frac{T_{cool}}{T - T_{DEFROST}} \cdot 100
$$

*TCOOL* = Gesamtzeit Cold-Call

*T* = Beobachtungszeitraum

 $T_{\mathit{DEFROST}}$  = gesamte Abtauzeit während des Beobachtungszeitraums

Um die numerischen Werte zu vervollständigen, bietet dieses Tool auch einen horizontalen Balken mit einer zugehörigen Legende. Der Zweck besteht darin, dem Benutzer einen allgemeinen Überblick über den Betrieb der Anlage zu geben. Wenn Sie nämlich den Zeiger über diesen Bereich bewegen, werden die Temperaturwerte angezeigt, die dem betreffenden Datum entsprechen.

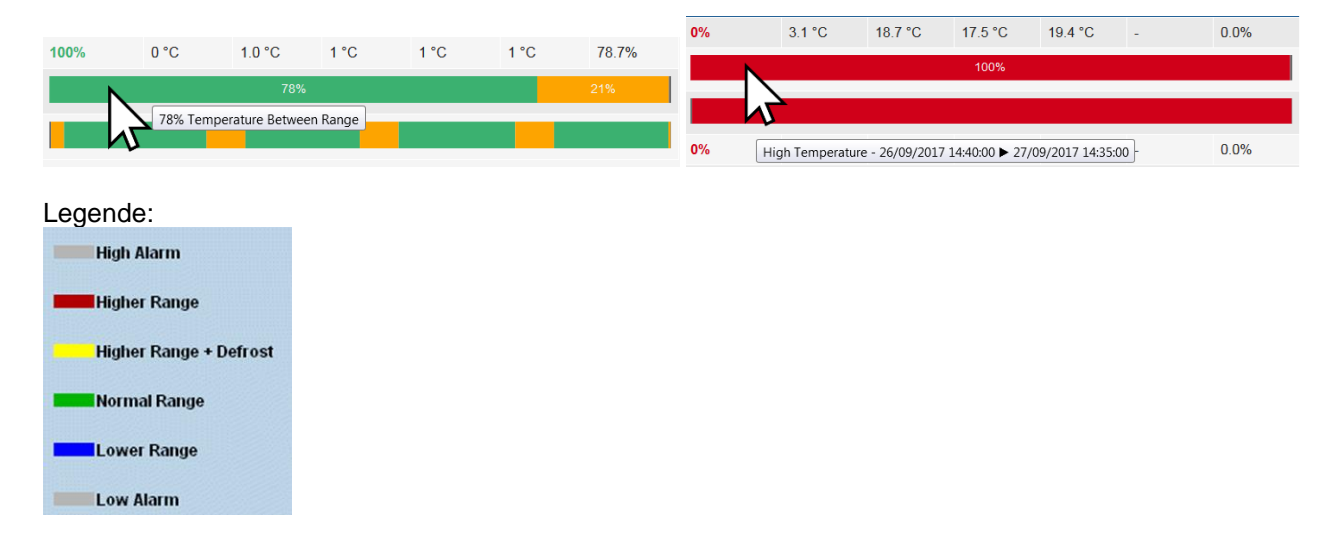

Für die Idealsituation gilt: Je besser der prozentuale COOL-Anteil, desto besser ist die Verdichterstation dimensioniert. Wenn viele Dienstprogramme mit Werten nahe bei 100 % arbeiten, erhalten wahrscheinlich nicht alle Geräte die korrekte Menge an "Kälte", wenn das Worst-Case-Szenario eintritt. Verwenden Sie die vom Ressourcenmessgerät bereitgestellten Daten gemeinsam mit Ihrer Erfahrung zur Anwendung. Wenn darüber hinaus ein einzelnes Dienstprogramm, das zu einer homogenen Gruppe gehört, höhere Werte als die anderen aufweist, hat dieses Dienstprogramm wahrscheinlich tatsächlich Betriebsprobleme.

Nach Erstellen des Diagramms ist es möglich, durch Drücken der Taste Export die Daten im HTML- oder CVS-Format in den Browser zu exportieren.

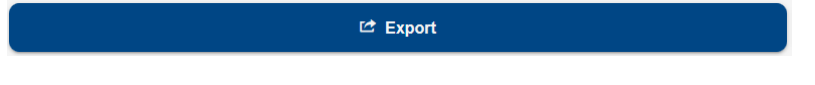

#### **3.3.4.5 COMMUNICATION STATUS**

#### **Communication Statistics** ∸

Die Seite führt die Tabelle der Statistiken bzgl. der Kommunikation mit den konfigurierten Geräten auf. Die Seite ist in zwei Bereiche unterteilt: General und Advanced

Auf der Seite General werden sie für jedes Gerät in Spalten dargestellt:

- Status: Eine Farbe zeigt die Qualität der Kommunikation an:
	- o Grün: OK
	- o Gelb: schlecht
	- o Rot: extrem problematisch, wobei die übermittelten Werte unzuverlässig sind
- Success(%): Prozent des Gesamterfolgs der Kommunikation
- Adress: verwendete serielle Adresse und Anschluss
- Name: Name des Geräts
- Description: mögliche Ursache der Störung

Der Abschnitt "Advanced" enthält auch Details zu Kommunikationsfehlern

- Time Out(%): Prozent der Timeout-Fehler Dieser Fehlertyp wird dann angezeigt, wenn das Gerät ausgeschaltet oder nicht erreichbar ist.
- Exception(%): Prozentualer Anteil der Ausnahmefehler Dieser Fehler tritt auf, wenn das Gerät erreichbar ist, aber seine Parameterkonfiguration stimmt nicht mit jener der XWEB-Anzeige überein.
- Crc-Error(%): Prozentualer Anteil der CRC-Fehler Dieser Fehlertyp wird dann angezeigt, wenn das Gerät erreichbar ist, aber Probleme in der Leitung, wie z.B. Störungen, vorliegen.
- Overrun(%): Prozentualer Anteil der Fehler für Pakete, die auf der Durchfahrt sind, aber nicht erwartet werden. Dieser Fehlertyp wird dann angezeigt, wenn das Gerät erreichbar ist, aber Probleme in der Leitung, wie z.B. Störungen, vorliegen.
- Unknown(%): Prozentualer Anteil weiterer erfassten Fehler, die sich von denjenigen unterscheiden, die in den vorherigen Zeilen aufgeführt werden. Beispiel: Paritätsfehler oder anderes.

Die Tabelle ermöglicht die spaltenweise Sortierung und es empfiehlt sich, auf "Success(%)" zu drücken, um die Adressen der problematischsten Geräte schneller zu identifizieren. Die Tabelle wird nicht automatisch aktualisiert.

Identifikation von Gerätekonfigurationsfehlern: sollte ein Gerät Ausnahmefehler aufweisen, kann das System aufgefordert werden, einen neuen spezifischen Test für das Gerät durchzuführen, damit es die problematischsten Größen erkennt. Im untenstehenden Beispiel wurde das Gerät mit einem gewissen Prozentsatz von Ausnahmen identifiziert, aber keine weitere Art von Kommunikationsfehlern:

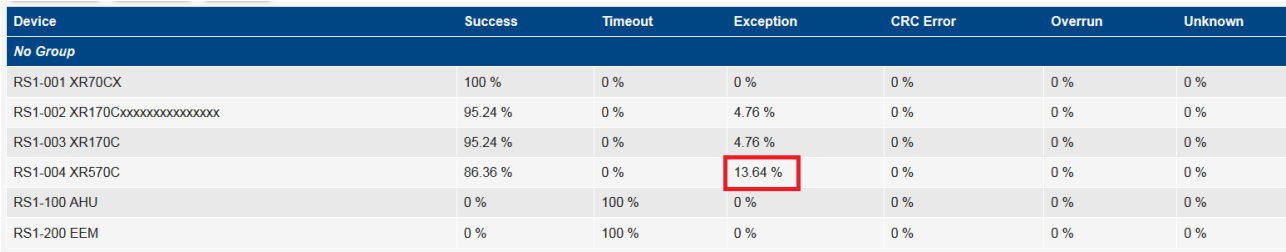

Es wurde gewählt, um den Test durchzuführen. Der Wert der 'Test cycles' identifiziert die Anzahl der Lesungen, die für jede Ressource des Geräts durchgeführt werden.

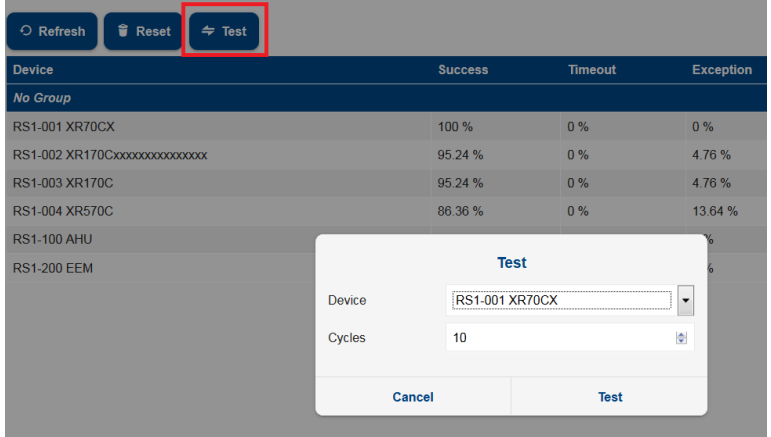

Durch Drücken auf 'Start test' wurde festgestellt, welche die konfigurierte Variable ist, die nicht antwortet, d.h. die von den Geräteparametern nicht aktivierte Pb3.

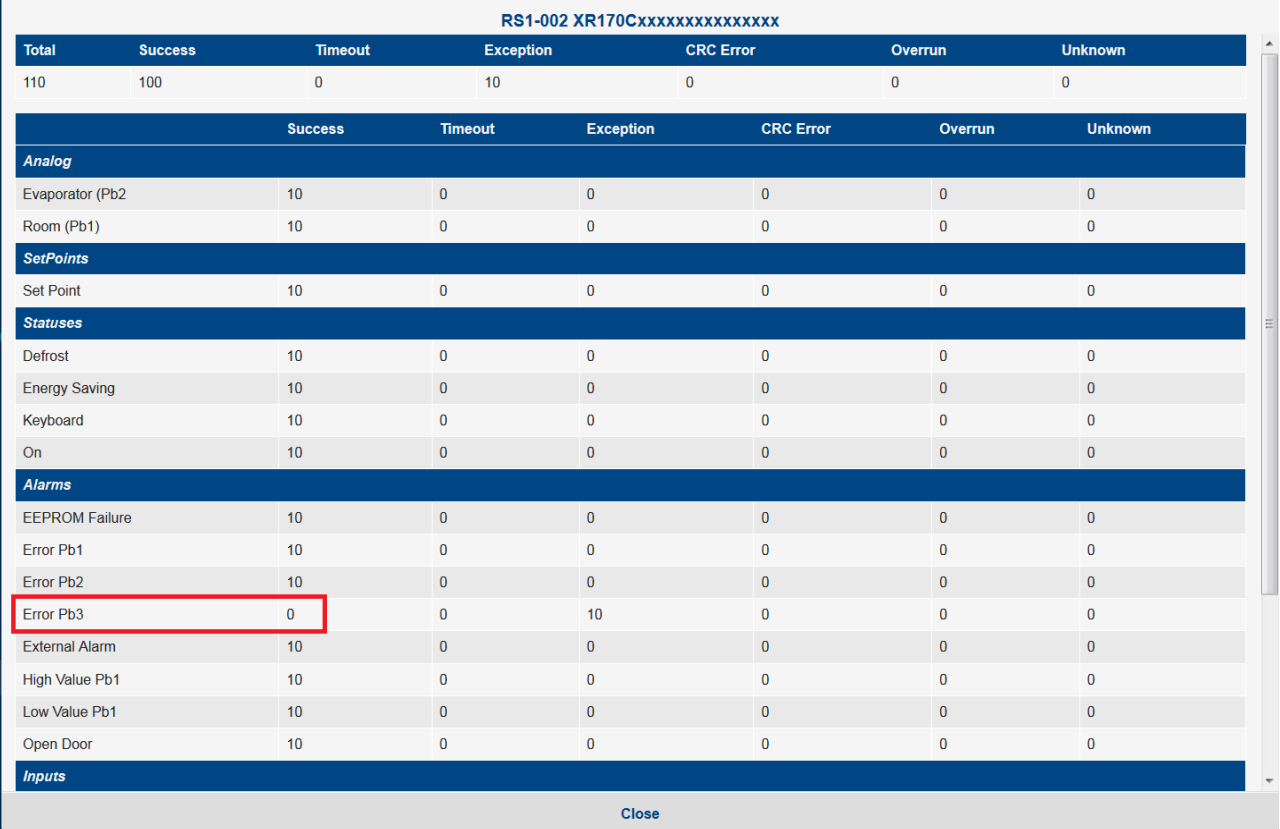

#### **3.3.5 GERÄTE**

#### **3.3.5.1 GLOBAL COMMANDS**

## **Global Commands**

Auf dieser Seite werden allgemeine Befehle, welche von der Benutzerschnittstelle (falls vorhanden) gesteuert werden können, vom Scheduler und vom digitalen Eingabebefehl konfiguriert.

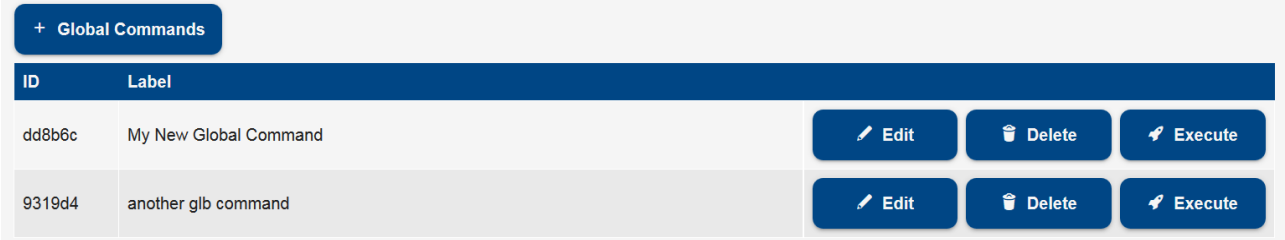

## **"+" Global commands**

zum Hinzufügen eines neuen Befehls zur Konfiguration.

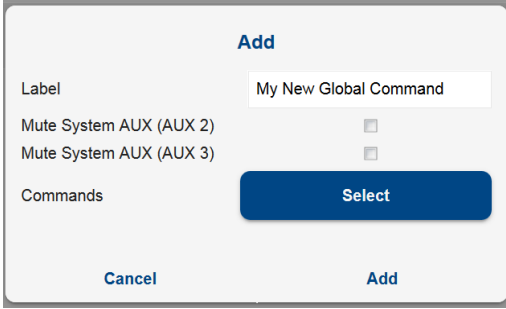

Der Benutzer wird aufgefordert, den Namen (Bezeichnung des Feldes) und die Liste der Befehle, die gemeinsam mit der Anforderung zur Ausführung dieses allgemeinen Befehls erforderlich sind, anzugeben.

- Mute System AUX (AUX 2): Zum Stummschalten des AUX2-Relais, falls erforderlich
- Mute System AUX (AUX 3): Zum Stummschalten des AUX3-Relais, falls erforderlich
- Commands

Drücken Sie die Taste "Select", um durch die Befehlsliste auf den Geräten zu scrollen; das Kontrollkästchen ist für alle Befehle aktiviert, die zusammen mit dem allgemeinen Befehl ausgeführt werden; Durch Klicken auf den Namen des Geräts erscheint das Fenster mit dem Namen der einzelnen Variablen, die von demselben Gerät verwaltet werden.

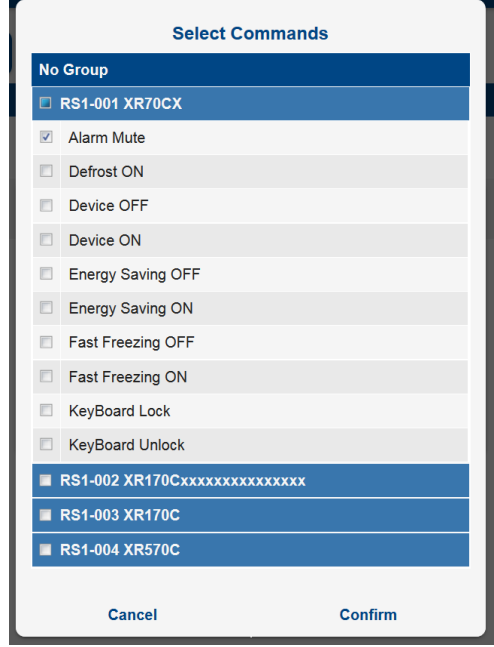

Anhand der Liste mit bereits konfigurierten Befehlen können folgende Funktionen ausgeführt werden:

- Bearbeiten: Zur Bearbeitung des allgemeinen Befehls
- Löschen: Zum Löschen des allgemeinen Befehls aus der Liste. Vorsicht: dieser Befehl kann nicht rückgängig gemacht werden
- Ausführen: Zur sofortigen Ausführung des allgemeinen Befehls

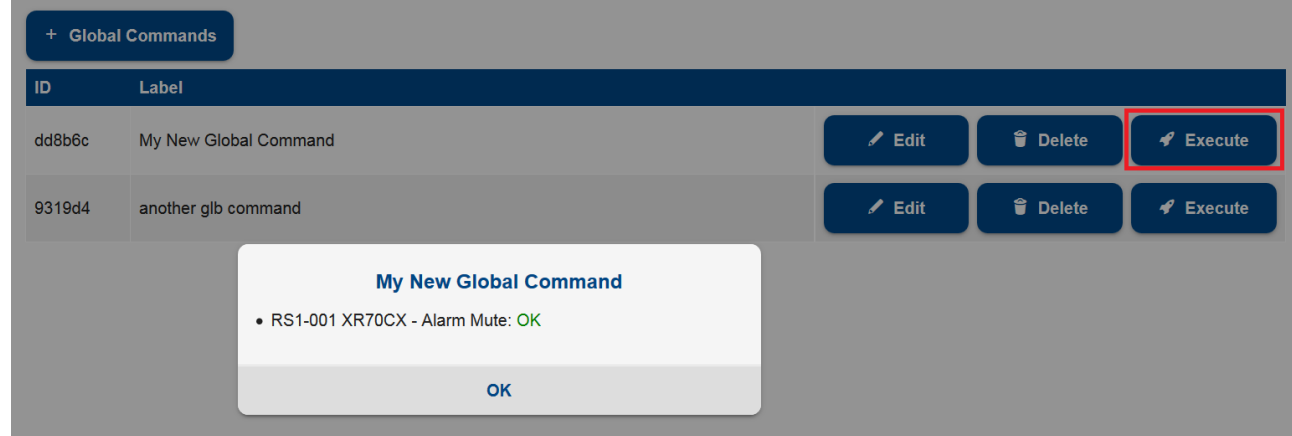

## **3.3.5.2 CONTACTS**

#### Contacts  $\omega$

Auf dieser Seite werden die Kontakte konfiguriert, die Benachrichtigungen von xweb erhalten können; z. B. Alarmbenachrichtigungen oder Terminplaner-Benachrichtigungen.

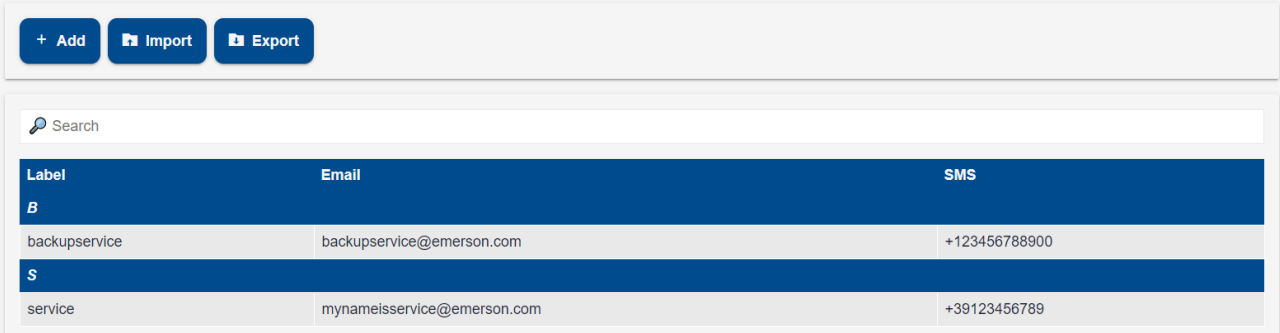

Kontakte können manuell über die Weboberfläche mit der Taste "Add" hinzugefügt werden. Jeder Kontakt definiert eine E-Mail-Adresse und/oder eine Telefonnummer für SMS.

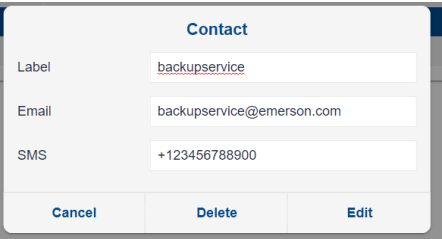

Kontakte können auch über VCF- oder VCARD-Dateien importiert werden, die typischerweise in Kontaktanwendungen wie MS OUTLOOK verwendet werden. In VCF-Formaten exportierte. Wenn die zu importierenden Kontakte bereits in der xweb-Datenbank vorhanden sind, legt der Parameter "Modus" fest, wie mit dem Vorgang fortgefahren werden soll.

• Hinzufügen: Der Kontakt wird hinzugefügt, aber das Label wird geändert, um ihn eindeutig zu machen. Im Folgenden wird derselbe Kontakt mehrfach zum System hinzugefügt

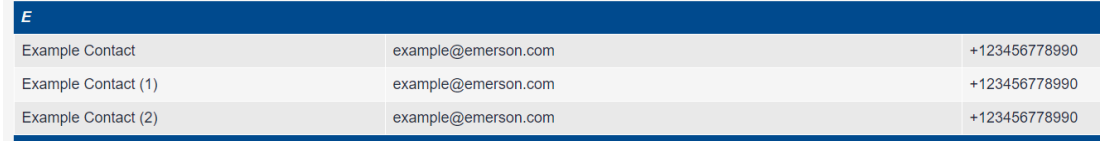

- Replace: Die Kontaktdatenbank wird vor dem Importieren des Kontakts gelöscht
- Merge: Der Kontakt wird mit E-Mail- und/oder Sms-Daten gemäß Datei aktualisiert

## **3.3.5.3 SCHEDULER**

## Scheduler

Mit diesem Tool ist es möglich, XWEB zu programmieren, um sich wiederholende Befehle an die Tools zu senden. Zum Beispiel das Senden von Befehlen zum Ein- oder Ausschalten von Leuchten oder zum periodischen Abtauen.

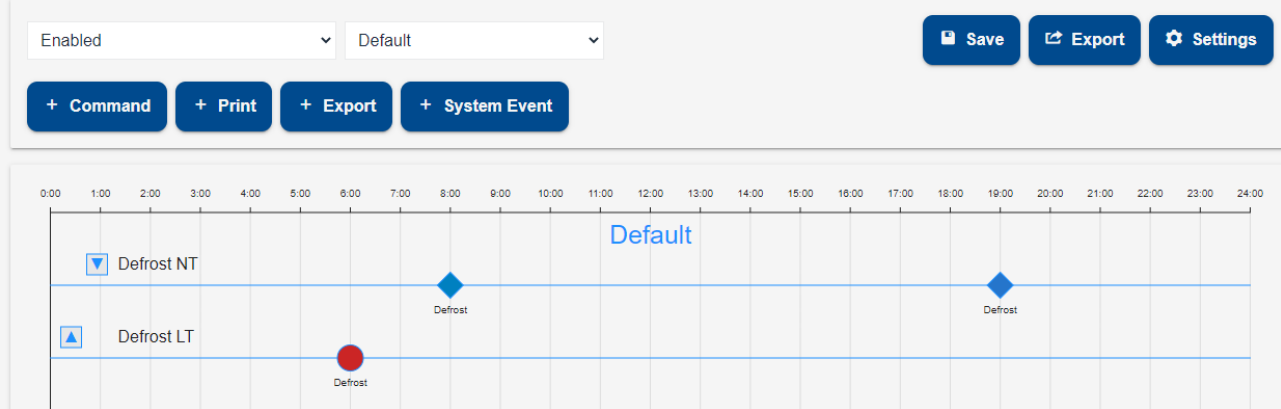

Der gesamte Tageszeitraum (von 00:00 bis 24:00) ist am unteren Rand des Fensters vorhanden, jede Stunde ist mit einem vertikalen Zeichen markiert. Die Ereignisse werden auf den horizontalen Platzhaltern platziert.

- Taste "**Save**": zum Speichern der Konfiguration. Achtung: Nachdem eine Speicherung durchgeführt wurde, kann die vorherige nicht mehr wiedergewonnen werden.
- Taste "Export": zum Exportieren der Konfiguration des Schedulers in eine TXT- oder SVG-Datei.

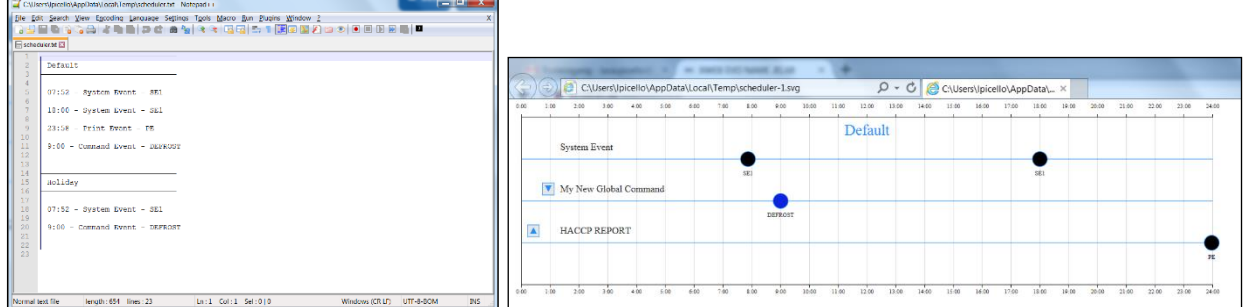

- Taste "**Settings**": In diesem Fenster werden folgende Einstellungen konfiguriert
	- *Days*: Zur Konfiguration des Tages, jeder Tag definiert spezifische Ereignisse mit Zeitangabe. $+$  Dav

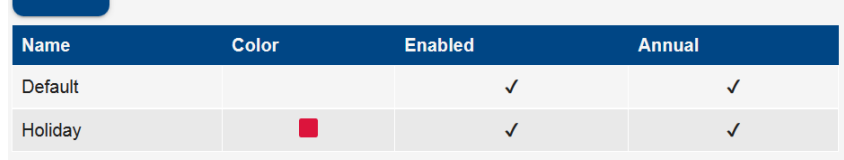

Die Farbe ist für die visuelle Erkennung auf dem Kalender wichtig. Der Parameter , Enabled' zeigt an, ob die für diesen Tag konfigurierten Ereignisse aktiv sind. Der Parameter 'Yearly' zeigt an, ob der Tag für die Vorgänge der Kalenderverknüpfung - allen Jahren - zugeordnet werden muss. Achtung: Nachdem der Tag erstellt wurde, darf der Parameter 'Yearly' nicht mehr modifiziert werden.

• *Calendar*:

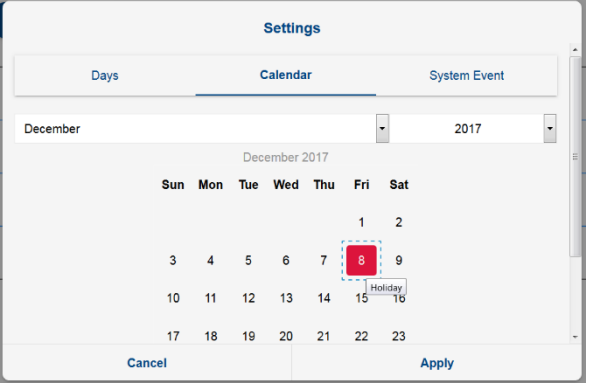

Um die Tage zuzuordnen, auf den Tag klicken und den gewünschten Tag (Tagestyp) wählen. Durch Drücken auf den Namen im rosafarbenen Streifen kann der Tag (Tagestyp) auch den Wochentagen zugeordnet werden, z.B. kann der Tag 'Weekend' allen Sonntagen zugeordnet werden.

• *System Event*s: Um zu konfigurieren, wie mit Systemereignissen umzugehen ist

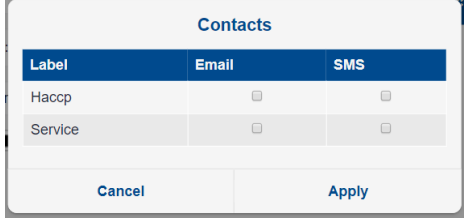

Taste "+ System Event":

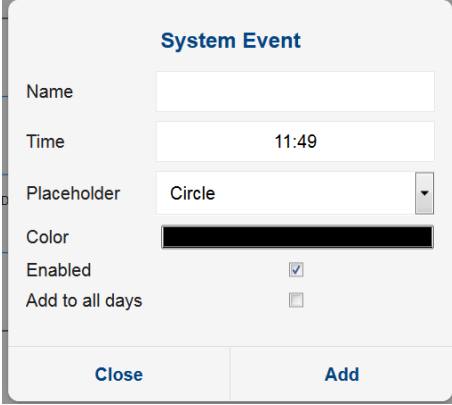

Die Systemereignisse (rot) sind mit der Klasse "XWEB System Events" verbunden, welche nicht entfernt werden kann.

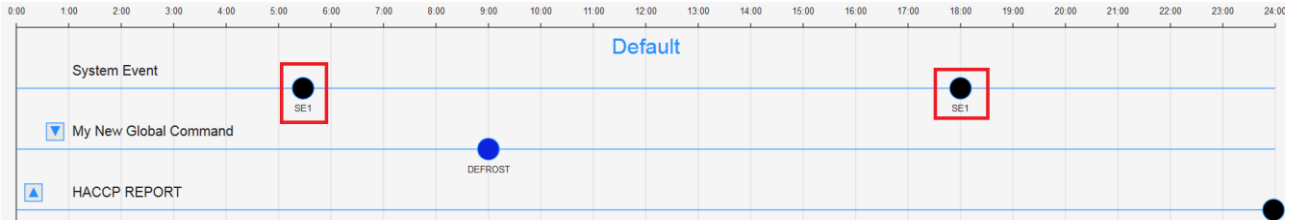

- Taste "**+ Command**": Ereignisbefehle werden im Scheduler mit dem Namen und dem Marker beschrieben. Die zu übermittelnden Befehle werden aus einer "global commands"-Liste ausgewählt. Die Liste kann Befehle für jegliche Instrumente beinhalten und kann unter den Instrumenten unterschiedliche Befehle aufweisen.

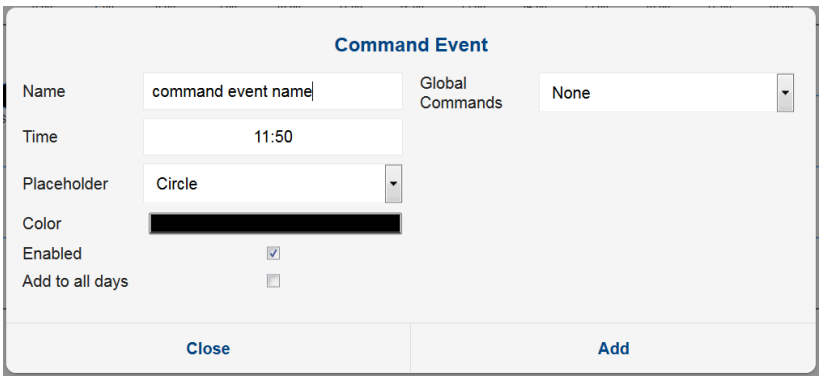

Taste "**+ Print**": Die Druckereignisse erzeugen und senden eventuell die Temperaturberichte.

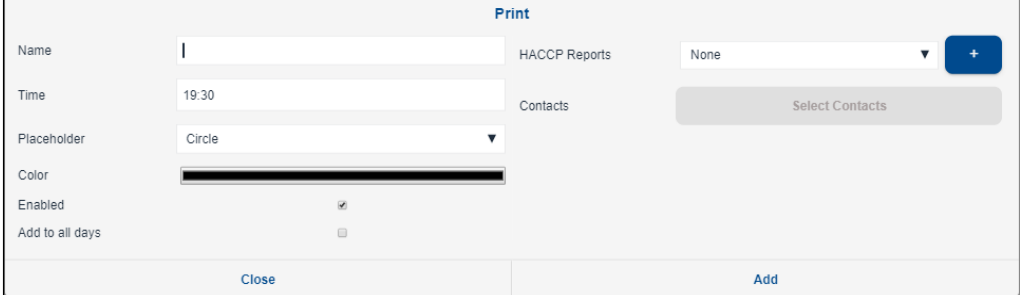

Die Berichte können für die Modelle erstellt werden, die im Menü Tools→Reports konfiguriert sind.

Taste .**+ Export**": Das System kann ab dem Zeitpunkt, an dem das Ereignis ausgeführt wurde, Excel-Dateien aus dem Archiv erstellen. Um diese Option zu konfigurieren, das Ereignis als Export Event konfigurieren.

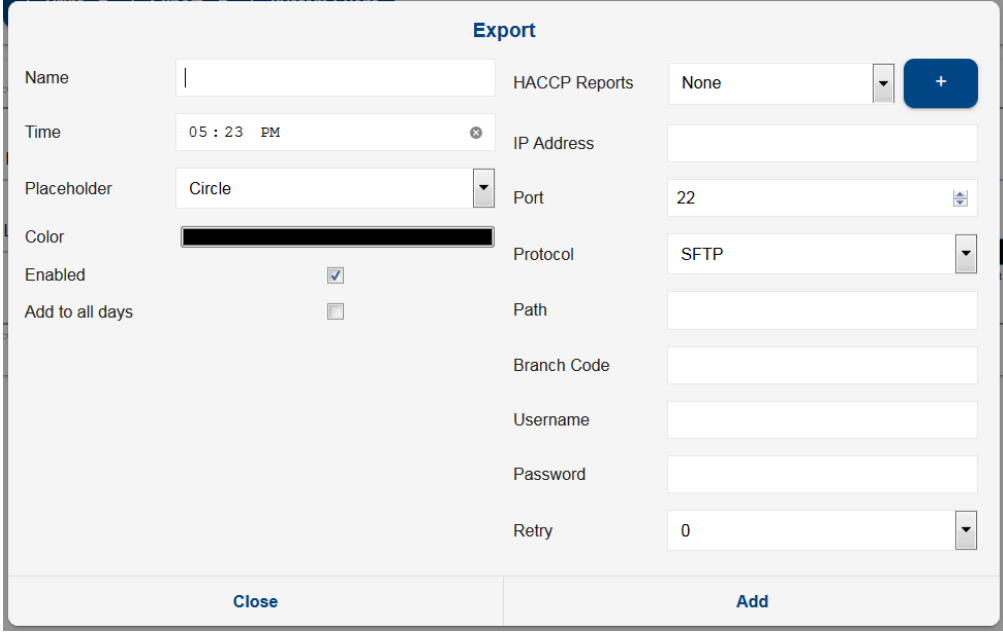

Die Parameter des Servers einstellen, auf dem die Excel-Datei mit den Report-Daten erstellt werden soll: Die verfügbaren Protokolle sind: FTP/SFTP/SCP. Zur Erstellung der Verbindung mit dem Server, der die Excel- Dateien erhält, muss ein Passwort verwendet werden. Für die korrekten Einstellungen von 'Server', 'Port', etc., empfiehlt es sich, die Unterstützung des Netzadministrators anzufordern. Der Server-Address muss eine gültige IP-Adresse sein. Der Server-Path muss ein gültiger, alphanumerischer Pfad sein, der mit "/" abgegrenzt ist (z.B.: "myPath/mySubPath"). Der Pfad, auf dem die Datei erstellt wird, muss existent sein. Ist er nicht existent, wird XWEB versuchen, ihn zu erstellen, aber der Befehl Directory-Erstellung muss auf dem empfangenden Server-Address für das gewählte Protokoll aktiviert sein. Der Branch-Code muss ein alphanumerischer String sein.

Nachdem die Konfiguration durchgeführt wurde, werden die Excel-Dateien als: <PATH>/<BRANCH>- <datetime>.XLS erstellt. Siehe den folgenden Screenshot.

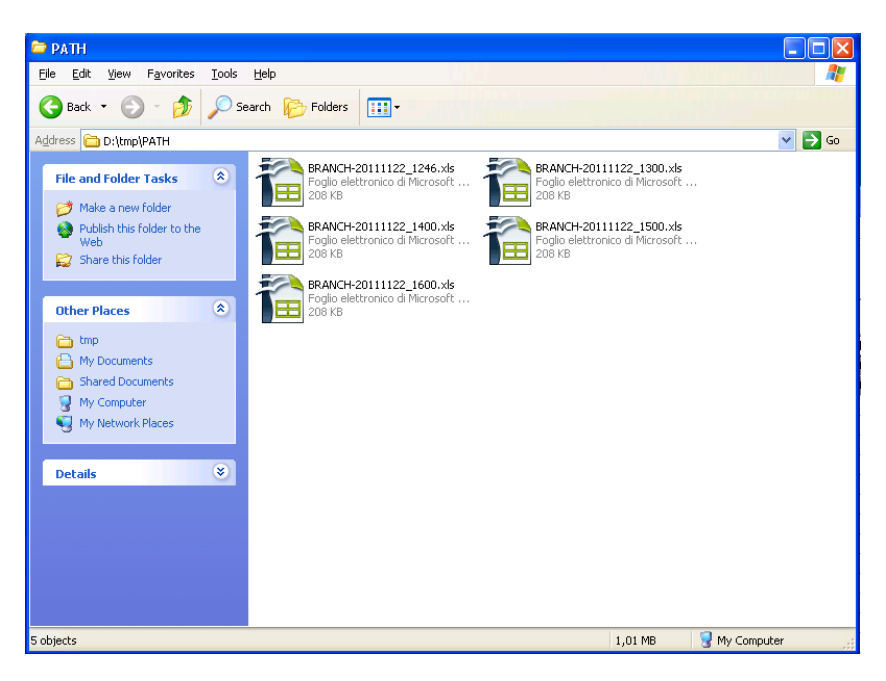

Das Format der Dateien entspricht der unteren Abbildung, wobei jedes Excel Arbeitsblatt einem einzelnen Gerät gewidmet ist.

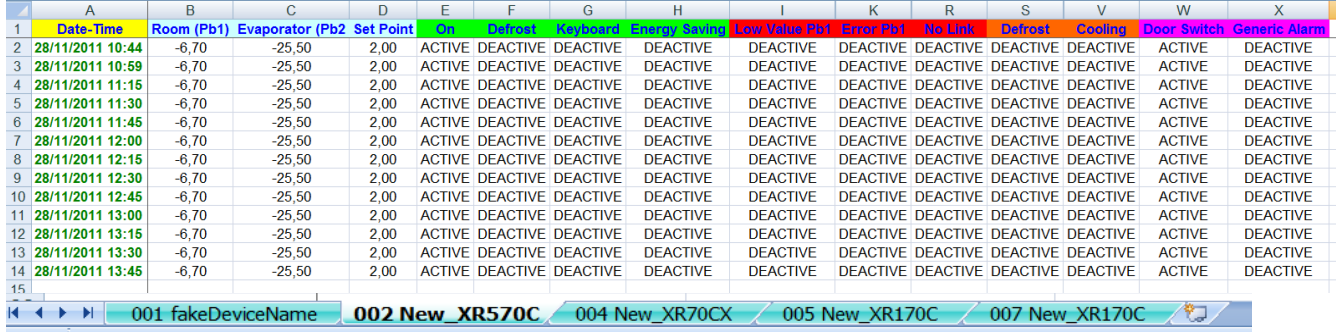

"Freigabe" Combobox: Der Scheduler kann unter folgenden Bedingungen aktiviert werden:

- Unbedingte Aktivierung/Deaktivierung
- Aktivieren/Deaktivieren, wenn der digitale Eingang offen/geschlossen ist

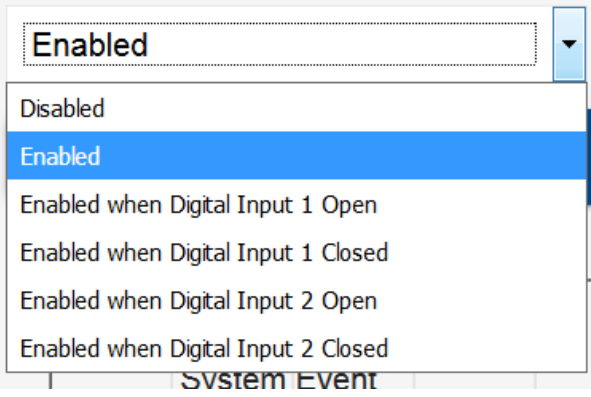

- combobox "Day":
- Tasten **ab/auf**: Zum Verschieben der Ereignisklassen nach oben/unten

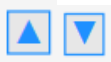

Der Positionswechsel auf der Seite hat keinen Einfluss auf die Befehle, sondern ändert nur die grafische Darstellung.

- **Ereigniszeit ändern** (Drag & Drop-Ereignis):

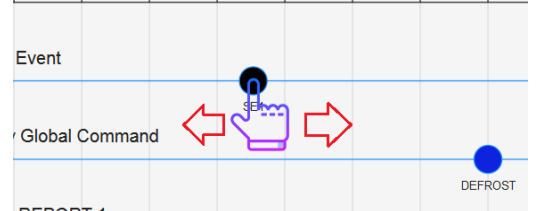

Wenn die Maus über das Ereignis gezogen wird, erscheint die Markierung zur Anzeige der Auswahl. Das Ereignis kann nach rechts/links bewegt werden, indem der Zeitpunkt des Ereignisses aktualisiert wird.

- **Ereignis bearbeiten oder löschen** (auf das Ereignis klicken): Bei Anklicken des Ereignisses erscheint das Fenster zum Bearbeiten und/oder Löschen.

#### **3.3.5.4 CALENDAR**

Der Zugriff zu dieser Option ermöglicht die Verwaltung der Kalender, die vom System verwendet werden können.

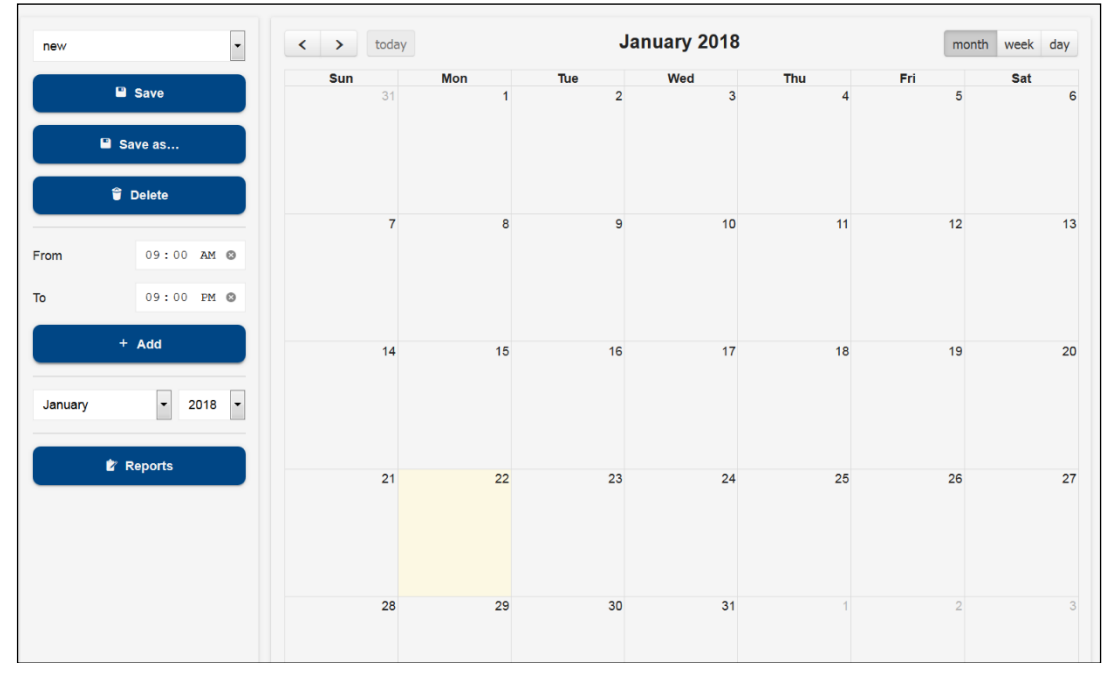

Im gewählten Kalender fügt der Benutzer durch Klicken auf diesen Kalender oder auf die Taste "Add" Ereigniszeiträume hinzu.

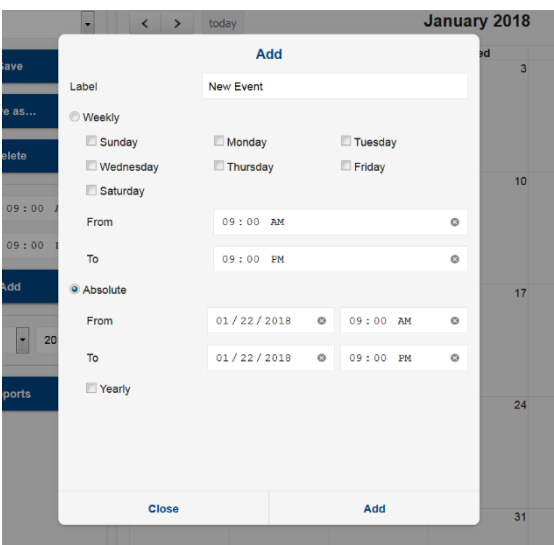

Der Benutzer muss den Namen des Zeitraums, das Intervalls und den Zeitraum einstellen. Wenn der Zeitraum im Kalender konfiguriert wurde, speichern Sie den Kalender durch Eingabe eines Namens und Drücken der Taste "Save".

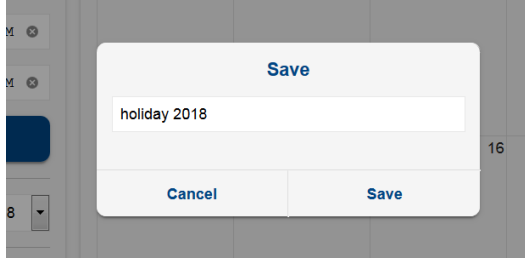

#### **3.3.5.5 AUTOMATIC EXPORT**

Dieses Verfahren ermöglicht das Konfigurieren des XWEB, so dass es täglich eine neue Datenprotokolldatei erstellt, die immer von einem externen Server mit einem http-Anruf wiederhergestellt und/oder auf USB gespeichert werden kann.

Der Benutzer muss:

a. **Den Dienst aktivieren**, indem die **Zeit** festgelegt wird, zu der dieser Dienst täglich ausgeführt werden muss. Falls gleichzeitig ein USB-Stick in den XWEB eingesteckt ist, werden seine Daten aktualisiert

b. die Option "Export to USB connection" konfigurieren, was nach Aktivierung das Kopieren von Daten beim Einstecken des USB-Sticks ermöglicht

c. **die Variablen** konfigurieren, **für die der Verlauf gewünscht wird**;

d. das **Intervall** konfigurieren, das den Mindestzeitraum zwischen den Proben angibt, die aus dem System exportiert werden (Daten der letzten 24/48 Stunden, der letzten Woche oder des letzten Monats) und der **Abtastzeit** zwischen den Daten (mindestens 1 Minute)

e. das **Format** konfigurieren, mit dem die Daten exportiert werden; die zur Verfügung stehenden Optionen sind CVS und EXCEL

Nach der Konfiguration muss der Benutzer SAVE drücken.

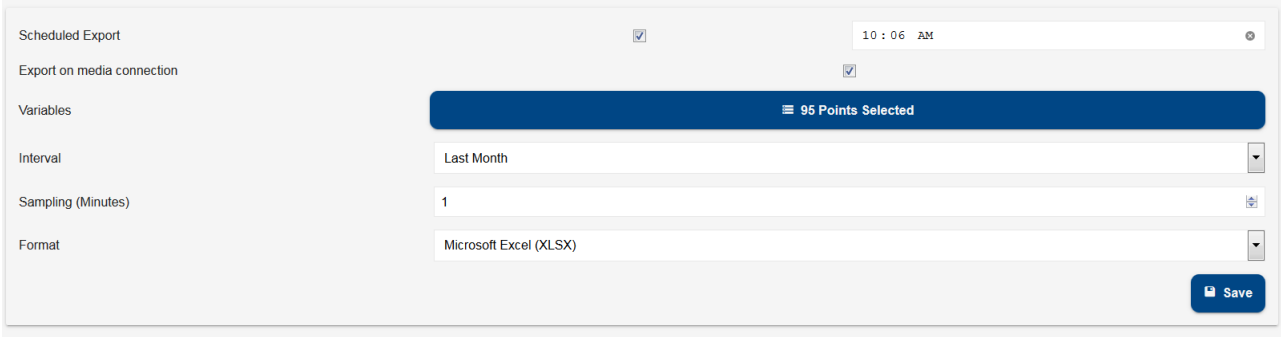

Um die Wiederherstellung der Daten mit Fernzugriff durchzuführen, die folgende Url verwenden: http://IP\_XWEB/getdailydata?g=1&u=<username>&p=<md5 password>

XWEB überträgt eine Zip-Datei, die folgenden Namen trägt: "export\_xls\_YYYYMMGGhhmm.zip" oder "export\_csv\_YYYYMMGGhhmm.zip".

Zum Beispiel:

export xls 201311271234.zip (für den Export von xls) export\_xls\_201311271234.zip (für den Export von csv)

Wenn der Export auf dem USB-Stick ausgeführt wurde, werden die Dateien, wie in der folgenden Abbildung, auf den USB-Stick kopiert.

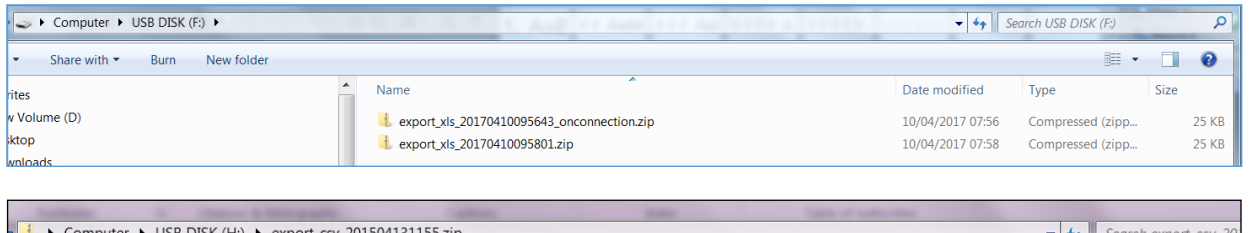

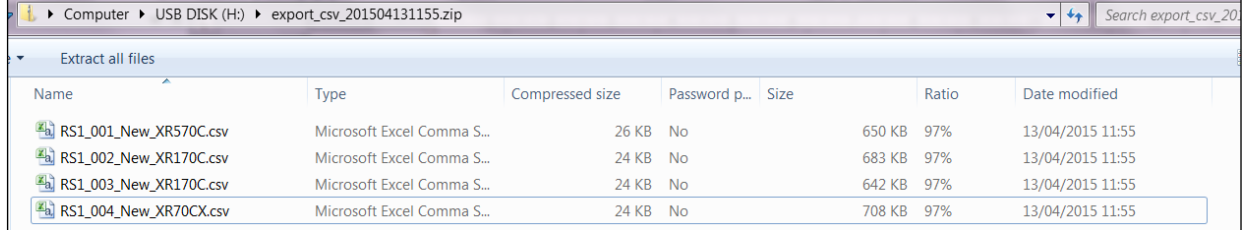

Wenn die Daten als CSV exportiert wurden, folgende angewandte Konventionen einhalten:

- 8. Komma, als Spaltentrennung
- 9. Punkt, als Dezimaltrennung

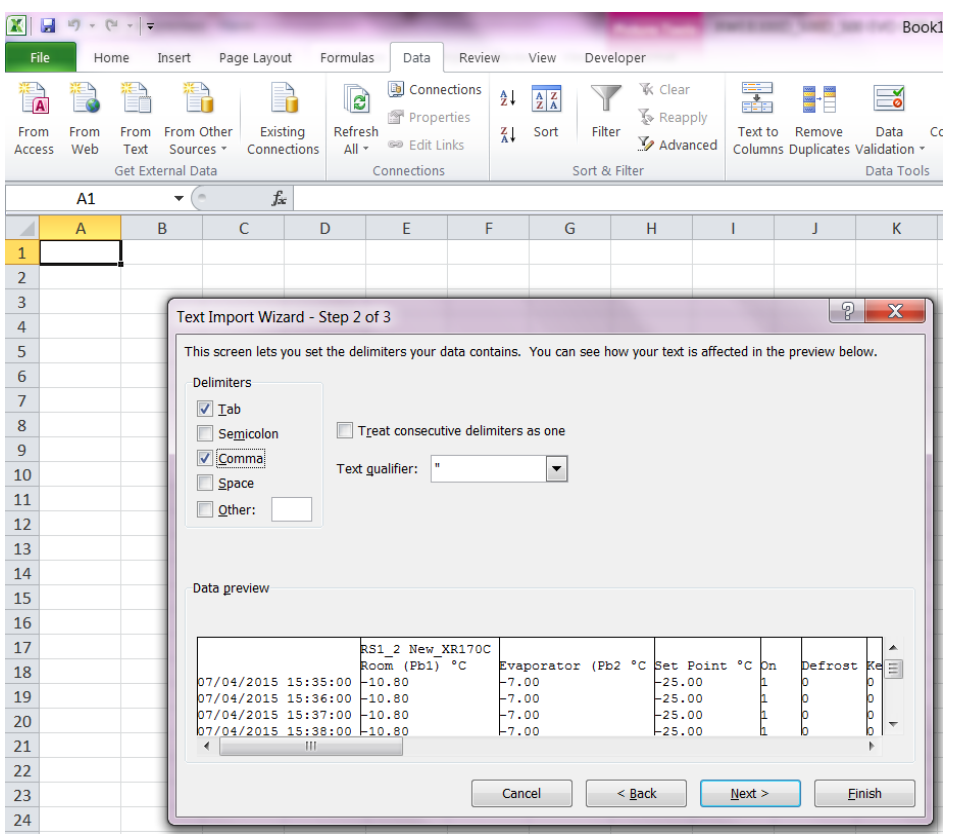

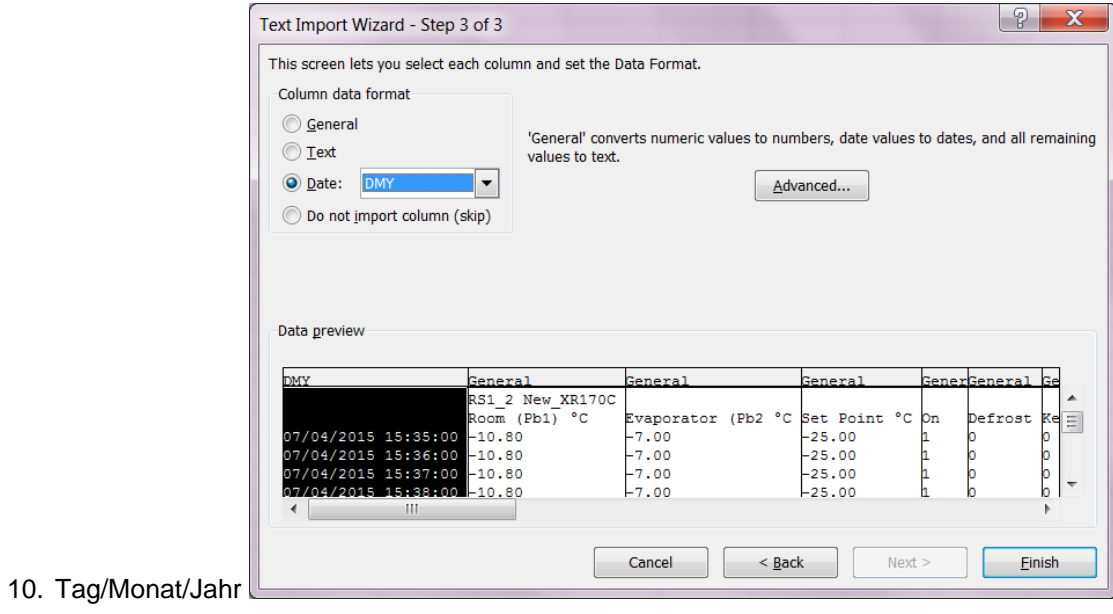

#### **3.3.5.6 COMPRESSOR RACK OPTIMIZER**

C.R.O. arbeitet mit einem von Dixell entwickelten proprietären Algorithmus, der die Komplexität des Kühlsystems mit der Einfachheit der Parameter vereint, die der Benutzer auf Programmebene einstellen muss. C.R.O. arbeitet auf zwei zur Gewährleistung der bestmöglichen Einstellung der Kühlanlage wesentlichen Parametern: Dem Ansaugdruck der Kälteanlage (der über ein Steuergerät der Serie XC1000D ver.1.1 oder höher erfasst wird) und dem hinsichtlich des "Kälteverbrauchs" kritischsten Verbraucher.

Abhängig vom XWEB-Modell kann die Funktion über eine unterschiedliche Anzahl von CRO-Motoren verfügen. Die hier im Folgenden beschriebenen Parameter sind für alle gültig. Wird das CRO Menü erstmals aufgerufen, wird ein Fenster gleich dem untenstehenden angezeigt.

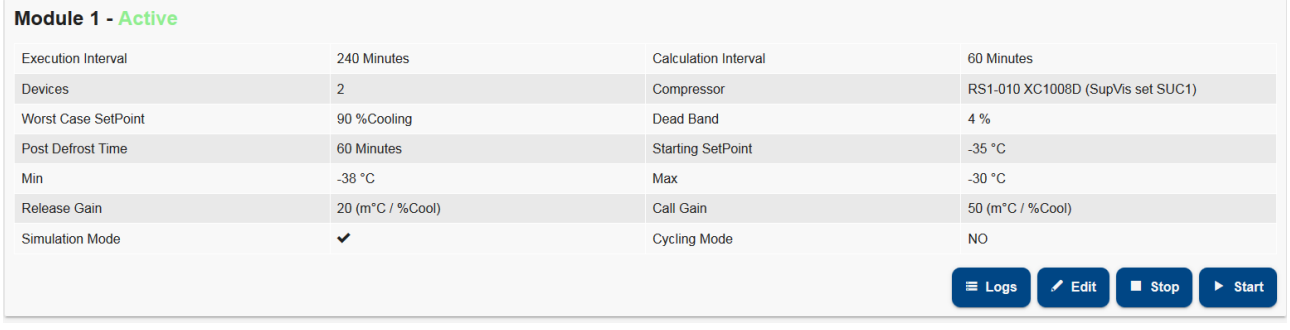

#### **3.3.5.6.1 KONFIGURATIONSPARAMETER**

**Ausführungsintervall:** Zeigt die Zeitabstände an, mit denen ein neuer Setpoint zur Steuereinheit übertragen wird (in Minuten).

**Analyseintervall:** Zeigt an, für wie viele Minuten rückwärts die Daten analysiert werden müssen (Betriebsdaten der Verbraucher der Klasse; in Minuten).

**Bezugsklasse:** Entspricht der Gesamtheit der von der Berechnung des ungünstigsten Falls betroffenen Steuergeräte.

**Gerät:** Ist das von der Setpoint-Änderung betroffene zentrale Steuergerät.

**Setpoint Kompressor:** Ermöglicht die Auswahl des zu benutzenden Setpoints: Normalerweise desjenigen des Ansaugbereichs der Steuereinheit.

**Schwelle ungünstigster Fall (Setpoint):** Ermöglicht die Definition der Eingriffsschwelle für den Algorithmus des C.R.O. (in %).

**Neutraler Bereich (Dead Band):** Spezifiziert ein Schwingungsband (auf den Prozentsatz des ungünstigen Falls fokussiert), innerhalb dessen der Algorithmus nicht eingreift.

**Anfangswert:** Wert des Anfangs-Setpoint. Der Wert kann angenähert sein: Der zur Steuereinheit übertragene Setpoint verändert sich abhängig vom Algorithmus (typisch in °C).

**Min und Max Setpoints:** Werte der Sicherheitsgrenzen, die dem minimalen und maximalen Ansaugdruck assoziiert werden: Um zu verhindern, dass C.R.O. den Druck zu sehr erhöht oder senkt und Sicherheitsvorrichtungen auslösen (typisch in °C). Zur Optimierung des Energieverbrauchs sollte der Mindestwert so hoch wie möglich sein.

**Release und Call Gain:** Diese beiden Parameter entscheiden, wie viel der aktuelle Setpoint erhöht/gesenkt werden muss. Der Call-Gain-Parameter wird verwendet, wenn der Setpoint gesenkt werden muss. Es ist üblicherweise nützlich, einen Call-Gain-Wert einzustellen, der höher ist als der Release-Gain-Wert, um eine schnellere Temperaturabsenkung zu erzielen (typisch in m°C/%).

**Post Defrost Timeout:** Zeitraum nach einem Defrost-Ereignis, das bei der Prozentrechnung ignoriert wird (in Minuten).

**Simulation Mode:** Die Freigabe zum Simulationsmodus überträgt nicht die vom Algorithmus berechneten Setpoint Werte.

**Cycling Mode:** Mit der Zykluszeit kombiniert (in Stunden) aktiviert und deaktiviert die Freigabe zum Zyklus-Modus fortlaufend den Algorithmus. Wenn an der Anlage angewendet, ist dieser Modus nützlich, um dessen Funktionstüchtigkeit zu prüfen. Normalerweise wird eine Zykluszeit eingestellt, die drei Tage nicht überschreitet. Wird der Algorithmus deaktiviert, wird ein Reset-Befehl zur Steuereinheit übertragen, um diese erneut am Anfangsstatus zu positionieren.

Die Maßeinheiten der Steuereinheit werden üblicherweise in °C ausgedrückt, dennoch passt sich C.R.O. der Maßeinheit der Steuereinheit an. Wenn aber die Maßeinheit zu einem späteren Zeitpunkt geändert wird, ist es notwendig, die C.R.O.-Konfiguration ausgehend von der Deaktivierung der Setpoint-Variable in den Parametern des Algorithmus bis zur erneuten Konfigurierung der Maßeinheit in "Devices Setup" und der C.R.O.-Parameter zu wiederholen.

#### **3.3.5.6.2 BESCHREIBUNG**

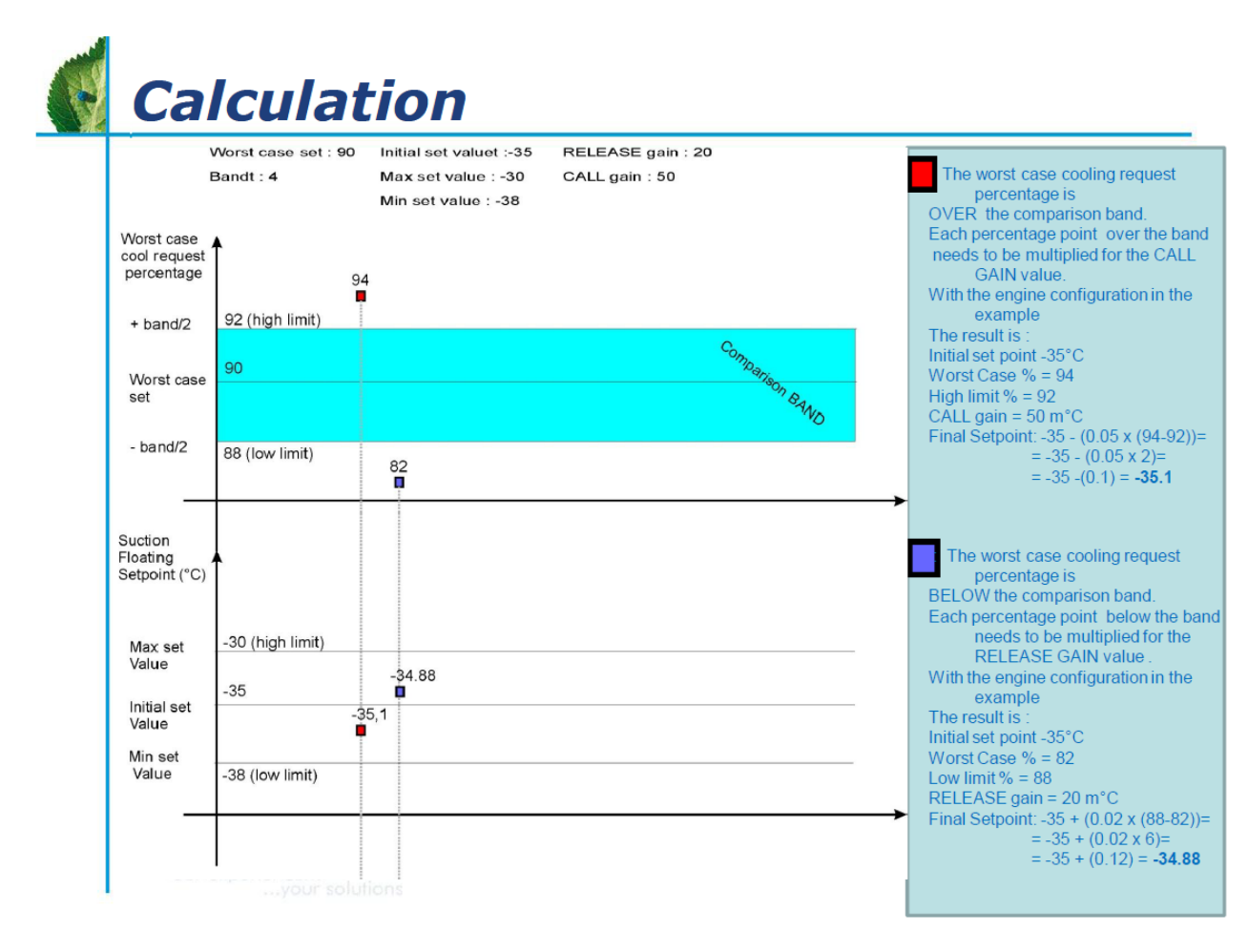

Befindet sich der reale Prozentsatz des ungünstigen Falls unter dem eingestellten Prozentsatz (mit Ausnahme des neutralen Bereichs), ist die für den neuen Setpoint verwendete Formel:

$$
Set_{new} = Set_{old} + \Delta\% \cdot \left(\frac{RLS_{gain}}{1000}\right)
$$

 $\Delta\%$  = (berechneter Prozentwert) – (für den ungünstigsten Fall eingestellter Prozentsatz)

 $\mathit{RLS}_\mathit{gain} =$ Wert des Release-Gain-Parameters

Befindet sich dagegen der reale Prozentsatz über dem eingestellten Prozentsatz (mit Ausnahme des neutralen Bereichs), ist die für das neue Setpoint verwendete Formel:

$$
Set_{new} = Set_{old} - \Delta\% \cdot \left(\frac{CALL_{gain}}{1000}\right)
$$

 $\Delta\%$  = (berechneter Prozentwert) – (für den ungünstigsten Fall eingestellter Prozentsatz)

## = Wert des Call-Gain-Parameters

Der berechnete Prozentwert bezieht sich auf das Analyseintervall und verändert sich von Mal zu Mal abhängig von den reellen Bedingungen der Anlage.

Jeder Motor muss durch Drücken auf "System aktivieren" aktiviert werden. Um ihn zu deaktivieren, auf "System deaktivieren" drücken.

Der Motor-Status wird im gleichen Fenster oben angezeigt.

#### **3.3.5.6.3 ERGEBNISSE VOM CRO**

(X11/<sub>gay</sub> = Weri ces Cat-Gan-Pannelers<br>
Der vonehreite Progressore besteht sich and die Analyseinterval und verbrieder also in the Mala Biharage of the Mala Biharage of Mala Biharage of Mala Biharage of Mala Biharage of M Um den Status der drei hinsichtlich der Kühlanforderung ungünstigsten Verbraucher anzuzeigen, das Menü LOGS aufrufen. Die Klasse und danach die Geräte, von denen ein Report erstellt werden soll, wählen. Auf dem Bildschirm werden die drei Geräte angezeigt, die als die ungünstigsten des letzten Zeitraums betrachtet werden (wie in der untenstehenden Abbildung angezeigt). Das absolut ungünstigste Gerät wird in der roten Spalte aufgeführt.

Für jedes Gerät wird außer dessen Namen auch die Menge der Kühlanforderungen angezeigt. "Ch." entspricht den Einschaltungen des Verdichters, während "On/Off" der Anforderung des eventuell vorhandenen elektronischen Expansionsventils entspricht. Diese Werte werden für die Berechnung des Prozentsatzes der Kühlanforderung des Algorithmus verwendet.

Jede Zeile entspricht einem unterschiedlichen Zeitpunkt, an dem der C.R.O.-Algorithmus der Steuereinheit einen neuen Setpoint gesendet hat: Dieser Setpoint wird rechts unter der Spalte "Set" aufgeführt.

Auf die Taste 'Graph Results' im beschriebenen Fenster drücken, um eine Grafik der Informationen zu erhalten. Der Benutzer wird aufgefordert, die Geräte einzugeben, deren Grafiken angezeigt werden sollen.

Die Grafik zeigt die gesammelten Daten für den gewählten Zeitraum zusammen mit dem Setpoint der Steuereinheit durch eine gestrichelte Linie an. Ist das C.R.O. deaktiviert, ist der Setpoint eine horizontale Linie: Die Bereiche oberhalb dieses festen Setpoint und des flottierenden Setpoint stellen die Energieeinsparung dar.

In der ersten Grafik der unten stehenden Abbildung wird der Setpoint der Steuereinheit dargestellt; während die Grafik der unteren Abbildung den Energieverbrauch in Bezug auf denselben Zeitraum darstellt.

#### **3.3.5.7 DEW POINT**

Das Verwaltungskonzept des Dewpoints ermöglicht XWEB den Eingriff in die Einstellung der Antikondensationsheizungen, um deren elektrischen Verbrauch zu reduzieren.

XWEB wirkt auf die Steuergeräte XM600 und/oder ACC, an die es den Sollwert der Dewpoint-Temperatur senden kann, in deren Bereich sich Kondenswasser am Fenster des geprüften Ladentisches bildet. Jeder Motor kann sich auf verschiedene Bereiche der Anlage beziehen, wo mit unterschiedlichen Einstellungen und Parametern gearbeitet werden muss. Alle unten beschriebenen Konfigurationen sind Teil des Dewpoint-Projektes, das vom System ausgeführt wird, wenn mindestens ein Dewpoint-Motor aktiviert wird.

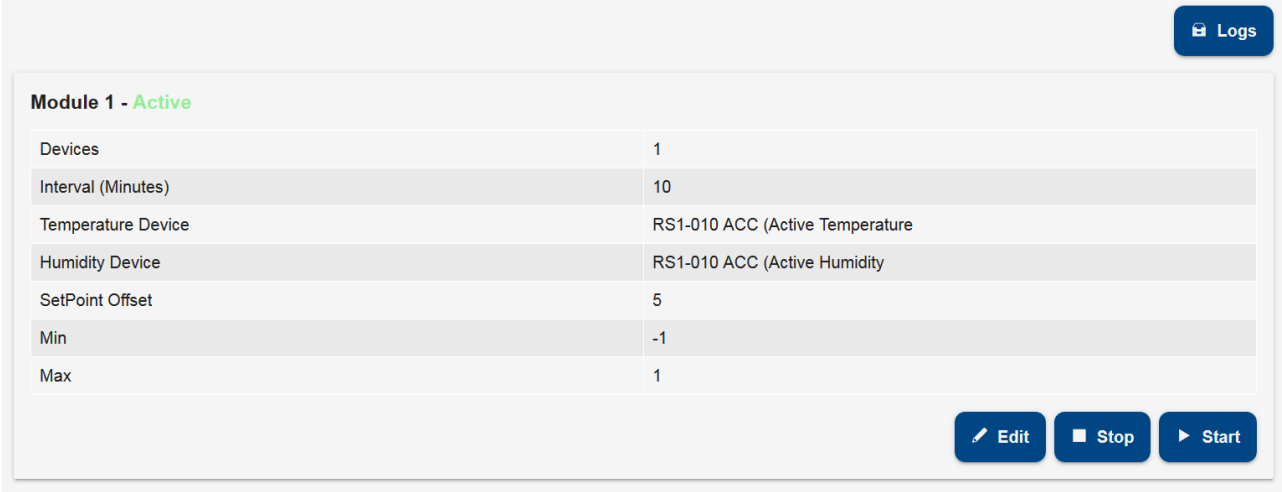

#### **3.3.5.7.1 KONFIGURATIONSPARAMETER**

**Devices:** Variablen der Geräte, die den eingestellten Taupunktwert empfangen; für XWEB-konfigurierte Geräte muss Folgendes definiert werden:

- Haken aktiviert: Definiert, ob das Device der Klasse gehört
- Variabile Set Dew: Definiert die Variable, zu der der Dewpoint-Wert gesendet wird. Achtung: Erscheint die Variable Set Dew Point nicht auf der Liste, wurde diese möglicherweise von den fortgeschrittenen Konfigurationen des Geräts deaktiviert. Auf Device-Setup Fortgeschrittene zugreifen und es aktivieren.
- Offset: Zum Wert Set Dew hinzugefügter Wert. Spiegelt den Unterschied zwischen der vom Fühler des XM600 erfassten Temperatur, die normalerweise nicht am Glas montiert wird, und der tatsächlichen Temperatur des Glases wider.

**Interval**: Zykluszeit für die Übertragung des Dewpoint-Sollwerts (in Minuten)

**Device (or Temperature/Humidity Device)**: Gerät zur Berechnung des Taupunktsollwerts. Wird das Kästchen XH50/55P gewählt, wird die Berechnung vom selben Gerät ausgeführt, das im Feld "XH50/55P Device" spezifiziert werden muss. Dieses Gerät ist mit einem Raumtemperatur- und Raumfeuchtigkeitsfühler verbunden. Falls dieses Gerät nicht zur Verfügung steht, kann der Dewpoint-Sollwert am XWEB unter Spezifikation der Variablen berechnet werden, von denen die Raumtemperatur- und Feuchtigkeitswerte zu lesen sind. Diese werden mit den Parametern Temperature/Humidity controller und Temperature/Humidity Input eingegeben.

**Set Offset:** Offset des Dewpoint-Sollwerts, der hinzugefügt wird

**Min./Max Set**: Grenzwerte des Dewpoint-Sollwerts Ist der Wert größer oder kleiner, werden diese Werte zu den Steuergeräten gesendet, die für diesen Motor als Empfänger konfiguriert sind

#### **3.3.5.7.2 FEHLER**

Im LOG können die vom Dewpoint-Motor erzeugten Ereignisse abgelesen werden; im Falle von Fehlern kann das System in der Spalte "Result" angeben:

"Valid" => Siehe in der Spalte "Value" den berechneten und zum zentralen Steuergerät übertragenen Wert. "Syntax error" => In der vom Benutzer definierten Formel liegt ein Fehler vor. Die Berechnung wird nicht durchgeführt.

"No device data" => Vom Gerät kommen keine Daten und die Berechnung kann nicht durchgeführt werden. "No link device" => Wie oben, weil das Gerät sich in NoLink befindet.

"Device OFF" => Wie oben, weil das Gerät sich in Off befindet.

"Math div by 0" => Die Berechnung hält aufgrund einer Teilung mit '0' an.

"Value not alowed" => Die Werte für die Variablen der Formel sind nicht zulässig (außer Bereich).

In der Spalte "Device" wird "Mathematic" angezeigt

Die folgenden Fehler bzgl. der Übertragung des Sollwerts zum zentralen Gerät sind möglich: "Timeout" => Keine Antwort vom Gerät.

"Exception" => Wert, der vom Gerät nicht akzeptiert wird.

"Unknown" => Unbekannter Fehler.

"Succes" => Wert erfolgreich übertragen.

In der Spalte "Device" wird der Name/die Adresse des Geräts aufgeführt.
#### **3.3.5.8 SUPERVISION**

Das Überwachungskonzept erweitert die Eingriffsmöglichkeiten seitens XWEB5000 an der Anlagesteuerung beträchtlich. Mit Überwachung ist das autonome Eingriffsvermögen seitens der Überwachungseinheit in die überwachten Geräte gemeint. Zur Vereinfachung des Konzepts muss man sich einen funktionellen Block vorstellen, der als Eingang alle im Bereich der Steuergeräte ermittelten Größen hat (Temperaturen, Drücke, Betriebsstatus, Alarme usw.), und als Ausgang die Möglichkeit spezifische Befehle an die Steuergeräte zu senden. Die wesentliche Verbindung zwischen Eingang und Ausgang ist die Überwachung, d.h. ein spezieller Algorithmus, den der Benutzer programmiert hat und den das System jedes Mal anwendet, wenn die Eingangsgrößen die eingestellten Kriterien nicht erfüllen. Beachten Sie, dass die Übertragung von bestimmten Befehlen infolge des Eintretens gewisser Bedingungen im Eingang stattfindet; sie wird keineswegs von der Übertragung von ergänzenden Befehlen begleitet, wenn die Bedingungen im Eingang verfallen. Anders ausgedrückt, wenn der Benutzer die direkte Aktion denkt und realisiert, muss er dann für die Realisierung der umgekehrten Aktion sorgen, ansonsten kann das System im Bedarfsfall die Anfangsbedingungen nicht wiederherstellen.

Angesichts der Wichtigkeit dieses neuen Arbeitsinstruments hat Dixell versucht, es hinsichtlich der Verwendung seitens des Endbenutzers so einfach wie möglich zu gestalten. Deshalb erfolgt die Programmierung des Ereignisses über eine grafische Benutzer-Schnittstelle; es sind daher (im Unterschied zu den normalen SPS-Programmiersprachen) keine Programmierkenntnisse erforderlich.

#### DAS PROJEKT

Vom praktischen Gesichtspunkt her muss der Benutzer das Überwachungsprojekt, das er erstellen will, im Voraus kennen; deshalb wurde für Unterrichtszwecke das folgende Projekt untersucht:

Die untersuchte Installation benötigt die Überwachung des Betriebsstatus eines Notgenerators, der nur bei fehlender Stromversorgung aktiviert wird. Wenn diese Bedingung eintritt, muss der Supervisor den Verbrauchern eine Reihe von Befehle senden, um die Energieeinsparung während des elektrischen Black-Outs auf dem höchstmöglichen Niveau zu steuern. Im betreffenden Beispiel wird der Generator über ein Dixell XJA50D Steuergerät (Modul für die Aufnahme von Alarme/Status) überwacht: Wenn sich der Generator einschaltet, meldet es das Modul durch Variation des entsprechenden digitalen Eingangs. Während des Betriebs mit Notgenerator muss XWEB den Befehl zur "Energieeinsparung" (Differenz des Arbeitssollwerts), und nur für die kompatiblen Verbraucher auch den Befehl zum Senken der "Kälteschutz-Rollos" übertragen.

# SDC, ELS und ODC

Jedes Projekt besteht aus mindestens 3 unterschiedlichen Blöcken:

- ➢ SDC (source device class) ist die Gesamtheit der Steuergeräte, deren Größen (Werte der Fühler, Betriebsstatus, usw.) die Eingänge für das Überwachungsprojekt bilden.
- ➢ ELS (Event Logic Supervisor) ist der funktionelle Block, der den vom SDC erstellten Eingangs mit dem Ausgang verbindet, d.h. die Übertragung der Befehle an die Steuergeräte, die Gegenstand des Überwachungsprojekts sind.

➢ ODC (object device class) ist die Klasse der in die Übertragung der Befehle einbezogenen Geräte. Diese funktionellen Blöcke können von weiteren Blöcken unterstützt werden, z.B. vom STE (system time event) oder anderen, die Dixell im Laufe der Entwicklung des XWEB5000 Projekts hinzufügt.

#### BLOCCO SDC (SDC -> Trigger - Device Status Trigger)

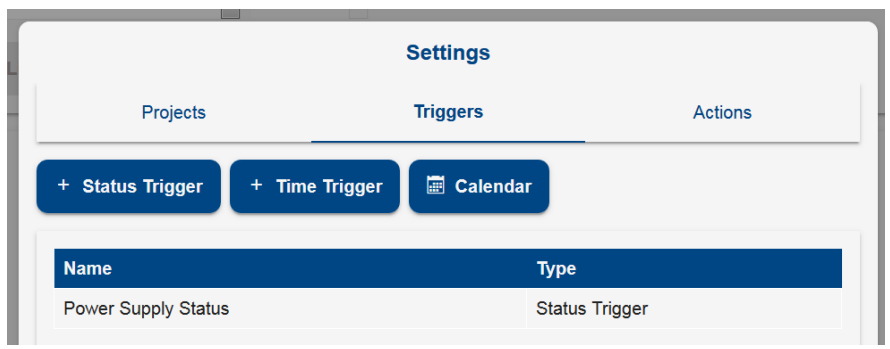

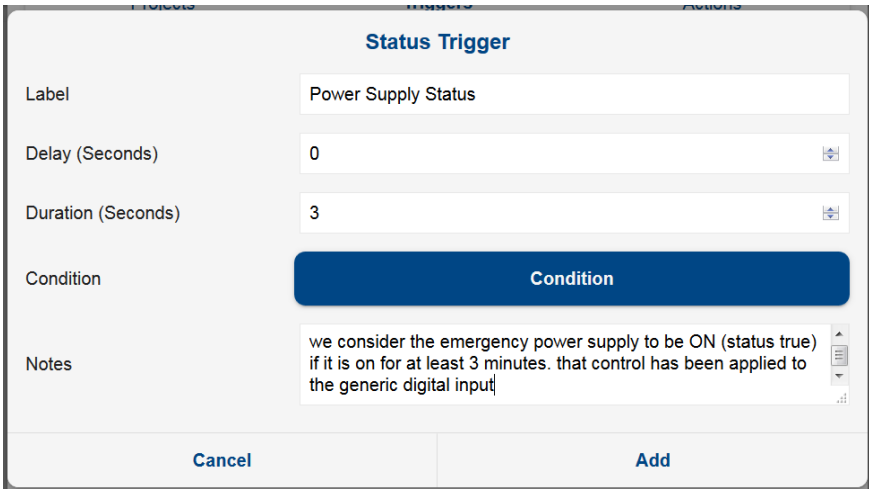

Es wird ein SDC erstellt, der den Status des digitalen Eingangs des Moduls XJP30D überprüft. Wenn dieser Eingang für einen Zeitraum von mindestens 3 Sekunden aktiv ist, wird der Generator als aktiv betrachtet.

Das zu überwachende Gerät aus dem Gerätetypologiefilter wählen. Zum Eintrag "Aktivierung" übergehen und in unserem Beispiel "Generic digital input" wählen.

Werden für diesen Block mehrere Größen und Geräte konfiguriert, entspricht die von den obengenannten Parametern erstellte Logikregel:<br>OUTPUT = ((RL 'Va

( (RL 'VarA'-Addr1) ACT (RL 'VarB'-Addr1) ) DL ( (RL 'Var**A**'-Addr*2*) ACT (RL 'Var**B**'-Addr*2*) ) DL ( (RL 'Var**A**'-Addr*3*) ACT (RL 'Var**B**'-Addr*3*) ) ) Hierbei sind RL = Rever logic (gewählte box = not) ACT = Activation logic. AND oder OR DL = Device Logic. AND oder OR. 'Var**A**'-Addr*1* = Variable **A** des Geräts Adresse*1.* 

Wenn die Kontrolle mit numerischen Werten durchgeführt werden muss, die Bedingung (größer, kleiner, gleich) und den entsprechenden Schwellenwert einstellen.

Der Ausgang der sich aus der oben beschriebenen Berechnung ergibt. Der Wert 0 entspricht dem Status DIS (disable). Der Wert 1 entspricht dem Status ENA (enabled). Der Austausch dieser Werte wird zum nachfolgenden Block (ELS) übertragen, der dann weitere Verarbeitungen vornimmt und Befehle zu den nachfolgenden Blöcken sendet.

Der ENA Status kann verzögert aktiviert werden, wenn er mit dem DELAY Parameter eingestellt wird. Es wird davon ausgegangen, dass die oben beschriebene Logik immer fortwährend erfüllt wird und der Wert TRUE zurückkehrt. Sobald die erfüllte Logik am Ende der Verzögerungszeit erfasst wird, nimmt der Status des Blocks den DLY Wert an.

Wenn mit dem Parameter DURATION eingestellt wurde, kann der Status ENA für einen Höchstzeitraum beibehalten werden. Nach Ablauf dieses Zeitraums geht der Status des Blocks von ENA zu DUR über.

# BLOCK ODC (Action – Commands Action)

Es wird ein ODC erstellt, der den Befehl "reduzierter Setpoint" sendet. Dieser Befehl erhöht den normalen Arbeits-Sollwert um einige Grade und wird zu zwei Wandgeräten übertragen.

An der Position "ODC name" einen entsprechenden Namen eingeben. Die zu überwachende Kategorie vom Gerätetypologiefilter wählen. Die Geräte auswählen und zum Eintrag "verfügbare Befehle" gehen. In unserem Beispiel wurde der Befehl "energy saving ON"aktiviert.

Die Felder "Conditions" und "Etiketten" ausfüllen. Diese Etiketten werden verwendet, um die tatsächliche Übertragung des Befehls zu erkennen.

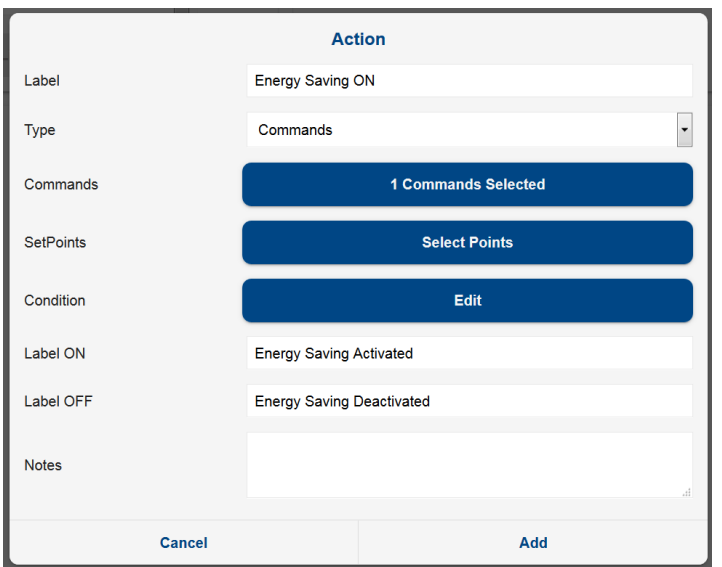

Sehr nützlich ist die Möglichkeit, Anmerkungen einzugeben, die nachfolgend zum Verständnis der Bedeutung des zu erstellenden Logik-Blocks dienen.

#### BLOCK ELS (Link)

Das Menü "Erstellen" auswählen. Es wird ein ELS Block erstellt, der die zwei bis jetzt realisierten Blöcke verbindet. Der ELS fungiert als Filter, der den Eingang (Status des Generators) mit dem Ausgang (Befehlsübertragung zu den Verbrauchern) verbindet.

An der Position "ELS name" einen entsprechenden Namen eingeben. Dieser Block ermöglicht die SDC mit den ODC zu verbinden.

Der Benutzer hat die Möglichkeit, mehrere funktionelle Blöcke zu erstellen und nur die dem zu untersuchenden Projekt dienenden miteinander zu verbinden. Die weiteren Blocke können in anderen Projekten verwendet werden.

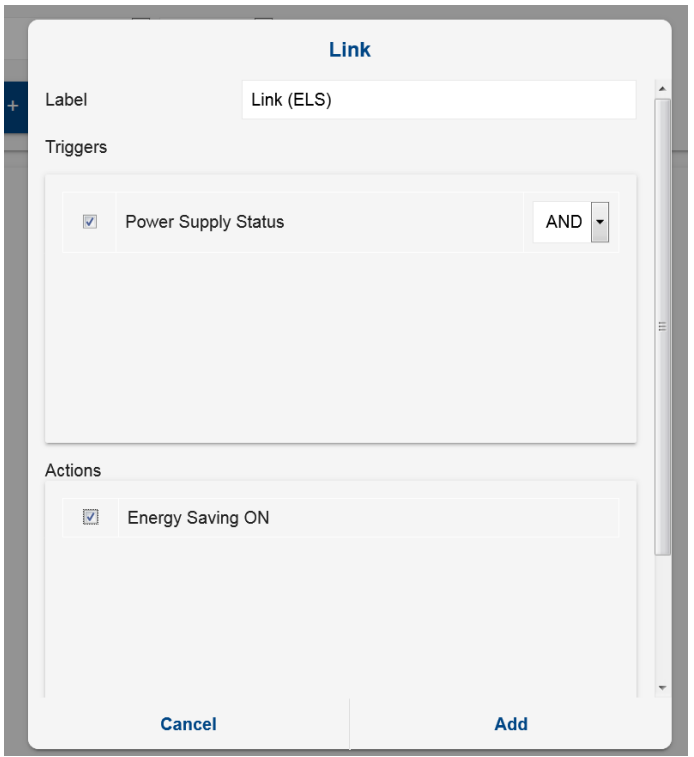

Dieser Block kann mit zahlreichen Inputs wie die Blöcke SDC und/oder STE konfiguriert werden. Jedem Block kann eine logische Gruppe zugeordnet werden: AND/OR/DIS. Die Regel, die durchgeführt wird ist (∑And | ∑Or) & ∑!Dis wobei And=AND logisch der Gesamtheit aller Parameter in AND; Or=OR logisch der Gesamtheit aller Parameter in OR; Dis=NOT logisch der Gesamtheit aller Parameter in DIS.

Beispiel mit C=Inputbedingung (SDC/STE):

- C<sub>1</sub> AND<br>C<sub>2</sub> OR C2 OR C3 AND
- C4 OR
- C5 AND
- C6 AUS

C7 AUS

Die sich ergebende Logik ist: ( (C1&C3&C5) | C2 | C4 ) & !C7 & !C6

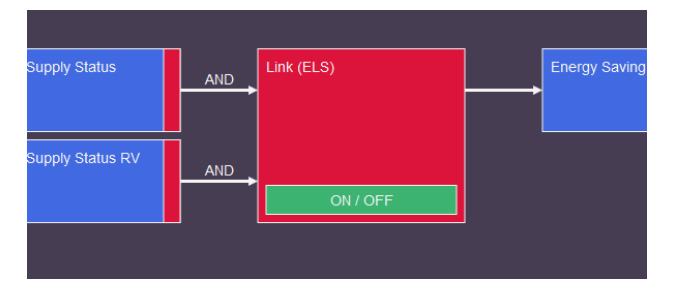

Die für jeden Input konfigurierte Logik wird auf der Projektbildschirmseite als Etikett an den Inputs wiedergegeben. Siehe Abbildung oben.

# Vollständiges Projekt

Das vollständige Projekt wird durch Makroblöcke angezeigt:

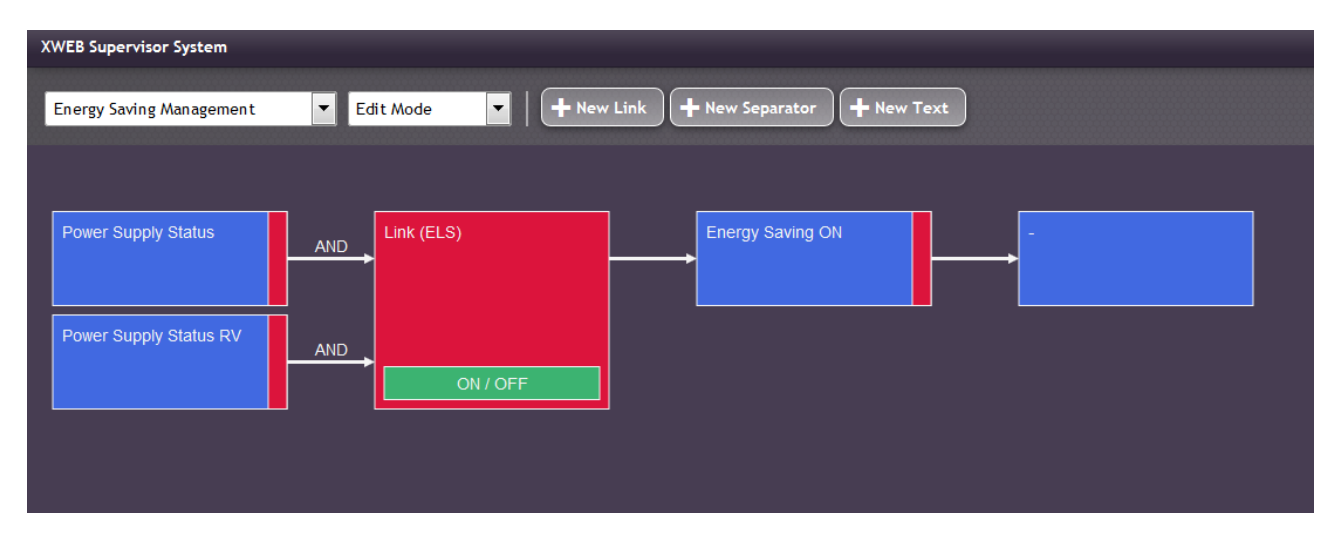

# BLOCK STE (Trigger – Time Trigger)

Dieser logische Block ermöglicht die Verwaltung der zeitgesteuerten Ereignisse. Er ist ein programmierbarer Filter, dessen Status dem Projekt hinzugefügt und mit dem Block ELS verbunden werden kann. Ist nützlich zur Einstellung der Nacht-/Tagesfilter oder des Zeitraums.

Wenn die Inputbedingungen (die vom Block SDC kommen) auftreten, prüft das System auch den Status des STE Blocks. In Bezug auf diese Prüfung wird der ELS aktiviert, andernfalls wird das Ereignis in ODC nicht ausgeführt.

Die STE Blöcke entsprechen den 'Klassen', die im 'Supervision Time Event' konfiguriert werden.

#### BLOCK EMM (Action – Message Action)

Der Block EMM kann Alarme oder Meldungen empfangen.

With EMM block you can receive alarms or notification about the status of the supervising programs active. The receivers list depends on the receivers book filled in the ALARM configuration. The message text is the content of the fax/mail you're going to send. The EMM report also information about the status of the controller that will usually correspond the controller modified by the ODC action or the SDC enabling condition. The EMM block will be added after the ELS. This means once the SDC is enabled and the ELS activates the ODC the EMM will send a message according to your setting.

#### SIMUL ATION DES PROJEKTS

Nach der Realisierung des Projekts kann dieses teilweise oder vollständig simuliert werden, bevor es als endgültig betrachtet wird. Es gibt 3 Arten von Simulationen: Lokaler Test, Feld-Simulation und Runtime-Modus.

#### **LOKALER TEST**

Dieser Modus ist nützlich, wenn man eine ungefähre Vorstellung haben möchte, was passiert, wenn der Status der Eingänge varijert wird. Das Menü "Geräte" aufrufen, und von dort "lokaler Test".

Der Status der SDC kann durch Klicken auf den Status erzwungen werden. Ein Block, der von den ELS aktiviert wird. Die Kette wird am Block ODC unterbrochen, der die Übertragung des Befehls simuliert, ihn aber in der Realität nicht ausführt.

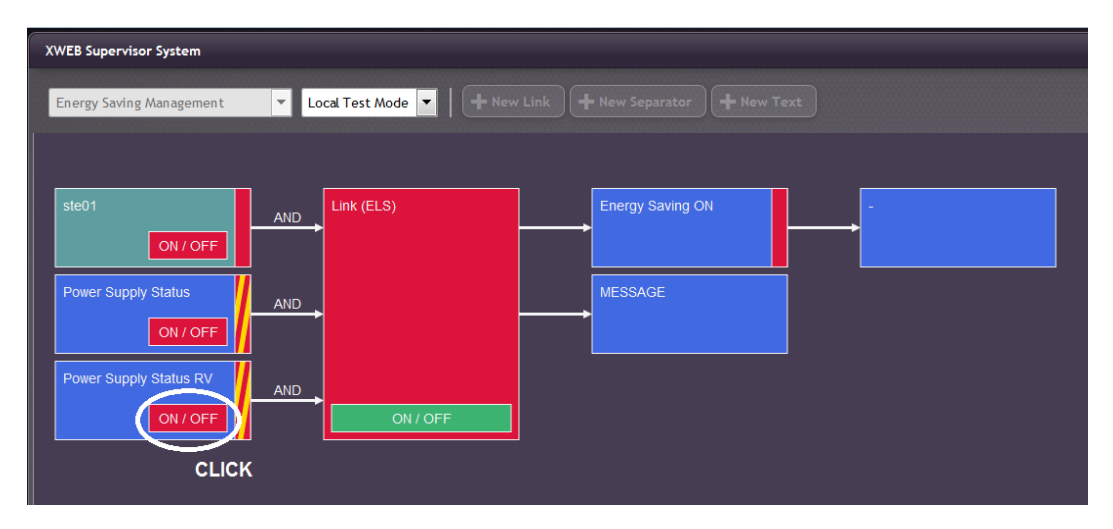

In der obenstehenden Abbildung wurde es auf den Block SDC geklickt, nachdem dieser deaktiviert wurde: Die Aktivierung des Blocks SDC aktiviert den Block ELS, der eine rote Farbe annimmt. Und der Block ODC überträgt einen falschen Befehl.

Um in den Modus Änderung zurückzukehren, das Menü "Geräte" und dann den Eintrag "Modus Änderung" aufrufen.

# **FELD-SIMULATION**

Durch diesen Test kann der Status der Eingänge erzwungen werden, um die Übertragung zu den Verbrauchern zu erstellen und zu prüfen. Darauf achten, dass dieser Test-Typ tatsächlich die Befehle zu den Verbrauchern sendet; es handelt sich daher nicht um eine Simulation, sondern die Ergebnisse sind echt und spiegeln die Antwort der Anlage wider. Um den Status der Eingänge zu forcieren, den Cursor auf einen Block SDC oder STE mit der Maus verschieben und durch Drücken der rechten Maustaste den Modus "Getrennte Eingänge" wählen. Nun kann der Benutzer den Status eines Eingangs mit der linke Maustaste erzwingen, indem er einfach auf den entsprechenden Eintrag "ENA" (aktiviert) oder "DIS" (deaktiviert) klickt. In Übereinstimmung mit der erstellten Programmierung lässt der ELS Block die Anforderung zum Senden des Befehls zum nächsten ODC übergehen. Achtung: Wird der Feld-Test-Modus verlassen, kehrt das System zu den Projektbedingungen zurück und sendet, wenn nötig, Befehle zu den Verbrauchern. Diese potentielle weitere Übertragung von Befehlen muss daher vor dem Verlassen des Projektes berücksichtigt werden.

#### **MODUS RUNTIME**

Dieser Modus ermöglicht es dem Benutzer, den Betriebsstatus der Anlage nach der Ausführung eines Überwachungsprojektes in Echtzeit zu überprüfen. Der Benutzer darf in keiner Weise mit dem Projekt interagieren. ACHTUNG: Jedes Mal, wenn der Runtime-Modus eingegeben wird, versetzt sich das System auf die Arbeitsposition, die in diesem Augenblick vom Status der SDC-Blöcke entschieden wird. Wird der Runtime-Modus deaktiviert, stellt sich das System zurück und das kann zu einer letzten Übertragung von Befehlen führen.

# AKTIVIERUNG DER PROJEKTE

Das System erlaubt die gleichzeitige Ausführung mehrerer Projekte, deshalb muss der Benutzer entscheiden, welche er aktivieren will. Im Menü "Projekte", "Aktivierung der Projekte" das entsprechende Steuerkästchen das Projekt auswählen, das aktiviert werden soll.

#### VISUELLE BESTÄTIGUNGEN

Wenn das Überwachungsprogramm ausgeführt wird, liefert es dem Benutzer wichtige Informationen in grafischer Form. Die nachfolgende Tabelle fasst die möglichen Arbeitssituationen zusammen.

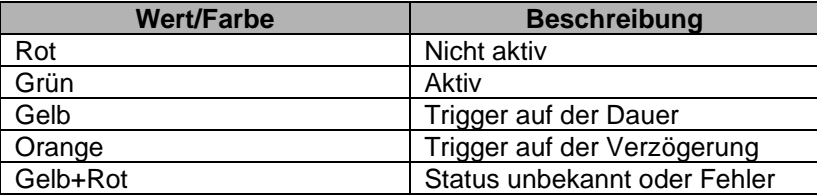

#### **3.3.5.9 LANGUAGES**

Der Zugriff auf den Bildschirm zur Verwaltung der Sprachen ermöglicht es dem Benutzer, die im System vorhandenen Sprachen zu verwalten. Werksseitig werden dem Benutzer vom System die folgenden Sprachen zur Verfügung gestellt:

- Englisch
- Italienisch
- Spanisch
- Deutsch
- Portugiesisch (Brasilien)
- Russisch
- **Türkisch**
- **Französisch**
- Polnisch
- **Griechisch**

Weitere Sprachen können hinzugefügt/entfernt werden und die Übersetzungen werden mit Excel Dateien verwaltet.

Insgesamt verwaltet das System maximal 10 Sprachen. Weitere installierte Sprachen können die Dauer der Speicherung der Temperaturdaten auf weniger als 1 Jahr reduzieren.

#### **Add New Language**

Zur Hinzufügung einer neuen Sprache, spezifizieren

- 1. Eine bereits im System vorhandene Ausgangssprache
- 2. Name der Sprache in Kurzform Das Kästchen links zeigt die Sprache und der rechte Teil zeigt das Land zur Verwaltung der Sprache an.
- 3. Name der Sprache in Langform

# **Export Language**

Der Export ist der Vorgang, der die Übersetzung einleitet. Auswählen

- 1. Die Ausgangssprache der Übersetzung (zum Beispiel Englisch)
- 2. Die Zielsprache in die übersetzt werden soll (zum Beispiel Japanisch)

Xweb exportiert eine Excel Datei, die alle Strings in italienischer und chinesischer Sprache enthält. Die Strings auf Chinesisch sind möglicherweise bereits übersetzt, aber sie können vom Übersetzer geändert werden.

#### **Import Language**

Für den Import einer Übersetzung in das System. Das Format muss ein Excel Blatt sein.

#### **Clone Language**

Um die Übersetzung von einer Sprache in eine andere zu kopieren.

#### **Remove language**

Zum Entfernen einer Sprache, die vom System nicht benötigt wird.

#### **3.3.5.10 DATA PUSH**

Der Zugriff auf das Panel ermöglicht es Ihnen, XWEB so zu konfigurieren, dass die gesammelten Daten gemäß dem "Data Push"-Protokoll an einen Server gesendet werden.

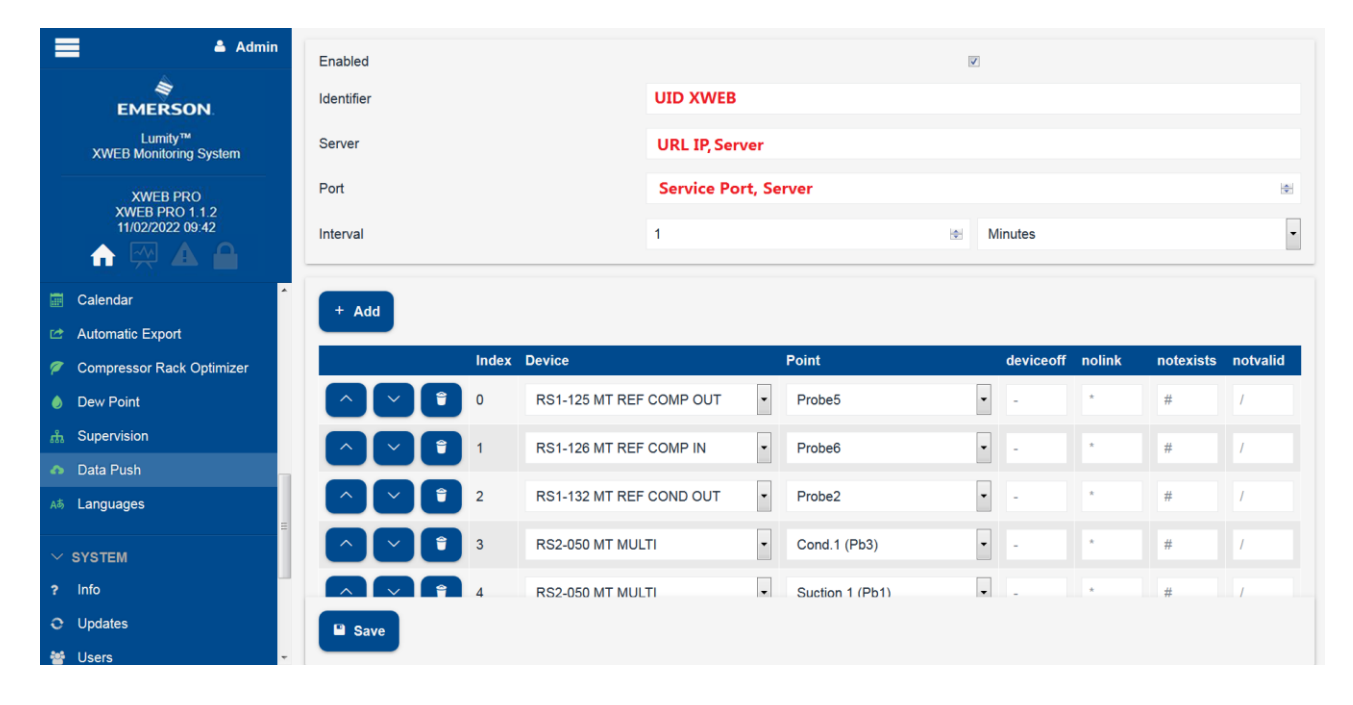

Konfigurationsparameter:

- Identifier: Eindeutige Bezeichnung für XWEB auf dem Unternehmensserver
- Server: IP-Adresse des Unternehmensservers
- Port: Port auf dem Unternehmensserver, an den XWEB die Informationen senden wird
- Interval: Zeit für die Aktualisierung der Informationen auf dem Server

Die Informationen, die gesendet werden, sind die Daten, die für die Liste der konfigurierten Variablen (Index+Device+Point) verfügbar sind; die Parameter i. deviceoff. ii. nolink, iii. notexists iv. notvalid sind nur die Strings, die an den Server gesendet werden, wenn i. Gerät in Standby ii. Gerät im nolink-Alarm iii. und iv. Gerät nicht korrekt konfiguriert: Das cfg Gerät stimmt nicht mit der cfg dieses Dienstes überein (sie muss eventuell komplett neu überprüft werden).

# **3.3.5.10.1 PROTOKOLL**

Es ist ein UDP-Protokoll; xweb sendet Telegramme an den Server, von dem es keine Rückmeldung erhält. Die Telegrammdaten sind eine Zeichenkette. Die Zeichenfolge enthält durch Kommata getrennte Felder. Die Zuordnung der einzelnen Felder zu den richtigen Variablen erfolgt in der Serverkonfiguration. Fließkommazahlen müssen mit einem Punkt als Dezimaltrennzeichen angegeben werden.

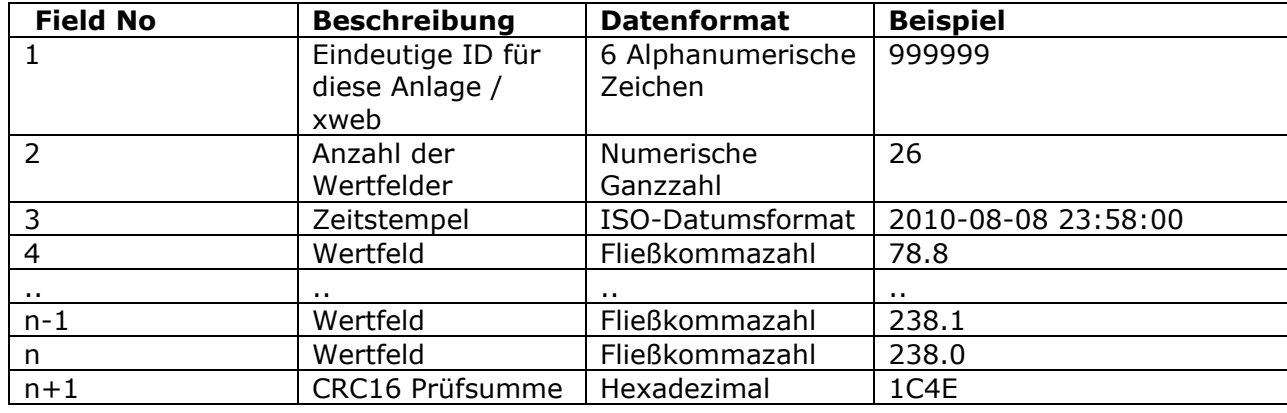

Es sind maximal 99 Wertfelder möglich.

Beispiel-String: 999999,26,2010-08-08 23:58:00,78.8,12.8,28.0,152.7,1.1,13.7,152.6,26.0,1367.2,183.3,30.09,0.71,48679.6, 60.90,58.32,57.66,0.00,-99.00,-99.0,51.0,80.8,3383.5,238.8,0.0,238.1,238.0,1C4E

Berechnung der CRC16: Der fettgedruckte Teil muss berücksichtigt werden **999999,26,2010-08-08 23:58:00,78.8,12.8,28.0,152.7,1.1,13.7,152.6,26.0,1367.2,183.3,30.09,0.71,4 8679.6,60.90,58.32,57.66,0.00,-99.00,- 99.0,51.0,80.8,3383.5,238.8,0.0,238.1,238.0,**1C4E

#### **3.3.5.11 COMPRESSOR GUARD**

In zentralisierten Systemen kann, wie bei normalen Verflüssigungssätzen, die Bildung von Flüssigkeit in der Ansaugung zu einer Störung des Verdichters führen. Die Funktion "Compressor Guard" verhindert einen unerwünschten Flüssigkeitsrückfluss und sorgt für Sicherheit. Wenn die Verdichter aufgrund von Schutzzeiten oder Alarmen nicht eingeschaltet werden können, sperrt das System vorübergehend die Kältemittel-Einspritzung in die Verdampfer, bis die Verdichter wieder verfügbar sind

Die Funktionalität ist kompatibel mit IPRORACK 6.2 oder höher und XM600 5.4 oder höher.

Der Zugriff auf dieses Panel ermöglicht die Echtzeitüberwachung des Algorithmusbetriebs, wenn das System konfiguriert und in Betrieb ist. In diesem Panel können auch die Konfigurationsparameter eingestellt werden, z. B. die Elektronik, die die Kompressoren und die Theken steuert.

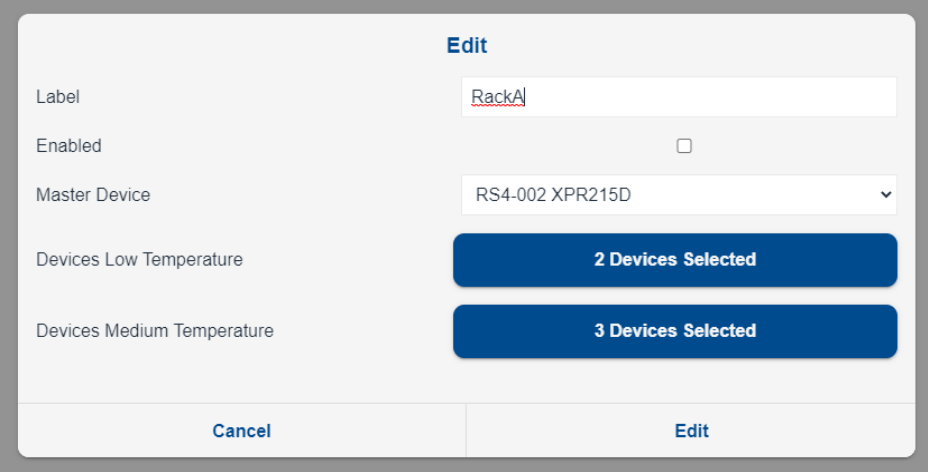

Hauptfenster Masterauswahl

(Kompressormanagement), niedrige und hohe Temperatur (Thekenmanagement)

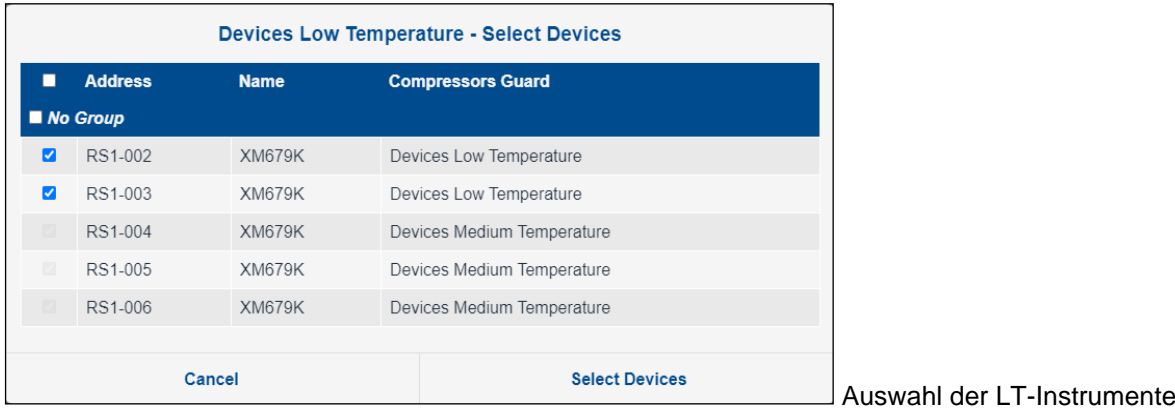

#### **3.3.5.12 XECO2**

Anwendung mit natürlichen Kältemitteln wie z. B. CO2, erfordern zunehmend energieeffiziente Technologien. Eine der effizientesten Lösungen ist der Einsatz von gefluteten Verdampfern, die Folgendes ermöglichen:

- Zu allen Jahreszeiten zufriedenstellende Ergebnisse zu erzielen, auch in heißen Klimazonen;
- Die gesamte Austauschfläche des Verdampfers zu nutzen und dadurch die Kühlleistung des Geräts zu steigern;

• Den Verdampfungsdruck zu erhöhen, wodurch das Verdichtungsverhältnis und somit der Energieverbrauch der Verdichter verringert werden.

XeCO2 ist das innovative Komplettsystem, das es Ihnen ermöglicht, mit gefluteten Verdampfern in völliger Sicherheit zu arbeiten und so den Betrieb von CO2-Anlagen zu optimieren; es besteht aus Steuerungen für Kühltheken und Kühlräume (XM600 ab Version 5.4), Steuerungen für zentrale Verdichter und Verflüssigereinheiten (iProRACK ab Version 6.2) und dem Überwachungs- und Steuerungssystem (XWEB PRO).

Der Zugriff auf dieses Panel ermöglicht die Überwachung des Algorithmus-Status in Echtzeit, im Zeitverlauf bzw. die Konfiguration.

Die Konfiguration besteht aus einem einfachen Schritt, mit dem bestimmt wird, welches die zentrale Steuerung und welches die Steuerungen der Zellen/MT-Theken sind.

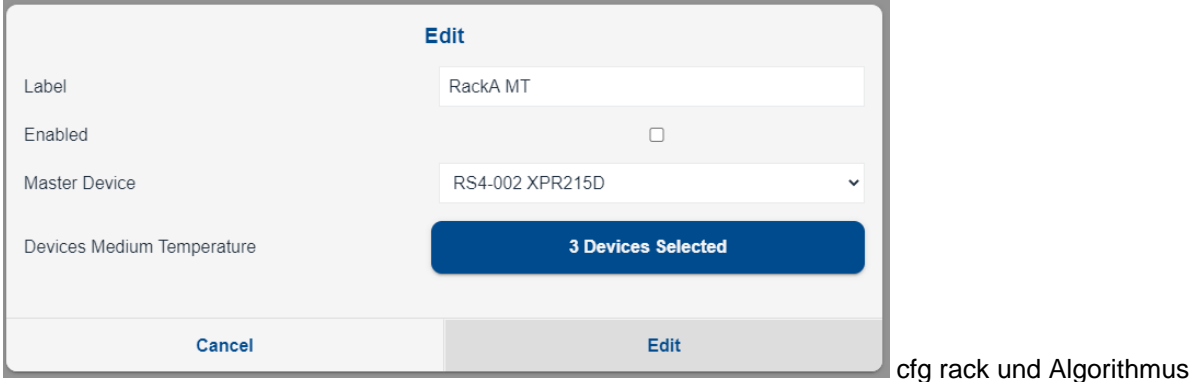

aktivieren

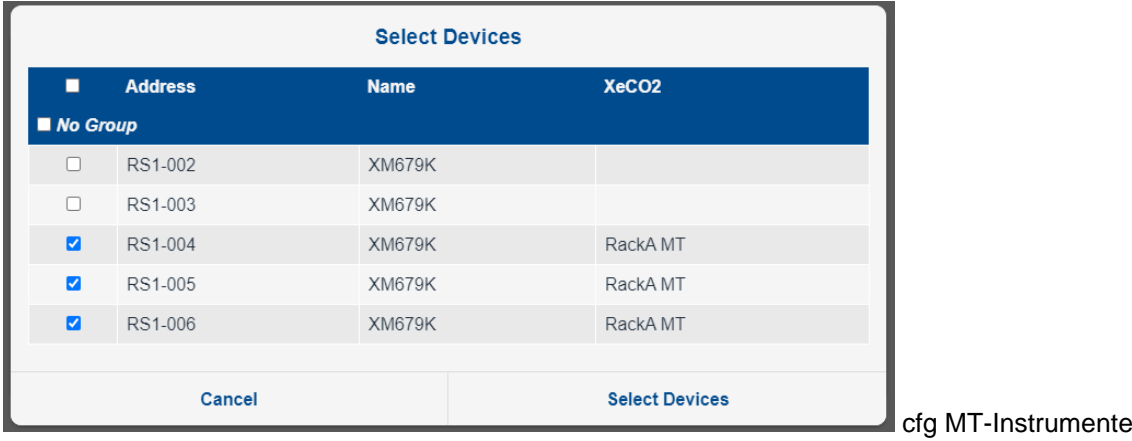

XeCO2 ist je nach dem Status der Zentraleinheit in der Lage, den Überhitzungssollwert der Mitteltemperaturabnehmer zu senken, wodurch die Verdampfer geflutet werden und die Kühlleistung des Systems erhöht wird.

# **3.3.5.13 DOCUMENTS**

Der Zugriff auf das Panel ermöglicht die Verwaltung von XWEB-Speichererweiterungen für PDF-Dateien, die typischerweise für die Dokumentation von Schaltplänen oder Handbüchern verwendet werden.

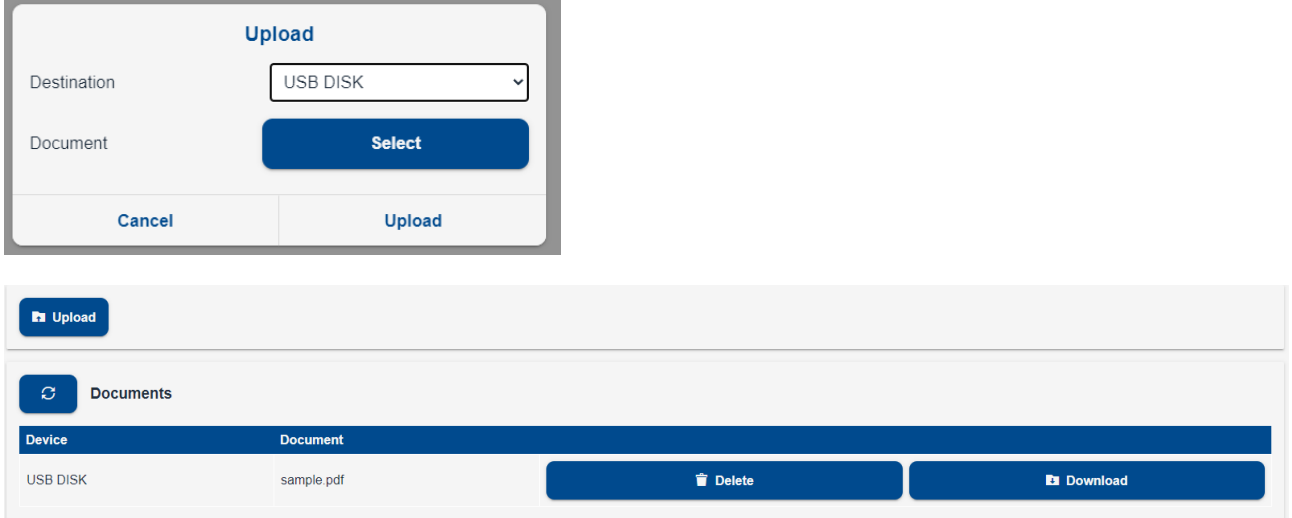

Die PDF-Dateien sind auf PCs nicht lesbar, sondern nur auf anderen XWEBs.

Um PDF-Dateien lesen zu können, muss auf Ihrem Computer die Anwendung Acrobat Reader oder ein gleichwertiges Programm installiert sein.

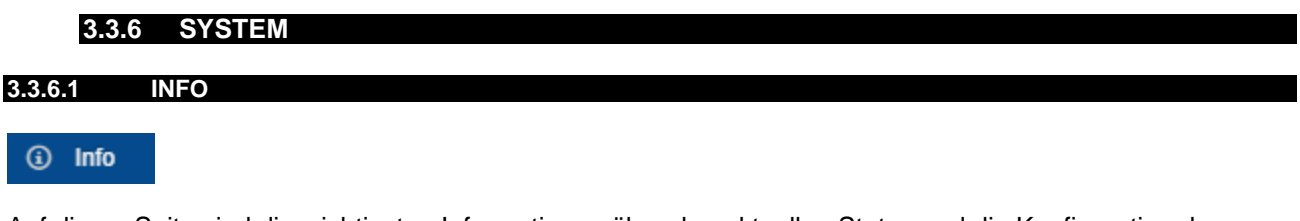

Auf dieser Seite sind die wichtigsten Informationen über den aktuellen Status und die Konfiguration des Systems zusammengefasst

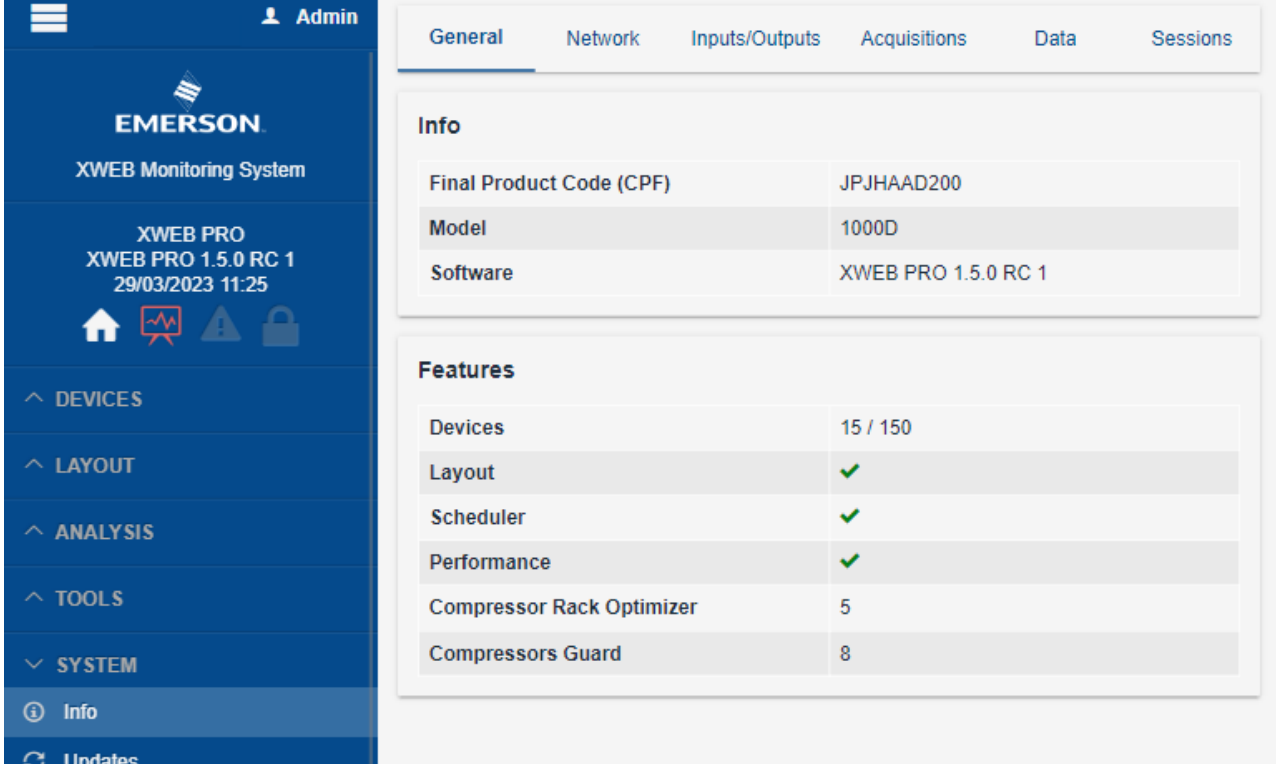

# **General tab**

- **Info**
	- o **CPF**: Produktcode gemäß Etikett
	- o **Model**: Modell von XWEB
	- o **Software**: Installierte Software-Version
- **Features**
	- o **Devices**: Anzahl der in der Konfiguration verwendeten Modbus-Adressen (Geräte) und maximale Anzahl der verfügbaren Adressen
	- o **Layout, Scheduler, Performance meter, Scheduler**: verfügbare Funktionen aktiviert
	- o **Compressor Rack Optimizer, Compressor Guard**: Aktivierte Funktionen und Anzahl der unterstützten Kreisläufe

#### **Network**

- **ETH0**: Konfiguration des Haupt-Ethernet-Ports
- **ETH0:0**: Konfiguration der zweiten IP-Adresse für denselben Ethernet-Port
- **ETH1**: Konfiguration des zweiten Ethernet-Ports (bei Modellen die damit ausgestattet sind)
- **WLAN0**: Konfiguration des drahtlosen Netzwerks, wenn der Wi-Fi-Dongle eingesteckt ist und erkannt wird
- **MAC-Adress**: MAC-Adresse des markierten Anschlusses
- **Speed & Duplex**: Verbindungsart und -geschwindigkeit des markierten Anschlusses
- **IPv4-Adress und Subnet Mask**: IP-Adresse und Netzwerkmaske des markierten Anschlusses
- **Mode**: Konfiguration des WiFi, ob als Access Point oder verbunden mit einem drahtlosen LAN
- **SSID**: Name des Netzwerks, mit dem es im WiFi verbunden ist

#### **Inputs/Outputs**

• Meldet den Status von Relais und digitalen Eingängen, aktualisiert in Echtzeit

• **Media**: zeigt den Namen des USB-Sticks an, wenn er eingesteckt und erkannt wird

#### **Acquisitons**

- Zeigt den Echtzeitstatus der seriellen und TCP/IP-Modbus-Kommunikationsschnittstellen an.
- **General / Acquisitions uptime**: Aktivitätszeit seit Beginn des Erwerbs
- **COM n / TCP**: Verweis auf den verwendeten seriellen oder TCP/IP-Anschluss
	- o **Total Polling Time**: Modbus-Zykluszeit für die Datenauffrischung
	- o **Normal Polling Time**: Zeit, die für die regelmäßigen Abfragen nach Abzug der unter "High Frequency" konfigurierten Variablen verwendet wird.
	- o **High Frequency Polling Time**: Abfragezeit für die unter "High Frequency" konfigurierten Variablen.
	- o **Transactions**: Kommunikationsqualität mit Angabe des Prozentsatzes der verlorenen oder fehlerhaften Pakete.
- Meldung i. der Gesamtzeit eines Abfragerahmens; ii. Die Leitungsqualitätsanzeige mit Erfolgs- /Misserfolgsdaten von Modbus-Befehlen.

#### **Data**

- **Usage**: Prozentsatz des verwendeten Datenspeichers
- **ETA**: geschätzte Speicherdauer in der aktuellen Konfiguration, bevor ältere Daten überschrieben werden
- **First Record**: Datum und Uhrzeit der ersten aufgezeichneten Verlaufsdaten
- **Last Record**: Datum und Uhrzeit der ersten aufgezeichneten Verlaufsdaten
- •

**Sessions**

• **User/Profile/IP Address**: Zeigt die aktiven Benutzersitzungen mit ihrem Benutzernamen, dem Zugangsprofil und der IP-Adresse des/der verbundenen Benutzer(s) an.

#### **3.3.6.2 UPDATES**

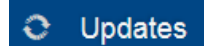

Auf dieser Seite wird die Softwareversion des verwendeten XWEB und die Liste aller am Gerät vorgenommenen Aktualisierungen angezeigt. Die Liste zeigt auch alle Uploads für die Integration von Gerätebibliotheken.

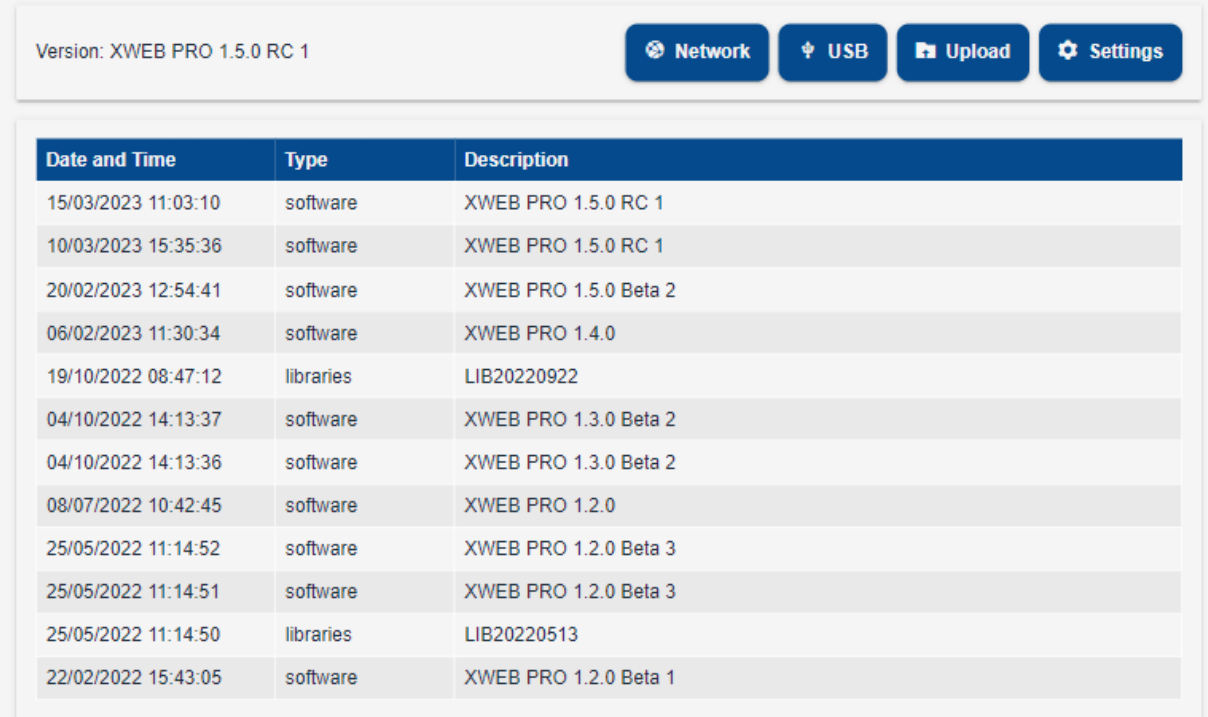

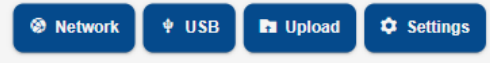

oder Bibliothek

Die Tasten **Ermöglichen das Laden einer neuen Softwareversion** 

- **Network**: verwendbar, wenn XWEB richtig konfiguriert ist, um auf das Internet zuzugreifen. Ermöglicht das Herunterladen des Updates von den Dixell-Servern
- **USB**: wenn sich die Update- oder Bibliotheksdateien auf einem bereits eingesteckten und von XWEB erkannten USB-Stick befinden
- **Upload**: wenn das Update von dem PC aus verfügbar ist, von dem aus über den Webbrowser auf XWEB zugegriffen wird.

Hinweis: Eine Aktualisierungsdatei hat normalerweise eine .ZIP-Erweiterung und darf vor dem Hochladen auf das System nicht entpackt werden.

Über die Schaltfläche **Settings** können Sie die Zugriffsparameter für die Dixell Update Server konfigurieren. Es ist empfehlenswert, die Werkseinstellungen von DIXELL nicht zu ändern.

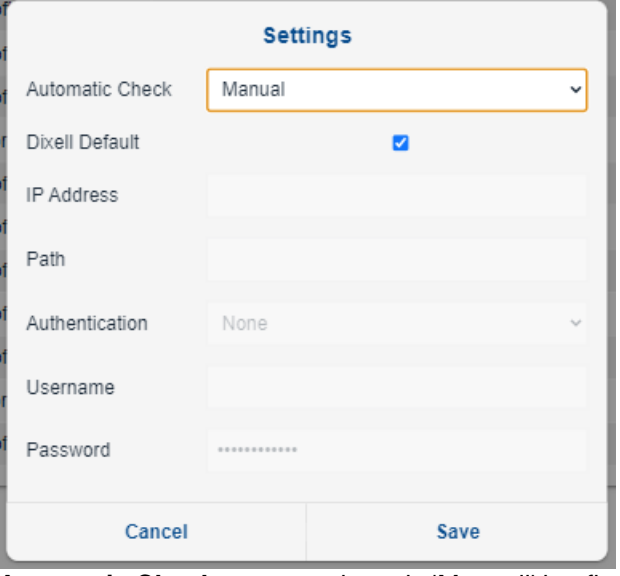

**Automatic Check**, wenn anders als 'Manuell' konfiguriert, weist XWEB an, eine Prüfung auf Updates auf den Dixell-Servern durchzuführen (Daily/Weekly/Monthly - täglich/wöchentlich/monatlich). Wenn ein Update

verfügbar ist, wird es nur in der Menüleiste angezeigt C Updates XWEB führt nicht automatisch irgendeine Art von Aktualisierung durch.

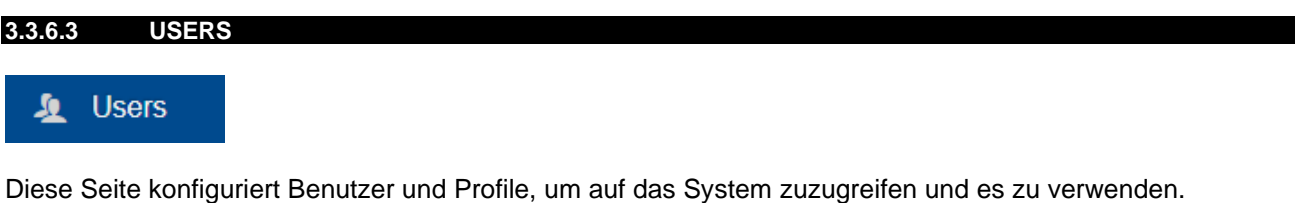

Das Profil definiert Zugriffs- und Nutzungsregeln für eine Gruppe von Benutzern. Wenn Sie einen neuen Benutzer erstellen, müssen Sie ihn mit einem vorhandenen Profil verknüpfen.

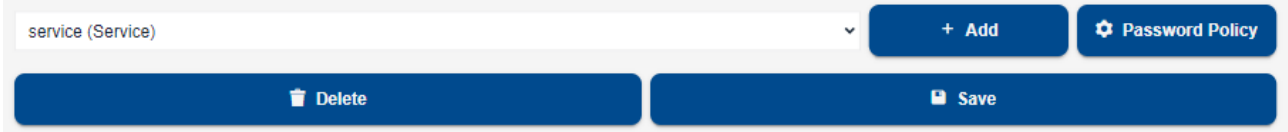

Mit der Taste "+ Add" können sowohl Benutzer als auch Benutzerprofile erstellt und dem System hinzugefügt werden:

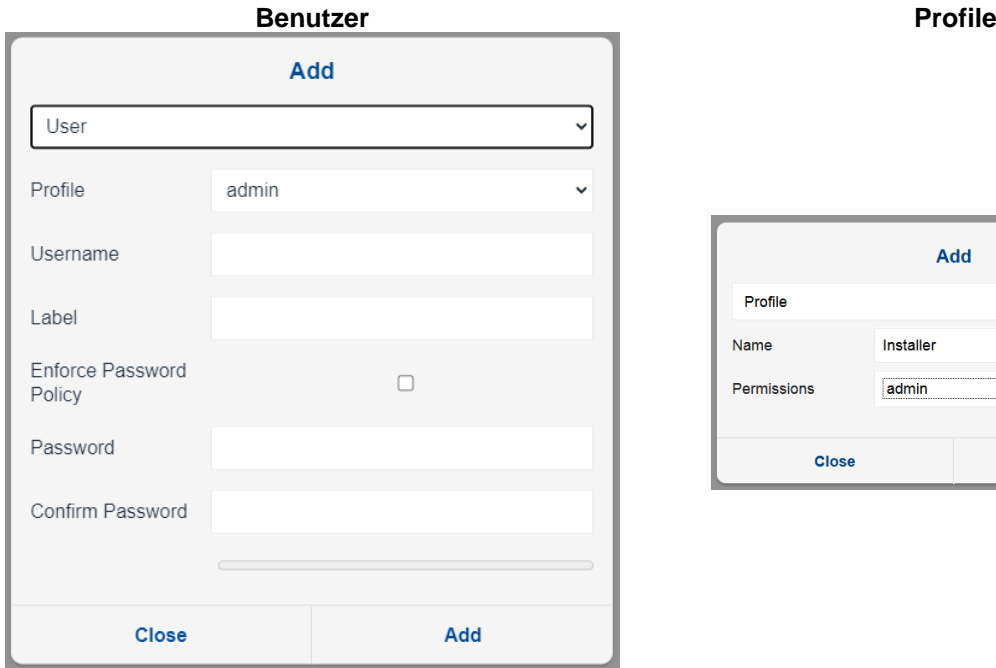

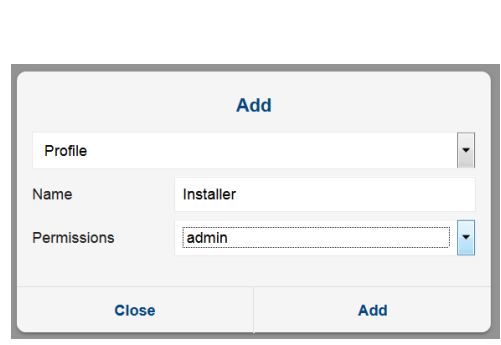

Über die Taste "Password Policy" gelangen Sie in den Konfigurationsbereich für die Sicherheitsstufe des Passworts, die für jeden einzelnen Benutzer aktiviert werden kann, indem Sie "Enforce Password Policy" ankreuzen.

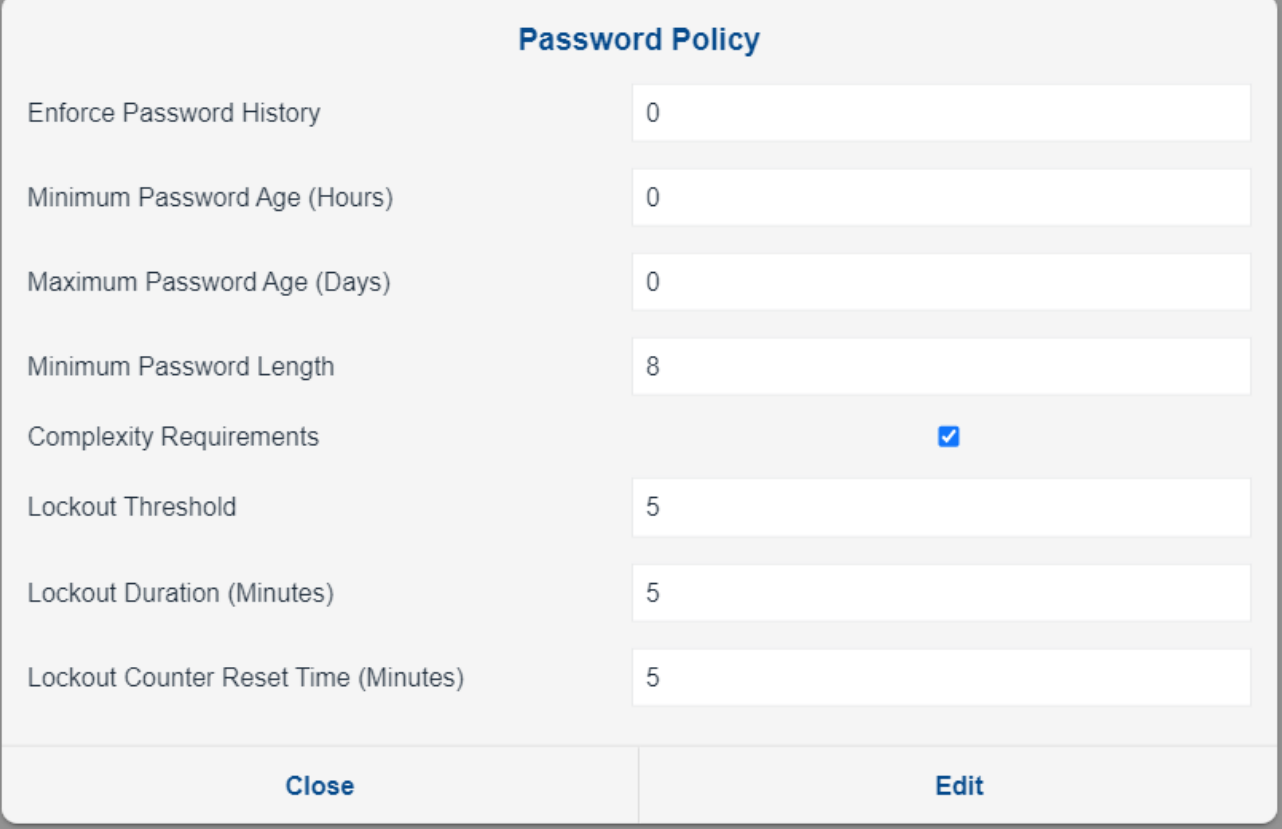

# **Enforce Password History**

min: 0 - max: 30 - Standard: 0

Diese Einstellung gibt die Mindestanzahl eindeutiger Passwörter an, die Benutzer verwenden müssen, bevor sie ein altes Passwort erneut verwenden können. Es wird empfohlen, den Standardwert beizubehalten, um das Risiko zu verringern, dass die Passwörter der Benutzer missbraucht werden. Wenn Sie "Enforce Password History" auf 0 setzen, wird kein Passwortverlauf gespeichert, sondern nur das aktuelle Passwort.

# **Minimum Password Age**

min: 0 Tage - max: 7 Tage - Standard: 0 Tage

Diese Einstellung gibt an, wie lange ein Passwort gültig sein muss, bevor der Benutzer es ändern darf. Die Festlegung eines Mindestalters verhindert, dass Benutzer ihr Passwort wiederholt zurücksetzen, um die Einstellung "Enforce Password History" zu umgehen und ihr bevorzugtes Passwort sofort wieder zu verwenden. Wenn Sie das Mindestalter für das Passwort auf 0 setzen, kann der Benutzer das Passwort sofort ändern.

#### **Maximum Password Age**

min: 0 Tage - max: 365 Tage - Standard: 0 Tage Diese Einstellung legt fest, wie lange ein Passwort gültig sein soll, bevor das System den Benutzer zwingt, es zu ändern. Wenn Sie "Maximum Password Age" auf 0 setzen, laufen die Passwörter nie ab.

#### **Minimum Password Length**

min: 1 - max: 30 (maximale Länge 128) - Standard: 8 Diese Einstellung legt die Mindestanzahl der Zeichen fest, die ein Passwort enthalten muss.

#### **Complexity Requirements**

Voreinstellung: ja

Diese Einstellung gibt an, welche Arten von Zeichen ein Benutzer in seinem Passwort enthalten muss. Wenn Sie die Complexity Requirements" aktivieren, muss das Passwort mindestens ein Zeichen aus jedem der folgenden Zeichensätze enthalten:

- Lateinische Großbuchstaben (A-Z)
- Lateinische Kleinbuchstaben (a-z)
- Numerische Zeichen (0-9)
- Symbole (!  $@# $\% \wedge \& * < > ?$ )

#### **Lockout Threshold**

min: 1 - max: 100 - Standard: 5 Anzahl der fehlgeschlagenen Anmeldeversuche (mit einem falschen Passwort), die der Benutzer unternehmen kann, bevor sein Konto gesperrt wird.

#### **Lockout Duration**

min: 1 Minute - max: 1440 Minuten - Standard: 5 Minuten Dauer der Kontosperrung, wenn der Benutzer mehrmals ein falsches Passwort eingegeben hat.

#### **Lockout Counter Reset Time**

min: 1 Minute - max: 1440 Minuten - Standard: 5 Minuten Die Anzahl der Minuten, nach denen der Zähler "Lockout Threshold" zurückgesetzt wird.

Aus der Liste der bereits konfigurierten *Users* können Sie auf die Details und alle Optionen zum Bearbeiten oder Löschen zugreifen.

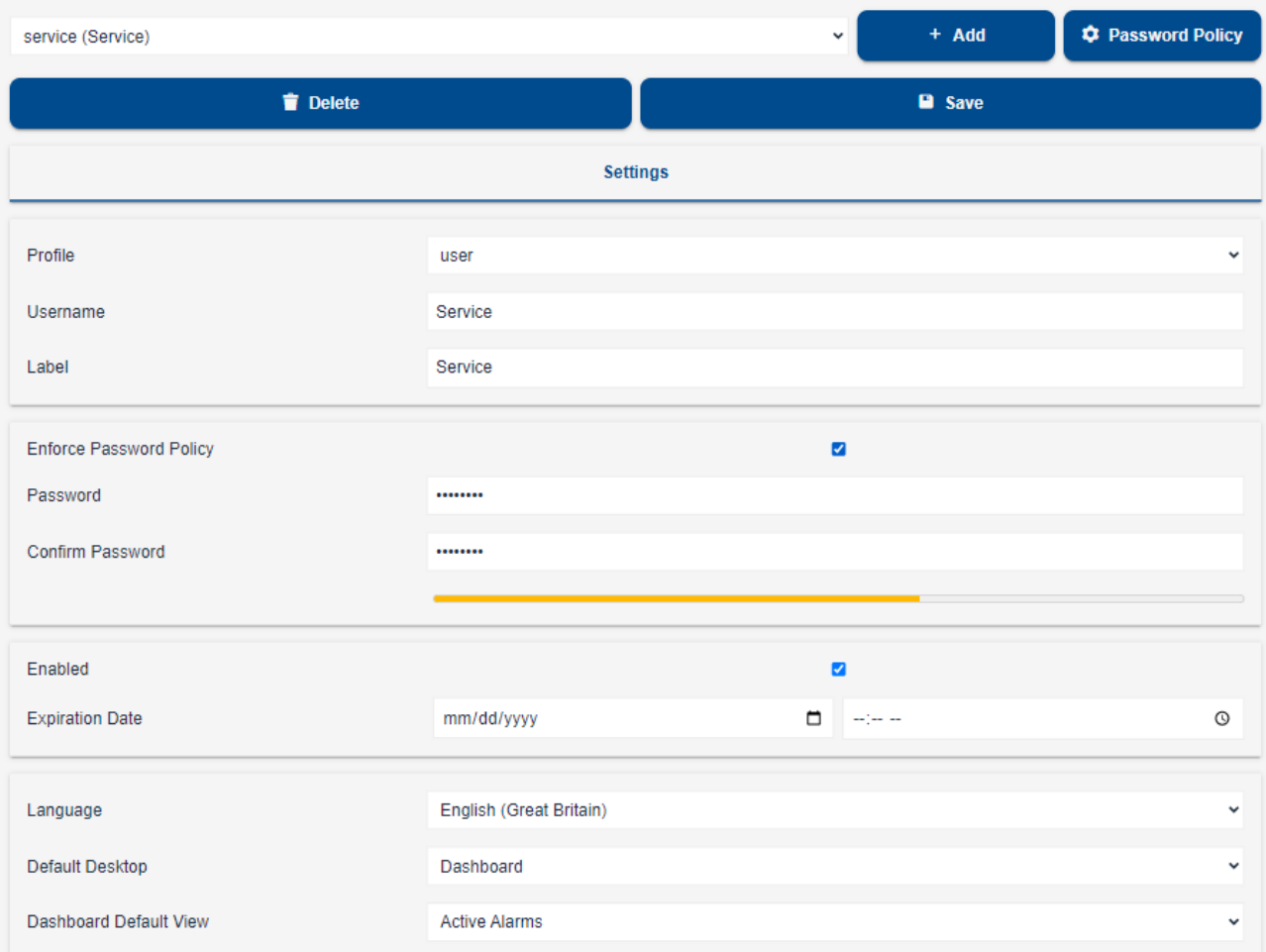

Die Tasten "Save" konsolidiert die Änderungen im Speicher von XWEB, während "Delete" den ausgewählten Benutzer oder das Profil löscht.

Beim Speichern von Benutzerinformationen prüft XWEB, ob das Passwort mit den gewählten Sicherheitseinstellungen übereinstimmt und zeigt gegebenenfalls eine Warnmeldung an:

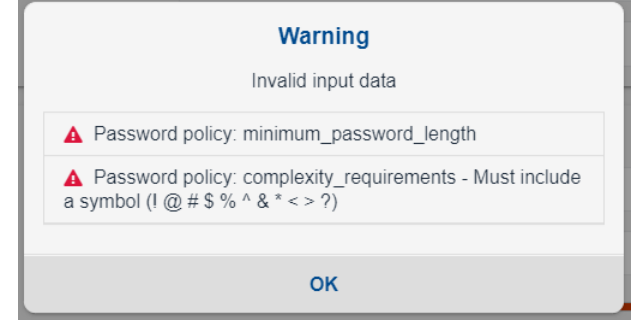

Die Benutzerkonfigurationsparameter sind (Abschnitt **Settings)**:

- **Username**: Name, mit dem sich der Benutzer in Verbindung mit dem Passwort am System anmeldet
- **Label**: Symbolischer Name des Benutzers
- **Enforce Password Policy**: Ermöglicht die Verwendung von Passwort-Sicherheitskriterien
- **Password**: Passwort, mit dem auf die Benutzeroberfläche zugegriffen wird
- **Confirm Password**: Wiedereinführung der Bestätigung des gewählten Passworts
- **Farbiger Balken**: Die Länge und die Farbe des Balkens geben einen ungefähren Hinweis auf die Qualität des Passworts. Rot: unsicher; Gelb: mäßig sicher; Grün: ausreichend sicher.
- **Enabled**: Ermöglicht dem Benutzer den Zugriff auf das System über die Benutzeroberfläche
- **Expiration date**: Datum und Uhrzeit, nach deren Ablauf der Benutzer keinen Zugriff auf das System hat; nach diesem Datum wird der Parameter Enabled automatisch deaktiviert.
- **Language**: Sprache der Benutzeroberfläche
- **Default Desktop**: Der Zugangs-Desktop unmittelbar nach der Anmeldung. Die möglichen Optionen für "Default Desktop" sind:
	- o Dashboard (Standard)
	- o Devices
	- o Alarms
	- o Reports<br>o Charts
	- Charts
	- o Consumption Analyzer
	- o Performance
	- o Communication Statistics
	- o Global Commands
	- o Seite des Layouts (nur für Modelle 500, 3000 und 5000)
- **Dashboard Default View**: Welche Ansicht beim Zugriff auf das Dashboard dargestellt werden soll
- Die möglichen Optionen für "Dashboard Default View" sind
	- o Active Alarms (default)
	- o Blocks
	- o Bricks
	- o List

Aus der Liste der bereits konfigurierten *Profiles* können Sie auf die Details und alle Optionen zum Bearbeiten oder Löschen zugreifen.

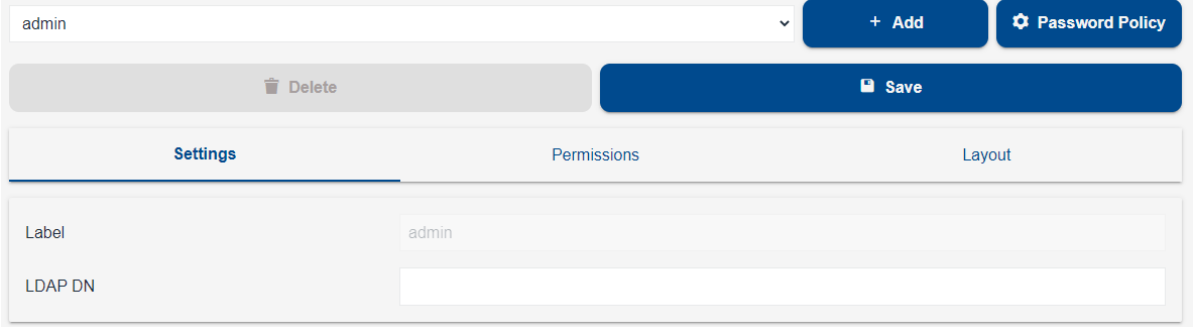

#### **Settings**

In diesem Abschnitt kann der DN (Distinguished Name) LDAP des ausgewählten Profils konfiguriert werden. Die Konfiguration des DN LDAP ist vom oder auf Anweisung des Netzwerkadministrators vorzunehmen.

**Permissions**

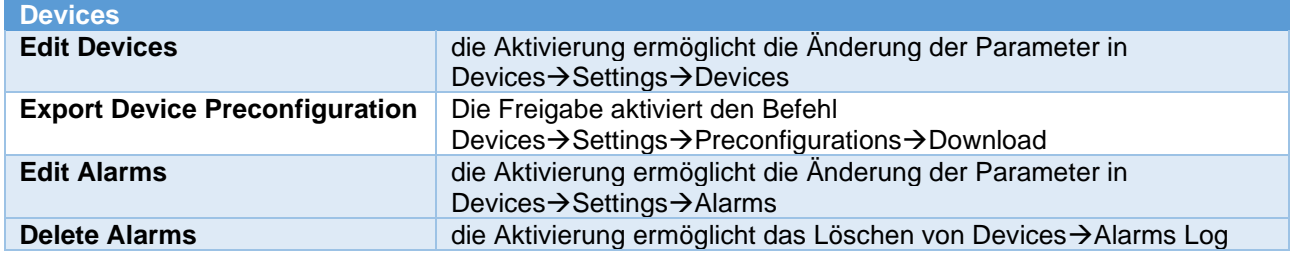

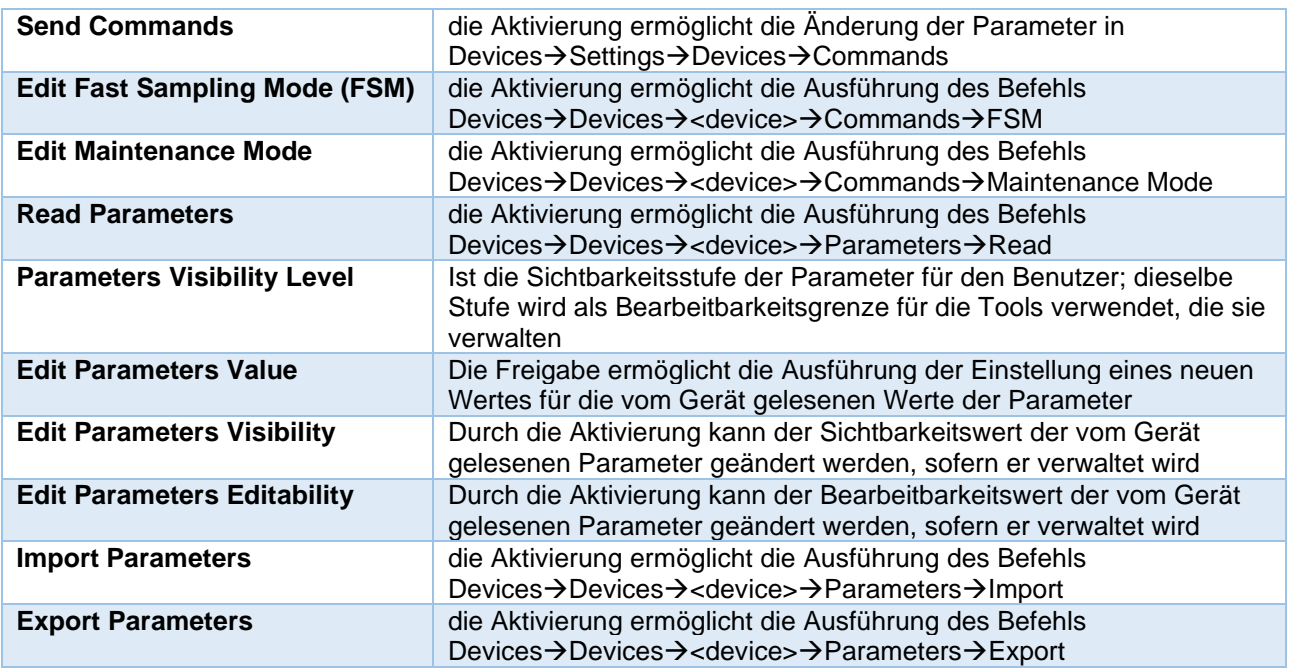

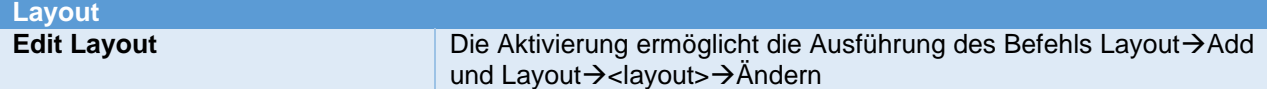

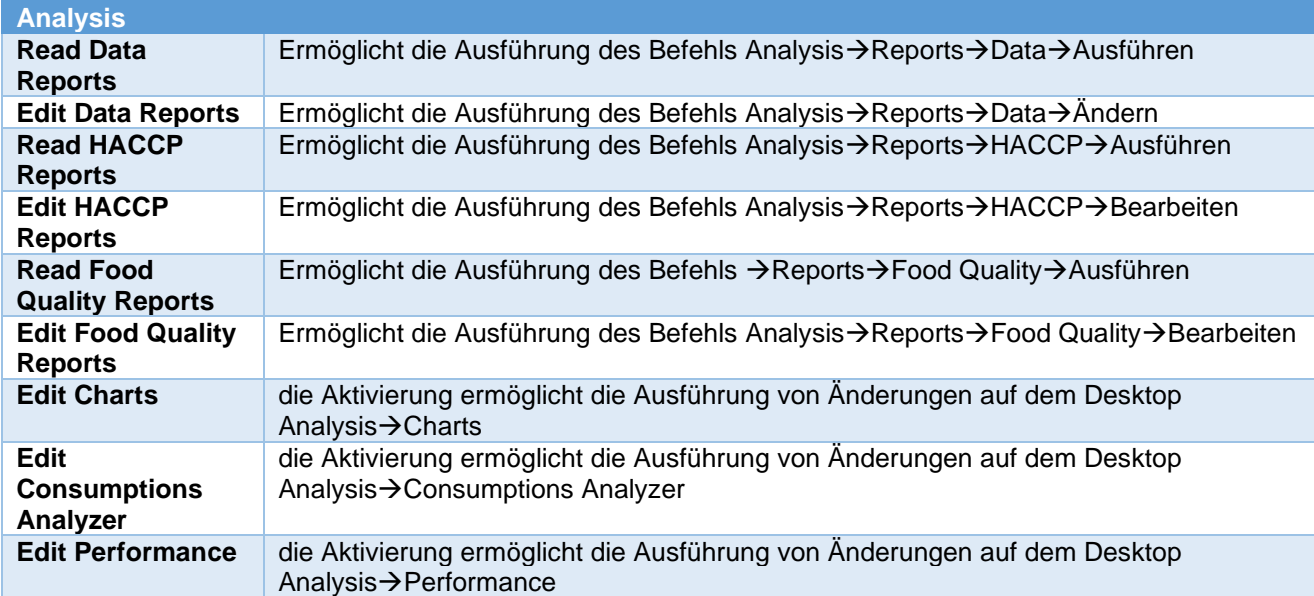

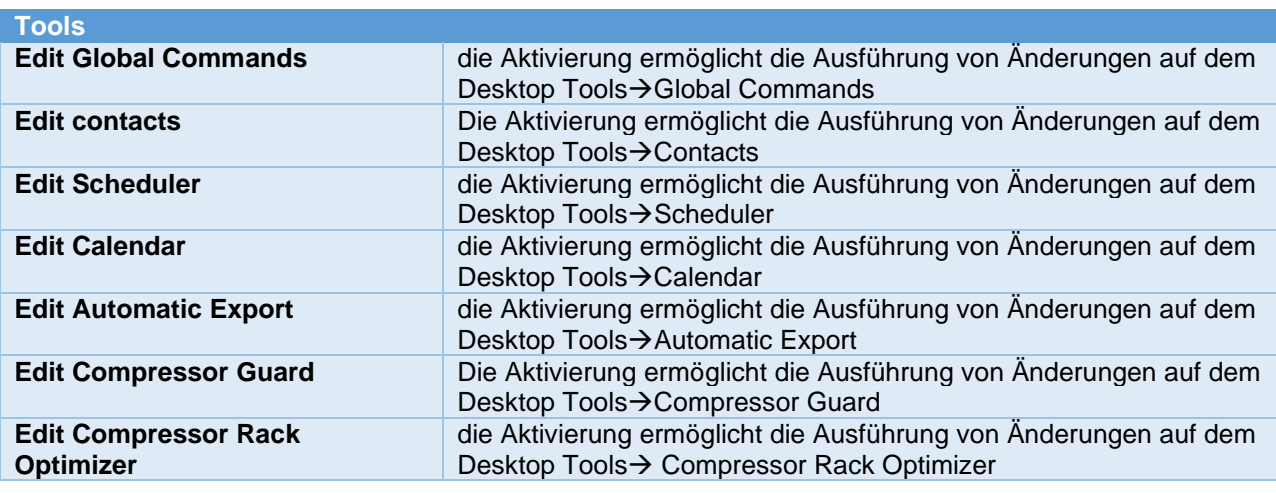

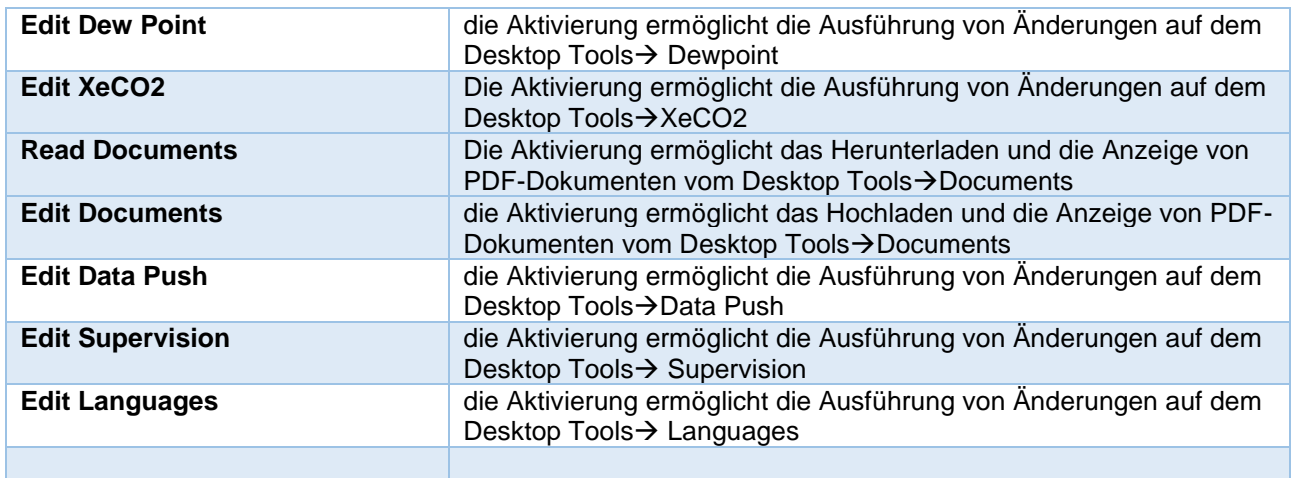

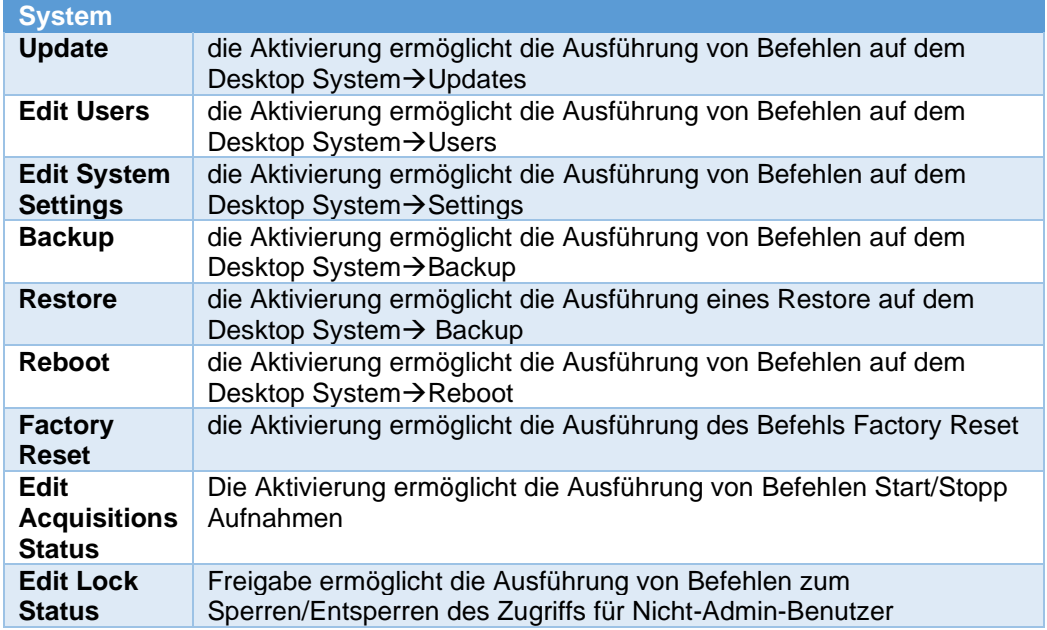

# **Layout**

Dieser Bereich ermöglicht dem ausgewählten Profil den Zugriff auf benutzerdefinierten Layout-Seiten.

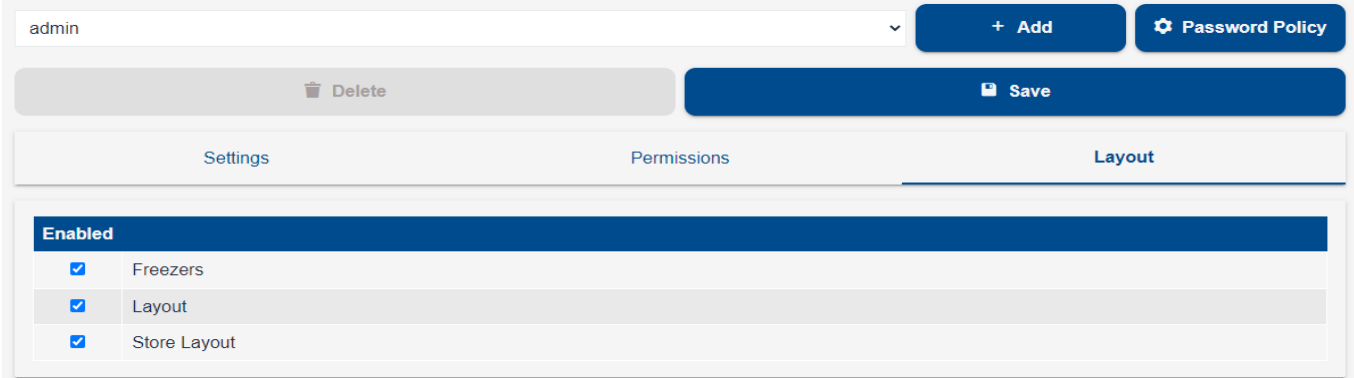

#### **3.3.6.4 SETTINGS**

#### Settings O

Diese Seite konfiguriert die Systemparameter. Die Seite ist in mehrere Abschnitte unterteilt und wie in der folgenden Abbildung gezeigt von dem Dropdown-Menü zugänglich.

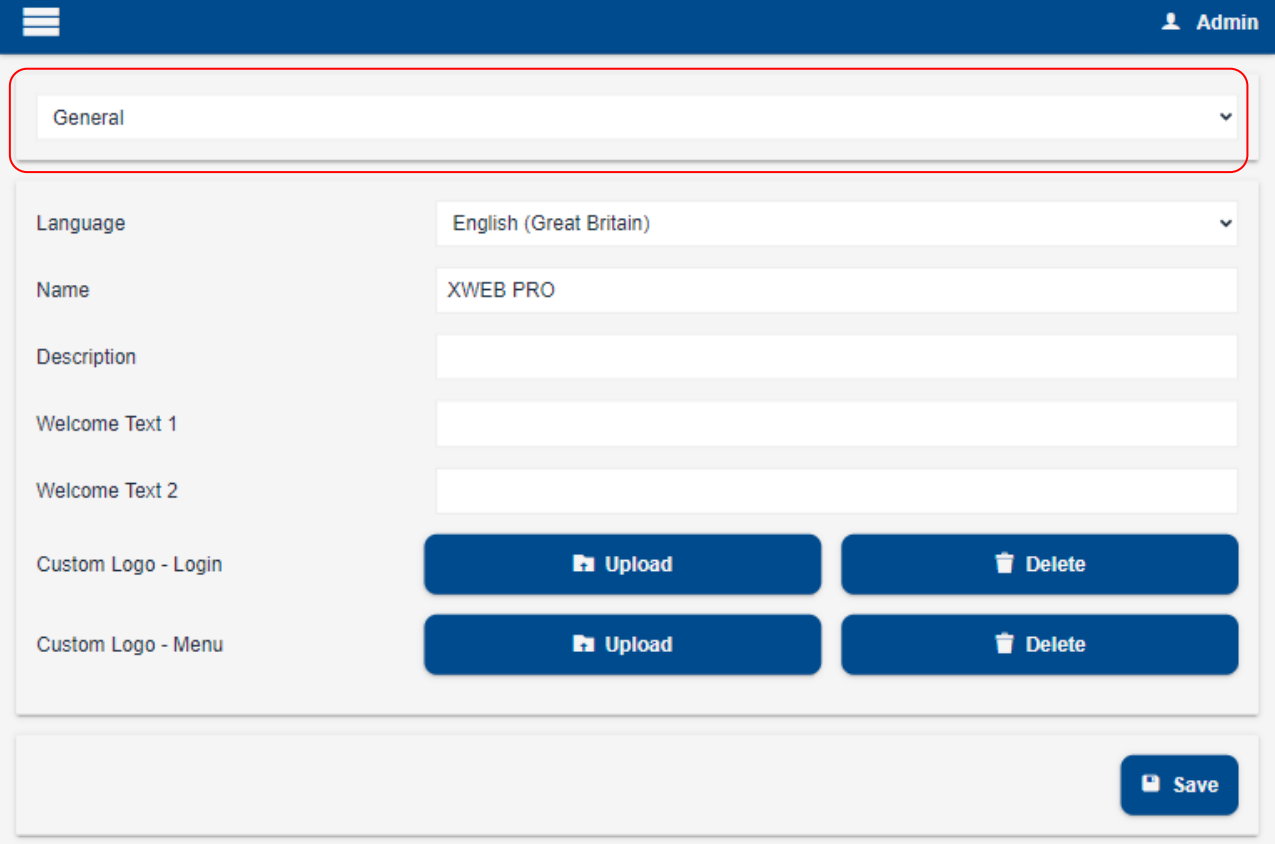

#### • **GENERAL**

*Language*: Systemsprache. Sie ist die vom System verwendete Sprache für die Teile, die sich nicht auf einen Benutzer und daher auf dessen Sprache beziehen. Beispielsweise für Systembenachrichtigungen.

*Name*: Name dieses XWEB. Wir empfehlen, einen leicht erkennbaren Namen zu verwenden, der ihn von anderen XWEB unterscheidet, insbesondere wenn Sie Alarmbenachrichtigungen erhalten.

#### *Description*: Beschreibung dieses XWEB

Welcome Text 1/2: Nachrichten zur Anmeldung auf die Startseite (siehe Abbildung unten)

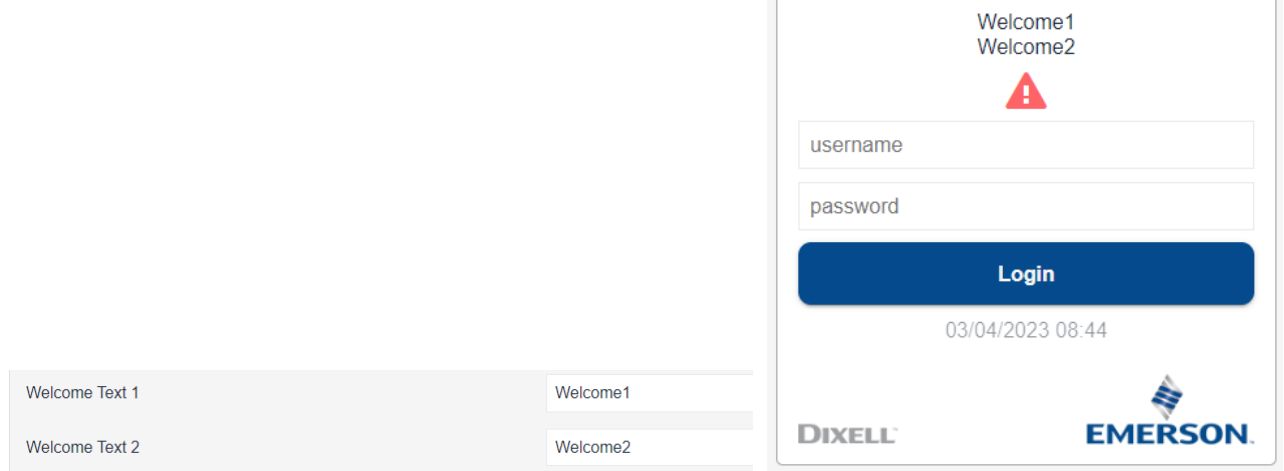

*Custom Logo Login/menu*: Zum Hochladen von Bildern für die Login-Startseite und die Navigationsleiste. Die Bilder müssen PNG-Dateien sein. Die Bilder werden von xweb für eine bessere Anzeige verkleinert.

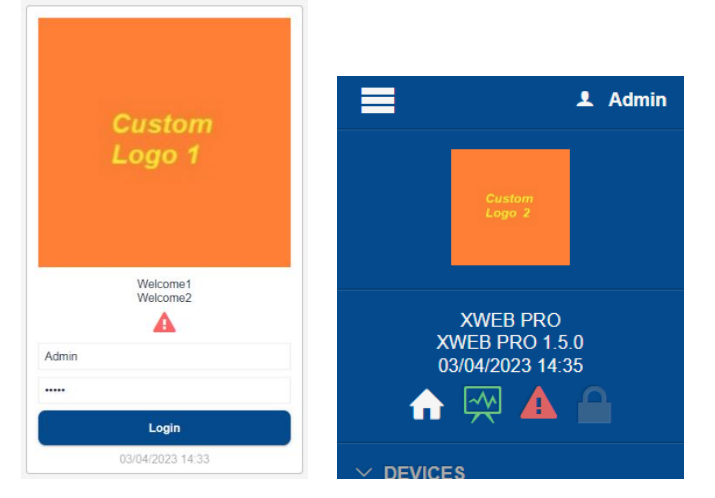

#### • **Date and Time**

Konfigurationsparameter der XWEB-Zeit.

*Timezone:* Zeitzone Die korrekte Auswahl der Zeitzone ermöglicht die automatische Sommerzeitumstellung *NTP Server*: Time Management Server für die automatische oder manuelle Zeitsynchronisation. Wenn XWEB so konfiguriert ist, dass es auf das Internet zugreifen kann, kann es sich mit dem angegebenen Server verbinden und die Systemzeit wie angegeben synchronisieren. Manuell: durch den Benutzer durch Klicken auf die Taste Synchronisieren oder automatisch täglich, wöchentlich oder monatlich. Es wird empfohlen, den NTP Zeitserver zu verwenden, der sich geografisch in der Nähe der eigenen Position befindet, zum Beispiel den eigenen Router (wenn unterstützt) oder im eigenen Land. Es wird empfohlen, den Namen des NTP-Servers, den Sie verwenden wollen, bei Ihrem Netzwerkadministrator zu erfragen, andernfalls lassen Sie den Standardserver *pool.ntp.org* 

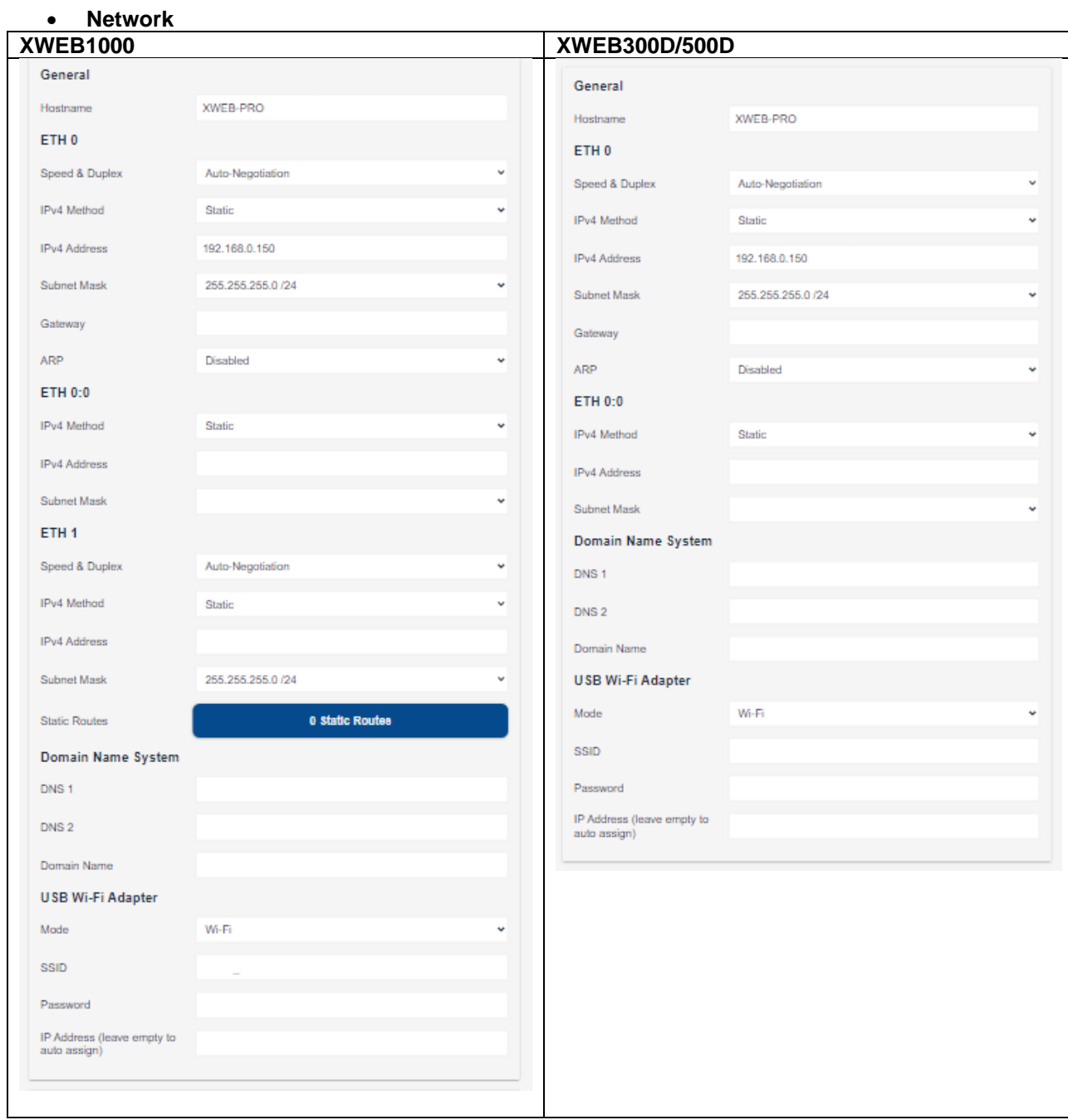

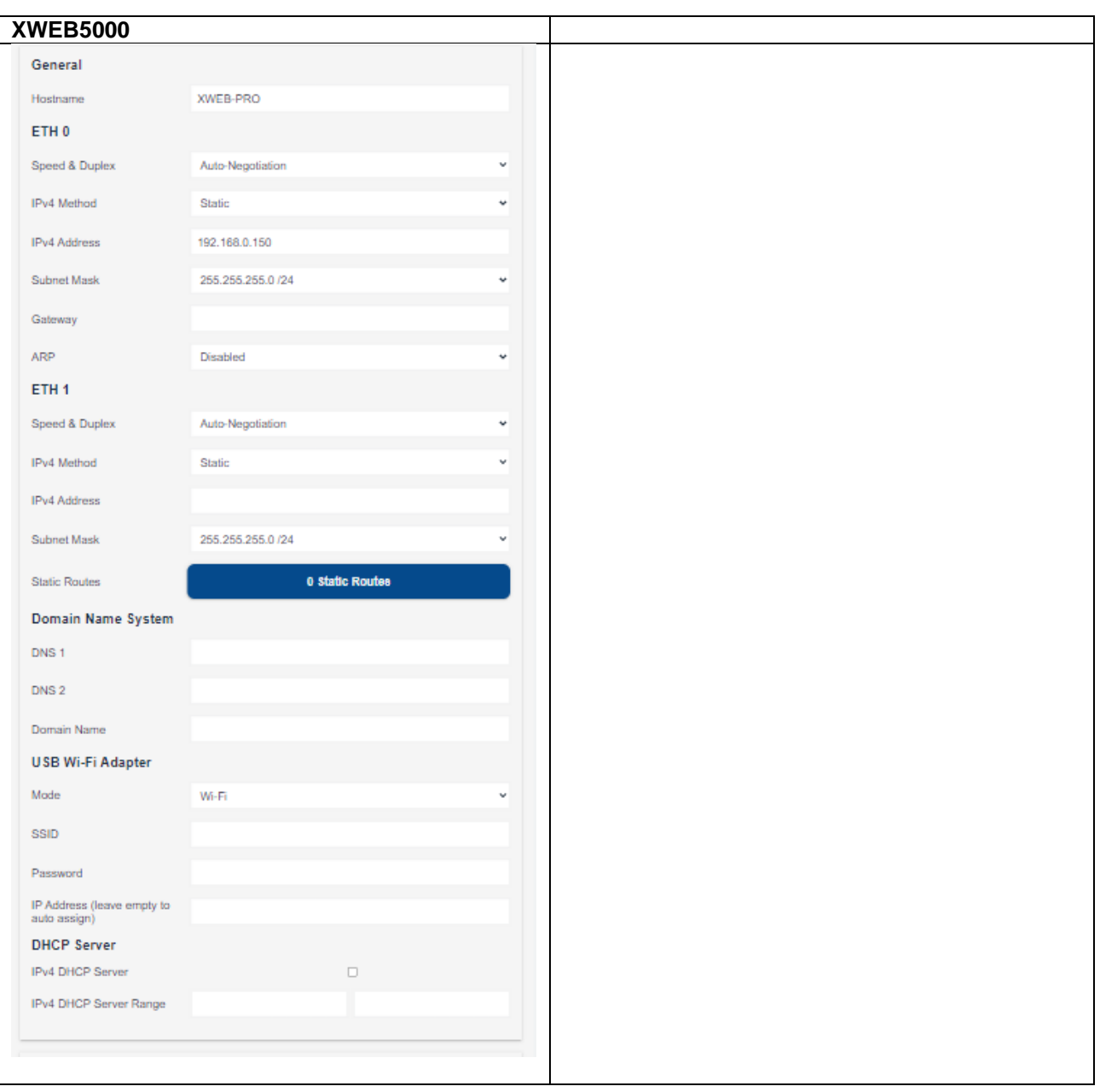

Für die Konfiguration der XWEB Netzwerk-Schnittstelle. Diese Parameter müssen normalerweise mit dem Netzwerk-Administrator besprochen werden, deshalb wird empfohlen, sich an ihn zu wenden, um Anweisungen und Unterstützung zu erhalten.

#### **General**

- **Hostname**: Name, mit dem die Maschine im Netzwerk identifiziert wird. Beispiel XWEB0001

**ETH0:** Konfiguration des Haupt-Ethernet-Anschlusses

**ETH0:0:** Konfiguration der zweiten IP-Adresse (sofern vorhanden) des Haupt-Ethernet-Ports

**ETH1:** Konfiguration des sekundären Ethernet-Anschlusses (sofern vorhanden)

- **Speed and Duplex**: Auswahl der Verbindungsgeschwindigkeit. Wenn Sie sich nicht sicher sind, lassen Sie die Standardeinstellung *Auto Negotiation*. Infos auf: [https://en.wikipedia.org/wiki/Autonegotiation\)](https://en.wikipedia.org/wiki/Autonegotiation)
- **IPv4 Method:** 
	- **Static**: zur manuellen Einstellung der für Ihr Netz erforderlichen IP-Parameter, wie z. B.: Hostname, IP-Adresse, Subnetzmaske, Gateway, DNS
- **DHCP:** für den Fall, dass Ihr Netzwerk einen DHCP-Server zur Verfügung stellt und Sie möchten, dass dieser die IP-Adresse und andere Parameter an XWEB zuweist.
- **IPv4 Address:** die TCP/IP-Adresse, mit der Sie XWEB erreichen. Achtung: Die IP-Adressen von ETH0, ETH0:0 und ETH1 müssen zu verschiedenen Netzen gehören
- *Subnet Mask***:** Einstellung der Subnetzmaske. Wenn Sie sich bei der Auswahl nicht sicher sind, lassen Sie die Standardeinstellung 255.255.255.0/24
- **Gateway:** IP-Adressedes Gateways, das für den Zugang zu den Internetdiensten eingerichtet werden soll. Dies entspricht in der Regel der IP-Adresse des Routers, mit dem XWEB verbunden ist.
- **ARP, ARP Interval, Arp Count:** Wenn aktiviert, zwingt sie das ARP-Protokoll, die Routing-Tabellen zu aktualisieren, indem es die MAC-Adresse des XWEB-Geräts mit seiner IP-Adresse verknüpft. Interval und Count geben die Zykluszeit für das erneute Senden der ARP-Pakete und die Anzahl der gesendeten Pakete an. Diese Parameter gelten nur für ETH0. Wenn Sie sich bei der Auswahl nicht sicher sind, lassen Sie die Standardeinstellung Disabled
- **Static Routes:** bis zu 5 'Static Routes:' können für ETH1 konfiguriert werden.

# **Domain Name System**

- **DNS1 / DNS2:** IP-Adresse des DNS-Servers, der für den Zugriff auf Internetdienste einzurichten ist. Dies entspricht in der Regel der IP-Adresse des Routers, mit dem XWEB verbunden ist.
- **Domain name:** Zuweisung eines Domänennamens, z. B. MYCOMPANY.COM. Wenn Sie sich nicht sicher sind, lassen Sie das Feld einfach frei.

# **USB-W-LAN-Adapter**

Konfiguration des Wi-Fi-Adaptersticks, der an den USB-Anschluss des XWEB angeschlossen ist.

- Mode: Betriebsarten
	- **Access-Point:** Ermöglicht die direkte Verbindung eines Geräts wie eines Tablets/PCs/Smartphones mit xweb;
	- **Wi-Fi:** Ermöglicht XWEB den Zugriff auf einen bestehenden W-LAN-Hotspot
- **SSID:** Name des WiFi-Netzwerks
	- **Mode Access-Point:** Name des von XWEB erstellten Wi-Fi-Netzwerks, auf das über PC, Tablet oder Smartphone zugegriffen werden kann. Sobald der Benutzer sein Gerät mit dem XWEB-Netzwerk verbunden hat, muss er den Browser auf die feste Adresse **172.21.0.1** richten.
	- **Mode Wi-Fi:** Name eines bestehenden Wi-Fi-Netzwerks, auf das XWEB zugreifen soll
- Password: Passwort für den Zugang zum Netz
- **IP Address:** (nur bei **Modus=W-LAN**) : IP-Adresse, die während der Verbindung verwendet werden soll; wenn das Feld leer gelassen wird, wird die IP-Adresse automatisch vom WLAN-Router zugewiesen

Der drahtlose Zugang zu Port 22, dem SSH-Dienst, ist blockiert.

Der Verbindungsstatus des USB-Wi-Fi-Adapters ist auf der Seite SYSTEM/Info/Netzwerk/WLAN 0 sichtbar.

# **DHCP-Server** (sofern vorhanden)

- **IPv4 DHCP Server:** Aktivierung des DHCP-Servers von XWEB, damit XWEB selbst eine IP-Konfiguration an Geräte zuweisen kann, die mit dem ETH0-Netzwerk verbunden sind, wenn der DHCP-Client aktiviert ist. Falls weiterhin Zweifel bestehen, dieses Kästchen deaktiviert halten, um Konflikte im Netzwerk zu vermeiden.
- **IPv4 DHCP Server Range:** Bereich der IP-Adressen, die der DHCP-Server den Geräten im Netz, die einen Dienst anfordern, zuweisen kann.

#### • **Inputs/Outputs**

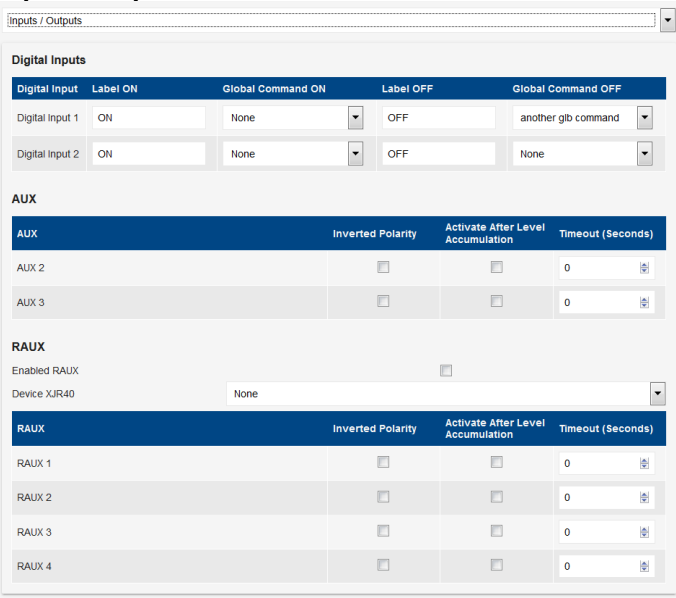

#### - **Digital Inputs** (nur XWEB500D / 1000 / 5000)

In diesem Abschnitt werden die globalen Befehle konfiguriert, die an die im Modbus/485-Netzwerk konfigurierten Geräte gesendet werden sollen, wenn der Status des/der digitalen Eingänge(s) auf offen (ON) oder geschlossen (OFF) wechselt.

#### - **AUX**

Konfigurationsseite für Alarm- und Systemrelais

- **Inverted Polarity:** wenn ausgewählt, kehrt XWEB sofort nach dem Einschalten die Ruhelage des Relais um
- **Activate After Level Accumulation:** Die Aktivierung des Relais erfolgt in Übereinstimmung mit der zugehörigen Speicherzeit des zugeordneten *Alarm Level*.
- **Timeout (seconds):** Das Relais kehrt in die Grundstellung zurück, auch wenn die zugehörige Alarmstufe noch aktiv ist.

(nur XWEB500D) den Parameter "Freigabe des SYS ALARM-Relais zur normalen Abschaltung" Wenn das Gerät eingeschaltet ist und keine Alarme vorliegen, wird bei diesem aktivierten Parameter (Standard) das Relais zwischen den Klemmen 30 und 31 geschlossen. Andernfalls zwischen den Klemmen 30 und 32.

# - **RAUX**

Dieser Abschnitt dient zur Konfiguration eines eventuellen XJR40D, um dieses als Erweiterung der XWEB Alarm-Relais zu verwenden.

#### • **Webserver**

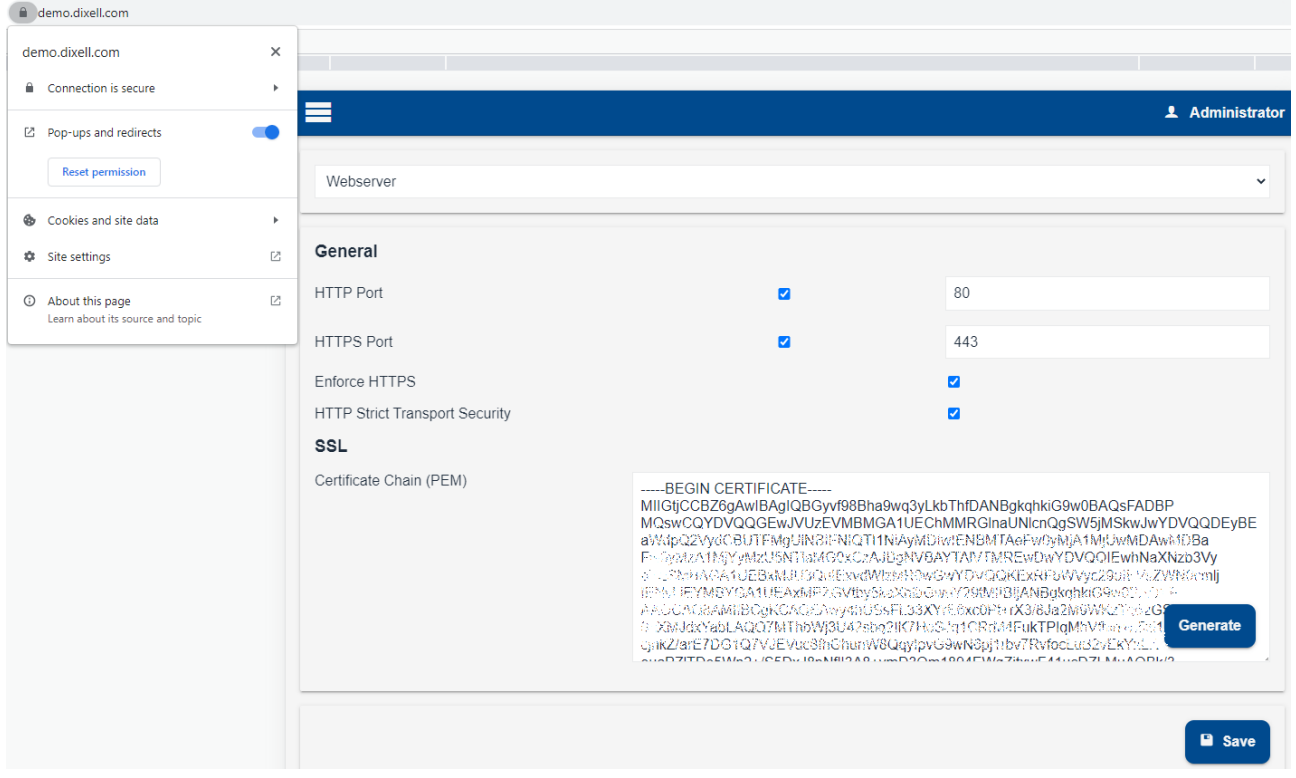

- **HTTP-Port**: Aktivieren Sie diese Option und legen Sie den Port fest, auf dem der Webserver konfiguriert ist (Standardwert 80).
- **HTTPS Port**: Aktivieren und definieren Sie den Port, auf dem der Webserver für eine sichere Verbindung konfiguriert ist (Standard 443).
- **Enforce HTTPS**: Aktivieren Sie den Browser-Umleitungsdienst für die sichere Verbindung.
- **HTTP Strict Transport Security**: (HSTS) teilt dem Browser mit, dass seine Verbindungen zu XWEB immer SSL verwenden müssen
- **Certificate Chain (PEM)**: SSL-Schlüssel der Zertifizierungsstelle in Textform. Die maximale Größe des SSL-Zertifikatsschlüssels beträgt 2048 Bit Fügen Sie den Text in das entsprechende Fenster ein und klicken Sie auf "Save".
- *Generate*: XWEBPRO kann ein selbstsigniertes Zertifikat erzeugen, indem Sie auf die Taste *Generate* klicken

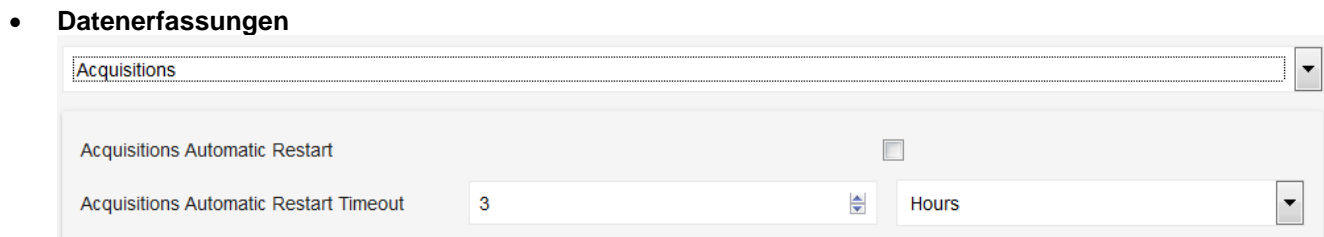

XWEB kann so konfiguriert werden, dass es automatisch nach einer bestimmten Zeit nach dem Stoppen der Datenerfassungen beginnt.

# • **LDAP**

Mit der Taste LDAP erfolgt der Zugriff auf die Konfiguration des mit der Remote-Benutzerauthentifizierung verbundenen Dienstes; der Dienst verwendet den Standard LDAP (Lightweight Directory Access Protocol).

Wenn dieser Dienst aktiviert ist, ist es möglich, mit einem auf einem entfernten Server definierten Benutzer auf XWEBPRO zuzugreifen, ohne dass dieser lokal, d.h. in XWEBPRO selbst, definiert worden ist - siehe Beispielbild unten.

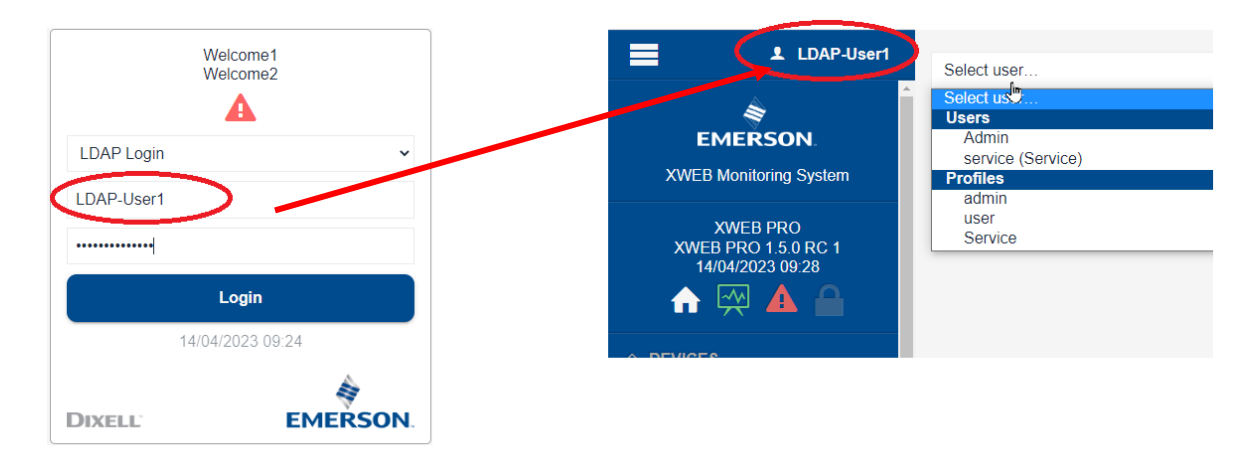

**Die LDAP-Konfigurationsparameter müssen mit dem Administrator des Benutzerservers abgestimmt werden** , der den Benutzer auch mit einem der in XWEBPRO verfügbaren Profilnamen verknüpfen muss.

Wenn sich ein Benutzer bei XWEBPRO als LDAP-Benutzer anmeldet, wird die Anfrage an den Server weitergeleitet, der nach der Überprüfung des Benutzernamens und des Passworts das Profil des Benutzers an XWEBPRO weitergibt; das lokal in XWEBPRO definierte Profil legt die Berechtigungen für den Zugriff und die Verwendung von XWEBPRO selbst fest.

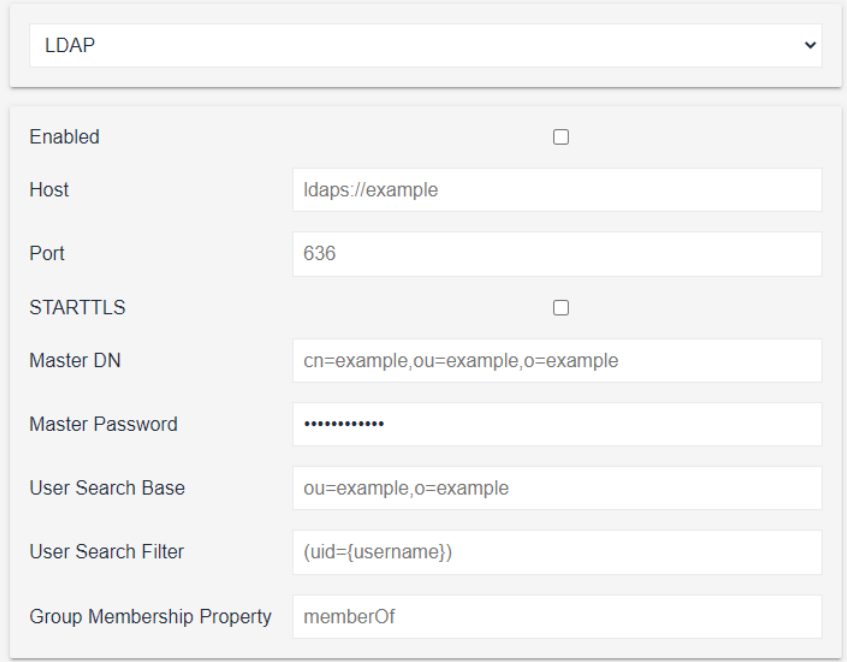

#### • **Alarms**

Systemalarme werden von XWEB im Gegensatz zu denen, die von Feldinstrumenten kommen, aufgrund von funktionellen oder umweltbedingten Ursachen erzeugt.

- **Enable System AUX Management**: ermöglicht die Verwendung des Systemrelais im Falle eines Systemalarms.

#### **Notifications**

Hier können Sie auswählen, bei welchen der aufgelisteten Ereignisse eine Alarmbenachrichtigung per E-Mail oder SMS gesendet werden soll.

#### **Recipients**

Ermöglicht die Auswahl von Empfängern für E-Mail- oder SMS-Benachrichtigungen, indem Sie sie aus der *Kontaktliste* auswählen oder einen neuen Kontakt erstellen und auf die Schaltfläche "+ Add" klicken, um den Kontakt in die Empfängerliste aufzunehmen.

Klicken Sie auf die Schaltfläche "+ Add", um den Kontakt in die Liste der Empfänger aufzunehmen Klicken Sie auf die Schaltfläche "+ Contact", um einen neuen Kontakt mit E-Mail-Adresse oder SMS-Nummer zu erstellen.

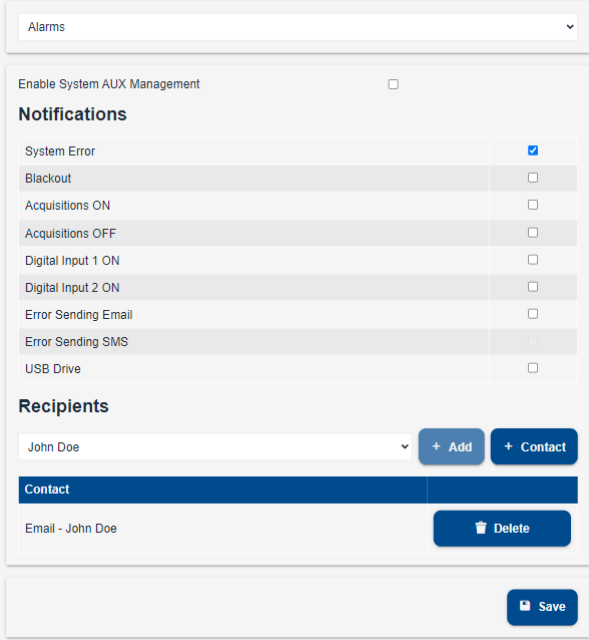

Systemalarm-Benachrichtigungs-E-Mails des gleichen Typs wie die "Systemmeldungen" des *Schedulers*.

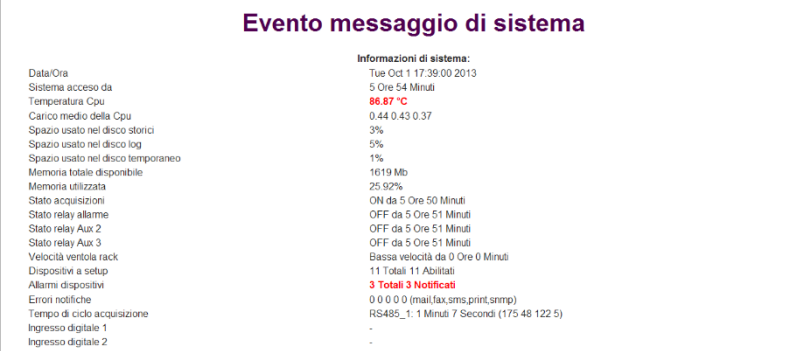

Dieselbe E-Mail im Textformat enthält weitere relevante Informationen, die unten gelb hervorgehoben sind und die eine Parsing-Software extrahieren kann:

Date: Tue, 1 Oct 2013 15:38:58 +0000 To: <xyz> From: Xweb Systemname <example@domain.com> Betreff: Achtung: Cpu HT / Stp MIME-Version: 1.0

Content-Type: multipart/alternative; boundary="---------40DFF36D5A44ECBC" Return-Path: example@domain.com X-OriginalArrivalTime: 01 Oct 2013 15:38:57.0073 (UTC) FILETIME=[5774E210:01CEBEBC]

----------40DFF36D5A44ECBC Content-Type: text/plain; charset="utf8" Content-Transfer-Encoding: 8bit

IP:10.100.81.208 GATEWAY:10.100.81.1 EXTERNAL-IP:10.100.81.208 DNS1:10.100.80.20 DNS2:

----------40DFF36D5A44ECBC

#### Abkürzungsfehler in der Betreffzeile der E-Mail

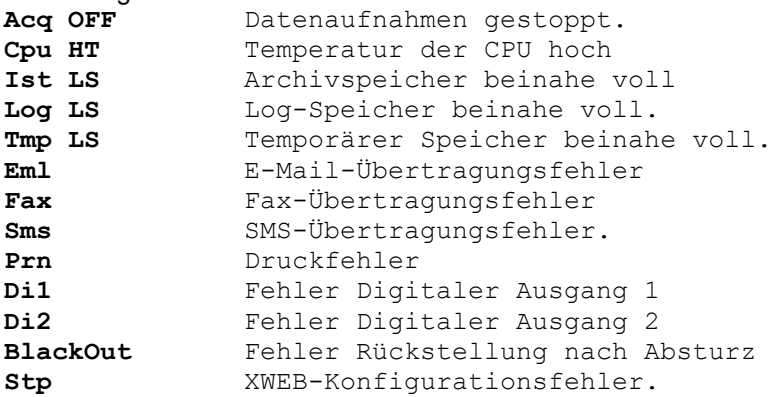

#### Weitere Informationen

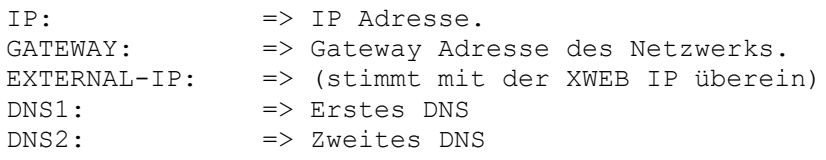

#### • **E-Mail**

XWEB kann Alarmbenachrichtigungs-E-Mails und Zeitplanungsberichte versenden. Um den Dienst zu aktivieren, markieren Sie*"Enabled*" und schließen Sie die Konfiguration ab. Die

Konfigurationsparameter können vom Internetprovider oder vom Netzwerkadministrator zur Verfügung gestellt werden.

- *From*: E-Mail-Adresse von XWEB, die als Absender verwendet wird
- **Server** : IP-Adresse oder Name des Mail-Servers
- Port: vom Mailserver verwendeter Port
- **TLS:** Aktivierung des Verschlüsselungsprotokolls
- StartTLS: Aktivierung des Verschlüsselungssteuerungsprotokolls
- *Authentifizierung*: Wählen Sie die Authentifizierungsmethode aus:
	- *Disabled*
	- *On*
	- *Plain*
	- *Login* (am häufigsten)
- *Username*: Benutzername für den authentifizierten Zugriff auf den Mailserver
- Password: Passwort für den authentifizierten Zugang zum Mailserver
- *Retry*: Anzahl der nachfolgenden Versuche, im Falle eines Fehlers auf den Mailserver zuzugreifen
- *Delay (Minutes)*: Intervall zwischen den Versuchen in Minuten

Das TLS-Protokoll ist eine Weiterentwicklung des veralteten und weniger sicheren SSL.

Die gebräuchlichsten Konfigurationen sind:

TLS aktiviert | StartTLS aktiviert | Port 587

TLS aktiviert | StartTLS nicht aktiviert | Port 465 (früher SSL)

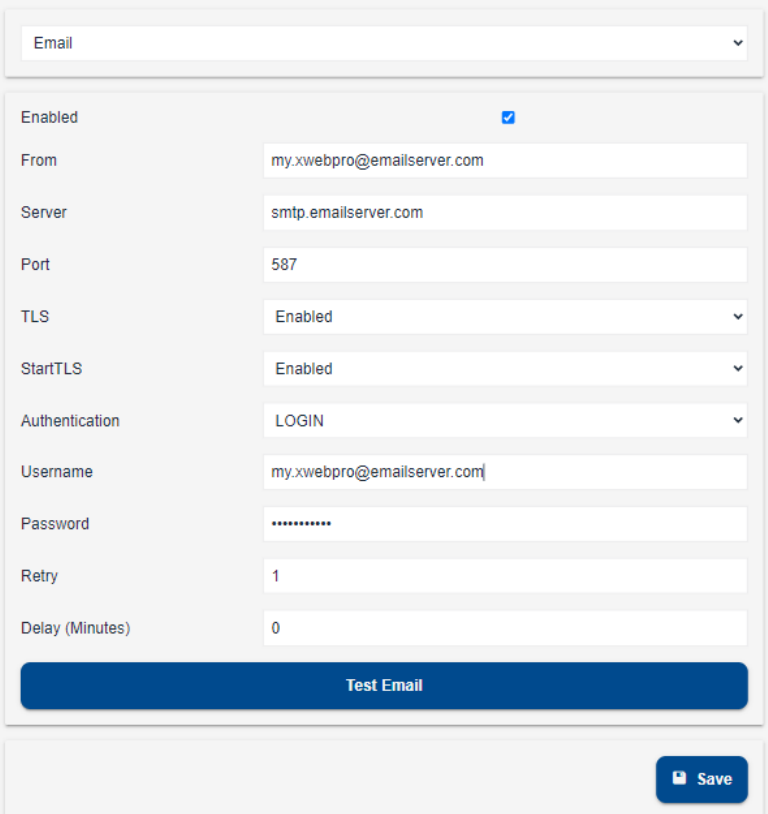

#### • **SMS**

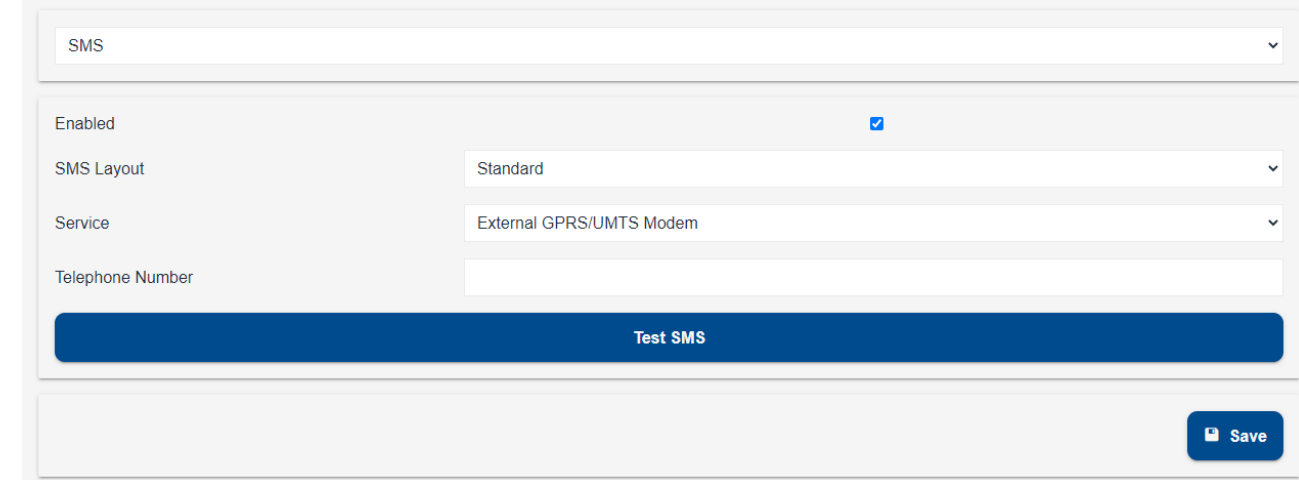

XWEB kann kurze Textmeldungen per SMS senden. Zum Senden können verschiedene Diensttypen verwendet werden:

- Sierra Wireless™ AirLink® IP Protokoll. Wenn das Modem Raven mit dem XWEB verbunden wurde, kann dieses unter Verwendung des Telefonguthabens zum Senden von Meldungen benutzt werden.
- Teltonika Networks TRB255 (Ethernet)
- External GPRS/UMTS modem. Achtung: Nur die von Dixell genehmigten Modems können verwendet werden. Nicht für XWEB1000D
- MESSAGEBIRD: Nach der Registrierung bei [www.messagebird.com](http://www.messagebird.com/) müssen Sie mit der Erstellung des Zugriffsschlüssels fortfahren, der in der XWEB-Konfiguration verwendet werden soll. Der Zugangsschlüssel bezieht sich auf Ihren Kreditrahmen, von dem Sie die Kosten für jede SMS herunterladen, die Sie von XWEB senden möchten.

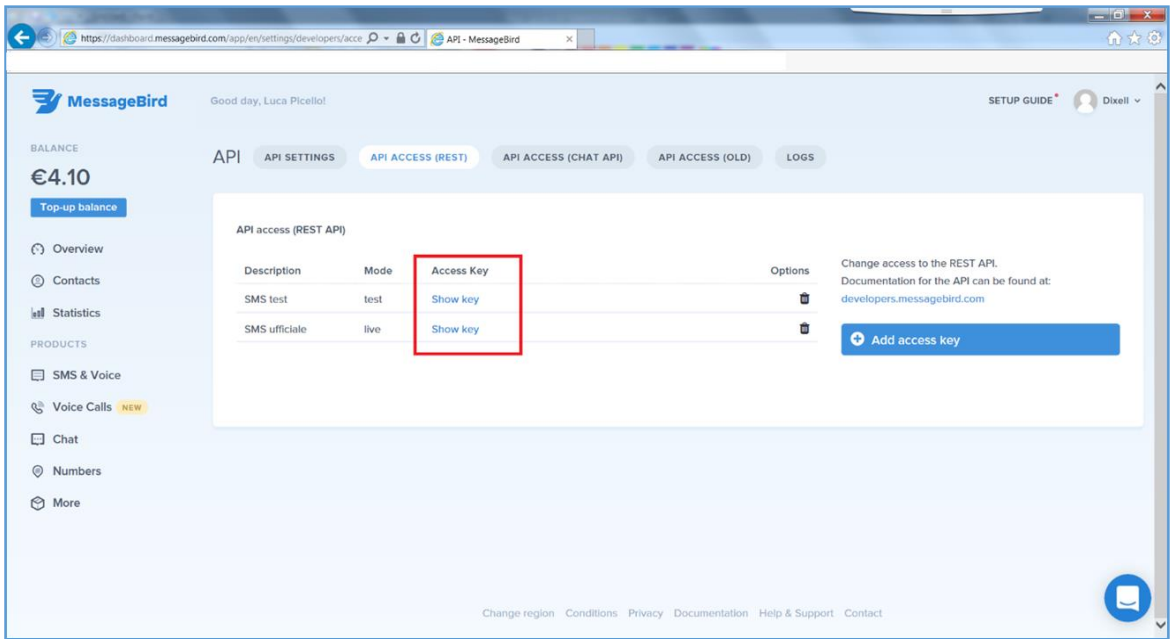

Messagebird unterstützt das Senden von Text in nicht lateinischen Zeichen

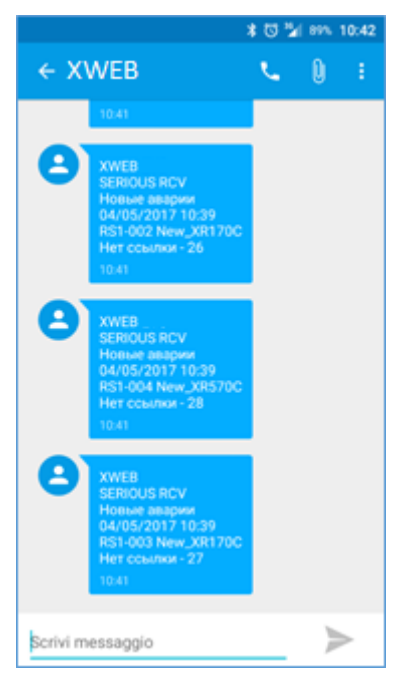

Achtung: Um den Dienst nutzen zu können, müssen Sie immer sicherstellen, dass Sie ausreichend Guthaben zum Senden von SMS-Mitteilungen besitzen. In XWEB ist die Kreditprüfung auf der Systemkonfigurationsseite verfügbar: Klicken Sie auf "Check current balance".

# **Übermittlung eines Alarm- SMS im Format LIGHT**

Um SMS-Nachrichten lesbarer zu machen, wurde das SMS-Format um die Option LICHT erweitert. Dank dieser Funktion wurden die ModBUS-Adresse und der Alarmcode entfernt, um die verfügbaren Zeichen für die Beschreibung des Geräts zu erhöhen.

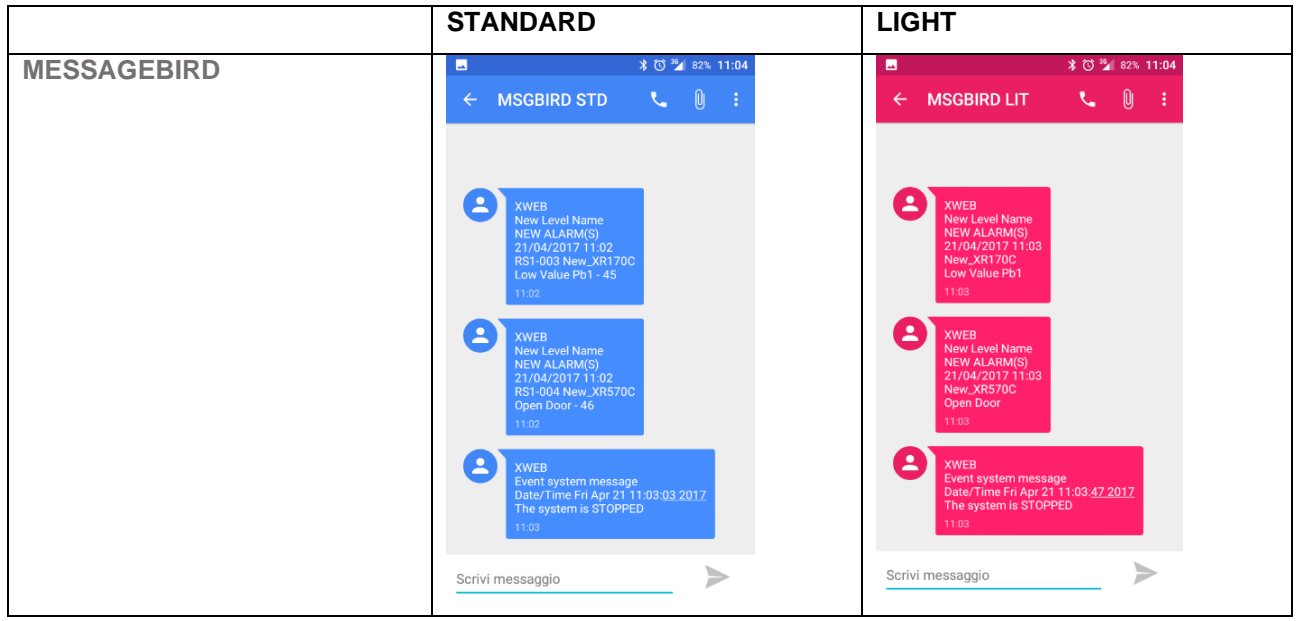

#### • **Lokale Schnittstelle**

auf dieser Seite können Sie die Auflösung für den direkt mit XWEB verbundenen Monitor erzwingen. Diese Option ist nur für XWEB5000 verfügbar.

*Keyboard Model\**: Physisches Tastaturformat, das mit XWEB verbunden ist. *Keyboard Layout\**: Tastatursprache mit Tastenformat

#### • **Modbus TCP/IP Gateway**

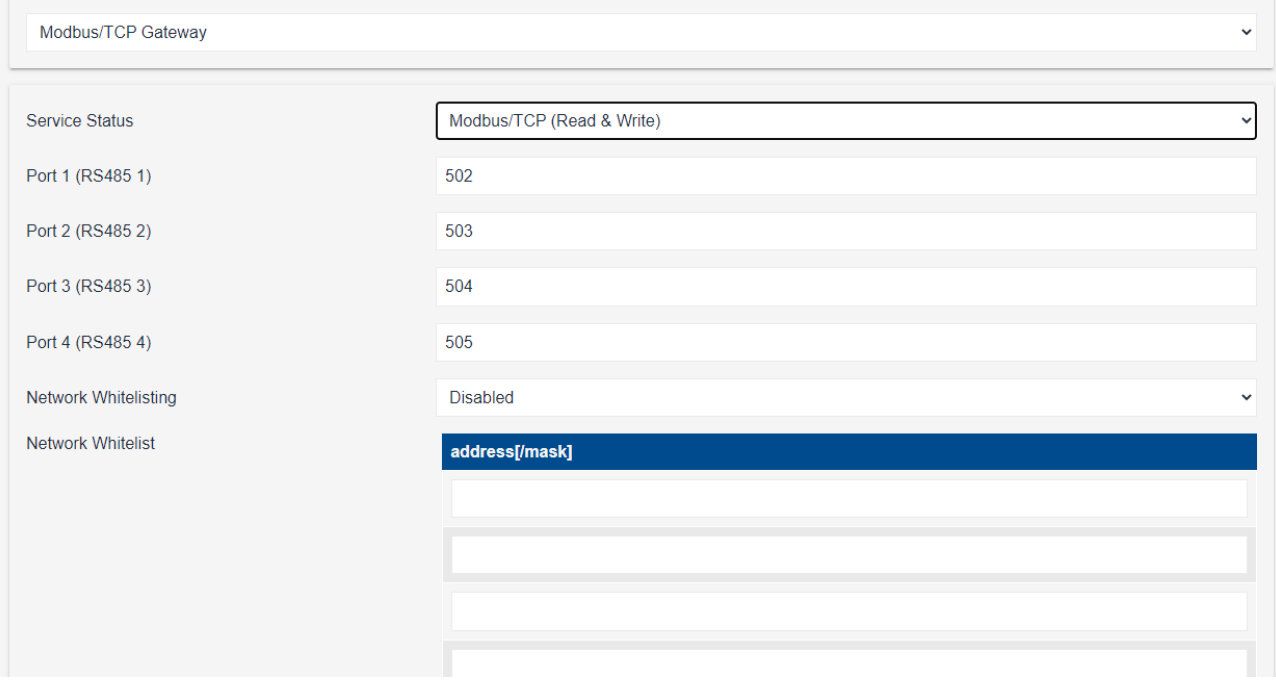

Die Aktivierung des Modbus tcp/ip Gateway-Dienstes ermöglicht es einem anderen Gerät, die mit XWEB verbundenen Geräte abzufragen.

Abhängig von der Auswahl des Servicestatus kann eine direkte Kommunikation in Modbus TCP mit den an XWEB angeschlossenen Geräten erfolgen:

- Deaktiviert
- Nur zum Lesen aktiviert
- Lesen und Schreiben möglich.

Die zu lesenden und ggf. zu schreibenden Modbus-Variablen sind in der Referenzdokumentation des angesprochenen Gerätes angegeben.

Wenn die Funktion Netzwerk-Whitelist aktiviert ist, werden nur die IP-Adressen aufgelistet, die für die Kommunikation im Gateway-Modus freigegeben sind.

# **3.3.6.5 BACKUP**

#### $\left( \bigcap_{i=1}^n V_i \right)$ **Backup**

Dieses Verfahren ermöglicht es dem Benutzer, die Systemdaten zu speichern und/oder sie bei Bedarf wiederherzustellen. Das Backup kann im XWEB-Speicher oder extern in der Festplatte des Client-PC oder in Massenspeichermedien, die über USB angeschlossen sind, durchgeführt werden. Achtung: Die zum Backup-Restore-Verfahren verwendeten USB-Medien müssen nur vor Beginn des Verfahrens angeschlossen werden und sind am Ende des Verfahrens zu trennen. Das Rückstellungsverfahren überschreibt die im XWEB gespeicherten Daten. Dies bedeutet, dass die Rückstellung eines Backups den Status von XWEB zurück zum Backup-Datum führt. Beim Klicken auf das Symbol muss der Benutzer den zu finalisierenden Verfahrenstyp wählen:

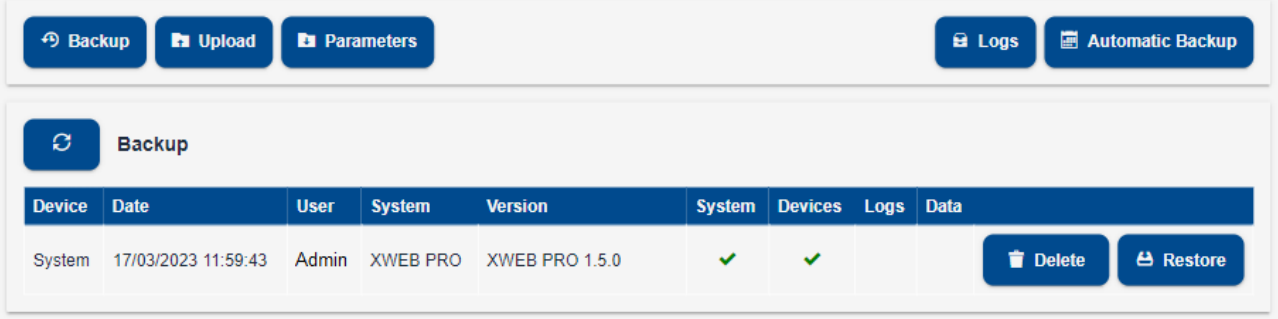

# - *Backup*

Der Vorgang ermöglicht das Speichern von Daten, die auf dem in "Destination" ausgewählten Gerät ausgewählt wurden. Die vollständigste Sicherung wird durch Auswahl aller Einträge durchgeführt. Auf 'Start backup' drücken, um den Vorgang abzuschließen.

# - *Upload*

Das Verfahren ermöglicht die Wiederherstellung der Daten im XWEB Speicher. Der Benutzer muss die Quelle der Backup-Daten auswählen, die er wiederherstellen will: "XWEB system backup disk" ermöglicht, ein vorher im XWEB Speicher durchgeführtes Backup wieder zu laden; "Usb connected to XWEB" zur Wiedergewinnung der Daten über USB oder "Upload backup", um mit dem Browser ein Fern-Backup zu laden. Nach Auswahl der Datenquelle von "Sections" auswählen, welche Daten wiedergewonnen werden sollen. Auf "Start restore" drücken, um den Vorgang abzuschließen.

#### - *Parameters*

Mit diesem Verfahren können alle Parameter-BIN-Dateien für jedes Instrument in einem komprimierten Format heruntergeladen werden. Die BIN-Datei kann in XWEBPRO wiederverwendet werden, um Parameter in ein kompatibles Gerät zu laden. Alternativ ist es möglich, eine komprimierte CSV-Textdatei von XWEBPRO herunterzuladen, die die Liste der Parameter eines Online-Geräts und ihren Wert enthält.

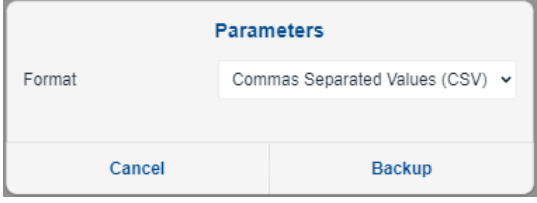

#### - *Logs*

Wenn Sie auf die Schaltfläche Logs klicken, wird eine Liste aller Sicherungs- und Wiederherstellungsaktivitäten von XWEB-Backups angezeigt.

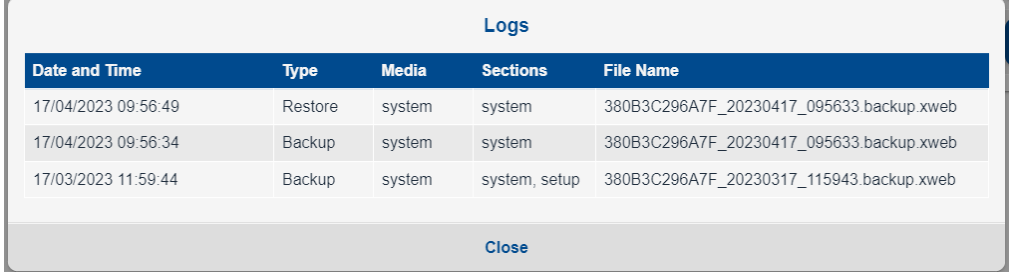

#### - *Automatic Backup*

Der Vorgang speichert die ausgewählten Daten auf dem ausgewählten Gerät. Die vollständigste Sicherung wird durch Auswahl aller Einträge durchgeführt.

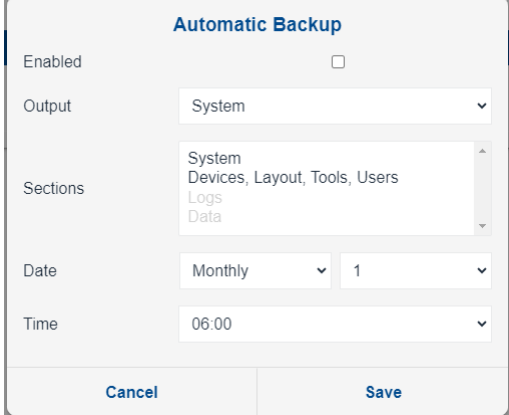

Mit dieser Konfiguration können die Daten in regelmäßigen Abständen nach dem Kalender gespeichert werden.

#### **3.3.6.6 SYSTEM LOG**

# **■** System Log

Die Seite ermöglicht es dem Benutzer, eine Liste von Ereignissen grafisch darzustellen, welche die wichtigsten Vorgänge beschreiben, die vom System und von den darauf zugreifenden Benutzern ausgeführt werden. Der Benutzer kann wählen, Filter für die Anzeige anzuwenden.

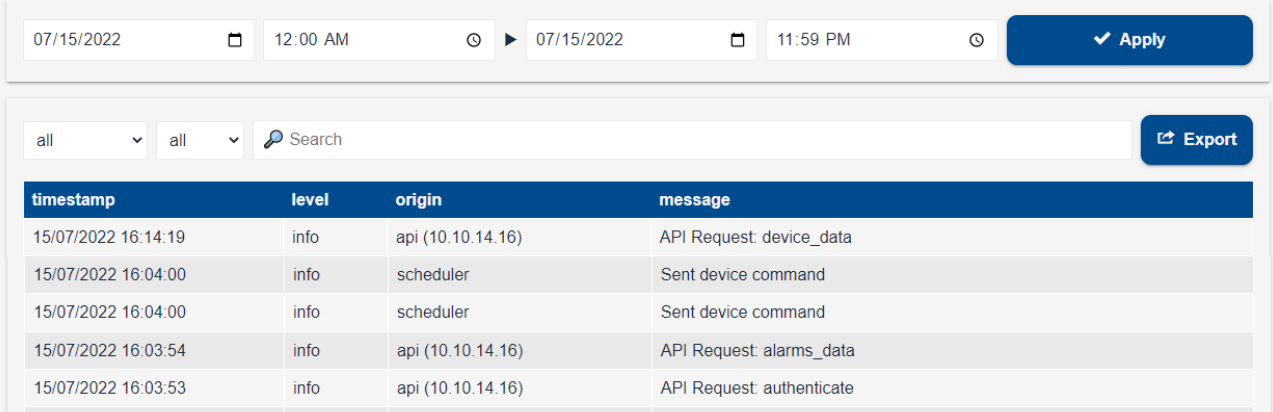

#### **3.3.6.7 WIZARD SETUP**

Wenn XWEBPRO zum ersten Mal eingeschaltet wird, bietet das System ein vereinfachtes Menü (Wizard setup). Das vereinfachte Menü ist immer über das Hauptmenü zugänglich.

Um den Einrichtungsassistenten zu schließen und zum Hauptmenü zurückzukehren, klicken Sie auf den Menüpunkt "Schließen".

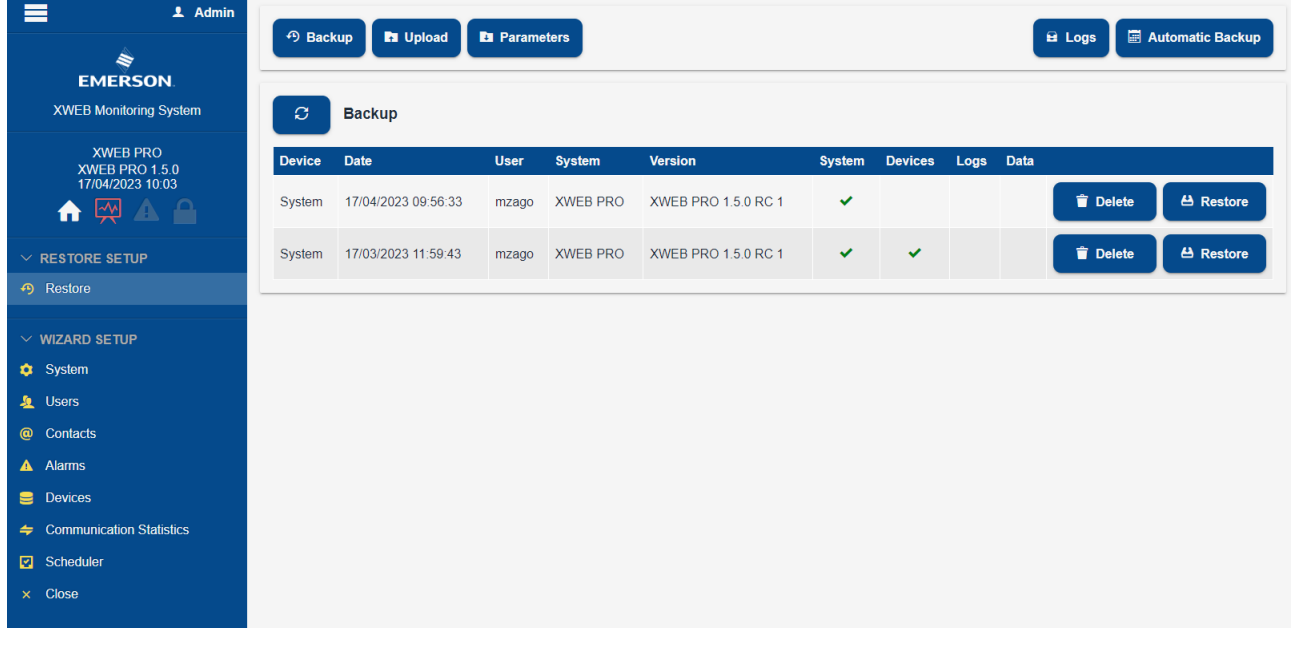

#### **3.3.6.8 RESTORE SETUP**

Der Benutzer kann XWEBPRO aus einer zuvor ausgeführten Sicherungsdatei von XWEB selbst oder aus einer kompatiblen Version konfigurieren.

Die Sicherungsdateien sind zwischen allen XWEBPRO-Modellen kompatibel. Das Wiederherstellen einer Sicherungsdatei in einem XWEBPRO eines Modells mit zusätzlichen oder aktualisierten Funktionen erfordert eine Überprüfung und mögliche Änderung der Systemkonfigurationen.

XWEBPRO ist auch mit den neuesten Versionen von XWEB EVO kompatibel. Aktualisieren Sie XWEB EVO auf die neueste verfügbare Version und laden Sie erst dann die Sicherungsdatei herunter, die mit XWEBPRO verwendet werden soll.

*Restore* kann mit einer Datei durchgeführt werden, die zuvor in XWEBPRO selbst gespeichert wurde oder die sich auf einem anderen Medium befindet, auf das der Browser zugreifen kann (typischerweise ein in XWEB eingesteckter USB-Stick, ein Ordner auf dem PC oder auf einem Netzwerkserver).

#### **3.3.6.9 WIZARD SETUP**

Der Benutzer kann XWEBPRO aus der Werkskonfiguration heraus konfigurieren. Die wichtigsten Konfigurationsparameter können durch Blättern in den Abschnitten des Menüs*"Wizard Setup*" angezeigt und geändert werden. Nach der Änderung muss die Schaltfläche "Save" gedrückt werden.

#### **3.3.6.10 REBOOT**

# Reboot

Klicken Sie auf*"Reboot*", um die Software des Geräts neu zu starten. Starten Sie XWEBPRO nur auf Anweisung oder unter Aufsicht von qualifiziertem Personal neu. Der Vorgang "Reboot" erfordert eine Bestätigung durch Eingabe des Passworts des aktuell registrierten Benutzers.

#### **3.3.6.11 SHUTDOWN**

#### $\mathbf{d}$ Shutdown

Diese Option ist nur für XWEB5000PRO verfügbar.

Klicken Sie auf*'Shutdown*', um XWEBPRO vollständig herunterzufahren. Schalten Sie den XWEBPRO nur auf Anweisung oder unter Aufsicht von qualifiziertem Personal aus. **!!Warnung!!** Dieser Vorgang ist nicht umkehrbar, d.h. **wenn XWEBPRO einmal ausgeschaltet ist, schaltet es sich nicht automatisch wieder ein und ist nicht mehr über das Netzwerk erreichbar**. Um XWEBPRO neu zu starten, schalten Sie das Gerät aus und wieder ein oder drücken Sie den Netzschalter. Es empfiehlt sich, dieses Verfahren für die Benutzer, die den Fernzugriff verwenden, deaktiviert zu lassen. Der Vorgang "Shutdown" erfordert eine Bestätigung durch Eingabe des Passworts des aktuell registrierten Benutzers.

# **4. TRADEMARKS**

Consider It Solved und Intelligent Store sind eingetragene Marken und Emerson Climate Technologies und das Emerson Climate Technologies-Logo sind Dienstleistungsmarken und Marken von Emerson Electric Co. Windows und Internet Explorer sind eingetragene Warenzeichen der Microsoft Corporation in den Vereinigten Staaten und anderen Ländern.

Google ist ein eingetragenes Warenzeichen von Google LLC.

Firefox ist eine eingetragene Marke der Mozilla Foundation.

Linux ist eine registrierte Marke von Linus Torvalds.

AirLink Raven Modem ist eine eingetragene Marke von Sierra Wireless

Andere Namen können Marken ihrer jeweiligen Eigentümer sein.
## **5. FAQS**

## **5.1 WARTUNGSVERFAHREN FÜR XWEB300D/500D**

Sollte es notwendig sein, XWEB vom Netz zu trennen, um es zu transportieren oder zu reinigen, denken Sie daran, dass es aus keinem Grund geöffnet werden darf, da sonst die Garantie erlischt. Bitte befolgen Sie folgenden Vorgang und beachten Sie die Form der Rückwand gemäß der Installationsanleitung. Sie wird in Papierausführung in der Verpackung und in elektronischer Form auf der Dixell-Website unter "Handbuch" bereitgestellt.

Das externe Modem, wenn vorhanden, trennen;

Trennen Sie den Telefonanschluss und / oder das LAN-Kabel;

Trennen Sie die Schnittstellen RS485, die Relais und den Digitaleingang;

Jetzt können Sie das Netzkabel abziehen und das XWEB bewegen.

# **5.2 WARTUNGSVERFAHREN FÜR XWEB5000**

Wenn XWEB getrennt werden muss, um es zu versetzen oder zu reinigen, ist darauf hinzuweisen, dass es keinesfalls geöffnet sein darf, was zum sofortigen Verlust der Garantie führt. Das folgende Verfahren befolgen, und dabei die Abbildung der Rückwand im Installationshandbuch beachten. Letzteres liegt in Papierform der Verpackung bei und ist in elektronischer Form auf der Dixell Website im Abschnitt 'Handbücher' zu finden.

Die Taste zum Einschalten/Ausschalten (2) drücken und sofort loslassen;

Darauf achten, dass alle LEDs auf der Frontseite ausgeschaltet sind, inkl. der Schrift PWR;

Das externe Modem, wenn vorhanden, trennen (7);

Das parallele Kabel oder das USB-Kabel des Druckers trennen (6);

Monitor, Tastatur und Maus, trennen (5);

Die Telefonleitung und/oder das LAN Netzwerkkabel trennen (4);

Die RS485 Klemmen, das Relais und den digitalen Eingang trennen (3);

An dieser Stelle kann das Stromnetzkabel (1) getrennt und XWEB versetzt werden;

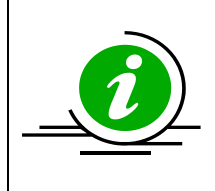

Durch längeres Drücken der Taste (2) kann das sofortige Ausschalten des Systems erzwungen werden. Wenn die Einschaltung auf diese Weise erfolgt, registriert XWEB diesen Vorfall und kann die korrekte Erhaltung der Daten nicht garantieren. Dasselbe gilt für die "erzwungenen" Ausschaltungen durch Herausziehen des Stromversorgungskabels vor der Systemabschaltung.

# **5.3 WIE ÄNDERN SIE ZEIT / DATUM**

Überprüfen Sie zuerst den Benutzer und das Passwort und ändern Sie Datum / Uhrzeit in den Systemeinstellungen..

#### **5.4 MIT MEINEM PASSWORT BEKOMME ICH KEINEN ZUGANG ZUM SYSTEM**

Groß- und Kleinschreibung beachten Das XWEB-System reagiert auf diese Unterschiede Achtung: Vorübergehende Sperrung des Benutzerzugangs

Jeder Benutzer wird vorübergehend für 5 Minuten gesperrt, wenn er in den letzten 5 Minuten 5 Mal das Passwort für die Anmeldung falsch eingegeben hat. Während der Kontosperrung zeigt die Anmeldeseite einen Anmeldefehler an.

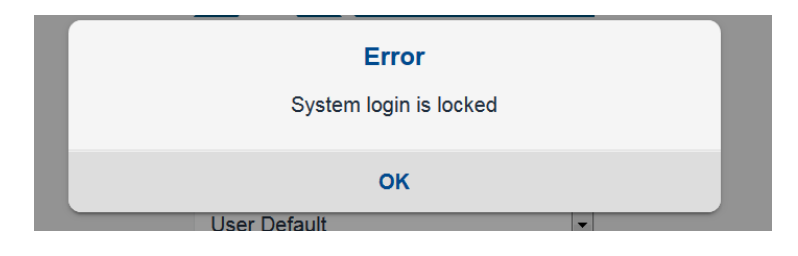

### **5.5 IST ES MÖGLICH, XWEB-BIBLIOTHEKEN ZUR INTEGRATION VON GERÄTEN ZU VERWENDEN?**

Ja, XWEB PRO ist mit XWEB EVO-Dateien kompatibel.

### **5.6 WAS IST DIE STANDARD-IP?**

Standard-IP ist 192.168.0.150 für XWEB300D/500D/1000D Standard-IP ist 192.168.0.200 für XWEB5000

### **5.7 MEIN BROWSER KANN SICH NICHT MIT XWEB VERBINDEN**

Beginnend vom Netzwerkanschlusskabel Ihres PC die Kabel überprüfen. Nachdem die Kabel überprüft wurden, überprüfen Sie, ob die XWEB-IP-Adresse erreicht werden kann: führen Sie den PING-Befehl über die Befehlszeile aus, um das korrekte Routing der Pakete im Netzwerk zu überprüfen.

Beispiel:

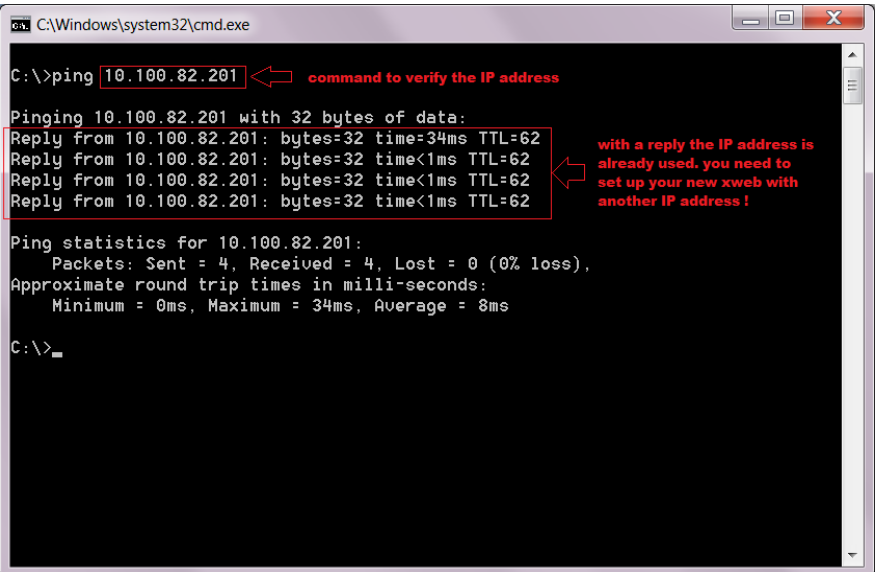

Wenn keine Antwort empfangen wird, kann Ihr PC nicht mit dem XWEB kommunizieren. Überprüfen Sie die Kabel erneut oder wenden Sie sich an Ihren Netzwerkadministrator. Achtung: Wenn eine Antwort empfangen wird, kommt sie möglicherweise nicht von XWEB: sie kann von einem anderen Gerät im Netzwerk kommen. Wenn Sie weiterhin Browserzugangsprobleme haben, ist es auch in diesem Fall gut, sich an Ihren Netzwerkadministrator zu wenden.

### **5.8 ANZEIGE DER UNVOLLSTÄNDIGEN ODER FEHLERHAFTEN SEITEN ÜBER DEN PC**

Die temporären Browser-Dateien, die auch unter der Bezeichnung Cache-Dateien bekannt sind, können manchmal eine ordnungsgemäße Verwendung des XWEB verhindern. Dies geschieht beispielsweise, wenn ein XWEB ausgetauscht wird und der Fernzugriff über dieselbe Webadresse erfolgt.

Zur Lösung dieses Problems, müssen Sie diese temporären Dateien von Ihrem Computer löschen. Die Löschung kann je nach Betriebssystem und seinen Einstellungen variieren. Schlagen Sie in der Dokumentation zu Ihrem PC/Tablet nach und/oder wenden Sie sich an den Computerexperten oder Ihren Netzwerkadministrator.

• Um den MOZILLA FIREFOX Cache zu löschen, drücken Sie CTRL + SHIFT + CANC, wählen Sie Cache und CLEAR NOW

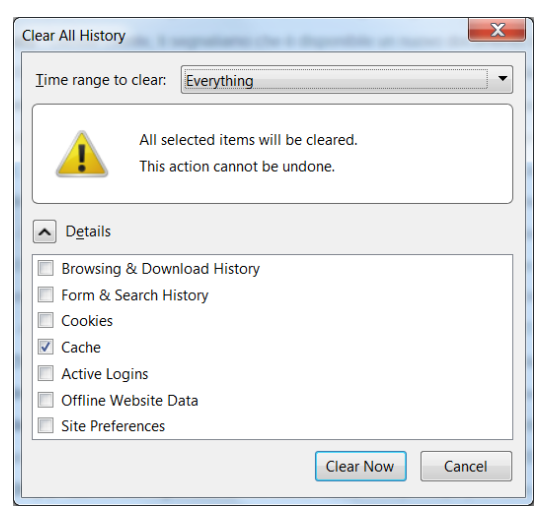

# **5.9 JEMAND HAT EINE KONFLIKTMELDUNG FÜR IP ADRESSE ERHALTEN**

Dies kann bedeuten, dass das XWEB eine IP-Adresse verwendet, die auch von einer anderen Netzwerkressource belegt wird. Wir empfehlen, die XWEB IP mit einer neuen, freien Adresse zu ändern. Wenden Sie sich bei Zweifeln an Ihren Netzwerkadministrator.

# **5.10 WIE VIELE CONTROLLER KANN DAS XWEB VERWALTEN?**

XWEB300D kann nur eine serielle RS485 Leitung verwalten, die maximal 247 Steuergeräte adressieren kann. Die maximale Anzahl der Geräte, die konfiguriert werden können, hängt vom erworbenen Modell ab. Beispielsweise können die Modelle XWEB300D maximal 18 Adressen verarbeiten.

XWEB500D kann zwei serielle RS485-Leitungen verwalten; der maximale Modbus-Adresswert beträgt 247 pro Leitung, aber insgesamt kann es 75 Adressen verwalten.

XWEB5000 kann gleichzeitig zwei getrennte serielle RS485 Leitungen verwalten, von denen jede bis zu 247 Steuergeräte verwalten kann. Deshalb können bis zu 494 Steuergeräte am seriellen 485 Ausgang im Modbus-RTU Netzwerk adressiert werden.

#### **5.11 VERWALTUNG DER ALARME**

Das XWEB überwacht die Alarmzustände und benachrichtigt alle Variationen gemäß einer Konfiguration, die vom Benutzer festgelegt werden muss. Die Person, die den XWEB konfiguriert, muss folgende Schritte ausführen, um eine vollständige Konfiguration zu erhalten:

System. Das XWEB-EVO System sieht vor, dass alle Meldungen zu externen Medien (z.B. an einen E-Mail Server) in den Systemeinstellungen konfiguriert werden.

Rubrik. Alle Empfänger der Alarmmeldungen müssen im System registriert sein und müssen ihre Adressen für E-Mail/Fax o.a. konfiguriert haben.

Steuergeräte. Das Steuergerätenetzwerk, von dem XWEB den Alarmstatus der Steuergeräte erfasst, muss definiert werden.

Alarme. Die Regeln, mit denen die erfassten Alarme gemeldet werden müssen, müssen definiert werden. Die Alarme sind in den Alarmkategorien angeordnet, die definieren, wie die Alarme behandelt werden müssen und an wen und wie sie gemeldet werden müssen. Letztere Informationen sind in den Ebenen (aka delivery settings) festgelegt.

## **5.12 RÜCKSENDUNG DER ALARM-E-MAILS**

Das XWEB wird gewöhnlich installiert, um Alarme per E-Mail zu melden. Dieser Dienst kann auf verschiedene Arten konfiguriert werden, um die E-Mails rückzusenden, wenn die Alarmbedingungen fortbestehen:

- 1. Der erste Rücksendetyp wird während des Zeitablaufs der Ebene, in dem die E-Mails immer an dieselben Empfänger rückgesendet werden. Die Parameter, die sich bei den Ebeneneinstellungen auf diesen Rücksendetyp auswirken, sind , Rücksendezeit' und , Zeitablauf der Rücksendung'.
- 2. Der zweite Rücksendetyp wird durch die Skalierung der Meldeebene und folgender Meldungsübertragung an eine neue Empfängergruppe durchgeführt. Die Parameter, die sich auf diesen Rücksendetyp auswirken, sind die Zugangsreihenfolge in die Ebenen in den Katagorieparametern (siehe Abbildung unten) und der Zeitablauf der Rücksendung'
- 3. Der dritte Rücksendetyp wird durch die Skalierung der Meldeschnittstelle und folgender Umleitung der E-Mail-Meldungen zu neuen Medien durchgeführt. Das bedeutet, bei erfolgloser Übertragung der E-Mails via LAN Schnittstellen, kann die Rücksendung via DIAL-UP (Modem) gesteuert werden. Die Parameter, die sich auf diesen Meldungstyp auswirken, sind diejenigen in der Abbildung unten, im Bereich E-Mail der Konfigurationsparameter des Systems.

### **5.13 KOMPATIBILITÄT TABLETS/PDA**

Die XWEB-Benutzerschnittstelle kann normalerweise mit dem Webbrowser der 10" Tablets genutzt werden. Die HTML Seiten werden an die Bildschirmgröße angepasst. Auf kleineren Bildschirmen mit geringer Auflösung sind die Seiten trotzdem brauchbar.

### **5.14 WIE WERDEN DIE SMS-ALARMMELDUNGEN ANGEZEIGT?**

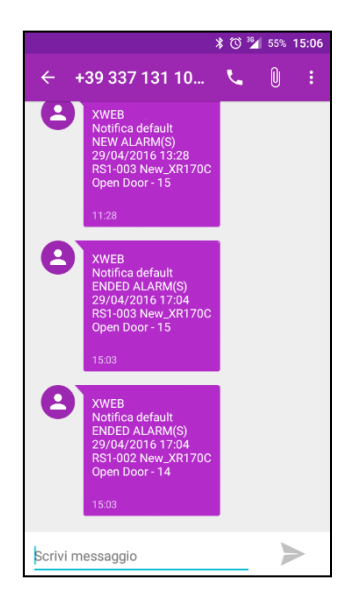

Wenn XWEB für SMS-Meldungen konfiguriert wurde, sendet es diese, wenn vom Gerätenetz ein Alarm erkannt wurde, mit dem folgenden Textformat (Beispiel):

In dem die folgenden Informationen aufgeführt werden:

- Name XWEB
- Name Ebene Meldung
- Typ START/ENDE Alarm
- DATUM/UHRZEIT Ereignis
- Name Gerät
- Name Alarm
- Individuelle Kennung des Alarms wie im Log Alarme des Xweb

#### **5.15 MODEM-FEHLERMELDUNGEN**

In der "system log", die mit der Meldung "Error sending SMS" in Verbindung steht, befindet sich ein Fehlercode, der angezeigt wird, wenn man mit der Maus über der Nachricht stehen bleibt.

+Send message using phisical device GSM connected to the phisical serial device

- +------------------------------------------------------------------------------- +1 => (GSM) Unable to get XWEB model from xwebconfig.json
- +2 => (GSM) No gsm supoprt configured
- +3 => (GSM) Unknown modem specified (internal/external)
- +4 => (GSM) Waiting registration to the network: Error write command to device modem.
- +5 => (GSM) Timeout network registration.
- +6 => (GSM) Error exec fork() to run xwgsmsms module.
- +7 => (GSM) Timeout waiting end xwgsmsms module (20 Seconds).
- +8 => (GSM) Child xwgsmsms module dead itself.

+9 => (GSM) nu.

+10=> (GSM) [xwgsmsms] => Invalid parameters passed

+11=> (GSM) [xwgsmsms] => No destination number or device specified.

+12=> (GSM) [xwgsmsms] => No SMS text provided.

+13=> (GSM) [xwgsmsms] => Unable to open device modem.

+14=> (GSM) [xwgsmsms] => Error on read modem received messages.

+15=> (GSM) [xwgsmsms] => [send parth message] => Error init modem.

+16=> (GSM) [xwgsmsms] => [send parth message] => Error reinit modem after try send message.

+17=> (GSM) [xwgsmsms] => [send parth message] => Error send sms rich last retry.

+Send message using phisical device RAVEN connected to the network

+-------------------------------------------------------------------

+30=> (RAVEN) Generic error.

+31=> (RAVEN) Port selected out of range.

+32=> (RAVEN) Timeout waiting socket raven respons.

+33=> (RAVEN) Error send socket data to raven.

+34=> (RAVEN) Connect error to raved network device.

+35=> (RAVEN) Error on set socket options.

+36=> (RAVEN) Error create socket.

+37...=> (RAVEN) Error received from raven (trught socket). Raven result = THIS VALUE - 37

+Send message using network gateway soap +-------------------------------------------------------------------

+70=> (SOAP) Error encoding message (EncodeKr).

+71=> (SOAP) Send message to the gateway.

+75...=> (SOAP) Error reported by SOAP gateway. Soap result = THIS\_VALUE - 75

### **5.16 GRENZEN BEIM LADEN VON DATEIEN**

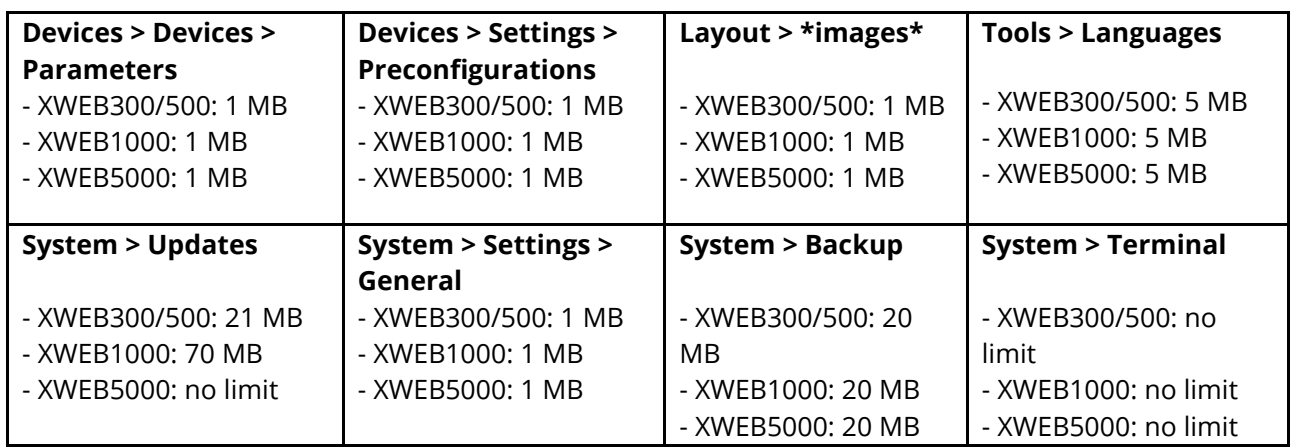

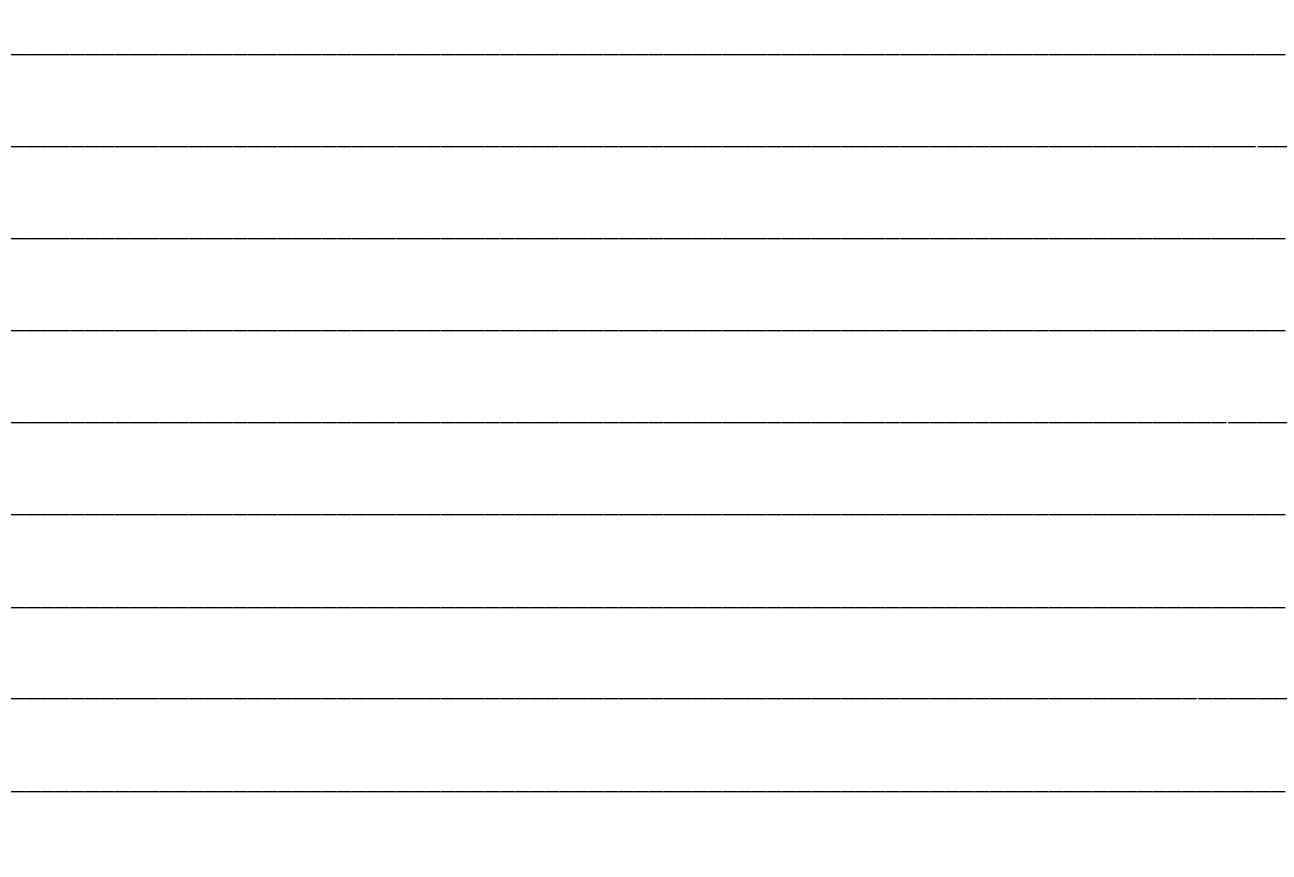

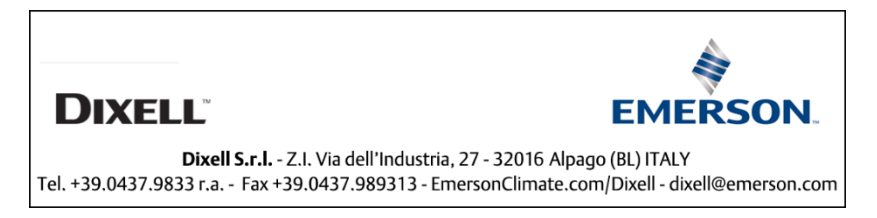